# Cisco Vision Operations Guide

Dynamic Signage Director, Release 6.2

DMPs: CV-HD2, CV-UHD2, CV-HD, CV-UHD, DMP-2K, SV-4K

First Published: 2019-10-18

Last Updated: 2019-11-25

THE SPECIFICATIONS AND INFORMATION REGARDING THE PRODUCTS IN THIS MANUAL ARE SUBJECT TO CHANGE WITHOUT NOTICE. ALL STATEMENTS, INFORMATION, AND RECOMMENDATIONS IN THIS MANUAL ARE BELIEVED TO BE ACCURATE BUT ARE PRESENTED WITHOUT WARRANTY OF ANY KIND, EXPRESS OR IMPLIED. USERS MUST TAKE FULL RESPONSIBILITY FOR THEIR APPLICATION OF ANY PRODUCTS.

THE SOFTWARE LICENSE AND LIMITED WARRANTY FOR THE ACCOMPANYING PRODUCT ARE INCORPORATED HEREIN BY THIS REFERENCE. IF YOU ARE UNABLE TO LOCATE THE SOFTWARE LICENSE OR LIMITED WARRANTY, CONTACT YOUR CISCO REPRESENTATIVE FOR A COPY.

The Cisco implementation of TCP header compression is an adaptation of a program developed by the University of California, Berkeley (UCB) as part of UCB's public domain version of the UNIX operating system. All rights reserved. Copyright © 1981, Regents of the University of California.

NOTWITHSTANDING ANY OTHER WARRANTY HEREIN, ALL DOCUMENT FILES AND SOFTWARE OF THESE SUPPLIERS ARE PROVIDED "AS IS" WITH ALL FAULTS. CISCO AND THE ABOVE-NAMED SUPPLIERS DISCLAIM ALL WARRANTIES, EXPRESSED OR IMPLIED, INCLUDING, WITHOUT LIMITATION, THOSE OF MERCHANTABILITY, FITNESS FOR A PARTICULAR PURPOSE AND NONINFRINGEMENT OR ARISING FROM A COURSE OF DEALING, USAGE, OR TRADE PRACTICE.

IN NO EVENT SHALL CISCO OR ITS SUPPLIERS BE LIABLE FOR ANY INDIRECT, SPECIAL, CONSEQUENTIAL, OR INCIDENTAL DAMAGES, INCLUDING, WITHOUT LIMITATION, LOST PROFITS OR LOSS OR DAMAGE TO DATA ARISING OUT OF THE USE OR INABILITY TO USE THIS MANUAL, EVEN IF CISCO OR ITS SUPPLIERS HAVE BEEN ADVISED OF THE POSSIBILITY OF SUCH DAMAGES.

Any Internet Protocol (IP) addresses and phone numbers used in this document are not intended to be actual addresses and phone numbers. Any examples, command display output, network topology diagrams, and other figures included in the document are shown for illustrative purposes only. Any use of actual IP addresses or phone numbers in illustrative content is unintentional and coincidental.

All printed copies and duplicate soft copies of this document are considered uncontrolled. See the current online version for the latest version.

Cisco has more than 200 offices worldwide. Addresses, phone numbers, and fax numbers are listed on the Cisco website at www.cisco.com/go/offices.

Cisco and the Cisco logo are trademarks or registered trademarks of Cisco and/or its affiliates in the U.S. and other countries. To view a list of Cisco trademarks, go to this URL: <a href="https://www.cisco.com/go/trademarks">www.cisco.com/go/trademarks</a>. Third-party trademarks mentioned are the property of their respective owners. The use of the word partner does not imply a partnership relationship between Cisco and any other company. (1110R)

© 2019 Cisco Systems, Inc. All rights reserved.

# cisco.

# Contents

| About This Guide                                                     |    |
|----------------------------------------------------------------------|----|
| Revision History                                                     | 13 |
| Before You Begin                                                     | 15 |
| Getting Started with Cisco Vision Dynamic Signage Director Operation | 17 |
| Introduction to the Cisco Vision Director User Interface             |    |
| Stricter Password Policies                                           |    |
| New Default Passwords                                                |    |
| Passwords after Upgrading                                            |    |
| Passwords after Fresh Install                                        |    |
| DMP Admin Password                                                   |    |
| Enable/Disable Browser Inspector                                     |    |
| Library                                                              |    |
| Login Notification Screens and Lockout                               |    |
| Main Menu Logout Only                                                |    |
| Device Management                                                    |    |
| Device Management (CCM) Application Highlights                       | 24 |
| Script Management                                                    | 25 |
| Event Management                                                     | 26 |
| Designer                                                             | 27 |
| Configuration                                                        | 28 |
| More Grid (Hamburger)                                                | 29 |
| Management Dashboard Application                                     | 30 |
| Layout of the Management Dashboard                                   |    |
| Dynamic Menu Boards Application                                      |    |
| Turn TVs Off Application                                             |    |
| Manage Software Application                                          |    |
| System State Report Application                                      |    |
| Introduction to Cisco Vision Director APIs                           |    |
| Event Trigger API                                                    |    |
| Media Planner Import API                                             |    |
| User Interface Example                                               |    |
| User Control API                                                     |    |
| HDMI-In Control                                                      | 36 |

| Information Retrieval                                                    | 36   |
|--------------------------------------------------------------------------|------|
| Security                                                                 | 37   |
| TV Control                                                               | 37   |
| Understanding User Roles                                                 | 38   |
| Administrator Role                                                       | 38   |
| RBAC                                                                     | 39   |
| Access Summary By Role                                                   | 41   |
| Working with TV Displays                                                 | . 45 |
| User TV Control                                                          | 45   |
| TV Display Specification                                                 | 45   |
| Closed Captioning                                                        | 45   |
| Content Orientation                                                      | 46   |
| Guidelines for Portrait Mode Auto-Rotation                               | 46   |
| Flexible DMP Content Rotation                                            | 46   |
| Distorted Portrait Mode Displays                                         | 47   |
| HDMI-CEC                                                                 | 48   |
| TV Qualification for HDMI-CEC Support                                    | 49   |
| Display Parameters for RS-232 Communication                              |      |
| Display Parameters for RS-232 TV Control                                 |      |
| Volume Control                                                           |      |
| Volume Strategy Option                                                   |      |
| How to Configure TV Display Specifications                               |      |
| Guidelines for RS-232 Command Configuration                              |      |
| Configuring Basic Information for TV Display Specifications              |      |
| Configuring HDMI-CEC TV Control in TV Display Specifications             |      |
| Configuring Touchscreen Support                                          |      |
| Configuring Display Parameters for External Volume Support               |      |
| How to Configure the TV Display Banner                                   |      |
| Setting the Display Input Name                                           |      |
| Disabling the TV Display Banner                                          | 60   |
| Working with Zones, Groups, and Locations                                | . 61 |
| Information About Zones, Groups, and Locations                           | 61   |
| Zones                                                                    | 62   |
| Groups                                                                   | 62   |
| Locations                                                                | 63   |
| Default Zones from Legacy Cisco Vision Dynamic Signage Director Releases | 64   |
| DMP and Location Relationships                                           | 64   |
| Zones & Groups Screen                                                    | 65   |
| How to Configure Locations                                               | 67   |
| Guidelines for Naming Locations                                          | 68   |
| Adding Locations Manually                                                | 68   |

| Linking DMPs to Locations or Ready State                                       | 69 |
|--------------------------------------------------------------------------------|----|
| Unlinking DMPs from Locations                                                  | 69 |
| Associating Venues to Locations for Multiple Venue Support                     | 70 |
| How to Configure Zones and Groups                                              | 70 |
| Best Practices for Zones and Groups                                            | 70 |
| Guidelines for Zones and Groups                                                | 72 |
| Guidelines for Naming Zones and Groups                                         | 72 |
| Limits for Deploying Zones and Groups                                          | 74 |
| Accessing the Zones & Groups Screen                                            | 75 |
| Adding Zones                                                                   | 75 |
| Adding Groups                                                                  | 76 |
| Adding Groups to Zones                                                         | 77 |
| Removing Groups from Zones                                                     | 78 |
| Adding Locations to Groups                                                     | 79 |
| Managing Zones, Groups, and Locations                                          | 80 |
| Editing the Name and Description of Zones and Groups                           | 80 |
| Viewing Zone, Group, and Location Associations                                 | 81 |
| Finding the Group and Zone to Which a TV Belongs                               | 82 |
| Regrouping and Rezoning Locations                                              | 85 |
| How to Migrate Deployed Devices From a Single Venue to a Multiple Venue System | 86 |
| Working with Content Deployment                                                | 07 |
| Understanding Content and TV Resolution                                        |    |
| Physical and Signal Resolution                                                 |    |
| Canvas and Template Resolution                                                 |    |
| Cisco Vision Director Template Resolution                                      |    |
| Guidelines for TV and Content Resolution with the Digital Media Players        |    |
| Restrictions for TV Display Specifications with the DMPs                       |    |
| Configuring Resolution in Display Specifications                               |    |
| Understanding Content Types and Sources in Cisco Vision Director               |    |
| External and Internal Data Sources                                             |    |
| HTML Pass-Through Content                                                      | 91 |
| Menu Board Content                                                             |    |
| RSS Ticker Feeds                                                               | 92 |
| Workflow Summary to Deploy Content in Cisco Vision Director                    | 93 |
| Norking with Scroon Tomplates in Cisco Vision Director                         | ٥٢ |
|                                                                                | u۰ |
| Working with Screen Templates in Cisco Vision Director                         |    |
| Information About Screen Templates                                             | 95 |

| 3-Region Lwrapper Default Template                             | 97  |
|----------------------------------------------------------------|-----|
| Full Screen Dual Video Default Template                        | 100 |
| Custom Screen Templates                                        | 101 |
| Custom Overlay Screen Templates                                | 102 |
| How to Configure Screen Templates                              | 102 |
| General Guidelines for All Screen Templates                    | 102 |
| Guidelines for Custom Screen Templates                         | 103 |
|                                                                | 104 |
| ·                                                              | 104 |
|                                                                | 105 |
|                                                                | 105 |
|                                                                | 106 |
| ů i                                                            | 106 |
|                                                                | 106 |
|                                                                | 106 |
| , ,                                                            | 106 |
| 9                                                              | 107 |
|                                                                | 107 |
| Modifying the Default Luma Key Value                           | 108 |
| Working with Content in Cisco Vision Director                  | 111 |
|                                                                | 111 |
|                                                                | 112 |
| · · · · · · · · · · · · · · · · · · ·                          | 112 |
|                                                                | 113 |
| ·                                                              | 113 |
| Adding Channels to the Master Channel List                     | 114 |
| Using "Favorites" (Third-Party Touch Panels Only)              | 116 |
| Sorting the Master Channel List                                | 116 |
| Creating and Assigning Channel Guides                          | 116 |
|                                                                | 116 |
| Assigning Channels to a Channel Guide                          | 117 |
| Assigning a Channel Guide to a Luxury Suite/Local Control Area | 117 |
| Adding Icons to the IP Phone Channel Guide                     | 118 |
| Uploading a Channel Icon                                       | 118 |
| Assigning a Channel Icon                                       | 119 |
| Channel Guide Behavior                                         | 119 |
|                                                                | 120 |
| Configuring Channel Guide Settings in the Registry             | 120 |
| Defining a Delay Channel                                       | 121 |
| Defining a Non-Event Channel                                   | 121 |
| Setup Channel Source Types                                     | 122 |

| Frameless External HTML Browser                                                                                           | 124        |
|----------------------------------------------------------------------------------------------------|------------|
| Configuring HDMI-In Video Sources on the SV-4K, CV-UHD, and CV-UHD2 Medi 125                                              | ia Players |
| Guidelines for Using HDMI-In on the SV-4K, CV-UHD, and CV-UHD2 DMPs .                                                     | 125        |
| Prerequisites for Using HDMI-In on the SV-4K, CV-UHD, and CV-UHD2                                                         | 125        |
| Restrictions for Using HDMI-In on the SV-4K, CV-UHD, and CV-UHD2                                                          | 126        |
| Configuring HDMI-In as a Video Source in a Region on the SV-4K, CV-UHD, a CV-UHD2 Media Players                           |            |
| Verifying the Script Plays Local HDMI-In Content                                                                          | 129        |
| Configuring a DMP-Encoded Multicast Channel on the SV-4K, CV-UHD, or CV DMPs                                              |            |
| DMP Encoding Profiles                                                                                                    | 131        |
| DMP Decode Latency, Configured per Channel                                                                                | 133        |
| Starting and Stopping HDMI-In Streaming on the SV-4K, CV-UHD, and CV-UHD                                                  |            |
| Players                                                                                                    |            |
| Starting and Stopping Streaming by IP Phone                                                                               |            |
| Starting and Stopping Streaming by IR Remote                                                                              |            |
| Starting and Stopping Streaming by Script Action                                                                          |            |
| Starting and Stopping Streaming by Management Dashboard Command                                                           |            |
| HDMI-In Streaming Versus Display Streaming                                                                                |            |
| HDMI-In Streaming                                                                                                    |            |
| 137 DMP HDMI-In Streaming                                                                                                 | 127        |
| HDMI-In Streaming with External URL Source or Playlist                                                                    |            |
| Display Streaming                                                                                                    |            |
| Display Streaming                                                                                                    |            |
| Display Streaming with Video Source input on Divir Hibini-in  Display Streaming with External URL or Mixed Media Playlist |            |
| How to Manage Content (Assets)                                                                                            |            |
| Library (Content) Screen                                                                                                  |            |
| Library Inbox                                                                                                    |            |
| Library Screen Views                                                                                                    |            |
| Library View                                                                                                    |            |
| Asset Items Panel                                                                                                    |            |
| Playlist View                                                                                                    |            |
| Asset (Content) Validation                                                                                                |            |
| Asset Search Methods                                                                                                    | 151        |
| Guidelines for Asset Tags                                                                                                 | 152        |
| Creating and Assigning Content Tags                                                                                       | 152        |
| Removing a Tag From Content                                                                                               | 153        |
| Getting Content Into Cisco Vision Director                                                                                | 154        |

| Importing Local Video and Images to the Library                 | 156 |
|-----------------------------------------------------------------|-----|
| Adding a URL for HTML Pass-Through Content                      | 156 |
| Customizable Background Images for Login, DMP, or Channel Guide | 157 |
| Staging Content to the Media Player                             | 157 |
| Staging Content Manually                                        | 158 |
| Scheduling Content Staging with Script Start                    | 159 |
| Working with Playlists in Cisco Vision Director                 | 161 |
| Information About Playlists                                     | 161 |
| Playlist View                                                   | 162 |
| How to Set Up Playlists                                         | 162 |
| Guidelines for Creating Playlists                               | 162 |
| Prerequisites for Playlist Creation                             | 164 |
| Creating a Playlist                                             | 164 |
| Adding Content Items to a Playlist                              | 166 |
| Adding Content Items from the Asset Library to a Playlist       | 166 |
| Metadata-Validity and Playability                               | 167 |
| Adding Static Graphics to a Non-Video Playlist by Direct Upload | 168 |
| Changing the Order of Content Items in a Playlist               | 169 |
| Replacing Content in a Playlist During an Event                 | 169 |
| Restrictions for Event-Time Content Replacement                 | 169 |
| Enhancements to Content Replacement                             | 170 |
| Limitations to Content Replacement Enhancement                  | 171 |
| Creating a Playlist with Looping Content                        | 172 |
| Setting the Item Duration in a Playlist                         | 173 |
| Copying Content From One Playlist to Another                    | 175 |
| Deleting Content Items From a Playlist                          | 176 |
| Deleting a Playlist                                             | 176 |
| Working with Video Walls                                        | 177 |
| Information About Video Walls                                   | 177 |
| Content Scaling                                                 | 177 |
| Multicast Video Scaling                                         | 177 |
| Video Wall Design Methods                                       | 177 |
| TV-Based Tile Matrix                                            | 178 |
| DMP-to-DMP Content Synchronization                              | 178 |
| Zone-Based Video Wall Synchronization                           | 178 |
| Summary of Video Wall Synchronization Methods for the DMPs      | 178 |
| Dynamic Video Wall Sizing                                       | 179 |
| Video Wall Cabling                                              | 180 |
| Daisy-Chained TV Displays for TV-Based Tile Matrix Video Walls  | 180 |
| DMP Connection Per TV Display in a Video Wall                   | 181 |

| Video Wall Design Examples                                                         | 1 |
|------------------------------------------------------------------------------------|---|
| 2x3 TV-Based Tile Matrix Video Wall Example                                        | 2 |
| Other Video Wall Configurations                                                    | 3 |
| Best Practices for Video Walls                                                     | 3 |
| Restrictions for Video Walls                                                       | 4 |
| How to Configure Video Walls with the Digital Media Players                        | 4 |
| Prerequisites for Video Walls                                                      | 5 |
| Workflow Summary to Configure Video Walls                                          | 3 |
| Configuring Zone-Based Video Wall Synchronization for the DMPs 188                 | 3 |
| Enabling System Support for Zone-Based Video Wall Synchronization for the DMPs 188 | i |
| Configuring Groups and Zones for Zone-Based Video Wall Synchronization for the     | _ |
| DMPs188                                                                            | 3 |
| Working with Event Scripts191                                                      | 1 |
| Information About Event Scripts                                                    |   |
| Event Script                                                                       |   |
| Event State                                                                        |   |
| Sequential Event States                                                            |   |
| Ad Hoc Event States                                                                |   |
| Emergency Event States                                                             |   |
| Targeted Advertising                                                               |   |
| Dynamic Content Management                                                         |   |
| Best Practices for Event Scripts                                                   |   |
| How to Set Up Event Scripts                                                        |   |
| Guidelines for Event States and Event Scripts                                      |   |
| Prerequisites for Event Script Creation                                            |   |
| Creating a New Event Script                                                        |   |
| Creating Event States                                                              |   |
| Creating an Emergency State                                                        |   |
| Adding a Zone / Group to an Event State                                            | 9 |
| Assigning Actions and Content to a Zone/Group within an Event State 200            |   |
| Using External Triggers to Control Script Actions                                  | 2 |
| Editing an Event Script                                                            | 2 |
| Deleting an Event Script                                                           | 4 |
| Copying Event State Actions                                                        | 4 |
| Changing an Event Script Color                                                     | 5 |
| How to Run and Schedule Event Scripts and Series                                   | 3 |
| Starting an Event Script                                                           | 3 |
| Staging a Script                                                                   | 3 |
| Stopping an Event Script                                                           | 9 |
| Information About the Scheduler Application 200                                    | a |

| Navigating the Scheduler Application User Interface                       | 210  |
|---------------------------------------------------------------------------|------|
| How to Schedule Event Scripts Using the Scheduler Application             | 21   |
| Best Practices for the Scheduler Application                              | 21   |
| Guidelines for the Scheduler Application                                  | 21   |
| Restrictions for the Scheduler Application                                | 21:  |
| Prerequisites for Using the Scheduler Application                         | 21:  |
| Accessing the Scheduler Application                                       | 21   |
| Creating a New Event                                                      | 213  |
| Creating a New Event Series                                               | 21   |
| Modifying a Scheduled Event                                               | 21   |
| Confirming an Event Script is Scheduled                                   | 21   |
| Canceling a Single Event                                                  | 21   |
| Canceling an Event Script Series or Single Occurrence in a Series         | 21   |
| Troubleshooting Event Scripts                                             | 21   |
| Troubleshooting Blocked Scripts                                           | 21   |
| Running Event Operations                                                  | 21   |
| Workflow Summary for Running an Event                                     | 21   |
| Manitaring Madia Dlaver Operation During on Event Hains Device Management | + 01 |
| Monitoring Media Player Operation During an Event Using Device Management |      |
| Information About Device Management                                       |      |
| Device Management Highlights                                              |      |
| Device Management Roles                                                   |      |
| Device Management Views                                                   |      |
| Grid View                                                                 |      |
| Enhancements to Device Management                                         |      |
| Device Management Filters                                                 |      |
| Best Practices for Device Management                                      |      |
| How to Use Device Management                                              |      |
| Restrictions for Device Management                                        |      |
| Understanding the Device Management Screen                                |      |
| Enabling Monitoring of Devices in Device Management                       |      |
| Viewing DMP Details in Device Management                                  |      |
| Rebooting DMPs in Device Management                                       |      |
| Changing the Device Management Polling Period                             |      |
| Changing the Device Management Folling Feriod                             | 22   |
| Troubleshooting Event Operations in                                       |      |
| Cisco Vision Director                                                     | 229  |
| Troubleshooting Event Operations                                          | 22   |
| Troubleshooting Error Messages                                            | 22   |
| Troubleshooting the Network Time Service                                  | 23   |
| Managing Switch Data in Cisco Vision Director                             | 23!  |
| IVIANAUNU SWILCH DALA IN CISCO VISION DIFECTOL                            | Z3:  |

| Information About Importing Switch Data                                       | 235 |
|-------------------------------------------------------------------------------|-----|
| How to Import Switch Data to Cisco Vision Director                            | 235 |
| Guidelines for Importing Switch Data                                          | 235 |
| Prerequisites for Importing Switch Data                                       | 236 |
| Configuring the Global Switch Device Default Settings                         | 236 |
| Importing Switch Data                                                         | 238 |
| Reimporting Switch Data                                                       | 239 |
| Viewing Switch Details                                                        | 240 |
| Managing System Services in Cisco Vision Director                             |     |
| Information About Monitored Services                                          | 243 |
| Using the Monitored Services Screen                                           | 244 |
| Managing Server Resources in Cisco Vision Director                            | 247 |
| Information About Monitoring System Utilization                               | 247 |
| Server Utilization Information                                                | 247 |
| Server Alert Thresholds                                                       | 248 |
| CPU Utilization                                                               | 249 |
| Memory Utilization                                                            | 249 |
| Disk Utilization                                                              | 250 |
| How to Manage Disk Utilization                                                |     |
| Modifying File Retention Periods on the Cisco Vision Director Server          |     |
| Using the Event Viewer to Monitor Disk Alerts                                 |     |
| Deleting System Files                                                         |     |
| Running Database Maintenance                                                  | 252 |
| Managing Media Player Operation in                                            | 055 |
| Cisco Vision Director                                                         |     |
| Information About the System Health Report                                    |     |
| Expand System Health Notification Report                                      |     |
| Best Practices for Using the System Health Report                             |     |
| How to Obtain the System Health Report                                        |     |
| Configuring the System Health Report for Email Notification                   |     |
| Modifying the Time of the System Health Report Task                           |     |
| Running the System Health Report Task Manually                                |     |
| Viewing Media Player Device Status                                            |     |
| Managing DMP Operation in Cisco Vision Director                               |     |
| Management Dashboard Commands for the Digital Media Player                    |     |
| Auto-Registration Commands for the Digital Media Players                      |     |
| Performing a Regular Reboot of the Digital Media Players                      |     |
| Clearing the Storage on the Digital Media Players                             |     |
| Clearing Registries on the Digital Media Player by Restoring Factory Defaults | 263 |

| Recovering DMP Operation After Server Power Loss                               | 263        |
|--------------------------------------------------------------------------------|------------|
| Replacing a Failed Media Player While an Event Script is Running               | 264        |
| Troubleshooting the Digital Media Players                                      | 264        |
| Before You Begin Troubleshooting the DMPs                                      | 265        |
| RMA Process for the DMPs                                                       | 265        |
| DMP Diagnostic URL                                                             | 265        |
| Troubleshooting PTP Operation for the Digital Media Players                    | 266        |
| Symptom: Local PNGs are not synchronized across devices                        | 266        |
| Symptom: Playlists do not advance to the next content item on the DMPs         | 266        |
| Troubleshooting DMP Hardware Operation                                         | 267        |
| Symptom: "Please Insert Card" message on SV-4K or DMP-2K startup screen        | 267        |
| Symptom: Pwr and Eth LEDs are not lit and no signs of activity on the device . | 267        |
| Symptom: Device Err or Err/Upd LEDs blinking                                   | 268        |
| Symptom: DMP rebooting automatically after startup                             | 268        |
| Troubleshooting DMP TV and Video Display Problems                              | 268        |
| Symptom: Distorted display when DMP in Portrait Mode and default multicast v   |            |
| streaming                                                                      | 269        |
| Symptom: Black screen on the DMP TV display/no multicast video stream          | 269        |
| Symptom: No local control when external volume strategy configured             | 270        |
| Managing Backups in Cisco Vision Director                                      | 271        |
| Information About Backups                                                      | 271        |
| Backup Environment                                                             | 271        |
| What System Data is Backed Up                                                  | 271        |
| When to Run a Backup                                                           | 272        |
| How to Manage Backups                                                          | 272        |
| Prerequisites for Running Backups                                              | 272        |
| Best Practices for Managing Backups                                            | 272        |
| Scheduling a Regular Backup                                                    | 272        |
| Starting a Backup Manually for Immediate Execution                             | 273        |
| Verifying Backup Completion                                                    | 274        |
| Verifying That a Backup File Exists                                            | 274        |
| Finding Backup Errors in the Log File                                          | 274        |
| Modifying the Number of Backup Files to Retain                                 | 277        |
| How to Restore From Backup                                                     | 277        |
| Starting a Restore Manually for Immediate Execution                            | 277        |
| What to Do Next After Restoring                                                | 278<br>278 |
|                                                                                |            |
| Glossary of Terms                                                              | 279        |

# cisco.

# About This Guide

This document describes how to operate Cisco Vision Dynamic Signage Director including the concepts and tasks that you need to understand to deliver your content to a screen, run an event, and monitor and maintain the operation of Cisco Vision software.

# **Revision History**

Table 1 on page 14 provides information about changes to this document.

Table 1 Revision History

| Date              | Description                                                                                                    |
|-------------------|----------------------------------------------------------------------------------------------------|
| November 25, 2019 | Updates and enhancements concerning video wall configuration and portrait-orientation display were made.                                                                                                    |
| October 4, 2019   | Initial publication of Release 6.2 document. The following updates and enhancement were made to Cisco Vision Dynamic Signage Director:                                                                                                    |
|                   | ■ Two new Series 4 DMPs, CV-HD2 and CV-UHD2, are available. For detailed specifications on these devices, see the Release 6.2: Cisco Vision Deployment Guide for Digital Media Players.                                                      |
|                   | <ul> <li>Enhancement of the Main Menu to include a new global navigation icon for Configuration. This interface is a redesign of the previous release Control Panel &gt; Setup UI. Configuration accesses the following 10 areas:</li> </ul> |
|                   | <ul> <li>Venues, Users, Devices, Groups &amp; Zones, Luxury Suites, Channel<br/>Definitions, Channel Guide, Data Integration, Proof of Play, and Triggers</li> </ul>                                                                         |
|                   | Enhancements of the Script Management UI to include creating event scripts here.                                                                                                    |
|                   | ■ Enhanced Asset Library interface to include automated content import to <b>Inbox</b> .                                                                                                    |
|                   | ■ DMP Default Admin Password is Randomly Generated                                                                                                    |
|                   | ■ DMP Management Changes: Diagnostic Web Server                                                                                                    |
|                   | ■ Enable/disable Browser Inspector                                                                                                    |
|                   | ■ Multi-Venue Support, Change to UI                                                                                                    |
|                   | Frameless External HTML Browser                                                                                                    |
|                   | Customizable Background Images for Login, DMP, or Channel Guide                                                                                                    |
|                   | Devices Interface and Enhancements                                                                                                    |
|                   | Login Notification Screens and Lockout                                                                                                    |
|                   | ■ Force Stop is the new Default for Scripts                                                                                                    |
|                   | ■ Main Menu Logout Only                                                                                                    |
|                   | See Cisco Vision Dynamic Signage Director Release Notes for Release 6.2                                                                                                    |

# cisco.

# Before You Begin

This guide focuses on the background information and tasks for standard operation and maintenance of Cisco Vision Dynamic Signage Director. It can be used with the companion Cisco Vision Director Operations Playbook for your release, which documents a venue and role-based workflow approach with the appropriate timelines for running a Cisco Vision Dynamic Signage Director event.

Network administrators and those responsible for the installation and deployment of the Cisco Vision network and Cisco Vision Dynamic Signage Director system should also refer to the documents in Table 1 on page 15.

**Note:** The links provided in Table 1 on page 15 are to the cisco.com listing pages. Select the document that corresponds to your release.

Table 1 Related Documentation for Cisco Vision Dynamic Signage Director

| Document                                                                       | Purpose                                                                                                    |
|--------------------------------------------------------------------------------|----------------------------------------------------------------------------------------------------|
| Cisco Vision Release Notes                                                     | This document provides information about the Cisco Vision Dynamic Signage Director solution including hardware and software requirements, new and changed features, installation and upgrade information, known issues, and defects.                                                                                                    |
| Cisco Vision Video<br>Headend Design and<br>Implementation Guide               | This document is available to qualified Cisco Vision partners and provides information about how to design and implement a Cisco Vision video headend. It includes hardware and software requirements, recommended physical layouts, recommended configuration settings, as well as deployment caveats and considerations.                                                                                                    |
| Cisco Vision Dynamic<br>Signage Solution Operation<br>and Network Requirements | This document is available to qualified Cisco Vision partners and provides a detailed description of the Cisco Vision Solution. This solution provides the wired infrastructure specifically designed to support the various applications used in Sports and Entertainment venues. As such, it describes the design decisions including relevant samples of configuration and accompanying descriptions of the features within the network elements. |
| Cisco Vision Director<br>Software Installation and<br>Upgrade Guide            | This document describes the requirements and tasks to install and upgrade the Cisco Vision Director software and media player firmware.                                                                                                    |

| Document                                                                                                | Purpose                                                                                                    |
|----------------------------------------------------------------------------------------------------|----------------------------------------------------------------------------------------------------|
| Release 6.2: Cisco Vision<br>Dynamic Signage Director<br>Administration Guide                           | This document describes the tasks involved in setting up and maintaining the Cisco Vision Director and Cisco StadiumVision Director Remote servers.  The content is intended for Cisco Vision system administrators and technical field engineers who are responsible for designing and deploying Cisco Vision solutions. It is expected that readers of this document are familiar with basic IP networking and Linux. |
| Release 6.2: Cisco Vision<br>Deployment Guide for<br>Digital Media Players:<br>Dynamic Signage Director | This document provides information about both the physical installment and initial configuration of the Cisco digital media players with TV displays.                                                                                                    |
| Cisco Vision Local Control<br>Areas Design and<br>Implementation Guide                                  | This document provides information about how to design and implement a Cisco Vision local control area, which includes luxury suites, clubs, bars, restaurants, and back offices. It includes hardware and software requirements, recommended physical layouts, best practice configuration settings, as well as deployment guidelines and considerations.                                                              |

# CISCO

# Getting Started with Cisco Vision Dynamic Signage Director Operation

Note: This guide shows Administrator-level privileges only.

This section provides an introduction to some of the basic information to get started using Cisco Vision Director. It includes the following topics:

- Introduction to the Cisco Vision Director User Interface, page 17
- Stricter Password Policies, page 18
- New Default Passwords, page 18
- Introduction to Cisco Vision Director APIs, page 34
- Understanding User Roles, page 38

## Introduction to the Cisco Vision Director User Interface

This section provides an introduction to various pieces of the UI. Global navigation consists of the following six icons:

- Library, page 20
- Login Notification Screens and Lockout, page 23
- Script Management, page 25
- Event Management, page 26
- Designer, page 27
- Configuration, page 28

Next is the **More** drop-down that provides the following topics:

- Management Dashboard Application, page 30
- Dynamic Menu Boards Application, page 32
- Turn TVs Off Application, page 32
- Manage Software Application, page 33
- System State Report Application, page 34

Introduction to the Cisco Vision Director User Interface

#### Stricter Password Policies

From Release 6.1 and greater, Cisco Vision Dynamic Signage Director users must set stronger passwords. When setting a new password, use the following rules:

- Must have at least 1 lower case character (a-z).
- Must have at least 1 upper case character (A-Z).
- Must have at least 1 numerical character (0-9).
- Must have at least 1 special character. Special characters are @ # \$ %
- Must be 8-20 characters.
- Must not contain any of the following characters: space tab newline linefeed backslash (\).
- Must not contain a character sequence from a predefined list maintained in a dictionary.

Figure 1 Login Screen

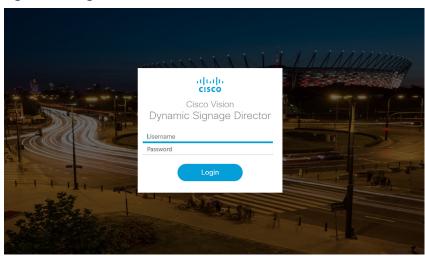

### New Default Passwords

There is a default web UI administrator user password and there is a DMP administrator password.

The default password for web UI administrator is: C-V1\$i0n

#### Passwords after Upgrading

When upgrading an existing installation, existing passwords are kept.

#### Passwords after Fresh Install

Role: Administrator

After fresh install, the default administrator user is prompted to change the password on the first login. Starting with Release 6.1, the new password must adhere to the password policies or the password is rejected.

Introduction to the Cisco Vision Director User Interface

#### **DMP Admin Password**

The new default password for the DMP administrator is randomly generated. During a full installation the password isn't reset.

#### To find the random DMP password value:

- 1. Go to More > Management Dashboard > Tools drawer > Advanced tab > Registry.
- 2. In the Parameters list of Registry Data, scroll down to defaultDmpAdminPwd (Figure 2 on page 19).
- 3. Type a new password in the **Value** field, if you want.

Figure 2 DMP Administrator Password Random Value

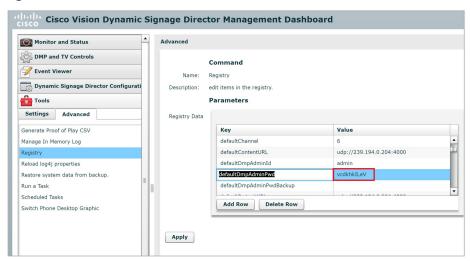

In Release 6.2, we added a new registry key: **defaultDmpAdminPwdBackup**. This is the primary element to make updating the DMP password easier. This registry key will be used as a fallback password when a request to reboot the DMP fails. This fallback password is ignored if not set or is set to the same value as **defaultDmpAdminPwd**.

On full installation of Release 6.2, or when data from Release 6.1 is migrated, **defaultDmpAdminPwdBackup** is set to empty value.

#### To change the DMP password:

- 1. Click More > Management Dashboard > Tools drawer > Advanced tab > Registry.
- 2. Copy the registry value in defaultDmpAdminPwd to defaultDmpAdminPwdBackup.
- 3. Change the value of defaultDmpAdminPwd to the new DMP password you want.
- 4. Click Apply.
- 5. Reboot the DMPs.

You can choose to keep or clear the value in **defaultDmpAdminPwdBackup** after the DMPs reboot and update their password.

### **Enable/Disable Browser Inspector**

In Release 6.2, we added a number of security enhancements. One of them includes disabling the DMPs browser inspector, by default. This prevents network access to the DMPs. If you choose to add the registry setting to enable the browser inspector, it stays enabled until and unless you remove the registry data completely and reboot the DMPs.

#### To enable browser inspector:

- Go to More > Management Dashboard > Tools drawer > Advanced tab > Registry.
- 2. In Registry Data, click Add Row (Figure 3 on page 20).
- 3. To enable, type device.SvDmp.browser.inspector.addresses.

For example, the address of 192.168.1.1.10.1.1.1 will enable the browser inspector function on the DMPs with the IP address of 192.168.1.1 and 10.1.1.1.

Figure 3 Adding Browser Inspector Address to Registry Data

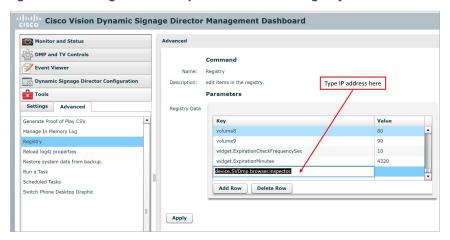

4. Reboot the DMP for changes to take effect.

#### To disable browser inspector capabilities:

- 1. Remove IP address from list.
- 2. Empty list or remove key to disable completely.
- 3. Reboot the DMP for changes to take effect.

# Library

When you log into Cisco Vision Director, the **Library** is a web-based portal landing (Figure 4 on page 21). The icons across the top-center are the central point of operation for the following six areas:

- Library-Manipulate and upload all assets/content (images, videos, widgets, channels, and external content), create playlists, add tags to content, and organize your content into folders.
- Device Management—Control your devices and TVs, set channels, filter/search for channels, Power On and Off devices, Refresh the set criteria for the TVs and Reboot devices.
- Script Management—Create, control and stage new event scripts. Centrally control the display of emergency or delay signage for designated areas. Change content "ad hoc" on displays during such things as a touchdown or home run.

- Event Management—Schedule and set the scripts to whichever devices you choose, whenever you choose.
- Designer-Widget and Template designer to help you create snappy content to display to devices.
- Configuration—New to Release 6.2 is the combination of Control Panel > Setup and Control Panel > Control.

Hover over the icons in the top middle banner. Library displays a list view of the assets (content).

Figure 4 Cisco Vision Director Library Screen

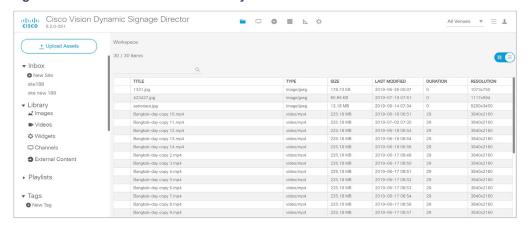

The **Library** interface allows you to manage file-based content, external URL content, playlists, and sub-folders. There are separate menus (not part of **Library**) for managing event scripts, scheduled events, and screen templates/widgets.

These options are available to the Cisco Vision Dynamic Signage Director Administrator, Content Manager, and Event (and venue) Operator roles.

The enhanced **Library** UI now contains:

- Adjusting bars to size the panels (available in playlist interface)
- Click an asset (content) or playlist to see the detail panel
- Upload, List View and Trash icons in detail panel
- Down-sized thumbnails for better visibility (accessible from Gridview)
- Size, Last Modified, Duration and Resolution columns to give you greater granularity for your assets
- The ability to drag and drop tagged content to a playlist

**Note**: In the left panel of the **Library** interface, the **Library** drop-down menu shows **All Assets** only when the registry setting for **multiVenueDeployment** is set to **false**. If **multiVenueDeployment** is set to **true**, **All Assets** is not visible. See Asset Items Panel, page 148 for detailed information.

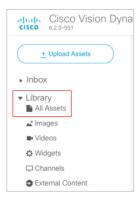

For detailed information on the new **Inbox** feature to automate import of content, see Library Inbox, page 145.

Figure 5 Adjusting the Library Screen While in Playlist Detail View

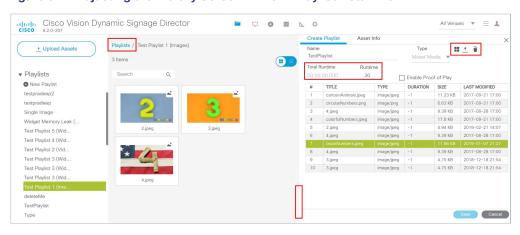

#### To see more metadata on your content:

- 1. Click **Asset Info** at the top of the right panel (Figure 5 on page 22). The metadata appears for the content you chose (Figure 6 on page 23).
- 2. Preview your content.

Figure 6 Metadata for an Asset (Content)

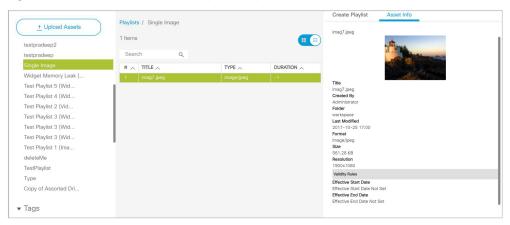

# Login Notification Screens and Lockout

We are making our customer experience more secure by adding lockout protection. Now, if someone attempts to login and fails five times in 1 minute, they are locked out for 30 minutes.

The login information always appears now. Periodically check if the time stamp is accurate for your login information. Here is an example of the information that displays.

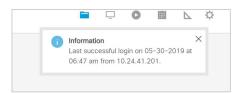

# Main Menu Logout Only

For added usability, you logout from the Main Menu only. You cannot logout of Cisco Vision Director from **Management Dashboard** or the **Dynamic Menu Board** interface anymore. The popup that prompts you to logout from **Management Dashboard** is just an information dialog.

#### To log out of Cisco Vision Director:

- 1. Go to the Main Menu in Cisco Vision Director.
- 2. Click Account profile > Logout (Figure 7 on page 24).

**Device Management** 

Figure 7 Logging Out of Cisco Vision Director

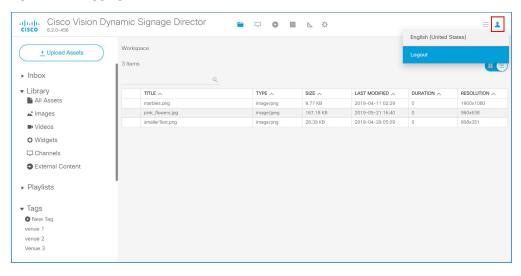

# **Device Management**

Device Management (formerly Command Center Monitoring–CCM) (Figure 8 on page 24) shows at-a-glance device status information for media players and their attached TV displays during an event. Select the TV/monitor icon for access (Figure 9 on page 24).

Figure 8 Device Management

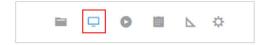

Figure 9 Accessing Device Management

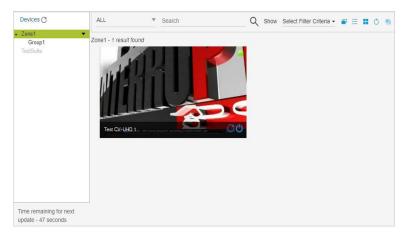

### Device Management (CCM) Application Highlights

- Is accessible from the Main Menu.
- Supports multi-venue site selection.

#### Script Management

- Polls media players every 120 seconds (default) and auto-refreshes the monitoring display.
- Supports thumbnail view and list view to view device status.
- Allows you to select media players that you want to monitor by group/zone or search by Location Name, Description, IP or MAC Address.
- Allows you to filter the selected device list by several criteria, such as by DMP state or media player model, among others.
- Provides a button for Administrator to reboot a digital media player.

TIP: From Release 6.0, you can use the wildcard "%" to search for partial phrases or names in Device Management.

# Script Management

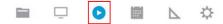

**Script Management** is a completely HTML-based UI. This is the place to create, control, stage and run fabulous playlists to engage your audiences and make your venues pop. Here are some highlights of the UI updates:

- Global navigation from the Main Menu to Script Management.
- Added customizable color schemes for your UI experience.
- Added hover on rows, added Start and Stop icons for event scripts, and new "State of my Stuff" icons.
- Improved search and filters for your scripts.
- Status "icons" telling you the precise instance of your scripts.
- At a glance, you see: the script name, the status, when it was started, a description, the running state, the venue name, and if you want it in the Proof of Play record. All these rows are editable on hover or right click.
- Added dragging/reordering the columns, resizing everything to maximize real estate on your screen, and columns are even collapsible.

Here's the new screen for *managing* scripts (Figure 10 on page 26).

**Event Management** 

Figure 10 Script Management > Details

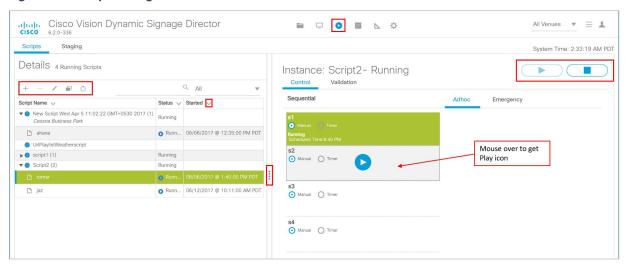

**Note:** We consolidated script control and script editing. We removed the UI option of state details called **Monitor**. More information on scripts is covered later in this document.

# **Event Management**

The Scheduler application provides a calendar-based script scheduling function that you access from the Cisco Vision Dynamic Signage Director **Main Menu > Event Management**.

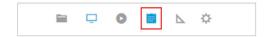

Note: The Scheduler Application is only available to Administrator and Event Operator roles.

The application opens a calendar (Figure 11 on page 27) that allows you to perform the following tasks:

- Schedule a single occurrence or recurring event series in advance.
- Modify and/or cancel a single occurrence, recurring event series, or an occurrence within a recurring event series.
- Automate the start and stop of an event script.
- Define event script parameters when scheduling an event script.
- View scheduled event scripts by day, week, and month.
- Schedule a state within a script.

Figure 11 Schedule a Script

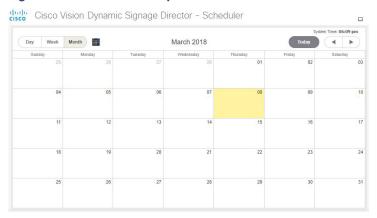

# Designer

The updated Designer interface is the gateway for creating your displays in regions with interesting and engaging ads, tickers, menus, videos and graphics. This interface allows you to edit widgets and templates.

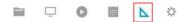

This interface is now fully searchable, sortable, and scalable, shows the resolution values of each of your templates, and shows if it is locked with a padlock icon. For more detailed information on using the widgets or templates, see Working with Screen Templates in Cisco Vision Director, page 95.

Figure 12 Designer Interface—Widgets and Templates

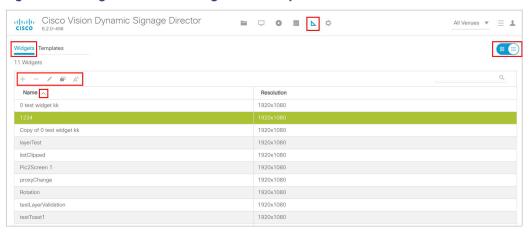

### Configuration

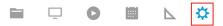

This new interface is the powerhouse for configuring your venue zone by zone, group by group, and location by location. You can set up channels and create channel guides. You can quickly tabulate your types of devices, create luxury suite groupings and assign types of devices to them. You can work with your input and output triggers and ingest external data. Figure 13 on page 28 shows the Configuration UI options. Hover down the left blue banner for tool tips.

Figure 13 Configuration Interface

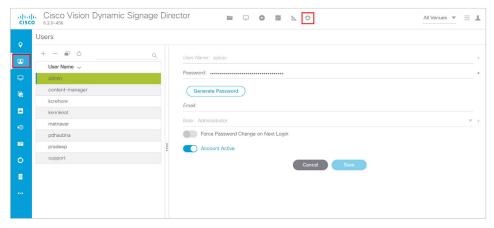

The new **Configuration** interface replaces **Control Panel > Setup**. **Configuration** provides a comprehensive interface for setting up device and venue controls for content display in Groups&Zones, Luxury Suites, Channels, Devices, Triggers, Proof of Play and Data Integration. Each of these tabs has a multitude of options to aid in setting up your venue experience.

Here are the icon highlights of the **Configuration** interface:

Venues—Assign your content by venue location. This interface is visible after it is enabled in Management Dashboard and is role specific.

- Users-Create users and manage their roles from the drop-down menu.
- Devices—Add, edit, import and export devices to your venue set up. Devices can be configured by Locations and DMPs, Location-DMP Mapping, IP Phones, Local Control, and Display Specifications.
- Groups & Zones-Sets the Zone and Group names in the venue "areas" so you can track and organize what devices are connected to what TV displays.
- Luxury Suites—Map the suites of your venues to the DMPs to ensure an engaged experience for the guests.
- Channel Definitions—Create channels and video channel profiles. We added a new DMP Encoding Profiles tab.
- Channel Guide—Create and assign channel guides to associate to specific devices in the luxury suites.
- Data Integration—Integrating data from external sources to Cisco Vision Director.
- Proof of Play-When selected, compiles a record of the exact content that displayed per DMP.
- Triggers—Configure the input and output triggers here.

# More Grid (Hamburger)

Use the More drop-down menu to access the following options (Figure 14 on page 29):

- Management Dashboard—Provides a comprehensive interface for managing and monitoring the services and status of the DMPs, TVs, the Cisco Vision Dynamic Signage Director Server, and DMP-to-switch connections for your deployment.
- Dynamic Menu Boards—Provides dynamic control of the content on menu boards in the concession stands during an event.

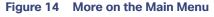

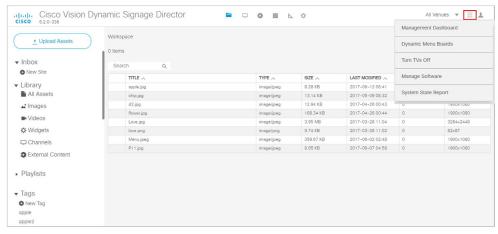

- Turn TVs Off-Provides for quick control and to power off the TVs.
- Manage Software—Provides interface to upgrade to the latest software or Service Pack, download the latest language packs available, control the fonts you use, manage the DMP, Data Integration, and DSD certificates, and upload a new DSD login background image, a DMP background image, or a channel guide background image.
- System State Report—Provides easy capture and export of system state data for the Cisco Vision Director server. This information can be sent to a remote support engineer to help troubleshoot any issues that occur with the system.

# Management Dashboard Application

Using the Management Dashboard, you can:

- View status, configure settings, and send commands to devices to keep your network up and properly running
- Upload versions of firmware for automated distribution to DMPs
- Quickly identify issues that need your attention by observing alert icons that provide at-a-glance device status
- Mouse over an alert icon to see a tool tip with suggestions for how to resolve the issue

Additionally, detailed status for devices and monitored services is easily accessible from the **Management Dashboard** interface to help you pinpoint and troubleshoot issues occurring on the network.

**Note**: Not all commands or display areas apply to all media players; some features are unique to media player type. Some areas might not report the information for a particular device. Figure 15 on page 30 shows the **Management Dashboard**.

Figure 15 Management Dashboard Interface

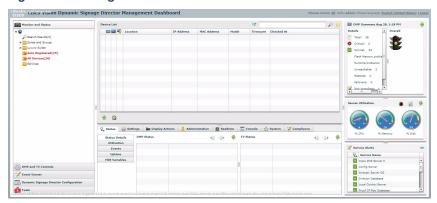

#### Layout of the Management Dashboard

Figure 16 on page 31 shows the six primary panels available in the Management Dashboard.

Figure 16 Areas of the Management Dashboard

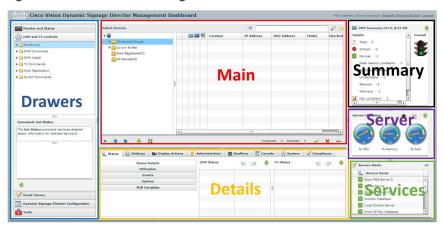

Table 1 on page 31 provides a breakdown of what each panel displays.

**Table 1** Management Dashboard Panel Descriptions

| Panel Area | Description                                                                             |
|------------|-----------------------------------------------------------------------------------------|
| Drawers    | Drawer panel groups operations of the Management Dashboard                              |
| Main       | Shows information for the selected functions or devices and drawer area                 |
| Details    | Shows details for the selected functions or devices in the Main panel                   |
| Summary    | Shows how many media players you have and a summary of their overall condition          |
| Server     | Shows utilization statistics for the Cisco Vision Director server                       |
| Services   | Displays the status of the services that control the operation of Cisco Vision Director |

### Management Dashboard Drawers

Selecting and expanding a **Management Dashboard** *drawer* is generally how you begin working with and navigating the **Management Dashboard** interface. Figure 17 on page 32 shows the set of drawers available in the **Management Dashboard**.

Figure 17 Dashboard Drawers

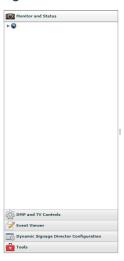

Each drawer opens a group of related commands and options for monitoring, configuring, and managing the operation of Cisco Vision hardware and software components.

### Dynamic Menu Boards Application

The Dynamic Menu Board (DMB) Application is a custom application within Cisco Vision Director that allows you to add your own content for display in a particular menu theme and layout. The default configuration of the DMB application provides sample menu themes. You can copy a sample theme to create menus of your own items that will use the predefined format and layout of that theme. The DMB menu themes support background graphics and both textual and graphical content depending on the predefined format for the selected theme and layout.

You can add content to a menu independently, or you can link to content that are already defined in Cisco or Point of Sale (POS) samples in Cisco Vision Director. The benefit of linking to content in a store is that you can make a change within the store, such as hiding a menu item or changing its price, and populate the change across all menus that are appropriately configured with a link to that item.

For a summary of these menu board creation methods, see Menu Board Content, page 92. Figure 18 on page 32 shows the interface.

Figure 18 Dynamic Menu Boards UI

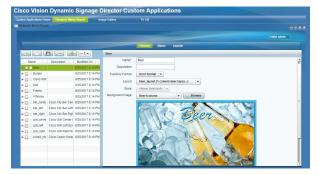

## Turn TVs Off Application

With so many TVs in each Cisco Vision Director deployment, it is important to turn all TVs off after use. The Turn TVs Off application allows an Operator or Administrator to control the power to all TVs within one or more zones, or across the entire venue. Only authorized users can access the Turn TVs Off application (Figure 19 on page 33). For detailed

information on the roles and their access privileges, see Role-Based Access Control, RBAC, page 39.

Figure 19 TVs Off Interface

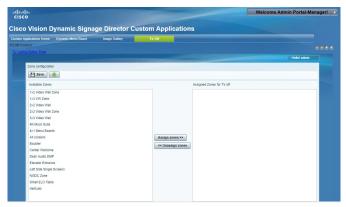

The Turn TVs Off application provides the following functionality:

- Administrators can define which TVs (which zones) are to be controlled by the Turn TVs Off custom application.
- Administrators can exclude certain TVs, for example those in the back offices, from being controlled by the Turn TVs
   Off application.
- A non-IT person, for example the Facility Operator, can access the portal to turn off the TVs (as defined by the Administrator).
- Email notifications can be sent to a configurable list of email addresses whenever the portal is used to turn TVs off.

When the Turn TVs Off button is clicked from the Main Menu:

- Commands to turn the TVs off are sent to the DMPs attached to all TVs in the configured zones.
- An email notification is sent to a pre-defined set of users.
- The change in TV status is logged in Cisco Vision Dynamic Signage Director.

# Manage Software Application

The Manage Software application (Figure 20 on page 34) is used only by the Administrator to:

- Upgrade Cisco Vision Director software
- Install language packs for user interface (UI) localization.
- Install custom fonts
- Install DMP, Data Integration, or DSD certificates
- Upload a custom image for the login background screen, DMP background or Channel Guide background

Introduction to Cisco Vision Director APIs

Figure 20 Manage Software Interface

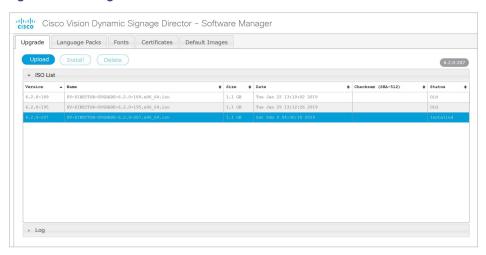

For more information about how to use the Manage Software application, see the *Cisco Vision Software Installation and Upgrade Guide: Dynamic Signage Director, Release 6.2.* For information on what's new in the Manage Software interface, see the Release Notes for 6.2.

### System State Report Application

The System State Report application (Figure 21 on page 34) enables easy capture and export of system state data for the Cisco Vision Director server. This information can be sent to a remote support engineer to help troubleshoot any issues that occur with the system.

Figure 21 System State Report Interface

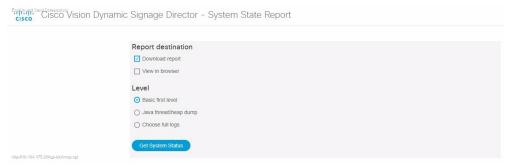

For more information, see the System State Reports module of the Cisco Vision Administration Guide, Dynamic Signage Director, 6.2.

# Introduction to Cisco Vision Director APIs

This section summarizes the Application Programming Interfaces (APIs) that are supported in Cisco Vision Director.

- Event Trigger API, page 35
- Media Planner Import API, page 35
- User Control API, page 36

Introduction to Cisco Vision Director APIs

**Note**: All APIs in the Cisco Vision Dynamic Signage Director are made available by special agreement. Contact your Cisco Systems representative for more information.

#### **Event Trigger API**

Cisco Vision Dynamic Signage Director supports an inbound HTTP-based Representational State Transfer (REST) API that a third party can use to trigger one or more actions by the Cisco Vision Dynamic Signage Director software. Cisco Vision Dynamic Signage Director can also send an HTTP-based command to a downstream third-party system.

For more information about support for external input triggers, see the *Configuring Cisco Vision Dynamic Signage Director for External Triggers* guide. Event Trigger API is not supported by Cisco Technical Assistance Center personnel.

**Note**: If you want to control external triggers from a software application, you can contact your Cisco Systems representative to obtain the Event Trigger API that is made available by special agreement. "TriggerSVD" is an example of a third-party demo application for the Event Trigger API on iOS (supporting Apple iTouch, iPhone, and iPad products) and is available as a free download from the iTunes store.

## Media Planner Import API

Cisco Vision Director supports the Media Planner Import API that is used to import external, third-party generated playlists. The API can be used to support automatic updates to an already imported playlist that has been placed in a script, or an external playlist can be manually imported.

The Media Planner API supports the following features:

#### **Import Playlist Functionality**

- Automatically creates playlist and populates it with existing content.
- Automatically links missing content to playlist after each missing content item is uploaded.
- Updates to playlists tied to a script that have all content items requires no human intervention.

#### **Special User Interface Indications**

- Imported playlist are easily identifiable as "external playlist."
- Indicates playlist with missing content.
- Warn user when trying to assign a missing content playlist to template.
- Warn user when starting a script with missing content playlist.

#### **Proof of Play Addition**

- Works in the same way as a manually created playlist, but with more granularity.
- Automatic insertion of Proof of Play (POP) tag for each time slot play.

#### User Interface Example

The API automatically creates the playlist, which you can easily identify by an icon that tags it as an external playlist source (Figure 22 on page 36).

Introduction to Cisco Vision Director APIs

Figure 22 External Playlists in Content Screen

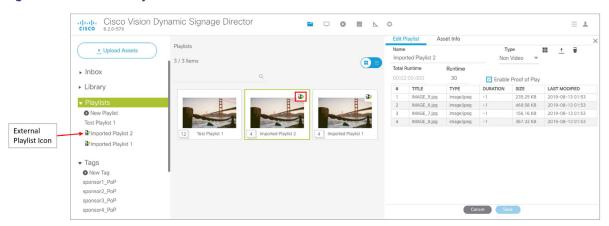

The playlist is populated with existing content in Cisco Vision Director and you are alerted to any missing content in the playlist. The missing content item is identified with a question mark. Once you import any missing content, it is automatically linked to the external playlist.

Current proof of play reporting is fully supported for external playlist sources and PoP tags are automatically created for specified sponsor IDs. Any missing content is not included in the PoP report.

For more information about how to use the POS integration with Data Integration, see the *Release 6.2: Cisco Vision Director Data Integration Guide*.

#### **User Control API**

Cisco Vision Director supports the in-suite API, which allows querying as well as sending control information to Cisco Vision Director.

The API supports the following areas:

- HDMI-In Control, page 36
- Information Retrieval, page 36
- Security, page 37
- TV Control, page 37

For more information about Local Control APIs, contact your local or Cisco representative for details.

#### HDMI-In Control

The following API HDMI-In controls are available on the DMPs:

- Start HDMI-In streaming
- Stop HDMI-In streaming

#### Information Retrieval

The API information capabilities include:

- Query of which suites that can be controlled.
- Query of all players that can be controlled.

#### Introduction to Cisco Vision Director APIs

- Query of all players with in a suite that can be controlled.
- Query control features that exist within all suites.
- Query control features that exist within a specific suite.
- Query control features that exist for all players.
- Query control features that exist for a specific player.
- Query A/V inputs that exist for all players.
- Query A/V inputs that exist for a specific player.
- Query of closed captioning capabilities of Vision Director.
- Query the channel guide for a specific suite. If a channel is marked as a favorite, the favorite order is included.
- Query the status of all players that can be controlled.
- Query the status of a specific player.
- Detailed HTTP POST response messages in XML.

#### Security

The API security capabilities include:

- Unique permanent PIN for each suite in order to access and control the devices within.
- Temporary PIN for each suite that changes per event script run, can be displayed on TV. The temporary PIN is changed every day at 4 a.m. (default) based on the default scheduled task in Cisco Vision Director. It also can be changed on demand using the UI.
- Common master PIN for administrative control.

#### TV Control

The API TV control capabilities include:

- Power on and off of the TV.
- Channel change to a channel within the guide.
- Channel change up or down from the current channel in the guide.
- Channel favorites and favorite order.
- Volume change to a specific value.
- Volume change up or down from current value.
- Mute the audio with a specific on or off.
- Mute and unmute the audio with a toggle.
- Closed caption on with specific CC setting.
- Closed caption off.
- A/V input change with specific input setting.

Show and hide of the information banner on the TV.

#### Video Replay

Beginning in Cisco Vision Dynamic Signage Director Release 5.0, the User Control API is enhanced to support video replay functions on suite TVs using a mobile application.

The API video replay capabilities include:

- Start the replay application.
- Stop the replay application.
- Load the replay application on multiple DMPs or group of DMPs.
- Start playback of the replay video from encoded URL on specified devices.
- Stop playback of the replay video on specified devices.
- Pause playback of currently running replay video.
- Resume playback of currently running replay video.

# **Understanding User Roles**

Before you begin to work with Cisco Vision Director, it is important that you understand Role-Based Access Control (RBAC).

Cisco Vision Director deployments normally have a team of people who are responsible for different aspects of the site setup and event operation. For example, in addition to a System Administrator, there is usually an Event Operator, a Content Manager, and a Technical Support person, among other personnel. Each person has different skills and needs for working with the Cisco Vision Director software.

The Cisco Vision Director software implements RBAC to control permissions and user access to only the portions of the system for which they are trained and authorized to use. More than one user can be assigned to the same role in the software. However, only a single role can be assigned to each user name.

For more details about RBAC in a multi-venue environment, see Role-Based Access Control for Hierarchical Management of Multiple Venues in the Cisco Vision Administration Guide: Dynamic Signage Director, 6.2.

### Administrator Role

**Note:** This section describes the primary (or central) Administrator role in a Cisco Vision Director system. In Release 5.0, an additional administrative role called the **Venue Administrator** was introduced. A Venue Administrator has a subset of administrative permissions that are authorized on a per-venue basis.

The primary Administrator role has unrestricted access to the Cisco Vision Director software and is the only role that can add users and assign RBAC privileges to them. The Administrator role is pre-configured in Cisco Vision Director and cannot be deleted. However, you can change the password. You also can have more than one user assigned with Administrator privileges.

The Cisco Vision Administrator is the person who is responsible for deploying the Cisco Vision solution throughout the venue.

**Note**: Administrators have global access to all venues in a multi-venue environment. Venue Administrators only have access to those venues for which they are authorized by a primary Cisco Vision Director Administrator.

The primary administrator has sufficient permissions to do all functions and is the only role able to do the following tasks:

- Use the Software Manager to install language packs, fonts, all certificate types, all default image types or upgrade software on Cisco Vision Director servers
- Configure multiple venue support and Cisco Vision Director Remote servers
- Associate objects to venues
- Create additional users and assign roles
- Add devices to Cisco Vision Director
- Configure local control areas such as luxury suites, back offices, and bars
- Configure Point of Sale (POS)
- Configure the Dynamic Menu Board (DMB) application
- Configure external triggers
- Configure Device Manager and reboot DMPs

### **RBAC**

Table 2 on page 40 provides an overview of the roles that can be assigned by the Administrator in Cisco Vision Dynamic Signage Director.

Table 2 Cisco Vision Dynamic Signage Director Roles

| Role              | Description                                                                                                    |
|-------------------|----------------------------------------------------------------------------------------------------|
| Concessionaire    | Concessionaires have access only to the <b>Dynamic Menu Board</b> application backgrounds, which allows modification of certain text-based and graphics items, and the background graphic on menus.                                                                             |
|                   | All content uploaded by the Concessionaire is available to all users that have sufficient permissions based on the roles assigned to them.                                                                                                    |
|                   | The Concessionaire role does not have permissions in the <b>Script Management</b> or the <b>Management Dashboard</b> and they can only see the DMB themes that they create.                                                                                                    |
| Content Manager   | Content Managers are responsible for uploading content and ads provided by the creative services team. They create event scripts so that the correct content displays in the proper area of the venue and the proper area of the TV screen according to the specified schedule. |
|                   | The Content Manager role has permissions in Cisco Vision Director to configure event states/scripts, zones, groups, screen templates, playlists, and tickers.                                                                                                    |
|                   | Content Managers can also assign widgets for custom menus and create playlists for those menus.                                                                                                    |
| Event Operator    | Event Operators run the Cisco Vision Director event scripts during an event. The event operator role has permissions to schedule scripts using the Scheduler application, start and stop scripts, and modify their states.                                                      |
|                   | They can change the transition of an event state from time-based to manual, move an event into one of the three ad hoc states (Inside Emergency, Outside Emergency, or Delay), and approve ticker content (legacy version).                                                     |
|                   | Additionally, the Event Operator can execute state changes and is responsible for performing the pre-game walk-through.                                                                                                    |
|                   | Event Operators also can use the TV Off application.                                                                                                    |
| Facility Operator | Facility Operators have access only to the TV Off application. The facility operator must access this application directly using the http://ipaddress:9090/web/sv/home, where ipaddress is the IP Address of the Cisco Vision Director server.                                  |
| Help Desk         | Help Desk users have read-only permissions to view and monitor information on the <b>Management Dashboard</b> and to use <b>Device Management</b> (CCM). This role does not have permissions in the Configuration interface, except to change their own password.               |
|                   | For more information on the tasks performed by the help desk role, see the Cisco Vision Director Management Dashboard Guide.                                                                                                    |

Table 2 Cisco Vision Dynamic Signage Director Roles

| Role                | Description                                                                                                    |  |  |
|---------------------|----------------------------------------------------------------------------------------------------|--|--|
| Support             | Support users are responsible for first-level technical support. They have limited access to the <b>Management Dashboard</b> to monitor DMP status, troubleshoot, and manage the DMPs on the Cisco Vision network. They also have access to <b>Device Management</b> (CCM). The Support role does not have permissions in the <b>Configuration</b> , except to change their own password.  For more information on the tasks performed by the help desk role, see the Cisco Vision Director Management Dashboard Guide. |  |  |
| Venue Administrator | (Release 5.0 and later) Venue Administrators have limited permissions at the venues authorized by the central Administrator for that user for the following areas of Cisco Vision Director:  Script Management.                                                                                                    |  |  |
|                     |                                                                                                    |  |  |
|                     | Management Dashboard—Read-only access with limited command support.                                                                                                    |  |  |
|                     | Device Management (CCM)—Read-only access.                                                                                                    |  |  |
|                     | <b>Devices</b> (Display specifications only); Read-only access to Zones Groups, Channels, Luxury Suites.                                                                                                    |  |  |
| Venue Operator      | (Release 3.1 and later). Venue Operators have script control for venues authorized by the Administrator for that user. In the Management Dashboard, Venue Operators can view and monitor information on the Management Dashboard with read-only access to the venues for which permissions are granted. They also have access to Device Management (CCM).                                                                                                    |  |  |

**Note:** Venue Administrators and Venue Operators are the only roles that have venue-specific permissions. For more information, see Configuring Cisco Vision Dynamic Signage Director for Multiple Venue Support in the Cisco Vision Administration Guide: Dynamic Signage Director, 6.2.

## Access Summary By Role

Table 3 on page 42 provides a summary of the areas of access in the Cisco Vision Director software by each user role.

Table 3 Role Access Summary by Functional Area of Cisco Vision Dynamic Signage Director

| Functional<br>Area            | Admin | Concessionaire | Content<br>Manager | Event<br>Operator | Facility<br>Operator | Help<br>Desk         | Support              | Venue<br>Admin       | Venue<br>Operator    |
|-------------------------------|-------|----------------|--------------------|-------------------|----------------------|----------------------|----------------------|----------------------|----------------------|
| Device<br>Management<br>(CCM) | Yes   | -              | -                  | -                 | -                    | Read<br>only         | Read<br>only         | Yes                  | Read<br>only         |
| System<br>Configuration       |       | 1              |                    |                   |                      |                      |                      |                      |                      |
| Channel<br>Definitions        | Yes   | _              | Yes                | _                 | _                    | _                    | _                    | Read only            | _                    |
| Channel<br>Guide              |       |                |                    |                   |                      |                      |                      |                      |                      |
| Data<br>Integration           | Yes   | -              | Yes                | -                 | -                    | -                    | -                    | -                    | -                    |
| Devices                       | Yes   | _              | _                  | _                 | _                    | _                    | _                    | Limited <sup>1</sup> | _                    |
| Menus                         | Yes   | _              | Yes                | _                 | _                    | _                    | _                    | _                    | _                    |
| My Profile                    | _     | Yes            | Yes                | Yes               | Yes                  | Yes                  | Yes                  | Yes                  | Yes                  |
| Proof of Play                 | Yes   | _              | _                  | _                 | _                    | _                    | _                    | _                    | _                    |
| Stores                        | Yes   | _              | -                  | _                 | -                    | -                    | _                    | _                    | -                    |
| Luxury Suites                 | Yes   | -              |                    |                   |                      |                      | Limited <sup>2</sup> | Read only            | _                    |
| Triggers                      | Yes   | _              | _                  | _                 | _                    | _                    | _                    | _                    | _                    |
| User Admin                    | Yes   | _              | _                  | _                 | _                    | _                    | _                    | _                    | _                    |
| Venues                        | Yes   | _              | _                  | _                 | _                    | _                    | _                    | _                    | _                    |
| Zones Groups                  | Yes   | _              | Yes                | Yes               | _                    | _                    | _                    | Read only            | _                    |
| Script<br>Management          |       |                | 1                  |                   |                      |                      | 1                    | 1                    | 1                    |
| Content                       | Yes   | _              | Yes                | _                 | _                    | _                    | _                    | Limited <sup>3</sup> | _                    |
| Control                       | Yes   | _              | _                  | Yes               | _                    | _                    | _                    | Limited <sup>4</sup> | Limited <sup>5</sup> |
| Staging                       | Yes   | _              | _                  | Yes               | _                    | _                    | _                    | Yes                  | _                    |
| Scheduling                    | Yes   | _              | Yes                | _                 | _                    | _                    | _                    | Yes                  | _                    |
| Templates                     | Yes   | _              | Yes                | _                 | -                    | -                    | _                    | _                    | -                    |
| Widgets                       | Yes   | _              | Yes                | _                 | -                    | -                    | _                    | _                    | -                    |
| Dynamic<br>Menu Boards        | Yes   | Yes            | Yes                | _                 | _                    | _                    | _                    | _                    | _                    |
| Management<br>Dashboard       | Yes   | -              | _                  | _                 | _                    | Limited <sup>5</sup> | Yes <sup>6</sup>     | Limited <sup>7</sup> | Limited <sup>8</sup> |
| Scheduler<br>Application      | Yes   | -              | _                  | Yes               | _                    | _                    | _                    | _                    | _                    |
| Software<br>Manager           | Yes   | -              | _                  | _                 | _                    | _                    | _                    | -                    | _                    |
| System State<br>Reports       | Yes   | -              | _                  | -                 | _                    | _                    | _                    | _                    | _                    |
| TV Off<br>Application         | Yes   | -              | _                  | Yes               | Yes                  | _                    | _                    | _                    | _                    |

- 1. Venue Administrators can only edit the Display Specifications panel.
- 2. Support users can set up TV control PINs and channel guides for suites.
- 3. Venue Administrators can delete content associated (tagged) to the venues for which that venue admin is authorized. External content, channels, and Dynamic Menu Board (DMB) content items are global to all venues. Therefore, these global content items also can be deleted by the venue admin.
- 4. Venue Administrators and Venue Operators have script control only, and only for venues authorized by the Administrator for that user.
- 5. Help Desk users can view and monitor information on the Management Dashboard with read-only access. They also can run Get Status, Ping, Display IP, and Ping Test commands for DMPs in the Management Dashboard.
- 6. Support users can run Get Status, Ping, Display IP, Ping Test, TV On/Off, Set Display Input, Set Display Banner, Set Closed Captions, Set Video Channel, Cabling Test using TDR, and Show TDR Test Results commands.
- 7. Venue Administrators can view and monitor information on the Management Dashboard with read-only access to the venues for which permissions are granted. They also can run Get Status, Ping, Display IP, and Ping Test commands in the Management Dashboard for the DMPs in the venues at which that Venue Administrator is authorized.
- 8. Venue Operators can view and monitor information on the Management Dashboard with read-only access to the venues for which permissions are granted. They also can run Get Status, Ping, Display IP, and Query Syslog commands in the Management Dashboard for the DMPs in the venues at which that Venue Operator is authorized.

Getting Started with Cisco Vision Dynamic Signage Director Operation

# CISCO

# Working with TV Displays

User Role: Administrator, Venue Administrator

This module provides information about setting up TV displays in Cisco Vision Director.

## **User TV Control**

Support for all methods of user TV control is enabled by default in Cisco Vision Director for all media player types. This includes control of TV displays using local control devices and applications, IP phones, touch screens and infrared remote (IR) control.

Some venues have a need to disable user TV control for certain events or suites, or to limit the TV to display a particular channel or control its volume.

# TV Display Specification

Cisco Vision Director requires that you configure certain commands and attributes for the TVs used in the venue to ensure proper communication between the media player and the TV. This configuration is defined in what is called a *display specification*.

By default, Cisco Vision Director includes display specifications for several common TV display models. If your TV display model is not included in the default specifications, add and configure it.

A different display specification is required for each unique TV type, based on which commands are used to control the TVs. In some cases, all TVs from a certain manufacturer can use the same display specifications. In other cases, different TV models from the same company might require different display specifications.

**Note**: As a best practice, configure your TV display specifications before configuring Locations in Cisco Vision Director. You must select the "Display Spec" for the type of TV (brand/model) that is physically installed when you configure a Location.

# **Closed Captioning**

The standard for closed captioning (CC) in North America, which all digital TV broadcasters typically follow, is the Consumer Electronics Association (CEA)-608 and CEA-708 closed captioning standard. Figure 1 on page 46 shows US CC standards.

IMPORTANT: Closed Captioning will not work in Europe or anywhere outside of North America.

Figure 1 Closed Captioning Support in Cisco Vision Dynamic Signage Director

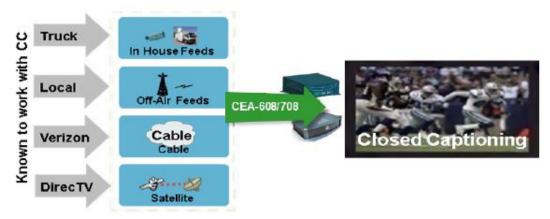

This standard is generally supported on all broadcast channels from service providers. Cisco Vision Director is automatically configured to enable closed captioning CC1-CC4 support on the Cisco SV-4K devices.

## Content Orientation

The default orientation for all content in Cisco Vision Director is landscape mode.

In Release 4.1 and earlier releases, you can manually create content in vertical format (*static graphics* only) and rotate it. Release 5.0 and later supports auto-rotation of content in portrait mode set in the TV display specification.

#### Guidelines for Portrait Mode Auto-Rotation

- Supported in Release 5.0 and later releases.
- Allows DMPs to automatically rotate content for proper orientation on vertically-positioned displays.
- Supported for all content sources for a single TV display.
- Scaling of content across multiple display screens in portrait mode is only supported for multicast streaming video.
- Enabled using the "dmp.portrait=true" Display Parameter when configuring TV Display Specifications in the Configuration > Devices interface (Figure 2 on page 47).

**Note**: DMP portrait mode is not available for UHD (4K) videos. See the Cisco Vision Content Planning and Specifications Guide, Release 6.2 for complete information about using portrait mode and auto-rotation.

Note: Portrait mode is not recommended for CV-HD and CV-HD2 DMPs.

## Flexible DMP Content Rotation

You can rotate content 90 degrees and -90 degrees (or +270 degrees). This works for all content like videos, static images, widgets, local and multicast video, and external URLs. Rotate content for situations where the display monitor has already been installed in a portrait position and to show your content in the proper orientation.

#### To rotate content to portrait mode:

- 1. Go to Configuration > Devices > Display Specifications.
- 2. Choose the specific display from the list on the left panel and click the **Display Parameters** tab in the right panel (Figure 2 on page 47).

#### **Content Orientation**

3. Click + to add a new Display Parameter. The Create New Display Parameter dialog box appears (Figure 3 on page 47).

Figure 2 Adding Content Rotation Specifics to Display Parameters

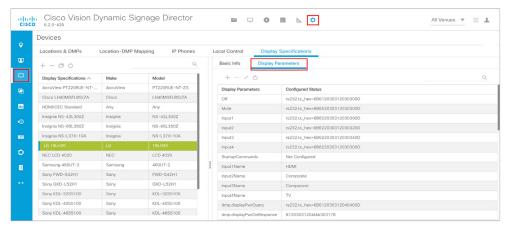

4. Type dmp.portrait or dmp.portrait.clockwise and set it to "true" to achieve the proper rotation value you need.

Figure 3 Create New Display Parameter

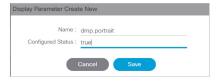

By default, if you use dmp.portrait and set "true" to your content, it rotates the content 90 degrees. If you set dmp.portrait.clockwise to "false," it will rotate the content 270 degrees (or -90 degrees).

Note: Reboot the DMPs to set this parameter. Go to: More > Management Dashboard > DMP and TV Controls > DMP Commands > Reboot Device.

Below is a figure displaying rotated content 90 and -90 degrees. Use clockwise and counterclockwise.

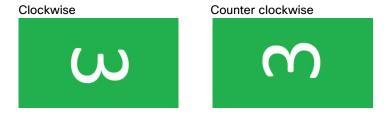

Note: DMP portrait mode is not available for UHD videos.

## Distorted Portrait Mode Displays

**IMPORTANT:** When the DMP is in portrait mode and you are streaming a multicast video, you may notice that the display is distorted. If this happens, it may be because the DMP registry of **scaleToFit.video** is set to "**true**." The default is this registry is not present or it is set to "false." If there is an outstanding reason to have the registry set to true, then change the default from a multicast stream with portrait mode URL to something else, like a web page instead.

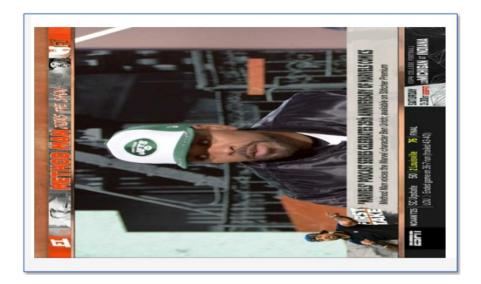

#### To set a separate default URL for portrait-oriented displays:

- 1. Go to More > Management Dashboard > Dynamic Signage Director Configuration > System Configuration > Dynamic Signage Director Settings.
- 2. Highlight Dynamic Signage Director Settings and the right panel populates.
- 3. Change the Value of the Default portrait content URL to use HTML so the content is not stretched.

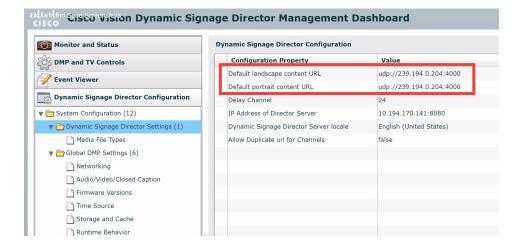

# HDMI-CEC

Support for HDMI Consumer Electronics Control (CEC) allows you to control the following three TV functions:

- Power On
- Standby (Power Off)
- Power Status

Display Parameters for RS-232 Communication

When HDMI CEC TV control is enabled, HDMI CEC is used instead of RS-232 for TV control functions. To control TVs, you can run the TV On and TV Off from the **DMP and TV Controls** > **TV Commands** menu in the **Management Dashboard.** 

You can configure a TV display for HDMI-CEC TV control using one of two methods:

- Apply the HDMI/CEC Standard display specification for new TVs, where the HDMI-CEC display parameters are automatically enabled and set to default values.
- Modify an existing display specification to set the HDMI-CEC display parameters manually.

The following commands are used by HDMI/CEC TV control:

- dmp.powerQueryByCEC—Enables powerQuery to get TV Power status using HDMI/CEC instead of RS-232.
- dmp.TVControlbyCEC—Enables TV control using HDMI/CEC instead of RS-232.
- dmp.monitorAPIDelay—Frequency of power query command sent by Dynamic Signage Director over HDMI CEC to the TV. The default is 120000 ms (2 minutes). This command is also supported when using TV control with RS-232.
- dmp.monitorPower—Enables Dynamic Signage Director to run a power query to the TV using the Get Status command from the Management Dashboard. This command is also supported when using TV control with RS-232.
- dmp.hdmiStreamingDelay—Indicates the amount of time (units in ms) that the DMP will stop streaming from the time it receives the command. If not defined, the default is 500 (ms). Typically, you do not need to define this parameter.

For HDMI Streaming operations initiated via IR Remote, this parameter prevents too frequent commands from crashing the DMP. If no value is set for this parameter through the Display Specifications, the default is 5000 milliseconds.

This is similar to the parameter "Ratelimit.Frequency.High." The only difference being that this parameter is for HDMI Streaming operations issued through local control API.

# TV Qualification for HDMI-CEC Support

**Note**: Not all TVs support the standard HDMI-CEC commands. Test the TV models that you plan to install for support of HDMI CEC. Turn on HDMI-CEC. TV manufacturers refer to CEC by different trade names. For example, Anynet+ (Samsung), BRAVIALink (Sony), EasyLink (Phillips), and SimpLink (LG).

Note: HDMI-CEC does not support the same command set as RS-232 due to proprietary links.

For more information about the successfully tested TV for HDMI CEC, see the Cisco Vision Dynamic Signage Director Release Notes for Release 6.0.

# Display Parameters for RS-232 Communication

RS-232 commands can be used to control TV functions such as On/Off, mute, volume and external input. In more specialized scenarios they might also be used to configure TV tile matrix capabilities.

RS-232 responses are used to retrieve the current status of a TV. Currently Cisco Vision Director uses responses only when querying a TV for its current power on/off status.

For situations where a TV cannot be controlled via RS-232 or otherwise, volume and mute can be controlled by the media player instead. This is behavior is indicated by configuring volume and mute commands that start with sigma=.

# Display Parameters for RS-232 TV Control

Table 1 on page 50 shows a summary of the display parameters and RS-232 commands for the DMPs with their *example* values. These values are provided as an example of the type of data you would enter.

**Note**: Different TV display models may support only certain RS-232 commands. The commands in this table are supported by the LG 19LH20 TV display. Each model and even software version of a display may require a different configuration.

**IMPORTANT:** Check with the TV display manufacturer for the appropriate values to enter.

**Table 1** DMP Display Parameters

| dmp.AVInputQuery         | ##000 hr. have CDC0000010040400D  |
|--------------------------|-----------------------------------|
|                          | rs232.tx_hex=6B622030312046460D   |
| dmp.displayPwrOnResponse | rs232.tx_hex=61203031204f4b303178 |
| dmp.displayPwrQuery      | rs232.tx_hex=6B612030312046460D   |
| dmp.hdmiStreamingDelay   | 5000                              |
| dmp.lnput1response       | rs232.tx_hex=62203031204F4B303878 |
| dmp.lnput2response       | rs232.tx_hex=62203031204F4B303278 |
| dmp.lnput3response       | rs232.tx_hex=62203031204F4B303478 |
| dmp.lnput4response       | rs232.tx_hex=62203031204F4B303078 |
| dmp.monitorAPIDelay      | 120000                            |
| dmp.monitorAVInput       | true                              |
| dmp.monitorMute          | true                              |
| dmp.monitorPower         | true                              |
| dmp.monitorVolume        | true                              |
| dmp.muteOnResponse       | rs232.tx_hex=65203031204F4B303078 |
| dmp.muteQuery            | rs232.tx_hex=6B652030312046460D   |
| dmp.portrait             | true                              |
| dmp.powerQueryByCEC      | false                             |
| dmp.SerialDelay          | 250                               |
| dmp.SupportsTouchScreen  | false                             |
| dmp.TVControlByCEC       | false                             |
| dmp.volumeQuery          | rs232.tx_hex=6B662030312046460D   |
| dmp.volumeResponseFormat | rs232.tx_hex=66203031204F4B5F5F78 |
| Input1                   | rs232.tx_hex=6B622030312030390D   |
| Input1Name               | HDMI                              |
| Input2                   | rs232.tx_hex=6B622030312030320D   |
| Input2Name               | Composite                         |
| Input3                   | rs232.tx_hex=6B622030312030340D   |

#### Volume Control

| Input3Name  | Component                       |
|-------------|---------------------------------|
| Input4      | rs232.tx_hex=6B622030312030300D |
| Input4Name  | TV                              |
| Mute        | rs232.tx_hex=6B652030312030300D |
| Off         | rs232.tx_hex=6B612030312030300D |
| On          | rs232.tx_hex=6B652030312030310D |
| Unmute      | s232.tx_hex=6B652030312030300D  |
| Volume1     | rs232.tx_hex=6B662030312030350D |
| Volume10    | rs232.tx_hex=6B662030312035300D |
| Volume11    | rs232.tx_hex=6B662030312035350D |
| Volume12    | rs232.tx_hex=6B662030312036300D |
| Volume2     | rs232.tx_hex=6B662030312031300D |
| Volume3     | rs232.tx_hex=6B662030312031350D |
| Volume4     | rs232.tx_hex=6B662030312032300D |
| Volume5     | rs232.tx_hex=6B662030312032350D |
| Volume6     | rs232.tx_hex=6B662030312033300D |
| Volume7     | rs232.tx_hex=6B662030312033350D |
| Volume8     | rs232.tx_hex=6B662030312034300D |
| Volume9     | rs232.tx_hex=6B662030312034350D |
| VolumeCount | 12                              |

# Volume Control

When properly configured in Cisco Vision Director, volume changes can be made from methods such as the IP phone, IR remote, Management Dashboard, or event script state change. Volume changes for the primary video audio can be controlled for the SPDIF (on the SV-4K, CV-UHD, and CV-UHD2 only), analog audio, and HDMI out ports only when the TV display specification volume strategy is set to *internal*.

## Volume Strategy Option

Cisco Vision Director supports three Volume Strategy settings, see Figure 4 on page 52.

#### To choose the volume for the device:

- 1. Go to Configuration > Devices > Display Specifications > Basic Info.
- 2. Use the Volume Strategy pull-down arrow to choose a volume.
- 3. Click Save.

Figure 4 Display Specifications-Volume Strategy Option

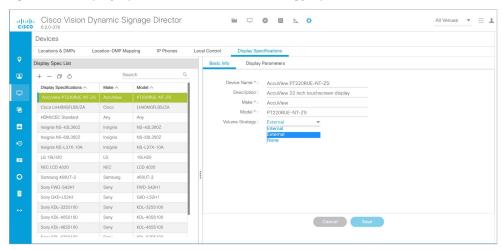

**Internal**—The audio feed volume level is controlled by telling the DMP how loud to send the signal. Internal allows volume change control of the audio feed by Cisco Vision Director (such as by the IP phone, IR remote, Management Dashboard, or event script state).

**External**—Using External, the level sent by the DMP remains the same and the DMP sends commands to change the volume level on the attached TV, via RS-232.

**Note**: We recommend external volume strategy because most TVs have better audio range than the DMP and many TVs show a visual indicator of the volume as it changes. This strategy also avoids problems if someone changes the volume using the TV panel buttons or the TV remote.

**None**—The volume cannot be adjusted. This is useful for TVs that are used for video only where audio (if any) is provided separately (such as in a bar where an overhead system provides the audio).

# How to Configure TV Display Specifications

This section includes the following topics:

- Guidelines for RS-232 Command Configuration, page 52
- Configuring Basic Information for TV Display Specifications, on page 53
- Configuring Touchscreen Support, page 55
- Configuring Touchscreen Support, page 55

## Guidelines for RS-232 Command Configuration

Consider the following guidelines when configuring RS-232 commands in TV display specifications:

- Cisco Vision Director supports only one RS-232 command per event state.
- All RS-232 commands configured in Cisco Vision Director must use the prefix rs232.tx\_hex=.
- RS-232 responses are used to retrieve the current status of a TV.
- RS-232 responses are always configured without a prefix.
- Cisco Vision Director uses responses only when querying a TV for its current power on/off status.

 For situations where a TV cannot be controlled via RS-232 or otherwise, volume and mute can be controlled by the media player instead.

# Configuring Basic Information for TV Display Specifications

User Role: Administrator

#### To configure basic information for TV display specifications:

- 1. Go to Configuration > Devices > Display Specifications (Figure 4 on page 52).
- 2. Do one of the following:
- Select an existing display specification.
- Click the + icon to add a new display specification.
- 3. Refer to Table 2 on page 53 to specify the options in the Basic Info panel.

#### **Table 2** Basic TV Display Specification Options

| Option          | Description                                                                                                    |  |
|-----------------|----------------------------------------------------------------------------------------------------|--|
| Name            | Name that appears in the Display Spec drop-down list when you are adding TV Types to Locations.  TIP: Be sure that this name is unique and easily identifies the type of TV that it defines.                                                                                                    |  |
| Description     | Any text string to describe the TV display specification.                                                                                                    |  |
| Make            | TV manufacturer/brand name.                                                                                                    |  |
| Model           | Model(s) of the brand to which this display specification applies.  This can be a single module type, a group of models, or "All" to specify that all TVs of this brand use the same display specification.                                                                                                    |  |
| Volume Strategy | Specifies how the TV volume is controlled. The possible values are:  Internal-Volume is controlled using IP phone, IR remote, and so on.  External-Volume is controlled by sending serial commands from the media player to the TV using RS-232.  None-Fixes the volume so that it cannot be adjusted.  For more information, see Volume Control, page 51. |  |

- 4. Click Save.
- 5. Apply configuration to the DMPs.

Note: Reboot the DMP(s).

## Configuring HDMI-CEC TV Control in TV Display Specifications

User Role: Administrator, Venue Administrator

You can apply the HDMI/CEC Standard display specification for new TVs, or you can modify an existing display specification to add the display parameters commands independently.

If you use the HDMI/CEC Standard display specification, the four related HDMI-CEC commands for TV control are enabled and set to any corresponding default value.

#### To configure HDMI-CEC display parameters:

- 1. Go to Configuration > Devices > Display Specifications.
- 2. Select an existing display specification or add a new one.
- 3. Click Display Parameters tab.
- 4. Find and set the following parameters:

| Display Parameter       | Value                                                                                                    |
|-------------------------|----------------------------------------------------------------------------------------------------|
| dmp.powerQueryByCEC     | True— Enables powerQuery to get TV power status using HDMI-CEC instead of RS-232.                                                                                                   |
|                         | False-Disables powerQuery using HDMI-CEC.                                                                                                    |
|                         | Note: This command is not supported by all TV models.                                                                                                    |
| dmp.TVControlbyCEC      | True-Enables TV control using HDMI-CEC instead of RS-232.                                                                                                    |
|                         | False-Disables HDMI-CEC TV control.                                                                                                    |
| dmp.monitorAPIDelay     | Number (in ms) for the frequency of power query command to be sent by Dynamic Signage Director. The default in HDMI/CEC Standard display specification is 120000 ms (or 2 minutes). |
| dmp.monitorPower        | True—Enables Dynamic Signage Director to run a power query to the TV using the Get Status command from the Management Dashboard.                                                    |
|                         | False–Disables the option.                                                                                                    |
| dmp.SupportsTouchScreen | True-Enables Dynamic Signage Director to support USB HID devices plugged in to the DMP.                                                                                             |
|                         | False-Disables the option.                                                                                                    |
| dmp.hdmiStreamingDelay  | Value (in ms) determines the delay.                                                                                                    |

**Note:** You can run the **Get Status** command from the **Management Dashboard** to get the latest TV health status known to the DMP. This information can be up to two minutes old, or a few seconds depending on when the power query last ran.

If the "dmp.monitorPower" parameter is set to false then you will not get the correct TV health status.

- 5. Click Save.
- 6. Reboot the DMPs.

## Configuring Touchscreen Support

For proper touchscreen operation with HTML5 pages, be sure that your touchscreen devices are human interface device (HID)-compliant and are using standard HID drivers.

Note: Some manufacturers claim support for HID while using custom drivers. Verify that standard HID drivers are used.

By default, the display parameter is set to *false* for Cisco Vision Director. To enable touchscreen capability between your device and the DMP, you must change that.

#### To enable touchscreen capabilities for your specific device:

1. In Cisco Vision Director, go to Configuration > Devices > Display Specifications (Figure 5 on page 55).

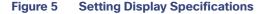

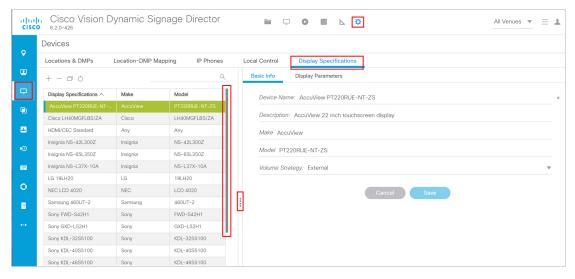

2. Create a display specification for your device screen. See the device specifications for this information. Use the + icon to create a new spec.

Or, scroll down the list of devices. Find your Make and Model and select it.

- 3. Click the **Display Parameters** tab.
- 4. Scroll down to dmp.SupportsTouchScreen and select it (Figure 6 on page 56).
- 5. Click the Edit icon. The Display Parameter Edit box appears (Figure 7 on page 56).

Configuring Display Parameters for External Volume Support

Figure 6 Setting dmp.SupportsTouchScreen Parameter

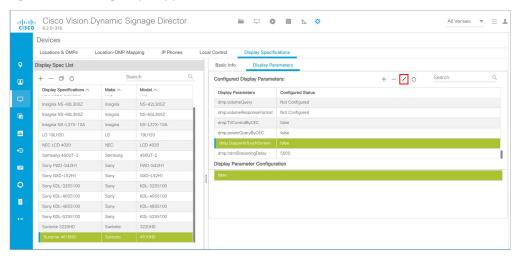

6. In the Display Parameter Edit box, change false to "true" for your device.

Figure 7 Display Parameter Edit Dialog Box

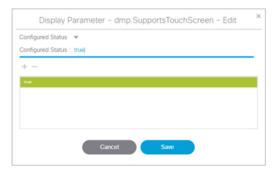

7. Click Save.

By enabling this feature, you are giving touch screen support to a state or a channel to your content (generally an HTML page).

#### To connect the DMP to your device:

Use a USB A to B-type cable that connects from the DMP USB port to your device.

# Configuring Display Parameters for External Volume Support

User Role: Administrator

When using the external volume strategy, configure RS-232 commands to send to the TV to change the volume (Figure 8 on page 57).

Go to Configuration > Devices > Display Parameters > Basic Info > External.

Configuring Display Parameters for External Volume Support

Figure 8 External Volume Strategy

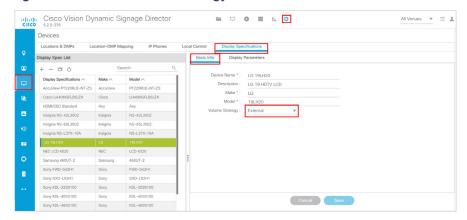

Note: When using internal volume strategy, volume commands do not need to be configured.

Cisco Vision Director allows you to configure two types of volume controls:

- Relative-Depends on the volume increments set in the TV, which vary from model to model.
- Absolute—Preferred method. Defines a number of increments that are used to control the volume between the minimum and maximum volume levels.
  - For the SV-4K-Absolute volume is configured only by the series of Volumen commands only.

Table 3 on page 57 provides information about the display parameters used to configure the Relative and Absolute types of external volume control.

**Table 3** Display Parameters for External Volume Support

| Display Parameters | Volume Type | Description                                                                                                    |
|--------------------|-------------|----------------------------------------------------------------------------------------------------|
| Volume <i>n</i>    | Absolute    | Specifies the volume increment level, where n is a number from 1 to the total number of volume levels supported.                                                                                                    |
|                    |             | Configure multiple Volume <i>n</i> commands for the number of increments being supported.                                                                                                    |
|                    |             | Specify whole numbers for "n." For example specify "1" –not 01.                                                                                                    |
|                    |             | <b>TIP</b> : The best practice is to set Volume1 to a value greater than zero. A zero volume level is treated as a mute command, and when the user adjusts the volume up, some displays show the status bar as if their volume is turned up, but the display remains muted. |
| VolumeUp           | Relative    | Specifies an incremental volume setting determined by internal settings in the TV.                                                                                                    |
| VolumeDown         | Relative    | Specifies an incremental volume setting determined by internal settings in the TV.                                                                                                    |
| VolumeCount        | Absolute    | Total number of volume levels available.                                                                                                    |

Configuring Display Parameters for External Volume Support

| Display Parameters                                                                                                    | Volume Type | Description                                                                                                    |  |  |
|----------------------------------------------------------------------------------------------------|-------------|----------------------------------------------------------------------------------------------------|--|--|
| For some TVs, the increase/decrease in volume is very slight requiring multiple VolumeUp or VolumeDown commands to achieve the desired effect. For these TVs, use the <b>dmp.RelativeVolumeSteps</b> display parameter. |             |                                                                                                    |  |  |
| dmp.RelativeVolumeSteps                                                                                                    | Relative    | Specifies the number of times the RS-232 command for VolumeUp or VolumeDown is repeated each time that you press up or down on the IR remote (or on the phone). The default is 1.  For example, if the value is set to 8, then a VolumeUp or VolumeDown command sends 8 copies of the RS-232 string. |  |  |
| dmp.SerialDelay                                                                                                    | Relative    | Specifies the delay between sending repeated serial commands from the media player. The default is 5000 ms.  This command can be used for certain TV displays that discard repeated serial commands that are sent too close together.                                                                |  |  |

Table 4 on page 58 shows an example of RS-232 command strings defined for Absolute volume control using 12 increments.

Table 4 Volume Count Command Example for One Model of LG TV Display

| Serial Command | String                          |
|----------------|---------------------------------|
| Volume1        | rs232.tx_hex=6B662030312030350D |
| Volume2        | rs232.tx_hex=6B662030312031300D |
| Volume3        | rs232.tx_hex=6B662030312031350D |
| Volume4        | rs232.tx_hex=6B662030312032300D |
| Volume5        | rs232.tx_hex=6B662030312032350D |
| Volume6        | rs232.tx_hex=6B662030312033300D |
| Volume7        | rs232.tx_hex=6B662030312033350D |
| Volume8        | rs232.tx_hex=6B662030312034300D |
| Volume9        | rs232.tx_hex=6B662030312034350D |
| Volume10       | rs232.tx_hex=6B662030312035300D |
| Volume11       | rs232.tx_hex=6B662030312035350D |
| Volume12       | rs232.tx_hex=6B662030312036300D |

How to Configure the TV Display Banner

# How to Configure the TV Display Banner

This section includes the following topics:

- Setting the Display Input Name, page 59
- Disabling the TV Display Banner, page 60

## Setting the Display Input Name

The TV display banner is a graphical banner that temporarily appears at the top of the display to provide information about the TV that received a TV command (Figure 11 on page 60).

#### To set the TV display name so it appears on screen:

- 1. Click Configuration > Luxury Suite
- 2. Click the + icon to add a luxury suite or select an existing one.
  - a. Click the Location Assignment tab (Figure 9 on page 59). The screen shows the Assigned Locations and the Available Locations panels.
  - b. Highlight a Location Name from the right panel and click the Assign Location. Now that Location appears in the Assigned Locations panel.
  - c. Click the Edit (pencil icon). The Edit Display Label box appears (Figure 10 on page 60).
- 3. Type a name in the Display Label field, in our example "Main" (Figure 11 on page 60).

Figure 9 Assign the Location of the Luxury Suite

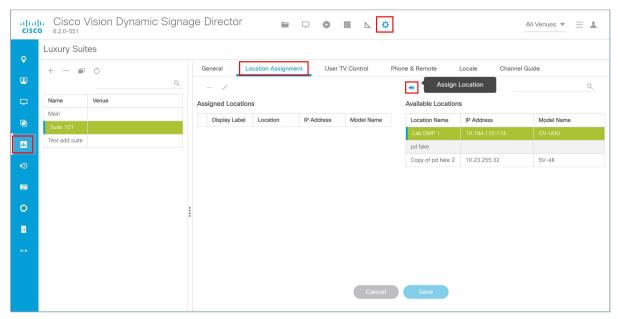

How to Configure the TV Display Banner

Figure 10 Setting the Display Name

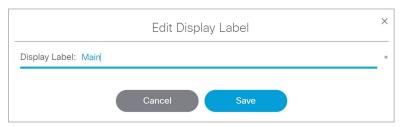

- 4. Click **Save** to close the dialog box.
- 5. Click **Save** for the suite configuration.

Note: The change will not reflect on the DMP until the next content push or a DMP restart.

The display banner is enabled by default with a duration of 5 seconds when controlled via the IR Remote (Figure 11 on page 60).

Figure 11 TV Display Banner and Screen Identification

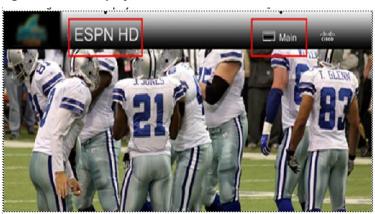

# Disabling the TV Display Banner

User Roles: Administrator

For a better visual experience for video wall displays, disable the TV display banner. The TV display banner is enabled by default for all TV displays.

#### To disable the TV display banner globally:

- 1. Go to More > Management Dashboard > Tools drawer > Advanced tab > Registry.
- 2. In the Registry Data box, click Add Row.
- 3. In the key field, type localControl.banner.disable.
- 4. In the value field, type true.
- 5. Click Apply.

# CISCO

# Working with Zones, Groups, and Locations

User Roles: Administrator, Content Manager

This module provides an overview of the Cisco Vision Director hierarchy of zones, groups, and locations to manage content delivery in a venue.

# Information About Zones, Groups, and Locations

Cisco Vision Director supports reliable delivery of content to thousands of endpoints, providing venues the flexibility to place numerous TVs throughout the concourses, in locations such as:

- Bars and restaurants
- Luxury suites
- Locker rooms
- Concession areas
- Restrooms
- Back offices

Digital content, in the form of still or animated graphics and video ad insertions, can be targeted and delivered—with accompanying event video in HD or separately—to any display or group of displays throughout the venue.

When you have hundreds or thousands of TVs on which you want to display different video signage, sponsored content, TV channels, and menus, you need a way to automate the configuration and manage the endpoint locations.

Cisco Vision Dynamic Signage Director defines a hierarchical architecture that allows you to easily identify the location of the displays and manage the content that they are playing.

To provide a logical way of organizing the hundreds to thousands of endpoints in a venue, Cisco Vision Director implements a hierarchy of the following entities shown in Figure 1, on page 62:

- Zones
- Groups
- Locations

Figure 1 Zones, Groups, Templates, and Locations Hierarchy

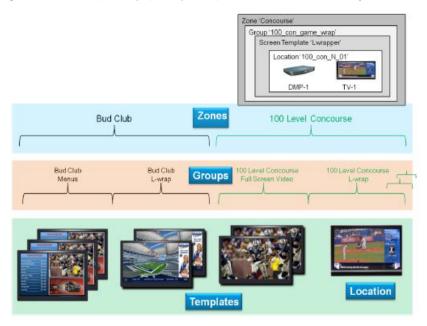

## Zones

A *zone* is typically a physical area in the venue. Examples of zones include concourses, clubs, and team stores. Figure 2, on page 62 shows the nested hierarchy with a zone named 'Concourse' at the top level.

Figure 2 Nested Hierarchy with Zone at Top Level

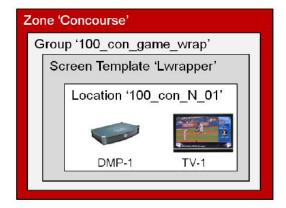

## Groups

Groups are the second level in the hierarchy. You can think of groups as "children" or subsets of a zone. A *group* defines a collection of devices (DMPs/TVs) that all display the same content, using the same template. Groups consist of a set of *locations* in the hierarchy.

#### **Example**

Consider the case of TVs in a concourse area on which you want to show a game feed with sponsored advertising. Rather than configure each individual TV to show this content, you can configure them as a group and change all of the TVs with a single action. You can then associate the group to a zone to identify the area of the stadium where they are located.

Figure 3, on page 63 shows a group named "100\_con\_game\_wrap" that is part of the "Concourse" zone. As indicated by the name of the group, this is for all of the TV displays using the game wrap format (from a screen template) in Concourse 100 of the venue.

Figure 3 Group within a Zone

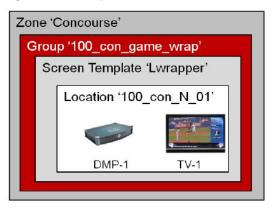

## Locations

Locations are the lowest level in the Cisco Vision Director hierarchy. A *location* defines a specific place in the venue where a TV and DMP reside.

Figure 4, on page 63 shows a location named "100\_con\_N\_01" which indicates that the TV-1 and DMP-1 are located on the North Concourse 100 level.

Figure 4 Location Example

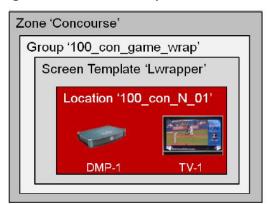

Locations help you keep track of exactly where a TV and DMP is physically located in the stadium. For example, if someone tells you that a TV in a restroom at the concourse 100 level is not working, you can refer to the location information to quickly find the TV and fix it.

**Note**: Be careful NOT to confuse the *civic location* on Cisco Catalyst switches with the DMP Location in Cisco Vision Dynamic Signage Director.

#### Default Zones from Legacy Cisco Vision Dynamic Signage Director Releases

Note: In older Cisco Vision Director Releases, the following default zones were provided:

- Delay\_zone
- Emergency\_zone
- Non-event\_zone

These zones will only appear in your system if you have upgraded from a release where they were introduced, and if they were used.

Consider the following guidelines for these default zones:

- Assign a group to each of the default zones.
- Default zones cannot be renamed.
- To assign all media players to one of these zones, create a new group, add all media players to that group, and then add that group to the zone.
- Any media players that do not have an action in the emergency/delay state will have Proof of Play disrupted in the emergency/delay state.
- All TVs assigned to the emergency\_zone will display the configured Emergency message when the Emergency ad hoc state is started by the Event Operator.

#### DMP and Location Relationships

Under Configuration > Devices, Cisco Vision Director identifies three object types for DMPs and Locations.

- DMP
- Location
- DMP+Location

After DMPs are deployed, they must be linked to **Locations** to change their state to **Ready** and to be able to stage content to them.

These object types can be created manually using the Cisco Vision Director web interface or uploaded using the Bulk Administration Tool (BAT). For more information about BAT, see the Cisco Vision Director Bulk Administration Tool document

For information about adding Locations, see Adding Locations Manually, page 68.

#### **DMP Type**

The DMP object type specifies the following information about the media player. This object can be manually added or automatically created by the device auto-registration process.

- Name-If you auto-register the device, then the name is automatically created from the MAC address (e.g., AUTO-00-0f-44-01- a5-ec).
- Unassigned—When a Location+DMP object is unlinked, the DMP object has name "Unassigned-xx-xx...".
- Description—(Optional) Any additional information about the media player.
- IP Address-IP address of the media player.
- MAC Address—MAC address of the media player.

- Location ID
- Disabled-Device status. A value of "Yes" disables the device.
- DMP Model-Type of media player model.
- Wifi Enabled—Yes or No enables the wifi capability on the device.
- Proxy—Yes or No

#### **Location Type**

The Location object type defines the physical location where the digital media player is installed in the venue, with the following information:

Name-Location of the media player in the venue.

**Note**: Best practice: use a naming convention that allows an operator to easily identify where the TV is physically located in the venue.

- Description—(Optional) Any additional information about the location.
- Location ID-(Optional) Identifier for the location. This field is typically not used.
- Display Spec-Type of TV display at the location.

#### **DMP+Location Type**

DMPs must be linked to **Locations** to establish this object type and to put the digital media player in **Ready** state. For more information, see Linking DMPs to Locations or Ready State, page 69.

#### Zones & Groups Screen

From the **Zones & Groups** screen you can:

- Add, remove, and edit groups and zones.
- Add and remove multiple locations to / from groups and zones.
- View and manage zone, group, and location associations.
- View and search on the Location Name, IP Address, MAC Address, TV Details and TV Description, and number of groups to which the Location is assigned.
- Traverse the zones/groups and locations hierarchy. For example, you can view information top ↓down (from zones to groups to locations) and bottom ↑ up (from locations to groups to zones).
- Move multiple locations between groups ("re-grouping") and move multiple groups between zones ("re-zoning").
- View overlaps such as groups that share the same location or zones that share the same group.
- Find the group and zone to which a TV Location belongs.
- Find the group and zone by venue.

The **Zones & Groups** screen has a dividing bar so that you can display more information on the screen at once without having to jump back and forth between separate screens. Any items with a blue underline are a hyperlink (Figure 5, on page 66.)

Figure 5 Zones & Groups Screen

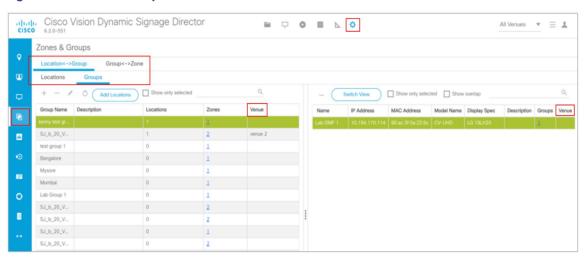

#### Search and Show Selected Functions

Each panel in the **Zones & Groups** screen includes a search feature to help you find, filter and narrow the information displayed on the screen. You can search by:

- Location, zone, or group name
- IP address
- MAC address
- TV details
- TV description

Type the search criteria (text strings or numbers) in the search box and click the magnifying glass. For example, if you type 'bar' in the search box on the Locations screen, all the locations with the word 'bar' in their name will display. Narrow the list and display only selected entries using the CTRL-click and SHIFT-click keyboard functions. Select the entries and then enable the checkbox next to **Show only selected** (Figure 6, on page 66).

Figure 6 Search and Show Functions

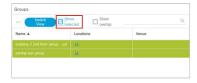

You can also sort a list by clicking on the column headings.

To clear the search criteria and display all items on the screen, uncheck the **Show only selected** option. To refresh the list, click the **Refresh** icon.

There are a number of ways to switch the view on the Zones & Groups screen. Click the **Switch View** option to flip the right and left panels on the screen. Depending on the information you are looking for or the operation you are performing, this can make it easier to transcend the hierarchy and find the different relationships between a location, a group, and a zone.

Another way to switch the view on the screen is to click the number links in the #Groups, #Locations, #Zones columns. For example, you can select a Location Name and then click the numbered link under #Location to show all the locations for a selected Group. Only the numbers with an underline are active links (Figure 7, on page 67).

Figure 7 Switching the View on the Zones & Groups Screen

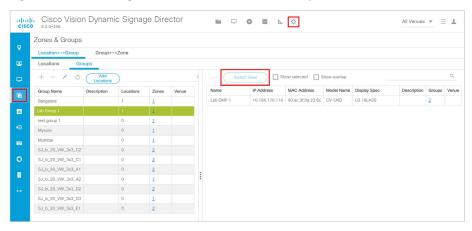

#### **Showing Overlaps**

You can easily see whether a zone, group, or location contains the same DMPs by selecting multiple entries and clicking the **Show Overlap** checkbox. This is useful to identify and resolve conflicts that occur when actions are being assigned to DMPs that are in the same location, group, or zone. For example, in the following screen, there is no overlap between these three devices.

Figure 8 Showing Overlaps

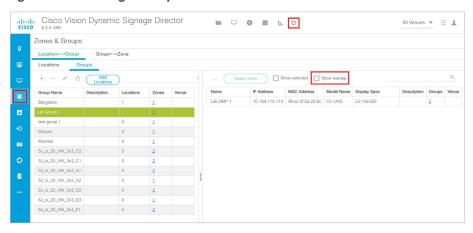

## How to Configure Locations

This section includes the following topics:

- Guidelines for Naming Locations, page 68
- Adding Locations Manually, page 68
- Linking DMPs to Locations or Ready State, page 69

#### **Guidelines for Naming Locations**

The optimal naming convention will vary from venue to venue, depending on size and layout. However, some recommendations can be provided for how to best create a systematic naming convention.

" 100-NE-020" is an example of a good Location Name for the 20th display in the North East corner of Concourse 100.

Consider the following guidelines to create a systematic Location naming convention:

Names should only use "A-Z'" "a-z," "0-9," space (), underscore (\_), and dash (-).

```
IMPORTANT: Do not use % * , : ? = / \ " ' { } ( ) +
```

- Include floor or concourse levels.
- Include directional references such as (N) North, (S) South, (E) East and (W) West.
- Use a numeric suffix to differentiate between otherwise identical locations.
- Use generic names that are unlikely to change over time.

**TIP**: Use the Location Description if you want to refer to sponsor and room names. You can modify the description at any time without affecting the Location-to-Group mappings.

 Attach labels with Location Name to each TV in the venue. This simplifies identifying a problem TV and searching for it in the Cisco Vision Dynamic Signage Director Management Dashboard.

TIP: Print the Location Name on the label as both text and in bar code so the label can be scanned during installation.

#### Adding Locations Manually

User Roles: Administrator, Content Manager, Event Operator

**TIP**: As a time saver, use the Bulk Administration Tool (BAT) to manage multiple configuration changes at once. For more information, see the Cisco Vision Director Bulk Administrator Tool document.

#### To add Locations manually:

- 1. Go to Configuration > Devices.
- 2. Click Locations & DMPs.
- 3. Click +Add.
- 4. In the **Create New** dialog box, complete the following fields:
  - a. Type-Select Location.
  - b. Name-Naming convention for the location of the media player in the venue.

```
IMPORTANT: Do not use % * , : ? = / \ " ' { } ( ) +
```

For more information, see Guidelines for Naming Locations, page 68.

- c. Description—(Optional) Any additional information about the location, or more readable form of the naming convention used in the Name field.
- d. Location ID-(Optional) Identifier for the location. This field must be unique per location.
- e. Display Spec-Select the type of TV display at the location.
- 5. Click **OK**. The added groups or locations are displayed in the adjoining panel view.

#### Linking DMPs to Locations or Ready State

User Role: Administrator, Content Manager, Event Operator

Linking or mapping a DMP with a Location is the final step in preparing a DMP to be able to stage content. Once a DMP is linked, it goes to "Read" state. Then, when content is staged it changes to "In Production" state.

This task describes how to manually link digital media players to locations. A faster method when you have multiple media player/location updates is to use the Bulk Administration Tool (BAT). For more information about BAT, see the Cisco Vision Director Bulk Administration Tool document.

**Note**: Mapping an AUTO DMP to a Location that already has a DMP mapped will overwrite the existing mapped DMP/Location assignment with the new DMP/Location assignment. The former mapped DMP will then return to the pool of AUTO/unassigned DMPs.

#### To manually link DMPs to Locations:

- 1. Go to Configuration > Devices.
- 2. Click Location-DMP Mapping.
- 3. In the Available Devices list, select the MAC address of the DMP that you need to link.
- 4. In the Locations list, select the Location Name that you want to link to the selected DMP.
- 5. Click the **Link** icon (top left in the Locations panel).

Figure 9 Linking Devices

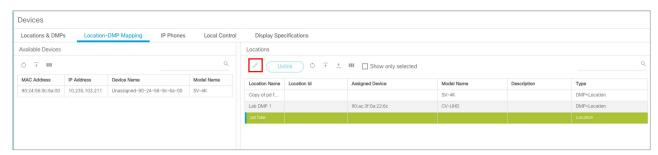

#### Unlinking DMPs from Locations

User Role: Administrator, Content Manager, Event Operator

Unlinking DMPs from their assigned locations is required when you need to replace a failed device. For details about how to replace a failed device during an event, see Replacing a Failed Media Player While an Event Script is Running, page 264.

This task describes how to manually unlink media players to locations. A faster method when you have multiple media player/location updates is to use the Bulk Administration Tool (BAT). For more information about BAT, see the Cisco Vision Director Bulk Administration Tool document.

#### To manually unlink DMPs from Locations:

- 1. Go to Configuration > Devices.
- Click Location-DMP Mapping.
- 3. In the Available Devices list, select the MAC address of the DMP to unlink.

- 4. In the Locations list, select the Location Name from which you want to unlink an associated DMP.
- Click Unlink.

Figure 10 Unlinking Devices from Locations

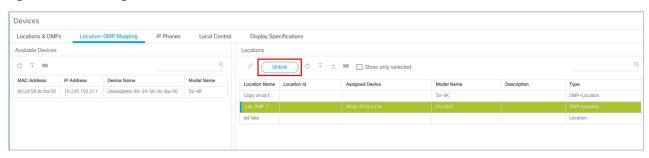

#### Associating Venues to Locations for Multiple Venue Support

Locations can be associated with venues in a multi-venue environment.

For details about configuring multiple venue support in Cisco Vision Director, including associating locations to venues, see the Configuring Cisco Vision Director for Multiple Venue Support module of the Release 6.2: Cisco Vision Dynamic Signage Director Administration Guide.

## How to Configure Zones and Groups

You can create a zone and group hierarchy and event script before you have added a single device in Cisco Vision Director. The locations and templates can be associated later. This can be useful, as usually you will know where devices will be before they are actually installed, allowing you to organize your TV locations in parallel with installation.

This section includes the following topics:

- Best Practices for Zones and Groups, page 70
- Guidelines for Zones and Groups, page 72
- Guidelines for Naming Zones and Groups, page 72
- Limits for Deploying Zones and Groups, page 74
- Accessing the Zones & Groups Screen, page 74
- Adding Zones, page 75
- Adding Groups, page 76
- Adding Groups to Zones, page 77
- Removing Groups from Zones, page 77
- Adding Locations to Groups, page 78

#### Best Practices for Zones and Groups

Here are some helpful tips:

- The more groups and zones you have, the more complicated the deployment becomes.
- Do some careful planning to make your organization both simple and useful.

- Create groups of media players of the same model type. For example, the group contains all Cisco CV-UHD2s or all CV-HD2s.
- Create zones of like-model groups for best results. Applying the same state across multiple groups of different media player types can be problematic due to the differences in content support among different media player models.

**Note**: If you must mix model groups in a zone, be sure the content reflects the lowest common denominator of support for the devices that you are mixing. Test your content for expected behavior. Consider many things such as dual video, SWF, and video walls.

Figure 11, on page 71 shows an example of how a DMP (indicated by the solid red circle) can fit into three different groups within one zone.

**Note:** Use careful judgment when creating single-DMP groups to reduce any extra processing for Cisco Vision Dynamic Signage Director. Good cases for single-DMP groups are video walls or suites where you need to control the content on individual TV displays.

Figure 11 Group and Zone Diagram Example

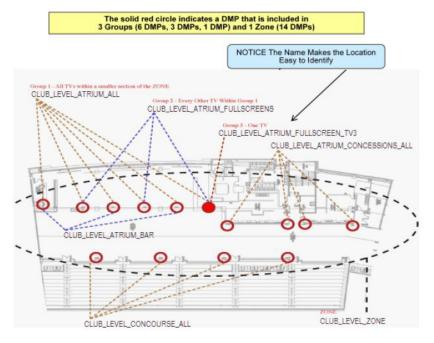

Maintain easy-to-read naming conventions for groups using a logical and systematic naming convention.

**Example:** CLUB\_LEVEL\_ATRIUM\_ALL = Group containing all of the DMPs in the Pucket Atrium of the Club Level. For more details, see Guidelines for Naming Zones and Groups, page 72 or the guide that corresponds to your release on Cisco.com.

- Improve your DMP names whenever you come across one that is not clear.
- Keep the number of unique advertising areas, exit directions, and welcome screens to a minimum.
- Limit the number of screen templates for a given zone.

  While it is possible for a zone to have different screen templates throughout the course of an event, the more screen templates you use, the more complex the deployment and administration becomes.

#### Guidelines for Zones and Groups

Consider the following guidelines when creating zones and groups:

- A DMP can be in different zones during each event.
- A DMP that is in multiple zones and groups cannot have more than one action assigned to it for a given event state.
- A DMP can be in only one group at a given state. However, a DMP can switch groups when in a different event state.
- Only one DMP type should be used in any zone and in the groups belonging to any zone. This ensures all media assigned to that zone or its groups has the same media playback capabilities.
- The maximum number of groups supported in a venue is 500.
- The maximum number of groups that is supported for a zone is 20; however, typically you'll have three or four groups for a given zone.
- The maximum number of zones supported in a venue is 100; however, 20 zones is typical for a given venue.
- The background for an RSS ticker can change per group/zone.
- All zone and group names must be unique.

#### Guidelines for Naming Zones and Groups

With thousands of displays and hundreds of zones and groups, naming is especially important.

A good way to keep your zones and groups organized is to use a text-based convention and then assign prefixes so that you can sort by similar groups and zones in the interface. This makes it easy to find devices by geographical or logical groupings.

#### **Group Name**

Make the group name the same as the DMP name so you have a ratio of 1:1 of DMPs to Groups.

#### Zone Name

These are truncated versions of the location names that make up the zone.

Level\_Type\_Name\_Sec/Suite\_Size (7SW\_VW\_CoorsBar\_732\_2x2 or 4NE\_Con\_HubBar\_3x1\_Menu)

#### **Description Naming**

Site specific, usually an IT naming structure or construction naming structure.

- Using long form names can complicate dashboard searches.
- An alphanumeric structure can be used here to add a second option when searching in Dashboard. (This is site specific and often used with new builds that have in depth blueprint plans.)

#### **Playlist Naming**

Each descriptor should only be used when appropriate to reduce playlist name length. (i.e., a playlist that runs all game doesn't require a "TIME" descriptor.)

- General
  - Script Type Area Size Screen Time (VENUE FS Concourse Pregame)
- Video Wall
  - Script Type Area Size Screen Time (VENUE VW HelixBar 3x3 A1)

#### **Content Naming**

Source\_Type\_Name\_Subname.filename (SPON\_Lwrap\_COMPANYmp4 or CON\_FS\_HubBar\_Menu.png)

- This is the basic structure for naming content. Some venues like to include dates, expiry dates, etc.
- Keeping names of content consistent and generic to the brand can assist in content replacement via upload. For example, a new piece of content for COMPANY can be uploaded to replace all running "old" content if the names are the same.

#### Template/Region Naming

Concession templates start with CON\_ (CON\_Menu\_FS or CON\_Menu\_Right)

 Layer names are descriptors related to what content or playlist will be assigned to that layer in the script (background or widget).

VW templates can start with VW\_ or just the size\_ (3x3\_B1).

- Layer names are the same as template names.
- Template names should include the venue in a multi-venue environment.

#### Examples:

```
100_Club_A_zone

100_Club_A _menus_group

100_Club_A _bar_group

100_Club_B_zone

100_Club_B _menus_group

100_Club_B _bar_group
```

If you have a very large club with hundreds of DMPs, you might have a zone called "Club A Menus" and then have individual groups with each group showing a different menu.

Consider the following guidelines to create a systematic Location naming convention:

- All group and zone names must be unique.
- Assign names to zones and groups that reflect the area where the display is located and the screen template or advertising playlist you will be using for that display.
- Names should only use "A-Z'" "a-z," "0-9," space ( ), underscore (\_), and dash (-).

```
IMPORTANT: Do not use % * , : ? = / \ " ' { } ( ) +
```

When naming zones, consider adding a prefix for the concourse level at the venue.

For example, add '100' to all clubs on the 100 level. This makes it easy to find and manage these clubs in Cisco Vision Director as they are sorted alphabetically.

- When naming groups, consider adding a suffix to identify where or what content will be displayed in the group.
- Add abbreviations to the group name to identify which screen template is being played by a given group.

This allows you to quickly identify what type of content is supposed to play on each group of TVs in the suite or other location in the stadium. Figure 12, on page 74shows abbreviations for identifying the different types of screen

templates.

Figure 12 Abbreviation Examples for Identifying Templates in Groups

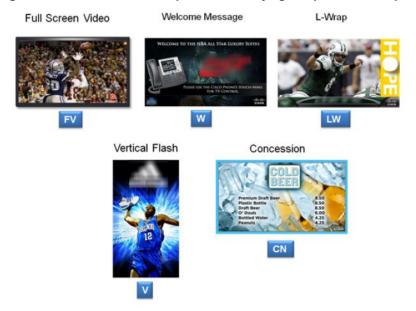

## Limits for Deploying Zones and Groups

Table 1, on page 74 defines the limits for deploying zones and groups.

Table 1 Limits for Deploying Groups and Zones in Full-Scale Director

| Specification                                                                                   | Limit             |
|-------------------------------------------------------------------------------------------------|-------------------|
| Maximum number of zones                                                                         | 100               |
| Maximum number of groups                                                                        | 500               |
| Maximum number of groups per zone to be supported                                               | 20                |
| Maximum number of event states                                                                  | 50                |
| Maximum number of templates you can have in different groups and zones for a single event state | 50                |
| Maximum number of luxury suites                                                                 | 500               |
| Maximum number of all media player devices in the system                                        | 5000 <sup>1</sup> |
| Maximum number of items per playlist                                                            | 1200              |

1. The maximum of 5000 total media players was qualified on a Platform 3 Server.

## Accessing the Zones & Groups Screen

User Roles: Administrator, Content Manager, Event Operator

#### To access the Zones & Groups screen:

1. Go to Configuration > Groups & Zones. The Zones & Groups screen displays (Figure 13, on page 75).

Figure 13 Zones & Groups Screen

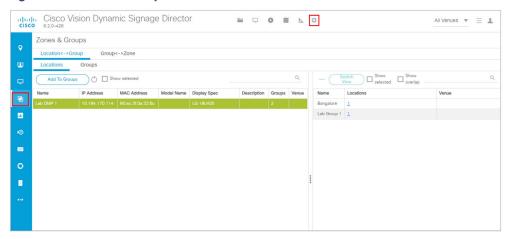

## Adding Zones

User Roles: Administrator, Content Manager, Event Operator

#### To add a zone:

- 1. Go to Configuration > Groups & Zones.
- 2. Click the **Group<->Zone** tab.
- 3. Click Zones (Figure 14, on page 75).

Figure 14 Group <-> Zone, Zone Tab

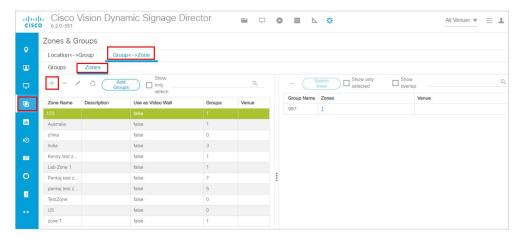

4. Click the + icon. The New Zone dialog box appears (Figure 15, on page 76).

Figure 15 Creating a New Zone

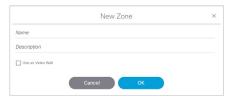

- 5. In the New Zone dialog box, do the following:
  - a. Type a name for the group.
  - b. Type a description of the group.

TIP: You can leave the description for the group blank and add it later.

c. (SV-4K only) To configure zone-based video wall synchronization, select the Use as Video Wall checkbox.

For more information, see How to Configure Video Walls with the Digital Media Players, page 184.

6. Click OK. The new zone appears in the Zone Name list.

## **Adding Groups**

User Roles: Administrator, Content Manager, Event Operator

#### To add a group:

- 1. Go to Configuration > Groups & Zones.
- 2. Go to either the Location<->Group or Group<->Zone tab.
- 3. Click **Groups** (Figure 16, on page 76).

Figure 16 Location<->Group, Group Tab

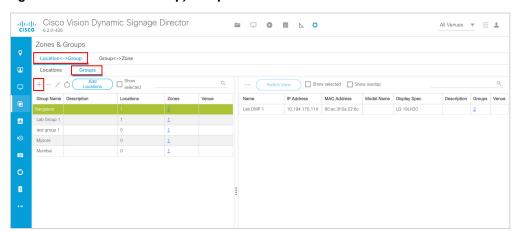

- 4. Click the + icon. The New Group dialog box appears (Figure 17, on page 77).
- In the New Group dialog box, type a name and description for the group and click OK. The new group appears in the Group Name List.

TIP: Do not use spaces in group names.

Figure 17 Creating a New Group

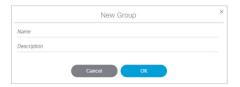

#### Adding Groups to Zones

User Roles: Administrator, Content Manager, Event Operator

#### To add groups to zones:

- 1. Go to Configuration > Groups & Zones.
- 2. Click Group<->Zone.
- 3. Do one of the following:
  - a. To select by group(s) and add zones to those groups, click Groups.
  - **b.** To select by zone(s) and add groups to those zones, click **Zones**.
- 4. Select the group(s) or zone(s) depending on the panel view that you are using.

#### TIP:

- To narrow the display listing, use the search function.
- To select multiple items in the list, use Ctrl-click or Shift-click keyboard/mouse sequence.
- 5. Do one of the following:
  - a. If using Groups view, click Add to Zones.
  - b. If using Zones view, click Add Groups.
- 6. Do one of the following:
  - a. In the Select Zones dialog box, select the zones to which the selected group(s) are added.
  - b. In the Select Groups dialog box, select the groups to be added to the selected zone(s).
- 7. Click OK. The added zones or groups are displayed in the adjoining panel view.

## Removing Groups from Zones

User Roles: Administrator, Content Manager, Event Operator

#### To remove groups from zones:

- 1. Go to Configuration > Groups & Zones.
- 2. Click Group<->Zone > Groups (Figure 18, on page 78).

**Note**: Remove groups from zones by clicking **Zones** and selecting the zone and corresponding groups to be removed from that zone. Click **Remove from Zones**.

Figure 18 Removing Groups from Zones

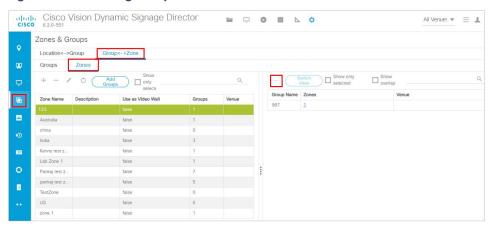

- 3. In the Groups panel, select the group.
- 4. In the Zones panel, select the zone to be removed from the group.
- 5. Click Remove.
- 6. In the confirmation dialog box, click **Delete** (Figure 19, on page 78).

Figure 19 Confirm Deletion and Remove Association

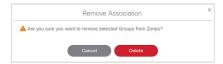

## Adding Locations to Groups

User Roles: Administrator, Content Manager, Event Operator

#### **IMPORTANT**:

- Before you can add locations to groups and zones, you must add the device location in Configuration > Devices.
- If you are migrating deployed devices from a single venue to a multi-venue system, follow the required steps for proper location association in the Configuring Cisco Vision Dynamic Signage Director for Multiple Venue Support, page 35 of the Cisco Vision Administration Guide: Dynamic Signage Director, 6.2.

#### To add locations to groups:

- 1. Go to Configuration > Groups & Zones.
- 2. Click Location<->Group (Figure 20, on page 79).

Figure 20 Adding Locations to Groups

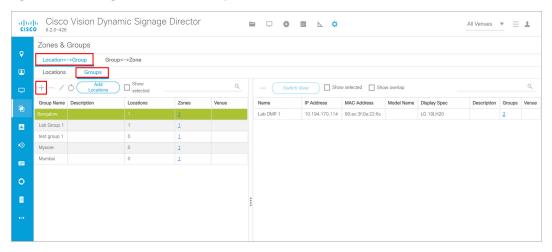

- 3. Do one of the following:
  - a. To select by location(s) and add groups to those locations, click **Locations**.
  - **b.** To select by group(s) and add locations to those groups, click **Groups**.
- 4. Select the location(s) or group(s) depending on the panel view that you are using.

#### TIP:

- To narrow the display listing, use the search function.
- To select multiple items in the list, use Ctrl-click or Shift-click keyboard/mouse sequence.
- **5.** Do one of the following:
  - a. If using Locations view, click Add to Groups.
  - b. If using Groups view, click Add Locations.
- 6. Do one of the following:
  - a. In the **Select Groups** dialog box, select the groups to which the selected location(s) are added (Figure 21, on page 80).
  - **b.** In the **Select Locations** dialog box, select the locations to be added to the selected group(s). (Figure 22, on page 80).

Figure 21 Select Group

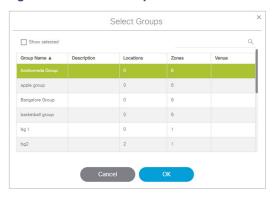

Figure 22 Select Locations

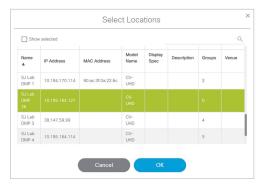

7. Click **OK**. The added groups or locations are displayed in the adjoining panel view.

## Managing Zones, Groups, and Locations

Once you have added zones, groups, and locations in Cisco Vision Director, you can use the Zones & Groups screen to display, manage, and edit information on the selected zone, group, or location as described in this section.

## Editing the Name and Description of Zones and Groups

User Roles: Administrator, Content Manager, Event Operator

To edit the name and description of a zone and group:

- 1. Go to Configuration > Groups & Zones.
- 2. Click Group<->Zone.
- 3. Do one of the following:
  - a. To edit a group, click **Groups** (Figure 23, on page 81).
  - b. To edit a zone, click **Zones** (Figure 24, on page 81).

Figure 23 Edit Group

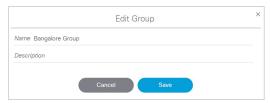

Note: Be aware if the zone is part of a video wall. If so, check the box.

Figure 24 Edit Zone

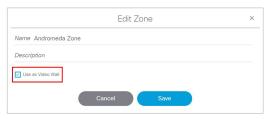

- 4. In the left panel view, select the group or zone that you want to edit.
- 5. Select the pencil icon to open the Edit dialog box.
- 6. Change the name and description as needed.
- 7. Click Save.

## Viewing Zone, Group, and Location Associations

Click the Zones, Groups, and Locations tabs on the Zones & Groups screens to display the zones, groups, and location lists in the left column of the Zones & Groups screen. To view information about an item in the list, simply select it. The associated information will display in the right column on the screen. The numbers in each column indicate the number of zones, groups, and locations are associated with the selected item. Numbers that are underlined in blue are hot links that you can click to display more details about the selected item. The details display in the opposite side of the screen (Figure 25, on page 82).

In the example shown below, there is 1 zone for the Lab Group 1 group. When you click the number '1' link, the screen displays the Zone Name, the Description (if any), if it's used as a video wall, the number of Groups this Zone is part of, and the Venue. The information displays in the Zones panel on the right (Figure 26, on page 82).

Figure 25 Locations Detail Panel

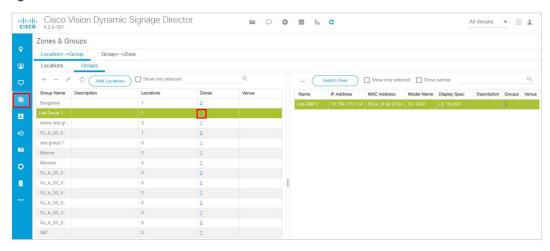

Figure 26 Zones Detail Information

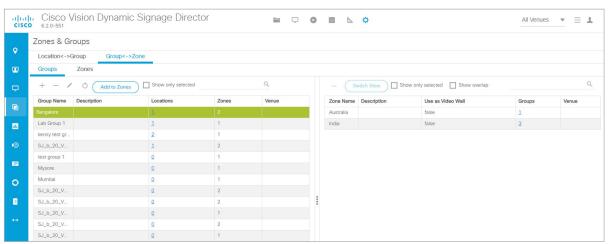

## Finding the Group and Zone to Which a TV Belongs

- 1. Go to Configuration > Groups & Zones.
- 2. Select the **Location <-> Group** tab and select the **Locations** tab.
- 3. Select a location name. In this example, Lab DMP 1 is selected. The number of groups to which this location belongs shows under the Groups column (in this example, there are 3 groups). The names of the groups to which this location belongs display in the Groups panel at the right (Figure 27, on page 83).

Figure 27 Finding the Group and Zone for a TV

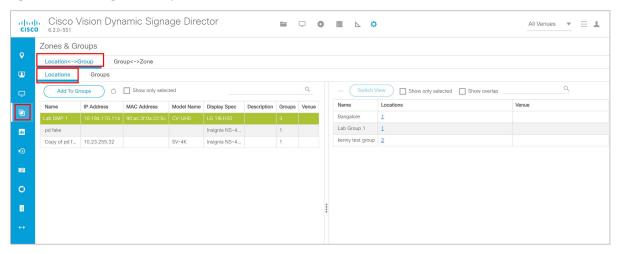

**4.** Select a group from the Groups panel and click **Switch View**. The number of Zones for the selected group displays (Figure 28, on page 83) under Zones (in this example, there is 1 zone).

Figure 28 Number of Zones

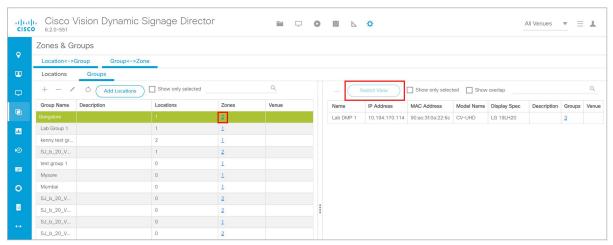

**5.** With the Group name selected, click on the number link in the #Zones column to show the zones (Figure 29, on page 84) to which the selected group belongs (in this example, Bangalore belongs to 2 zones).

Figure 29 Zones a Selected Group Belongs

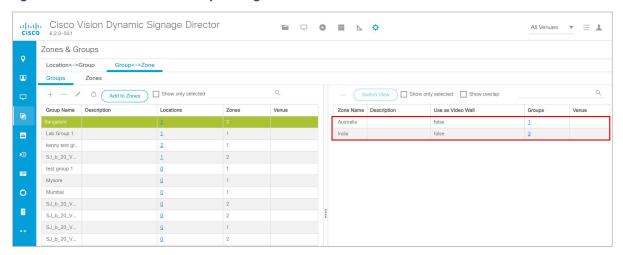

- 6. Click the Location<->Group tab and click the Locations tab.
- 7. Select the locations from the left column and the groups from the right column and click **Remove** (Figure 30, on page 84).

Figure 30 Removing a Group

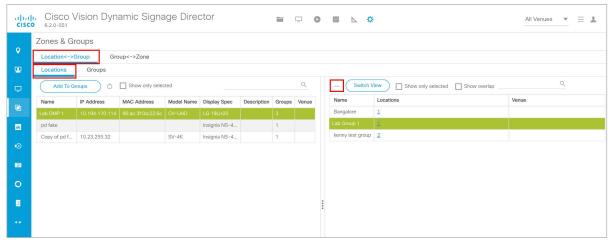

A conformation dialog box appears for you to confirm or cancel the operation.

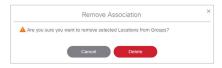

Click **Delete** to remove the locations from the selected groups. Once removed, they will no longer show in the groups list for those locations.

## Regrouping and Rezoning Locations

Once you have added and assigned locations to groups, you can regroup them by removing all the locations from the selected groups and then re-assigning the locations to other groups as described here.

- 1. Go to Configuration > Groups & Zones.
- 2. Select the Location<->Group tab and the Locations tab (Figure 31, on page 85).
- 3. Select the locations that you want to re-group. The Groups panel on the right will display the groups assigned to the selected DMPs.
- **4.** Select the groups from the Groups panel. You can use the shift click keyboard function to select a block of groups. The selected groups and locations are highlighted in green on both the Locations and the Groups panels.
- 5. Click **Delete** to remove all the locations from the selected groups. A warning dialog displays for you to confirm or cancel the operation.

Figure 31 Regrouping or Rezoning a Device

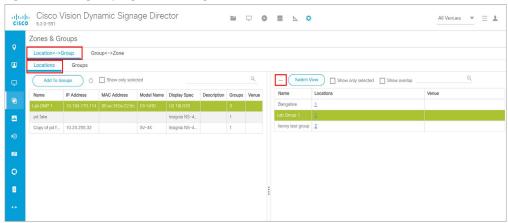

6. Click **Delete**. The selected groups will be removed from the Groups panel.

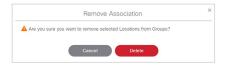

- 7. Select the Location<->Group> tab and select Groups tab.
- 8. Select a group. You can use the search function to quickly find the group you are looking for.
- 9. Select the locations you want to add to the selected group from the Locations panel.
- 10. Click Add Locations (Figure 32, on page 86).

Figure 32 Adding a Location to a Group

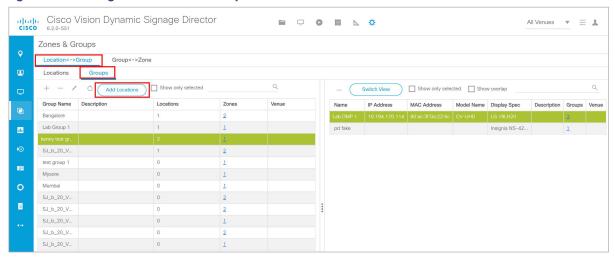

11. Select the locations you want to add from the Select Locations screen (Figure 33, on page 86) and click **OK**. The locations are added to the list of locations for the selected group(s). The Locations column indicates how many locations are now in the selected group.

Figure 33 Select Locations

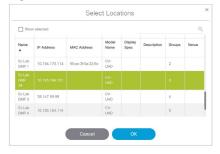

## How to Migrate Deployed Devices From a Single Venue to a Multiple Venue System

There are very specific requirements when you migrate devices that have already been deployed in a venue to a multiple venue configuration in Cisco Vision Director.

For more information, see Configuring Cisco Vision Dynamic Signage Director for Multiple Venue Support, page 35 in the Cisco Vision Director Administration Guide: Dynamic Signage Director, 6.2.

# CISCO

## Working with Content Deployment

Cisco Vision Director provides both basic and more advanced methods of content ingestion to achieve high levels of visual impact at your venue. This module provides a high-level introduction to the content types and data sources supported in Cisco Vision Director.

Before you begin to deploy content at your venue, it is important that you understand all of the requirements for the types and methods of content that you want to deploy.

There are limitations and specifications for the content size and formats supported by Cisco Vision. These vary depending upon a number of factors including the TV display resolution, the media player used in the venue, the screen template region layout, and the TV proximity to the fans.

Note: For a full range of content planning and design services available by Cisco Systems, contact the Cisco Creative Services team.

## **Understanding Content and TV Resolution**

There are several factors that determine the final resolution of your content on a TV display, including the model of media player deployed.

## Physical and Signal Resolution

**Physical** resolution is the actual number of pixels supported by the TV display. **Signal** resolution is the resolution communicated between the media player and the TV display. These signal resolutions are negotiated between the media player and the display.

The physical resolution of the TV display and the negotiated signal resolution do not necessarily have to match. However, the signal resolution from the display and the media player must match for successful communication under almost all circumstances.

TVs smaller than 1920 x 1080 in physical resolution also can support a signal resolution of 1920 x 1080.

For TV-based tile-matrix video walls, the physical resolution is defined as the combined resolution of all of the displays. However, the signal resolution is likely to be different. For example, in a 2x2 video wall with TV displays of 1920x1080 resolution, the physical resolution of the video wall is 3840x2160, but the signal resolution would be 1920x1080.

For the digital media players, you can override the negotiated signal resolution by configuring a requested signal resolution in the Cisco Vision Director **Configuration > Devices** interface. See the Configuring Resolution in Display Specifications on page 89.

## Canvas and Template Resolution

Canvas resolution is the area on which the web browser draws, which ultimately determines what area can be shown on the display.

The canvas resolution is represented by the configurable **template** resolution in Cisco Vision Director. To be visible on the display, the template resolution must be able to fit within the canvas resolution.

## Cisco Vision Director Template Resolution

Cisco Vision Director supports the same template resolution on all media players: 1920 x 1080.

#### Canvas and Template Resolution Behavior on the SV-4K

For the SV-4K, the canvas resolution is mapped to signal resolution for resolutions below 1920 x 1200. For more information about signal resolution, see Physical and Signal Resolution, page 87.

For example, with content resolution of 1280 x 720, the SV-4K canvas and signal resolution also will be 1280 x 720.

Any content greater than this resolution (for example, anything at pixel 1281 and beyond) will not be displayed. Higher resolution content will **not** shrink to fit the canvas.

If you are using a 1920 x 1080 template for a TV that has a signal resolution of 720p, the SV-4K template canvas will be cropped, **not** shrunk. Therefore:

- You must specify the correct template to match your signal resolution.
- Your content must match the template.

## Guidelines for TV and Content Resolution with the Digital Media Players

The DMPs are set to run in full high-definition (HD) 1920 x 1080 mode by the runtime software.

**IMPORTANT**: It is highly recommended that your TV supports a minimum of 1080p HD resolution. Lower resolution displays might need some additional configuration of the TV Display Specification configuration in Cisco Vision Director to attempt to optimize the display. In some cases these TVs might cut off an area of the screen.

The quality and expected resolution for video and graphics display for the DMPs can be affected by several things:

- The resolution of the TV display and its ability to negotiate to 1080p.
- The configuration of the sv4k.videoMode display parameter in Configuration > Devices > Display Specifications > Display Parameters area of the interface.
- When set to a resolution, this value specifies the signal resolution of the DMPs.
- If the resolution is set to auto-detection, then the TV negotiates the signal resolution with the DMPs as long as the TV supports negotiation.

**IMPORTANT:** If you are using a UHD display, you must configure a fixed resolution value of 3840 x 2160 x 60p in the sv4k.videoMode serial command in the TV display specification.

- The template region size.
- The size of the original graphic and whether to scale content.

**Note**: For more information about content and template guidelines, see the Cisco Vision Content Planning and Specification Guide: Dynamic Signage Director, Release 6.2.

## Restrictions for TV Display Specifications with the DMPs

Before you configure TV display specifications for use with the digital media player, consider the following restrictions: The following Basic Info options are not supported:

- X Position / Y Position
- X Scaling / Y Scaling

## Configuring Resolution in Display Specifications

The Display Specification for a TV can either be configured for auto-detection of resolution by the TV, or set to a fixed resolution in Cisco Vision Director (see Figure 1 on page 89).

Figure 1 DMP and Display Signal Resolution

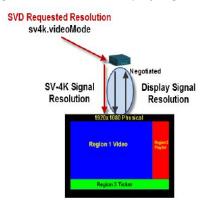

- If the resolution is set to auto-detection, then the TV and the DMP negotiate the signal resolution, as long as the TV supports auto-negotiation (Figure 1 on page 89).
- If a resolution is specified in **Configuration > Devices**, then the content is resized according to that setting. This is the requested signal resolution shown in red in Figure 1 on page 89.
- If the signal resolution of the DMP is set below 1920x1080 for any reason, video content will be resized according to the template in use.
- The template in use and the corresponding content must match the signal resolution.

#### To set the resolution for a display:

- 1. Go to Configuration > Devices > Display Specifications tab > Display Parameters tab.
- 2. Select the TV that you want to configure (Figure 2 on page 89).

Figure 2 SV-4K Resolution Setting in Display Specifications

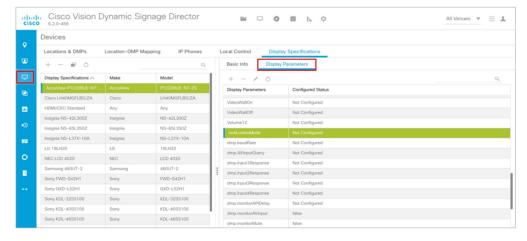

3. Find the **sv4k.videoMode** command. Click the **Edit** icon. The Display Parameter for sv4K.videoMode box appears (Figure 3 on page 90).

4. Click Configured Status from the drop-down arrow.

Figure 3 Adding Configured Status

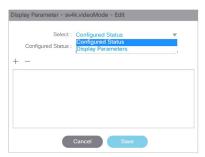

5. Specify one of the values in Table 1 on page 90 according to the desired resolution behavior.

Table 1 SV-4K Resolution Values

| sv4k.videoMode Value       | Resolution     |
|----------------------------|----------------|
| 3840x2160x60p <sup>1</sup> | Fixed at 2160p |
| 1920x1080x60p              | Fixed at 1080p |
| 1280x720x60p               | Fixed at 720p  |
| Not Configured             | Auto-detected  |
| Auto                       | Auto-detected  |

<sup>1.</sup> This specification is required for 4K TV displays in Release 4.1.

- 6. Click Save.
- 7. Reboot the device.

## Understanding Content Types and Sources in Cisco Vision Director

**Content** is defined as any digital media that is presented on a TV display using a digital media player in Cisco Vision Director. Cisco Vision Director supports a variety of content types and data sources to create an impressive presentation of digital content at your venue.

#### External and Internal Data Sources

This section summarizes the external and internal data sources that are supported using the Data Integration interface to bring additional content into Cisco Vision Director.

For more information, see the Cisco Vision Director Data Integration Guide.

#### Data Feeds

- Atom Feed
- RSS Feed (RSS 2.0)

#### Generic Data Sources

Cisco Vision Director also can support Generic Data Sources from the following source types:

- Database
- Supports automatic translation of MySQL and SQLServer database formats to XML data in Cisco Vision Director.
- FTP
- HTTP/HTTPS
- JSON
- TCP
- UDP

#### NFL Data

- National Football League (NFL) Game Statistics and Information System (GSIS) Cumulative Statistics
- NFL GSIS Game Clock

#### Other Data Sources

- Table Lookup (internal or external data source)
- The Table Lookup feature for data integration allows users to create multiple tables, each having multiple key-value mappings. Users can upload tables from a TSV file or create tables and mappings from the Cisco Vision Director UI.
- Once tables are created, a custom XPath function can be defined to look up values from these tables for specified keys.
- The Table Lookup feature for data integration supports the following primary use cases:
- Custom Suite Welcome Messages
- Translation of Point-of-Sale (POS) codes to names for menu boards.
- System (internal data source)

#### **POS Data Sources**

- Generic POS
- Internal Database POS (internal data source)
- Menu Theme (internal data source)

### Scoreboard Controllers

- Daktronics All Sport 5000 Scoreboard Controller (basketball, NFL™ football, and hockey only)
- OES ISC9000 Intelligent Scoreboard Controller (basketball and hockey only)

## HTML Pass-Through Content

Cisco Vision Director allows you to render simple HTML browser content (with some restrictions) on the Cisco DMPs by including an external URL in a playlist and scheduling it in a script.

The content is not actually stored in the Cisco Vision Director content repository (CMS), and any changes to the content on the external site page are dynamically updated on the DMP when the script restarts.

#### Menu Board Content

**IMPORTANT**: The DMP does not support deployment of menu board data using the DMB gadget archive (GAR-now obsolete) or for in-suite ordering. However, stores data and DMB menu theme data can be deployed on the DMP using data integration and widgets.

Cisco Vision Director supports three overall methods of Point of Sale (POS) integration for menu board implementation:

- Hybrid DMB and Data Integration—POS Integration (NCR/Quest and Micros) using internal DMB data integration and widgets.
- Data Integration Only—Third-party POS vendor integration using the POS API and data integration and widgets.

For More Information:

- Cisco StadiumVision Director Dynamic Menu Board and Store Configuration Guide—Describes how to work with stores, menu themes, and create menu boards in the DMB application.
- Cisco Vision Director Data Integration Guide—Describes the differences between the DMB application and using POS data sources for menu board creation, deployment guidelines and configuration tasks, and widgets tool information and examples.

## **RSS Ticker Feeds**

A ticker is a region that displays content received from an RSS feed (news, weather, or other dynamic information) over a customizable background. RSS feeds can come from external or internal sources. Venue operators can use RSS feeds to publish their own in-house promotions or other proprietary messaging.

#### **Data Integration Method**

**IMPORTANT**: This is the only method supported by the digital media players.

The Data Integration method was introduced in Cisco Vision Director to add RSS data sources and modify their layout using the Widgets tool.

For more information, see the Cisco Vision Director Data Integration Guide.

#### Static Graphic Sources

Static graphics are images used for advertisements or informational messages that do not require motion.

Add static graphics to Cisco Vision Director using the Library interface.

#### Video Sources

Cisco Vision Director supports the basic sources of video content:

- Video from the headend (in-house, terrestrial TV, satellite and cable providers feeds, typically multicast).
- Video locally stored and played through a video playlist or a mixed media playlist.
- Video streamed from a laptop or other supported device connected to the HDMI-In port.

#### Video Content Sourced Using HDMI-In

Cisco Vision Director supports two ways to source local video content using the HDMI-In port on the digital media player:

Encoding streamed video as a channel in Cisco Vision Director.

Encoded HDMI-In video on the DMP can be started and stopped using multiple local control methods, as well as within Cisco Vision Director:

- IP phone
- IR remote
- Management Dashboard
- Script states
- User Control API
- Configuring Local HDMI-In as a video source in a region that is controlled using script states only.

**IMPORTANT:** The HDMI-In port on the digital media player can only be supported either as a source to video region or source to encoder as a channel, but not both.

Therefore, you cannot have a script in a state which tunes to the HDMI-In as video source in a region, and then transitions to the next state where you are streaming video from HDMI-In.

## Workflow Summary to Deploy Content in Cisco Vision Director

Table 2 on page 93 provides a summary of the tasks and related information to deploy content in Cisco Vision Director.

**Table 2** Content Deployment Task Summary

| Content Deployment Task                                                | For more information see:                                                                                    |
|------------------------------------------------------------------------|----------------------------------------------------------------------------------------------------|
| Plan the type of content that you want to create.                      | Understanding Content Types and Sources in Cisco<br>Vision Director, page 90                                 |
| Plan where it will be deployed.                                        | Working with Zones, Groups, and Locations, page 61                                                           |
| Understand the content guidelines and best practices.                  | Cisco Vision Content Planning and Specification<br>Guide: Dynamic Signage Director, Release 6.2              |
|                                                                        | Also refer to the related content-specific guides for the content types that you plan to support, including: |
|                                                                        | Cisco StadiumVision Director Dynamic Menu Board and Stores Configuration Guide                               |
|                                                                        | Cisco Vision Director Data Integration Guide                                                                 |
| Plan and create the screen template and region sizes for your content. | Working with Screen Templates in Cisco Vision Director, page 95                                              |
| Create your content and get it into Cisco Vision Director.             | Getting Content Into Cisco Vision Director, page 154                                                         |
| Create a playlist for your content.                                    | Working with Playlists in Cisco Vision Director, page 161                                                    |
| Create a script to define when your content is displayed.              | Working with Event Scripts, page 191                                                                         |

Working with Content Deployment

Understanding Content and TV Resolution

## CISCO

# Working with Screen Templates in Cisco Vision Director

User Role: Administrator / Content Manager

This module provides information about how to set up the layout of content on a TV display by defining regions for the screen using predefined or custom templates.

## Information About Screen Templates

**Screen templates** define the video and non-video regions and layout of a display. Screen templates are used to create various layouts for the presentation of different types of content. Screen templates are assigned to zones or groups and apply to all locations within them.

Figure 1 on page 95 shows three basic templates. The "L-wrap" template divides the screen into three sections where you have video in the top left of the screen, advertising along the right side, and a ticker across the bottom that might be showing scores and a news feed.

Figure 1 Three Basic Templates

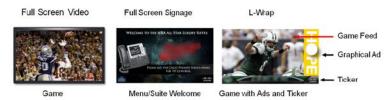

Cisco Vision Director allows you to create the following types of screen templates:

- Custom template—Specifies the size and arrangement of regions on the screen.
- Overlay template—Specifies a video region that overlaps a secondary video region or non-video region that overlaps a video region in the template.

## Default Screen Template Dimensions

The dimensions for the default screen templates are fixed and cannot be changed.

Alternatively, you can create custom screen templates (where you specify different sizes for the screen template regions) and overlay screen templates (where you have a non-video or video region overlapping a video or mixed media region).

Table 1 on page 96 defines the default screen templates that are included with Cisco Vision Director **4.0 and later.** Installing a full ISO image removes previously available templates.

**Table 1** Default Screen Templates

| Template<br>Name          | Content Type                                                                                                    | Dimensions                                                         | Region Layout |
|---------------------------|----------------------------------------------------------------------------------------------------|--------------------------------------------------------------------|---------------|
| Full Screen<br>Video      | Displays full-screen video.                                                                                                    | Video:<br>1920 x 1080                                              | video         |
| Full Screen<br>Graphic    | Displays full-screen graphic.                                                                                                    | Graphic:<br>1920 x 1080                                            | graphics      |
| 3-Region<br>Lwrapper      | Displays live video footage or video replay in Region 1, a playlist of advertisements in Region 2, and a ticker with scores or news in Region 3.  Also referred to as an "Lwrapper."                                                                                                    | Video:<br>1624 x 914<br>Ads:<br>296 x 914<br>Ticker:<br>1920 x 166 | ticker ads    |
| Full Screen<br>Dual Video | Displays a full screen video in each video region (video 1 and video 2). Using luma keying on video region 2, you can enable select areas of video region 1 content to be visible through video region 2.  For video content with UHD resolution on the SV-4K, CV-UHD, and CV-UHD2 digital media players, luma key cannot be applied. Luma keying is only supported for dual video when an HD video in the secondary region uses a luma key over a UHD video in the primary region.  The Full Screen Dual Video template is only available to use on the DMPs media players. | Video 1:<br>1920 x 1080<br>Video 2:<br>1920 x 1080                 | video         |

**Note:** Obsolete templates (such as 3-Region, Welcome, Exit, Emergency, Outside Emergency, 3-Region, 3-Region double) might still appear in your system if you have upgraded from earlier releases.

## Full Screen Default Templates

The full screen templates that come with the Cisco Vision Director software are used to display full-screen video (or mixed media) or full-screen graphics. Figure 2 on page 97 shows an example of a video (or mixed media) in the full screen template. Figure 3 on page 97 shows an example of a graphic in the full screen template. Both are fixed screen templates and cannot be customized. Table 2 on page 97 and Table 3 on page 97 show the template dimensions.

Figure 2 Full Screen Video (or Mixed Media) Template Example

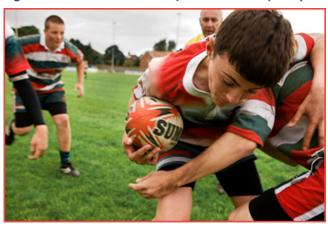

Table 2 Full Screen Video or Mixed Media Template Dimensions

| Content Type                   | Dimensions            |
|--------------------------------|-----------------------|
| Region 1: Video or Mixed Media | Region 1: 1920 x 1080 |
| Full Screen Video              | 1920 x 1080           |

Figure 3 Full Screen Graphic Template Example

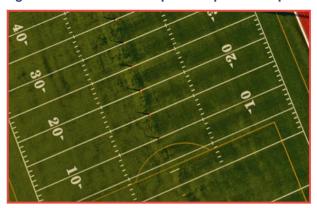

**Table 3** Full Screen Graphic Template Dimensions

| Content Type        | Dimensions            |
|---------------------|-----------------------|
| Region 1: Graphic   | Region 1: 1920 x 1080 |
| Full Screen Graphic | 1920 x 1080           |

## 3-Region Lwrapper Default Template

Figure 4 on page 98 shows an example of the content for the 3-Region Lwrapper template that comes standard with Cisco Vision Director. This is a fixed screen template and cannot be customized. Table 4 on page 98 shows the template

dimensions. Click on the regions and see the Properties in the right panel update with dimensions and layer names.

Figure 4 3-Region Lwrapper Template

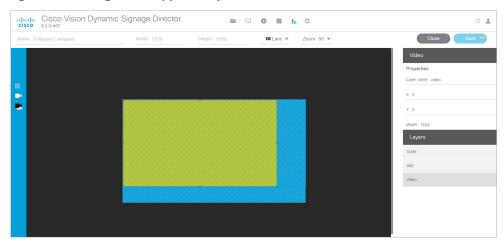

**Table 4** Standard Lwrap Template Dimensions

| 3 Region Lwrap | Х    | У   | width | height |
|----------------|------|-----|-------|--------|
| Ticker         | 0    | 914 | 1920  | 165    |
| Ads            | 1628 | 0   | 296   | 914    |
| Video (feed)   | 0    | 0   | 1624  | 914    |

Figure 5 on page 99 shows an example of the content for the 3-Region Lwrapper template that comes standard with Cisco Vision Director. This is a fixed screen template and cannot be customized. Table 5 on page 99 shows the template dimensions.

Figure 5 3-Region Lwrapper Template

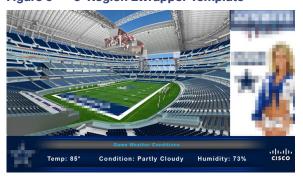

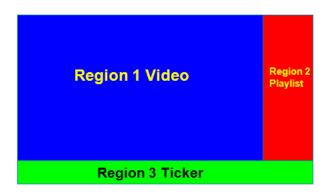

 Table 5
 3-Region Lwrapper Region Template Dimensions

| Content Type                   | Dimensions           |
|--------------------------------|----------------------|
| Region 1: video or mixed media | Region 1: 1624 x 914 |
| Region 2: non-video            | Region 2: 296 x 914  |
| Region 3: non-video            | Region 3: 1920 x 166 |

Table 6 on page 100 lists the characteristics of the 3-Region Lwrapper screen template.

**Table 6** 3-Region Lwrapper Screen Template Characteristics

| Region   | Description                                                                                                    |
|----------|----------------------------------------------------------------------------------------------------|
| Region 1 | ■ 16:9 aspect ratio.                                                                                                    |
|          | Supports live video broadcasts or video replay. For more details on video formats, refer to the Cisco StadiumVision Director Video Headend Design and Implementation Guide for your release (available to qualified Cisco Vision partners). |
| Region 2 | Supports playlists of advertisements.                                                                                                    |
|          | Due to the small dimensions of region 2, use graphic-intensive ads rather than<br>ads that have a lot of small text in this region.                                                                                                    |
| Region 3 | Designed for displaying a graphic and/or information in the form of a ticker.                                                                                                    |
|          | ■ The ticker content can be from a compatible RSS feed approved by the venue.                                                                                                    |
|          | The ticker region can be customized with the venue logo (with the ticker content<br>playing in the remaining space).                                                                                                    |

## Full Screen Dual Video Default Template

A full screen dual video default template is available for the DMPs. Dual video regions allow you to overlay two video regions; a secondary local or multicast video region and a primary video region.

The dual video template provides the following capabilities:

- Show two video feeds at the same time.
- Place video-based advertisements.
- Promote a moment of exclusivity during an event.
- Apply luminance (luma) keying to the secondary video region.

For video content with UHD resolution on the SV-4K, CV-UHD, and CV-UHD2 digital media players, you cannot apply a luma key. Luma keying is only supported for dual video when an HD video in the secondary region uses a luma key over a UHD video in the primary region.

Table 7 on page 101 lists the specifications of the dual video regions.

**Table 7** Full Screen Dual Video Template Specifications

| Region  | Specification                                                                                                    |  |
|---------|----------------------------------------------------------------------------------------------------|--|
| Video 1 | Can be controlled using an infrared remote (IR) remote or local control.                                         |  |
|         | In the template, video region 1 appears as the bottom or primary layer.                                          |  |
|         | Supports audio.                                                                                                  |  |
|         | Source: Local or multicast video.                                                                                |  |
| Video 2 | ■ Cannot be controlled through an IR remote or local control.                                                    |  |
|         | ■ In the template, video region 2 fully overlaps video region 1.                                                 |  |
|         | Luminance (luma) keying is applied to second video region (it cannot be disabled or<br>changed in the template). |  |
|         | ■ Does not play audio.                                                                                           |  |
|         | Source: Local or multicast video.                                                                                |  |

**Note:** The luma key default is set to #ff2000. To enable luma keying, scroll down the Properties panel and click the checkbox (Figure 6 on page 101).

Figure 6 Enable Luma Keying in the Properties Panel

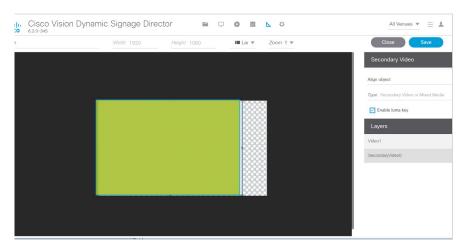

#### To change the global luma key value:

1. Go to More > Management Dashboard > Dynamic Signage Director Configuration > System Configuration > Global DMP Settings > Default - Audio/Video/Closed Caption.

## **Custom Screen Templates**

Custom screen templates allow you to change the size and arrangement of content regions on the screen to fit your sponsor and venue needs. Figure 7 on page 102 shows an example of some custom screen templates.

Figure 7 Custom Screen Template Example

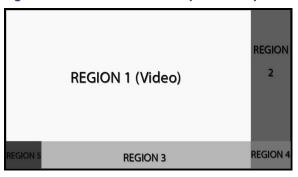

## **Custom Overlay Screen Templates**

Overlay screen templates are custom templates that allow a non-video region (graphics) to overlap a video (or mixed media) region on the DMPs.

**TIP:** On the DMP, you can also create a custom template that allows for dual video regions or you can use the default full screen dual video template. See Full Screen Dual Video Default Template, page 100.

This overlay feature can be assigned to any region. Using the overlay feature you can display:

- A full-screen video (or mixed media) region with a full-screen non-video (graphics) content region overlaid on top.
- A brand/graphic overlaid in a small region of the screen.
- A ghosted brand/graphic such as a transparent logo where some of the colors in the logo are transparent and others are not.

**Note:** When creating an overlay screen template on the digital media player that has a primary video and a non-video region on top, be sure the image is designed to fit on the canvas. If the image is placed off the canvas, only part of the image will appear.

The recommended file format for graphics when using an overlay template is 8-bit or 24-bit PNG (transparent pixels supported). When you create the PNG file, you must make the pixels transparent for the full-size video region. JPG files are not recommended because they do not preserve transparency.

## How to Configure Screen Templates

This section includes the following topics:

- General Guidelines for All Screen Templates, page 102
- Guidelines for Custom Screen Templates, page 103
- Understanding the Templates Screen, page 104
- Creating Custom Screen Templates, page 104
- Naming Screen Templates, page 106
- Setting the Size and Position of a Region on the Template Canvas, page 106

## General Guidelines for All Screen Templates

When creating screen templates and populating content, consider the following:

- Templates are ordered by name.
- For Proof of Play, you can have more than one region with an ad playlist.
- Regions are listed from top-to-bottom layer order, where the top layer appears at the top of the list.
- Layers are numbered, if a screen template contains a non-video region and a video or mixed media region, the video
  or mixed media region always appears at the bottom of the list.

**Note:** You can manually drag a video region to be on top of other regions; however, the rendering of the regions below the video region will not be predictable and can be completely invisible.

- A box icon adds a non-video region.
- A video icon adds a video or mixed media region.
- Switching a non-video region to a video region might produce a warning if there is already an existing video region.
- Saving an existing template with regions removed will produce a force dialog for confirmation. In addition, when a template that is used in an event script is edited (including when one is adding a region) a force dialog appears for confirmation. You should also edit the scripts that use the changed template to verify that the added or removed regions contain the appropriate content and changes occur as expected.

**Note:** Cisco Vision Director supports HD/SD and video content with UHD resolution (local and streaming video) on the SV-4K, CV-UHD, and CV-UHD2 digital media players. Graphics with UHD resolution are not supported. The DMP-2K media players only support HD/SD content.

## **Guidelines for Custom Screen Templates**

Consider the following guidelines when creating custom screen templates:

- Regions can contain non-video content (static graphics), video, or a combination of both (in a mixed media region).
- The number of allowable regions will vary based on the media player.
- Up to 5 regions are supported for each screen template, more than 5 may cause degradation. Results may vary depending on what type of non-video content is used. For example, a very simple widget may not cause degradation but a very complex widget could.

Table 8 on page 103 provides the number of content regions that you can have when creating custom templates.

Table 8 Number of Allowed Content Regions When Creating Custom Templates

| Region Type                   | DMPs         |  |
|-------------------------------|--------------|--|
| Non-Video (Graphics)          | Zero or more |  |
| Video Region 1 or Mixed Media | Up to one    |  |
| Video Region 2 or Mixed Media | Up to one    |  |

A custom template designed for DMPs can contain up to two video regions.

Note: The digital media players do not support dual UHD video regions.

 Using luma keying on video region 2, you can enable select areas of video region 1 content to be visible through video region 2.

- You can change the order of the video regions by changing their relative layer order in the template.
- When layering regions, the non-video content (graphics, widgets, etc.) will always appear above the video content.

**IMPORTANT:** When layering two video/mixed media regions on the DMPs, if the playlist for the first video/mixed media region includes both video and non-video content, then the non-video content in the first region will always appear on top of the video in the second video region. Name the layers with "top" or "bottom" so that "Layer1Bottom" will be covered by "Layer2Top."

If you must include non-video content in region 1, then a workaround is to create a local video of the static content and use that in the playlist so that it remains in the primary region.

- To optimize performance, the video and graphic aspect ratio sizes should match the aspect ratio of the region. Multi-screen template stretching is not currently supported on DMPs.
- All regions must fit within the 1920x1080 dimensions. If you are using an overlay, then you can have two regions that are both 1920x1080.

**Note:** DMPs support negotiation to many resolutions. When the negotiated resolution is less than 1920x1080, the template will be cropped to that lower resolution.

## Understanding the Templates Screen

Figure 8 on page 104 shows the Full Screen Dual Video Template, one of the four default templates.

All Venous V = 1

Name 3-Region Lyrapper Width 1920 Height 1080 III Lax V Zoom 5C V

Close Caye Name Scheduler Scheduler Sched

Figure 8 Templates Screen Navigation

The left panel has Non-Video Region, Primary Video Region, and Secondary Video Region icons.

Choose Landscape or Portrait orientation for your content.

Choose a zoom percent from the drop down.

Click Layer name, type in a name and set the X, Y, Width, Height, Align object, Type, and click the Enable luma key box metadata (if needed).

When finished, click Save As from the drop-down menu.

## **Creating Custom Screen Templates**

User Role: Administrator / Content Manager

There are two ways that you can create new custom screen templates in Cisco Vision Director:

Adding a new template for which you define all properties and regions.

Copying from the default standard templates or another existing template to leverage the same properties and regions.

Default templates (indicated by a lock icon to the left of the template name) can be copied but not modified.

#### Adding a New Template

The default view is List View for templates. Select a template and use the icons above the list.

#### To add a new template:

- 1. Go to **Designer > Templates.**
- 2. Click New Template "+" icon. A new template appears.
- 3. Type a new name. For suggestions on naming conventions, see the Naming Screen Templates, page 106.
- 4. Add one or more regions (up to 5).
- 5. Specify the region properties.
- 6. Save the template.

## Copying From an Existing Template

An alternative way to create a new template is to copy an existing template that you have already customized, or copy from one of the default system templates. This method saves you time and includes all of the properties from the copied template.

#### To copy an existing template:

- 1. Go to Designer > Templates.
- 2. Select the template, click Copy. "Copy of..." the template you chose appears.
- 3. Select the template name and click **Rename** icon. The Rename dialog box appears.

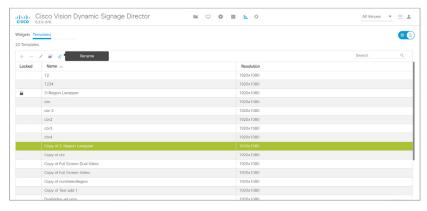

- 4. Type a new name. Click OK. For suggestions on naming conventions, see the Naming Screen Templates, page 106.
- 5. Click Edit (pencil icon).
- 6. (As required) Modify the region properties and layers.
- 7. Save the template.

How to Use Luma Keying for Dual Video Templates

**Note:** Another way to copy/create a new template is to open an existing template, click **Edit** to make changes, then click **Save As**. Type in a new name in the dialog box.

## Naming Screen Templates

When naming screen templates, use meaningful abbreviations within the name to help you identify it. For example:

- Use "FV" in the name to indicate the screen template is for full-screen video
- Use "LW" to indicate the screen template is for an Lwrapper.

Additionally, you can include other pertinent information such as "beer" for a playlist that only has beer advertisements in it or "BrandY" for a playlist that only has BrandY products in it.

## Setting the Size and Position of a Region on the Template Canvas

User Role: Administrator / Content Manager

There are several ways that you can modify the size and position of a region on the template canvas.

## Resizing a Region

**IMPORTANT:** For the DMPs, the Width and Height of the template canvas must match the content resolution and/or aspect ratio. For more information, see Canvas and Template Resolution, page 87.

To resize a region, you can:

- Select a handle of the region box and drag it to enlarge or shrink that dimension of the region.
- For a more precise result, type the actual pixel value in the Width and Height properties.

## Repositioning a Region

**TIP:** X and Y values should be 0, 0 when creating fullscreen template regions. The upper left corner (0,0) position is the starting point for all templates.

To reposition a region, you can:

- Select a region (layer) and drag it on the canvas to change its position (offset).
- For a specific position, type the actual pixel offset values:
  - X-(Horizontal offset) Number of pixels to indent the content from the left side of the canvas.
  - Y-(Vertical offset) Number of pixels to indent the content from the top of the canvas.
- To change the layer order of a region on the canvas, go to the Regions list box and drag and drop the region up or down to change its order.

**IMPORTANT:** A multicast video layer should always be the bottom layer (Layer 1). Make sure all video regions are nearest the bottom.

## How to Use Luma Keying for Dual Video Templates

Note: Dual video luminance keying is not supported by the CV-HD or CV-HD2 media players.

This section includes the following topics:

How to Use Luma Keying for Dual Video Templates

- Understanding How the Luma Key Works, page 107
- Modifying the Default Luma Key Value, page 108

## Understanding How the Luma Key Works

Luminance keying is used to filter the brightness level of content. Based on the key value, a range of brighter and darker pixels are filtered out and made transparent.

Note: Luma keying only applies to video content.

## Luma Key Examples

Luma keys are useful when you want to overlay video content over the multicast stream of a live event using dual video regions.

Figure 9 on page 107 shows an example of overlaying "GOAL" to highlight a moment of exclusivity during a game.

Figure 9 Goal Overlaying Game Stream

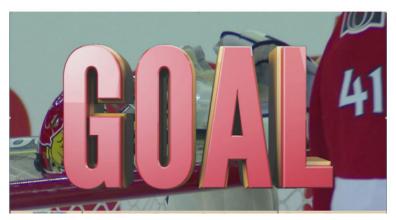

Figure 10 on page 108 shows an example of a hockey puck moving over the game stream to highlight a goal during the game.

How to Use Luma Keying for Dual Video Templates

Figure 10 Flying Hockey Puck Overlaying Game Stream After Goal

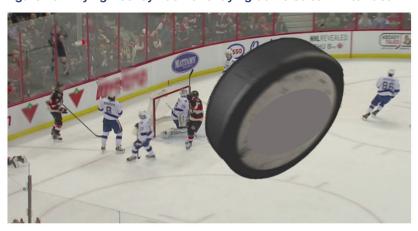

## Modifying the Default Luma Key Value

User Role: Administrator

The Luma key property is set globally for all digital media players in the system. It can be enabled or disabled per dual video template from the **Designer > Templates** screen while editing the template.

**TIP:** Contact the Cisco Vision Customer Experience (CX) Digital Media Services team for guidance on how to effectively use and set the luma key value for your content needs.

The Luma key property is a 6-digit hexadecimal value that is set to #ff2000 by default. Table 9 on page 108 shows the format of the hexadecimal key and how the bits are interpreted.

Table 9 Luma Key Format

| 8-Bit Mask | 8-Bit High Range | 8-Bit Low Range |
|------------|------------------|-----------------|
| 0xff       | 0x20             | 0x00            |

With the default value, content with the luma of 0xff is masked (left unchanged), and content with luma values in the range of 0x00 to 0x20 (the darker pixels) are filtered from the content and made transparent.

To disable the luma key property globally for all DMPs, do not set a value (Figure 11 on page 109). If the Luma key property is blank, then no masking will be applied even if the option is set on the template.

#### To modify the default luma key value:

- 1. Go to More > Management Dashboard > Dynamic Signage Director Configuration > System Configuration > Global DMP Settings > Audio/Video/Closed Caption.
- 2. In the Configuration Property box, find the Luma key property (Figure 11 on page 109).

How to Use Luma Keying for Dual Video Templates

Figure 11 Luma Key Property

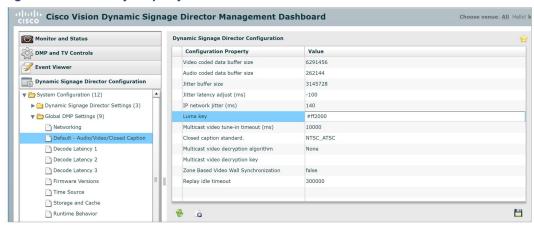

- 3. In the value box, type the 6-digit hexadecimal value beginning with the # sign.
- 4. Click the disk icon to save your changes.

**TIP:** You do not need to reset the media player to apply the new value. Whenever a script starts, the digital media player retrieves the global settings.

How to Use Luma Keying for Dual Video Templates

# CISCO

# Working with Content in Cisco Vision Director

User Role: Administrator / Content Manager

This module provides information about how to use the Content screen to manage your content and an overview of the different content ingestion methods available in Cisco Vision Director.

This section includes the following topics:

- Configuring the Default Content Channel, page 111
- Tuning Selected Media Players to a Multicast URL, page 112
- Defining Channels and Channel Guides, page 112

# Configuring the Default Content Channel

Specifying a default content channel allows you to quickly verify that video transmission is working after provisioning a media player without running an event script.

If the default content channel is video or a URL and is not configured properly, or if a video channel is not available, then media players not running an event script will display a black screen.

#### To configure the default video channel:

- 1. Log in to Cisco Vision Director as an administrator.
- 2. Go to More > Management Dashboard > Dynamic Signage Director Configuration > System Configuration > Dynamic Signage Director Settings (Figure 1 on page 111).

Figure 1 Configuring the Default Video Channel

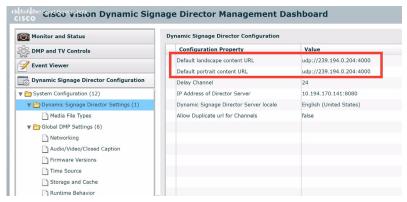

3. In the Configuration Property, find the Default landscape content url and the Default portrait content url.

Tuning Selected Media Players to a Multicast URL

- 4. Type the URL of the content. The URL can be a video stream or an HTML page.
- 5. Save the changes (click disk icon in bottom right of panel).
- 6. Reboot the media players.

Note: We do not recommend using portrait mode for the CV-HD and CV-HD2 media players.

# Tuning Selected Media Players to a Multicast URL

User Role: Administrator

You can tune one or more media players to a specific multicast URL in the **Management Dashboard.** This configuration will not remain after reboot of the devices but can be used as temporary workaround to a content issue at the venue. An easier way to tune the DMPS is to use **Device Management.** See Monitoring Media Player Operation During an Event Using Device Management, page 219.

#### To tune selected media players to a multicast URL:

- 1. Go to More > Management Dashboard.
- 2. Go to DMP and TV Controls > TV Commands > Set Video Channel.
- 3. In the Command panel, Common tab, specify the URL for the multicast group (address and port) of the video channel that you want to display on the selected media players (Figure 2 on page 112).

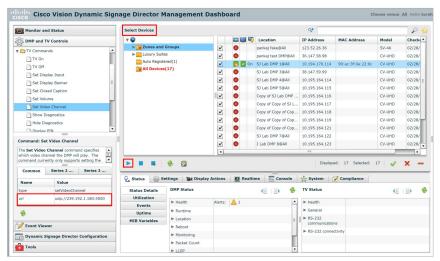

Figure 2 Tuning DMP to a Multicast URL

- In the Select Devices panel, select the media players whose TV displays should display this default channel.
- 5. Click the Play button (bottom left) to send the command to the selected DMP.

# Defining Channels and Channel Guides

User Role: Administrator / Content Manager

Cisco Vision Director allows you to tune in-house and external video channels, including over the air (OTA) local channels, satellite, and cable TV, when distributed by the appropriate headend system. Video can be in either high definition (HD) or standard definition (SD). The number of video channels you can offer depends on the available bandwidth in your network. The channels you select will be available for viewing anywhere you have TVs connected to DMPs: in bars and restaurants, the back office, and in luxury suites. Users can change channels from the IP Phone or using the IR remote.

Figure 3 Channel Guide Lineup on TV and IP Phone

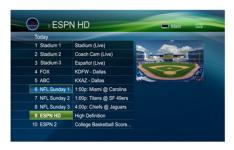

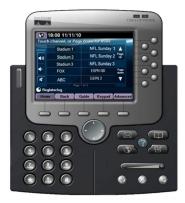

# Channel Lineup Designation at the Headend

A combination of external and internal channels make up the "channel lineup" that is available throughout the venue.

Although the concept of a channel number doesn't really exist in the IP world, channel numbers are typically assigned to each channel at the head end. These numbers are arbitrary, but can be numbered to correspond to the channels that will show up on the IP phone control in the Luxury Suites.

#### To enable channel selection at the endpoints:

- When the On the Cisco DCM is deployed, each (in-house or external) channel received is mapped to its unique multicast group address and UDP port number.
- In Cisco Vision Director, each unique multicast group/UDP port number pair is assigned a Cisco Vision channel number and a channel name.
- Cisco Vision Director uses this mapping to direct DMPs to specific channels and populate a channel guide which lists the available channels.

**Note:** For information about how to configure the channel lineup at the headend, see the Cisco StadiumVision Video Headend Design and Implementation Guide available to qualified Cisco Vision partners.

# Defining the Master Channel List

Once channels have been defined at the headend, define a master channel list. Go to **Configuration > Channel Definitions**.

Consider the following before you configure the master channel list:

- Channels to be offered: Decide how many in-house live video feeds you will have and which external channels you will offer.
- Channel Numbering Scheme: You may want in-house channels at the top of your numbering scheme. You may want your numbering scheme to match the area satellite or cable numbering scheme. You may choose to hide some of the channels you have in house.
- Channel Guide Appearance: Decide the channel guide descriptions that appear on the TVs in your luxury suites, bars, and restaurants and whether you want a channel logo to appear on the screen.
- For each channel that should appear in the channel lineup accessed by a Cisco IP Phone or IR remote, set the "Visible in IP Phone Guide" field on the Channels panel to **Yes**.

For each channel that is to appear in the channel lineup accessed by a third-party touch panel, set the "Visible in 3rd Party Guide" field on the Channels panel to **Yes**.

## Adding Channels to the Master Channel List

User Role: Administrator / Content Manager

**Note:** Now you can upload a customizable background image for the Channel Guide. See Customizable Background Images for Login, DMP, or Channel Guide, page 157.

#### To add channels to the master channel list:

- 1. Go to Configuration > Channel Definitions. The Master Channel List displays in the Master Channel List tab.
- 2. Click "+" to add a channel.
- 3. On the Basic Info tab, define the information listed in Table 1 on page 115. The items with an asterisk \* are required.

**Note:** The Channel name configured in Cisco Vision Director should be limited to 12 characters or less. Due to the space allotted for channel names on the IP Phone interface, more than 12 characters may have undesirable results.

Table 1 Adding a Channel to the Master Channel List

| Field                          | Description                                                                                                    |  |  |
|--------------------------------|----------------------------------------------------------------------------------------------------|--|--|
| Source Type                    | Video Stream, External URL or HDMI-In                                                                                                    |  |  |
| Channel<br>Name                | The name of the channel as you would like it to appear on the channel guide that appears on your video displays. Use a maximum of 12 characters.                                 |  |  |
| Description                    | Description of what is playing on the channel (optional). This shows up on the TV only.                                                                                          |  |  |
| DMP<br>Decode<br>Latency       | Default Settings Alternate Settings 1 Alternate Settings 2 Alternate Settings 3 Align these with the type of content you will display.                                           |  |  |
| Protocol                       | Choose UDP or RTP (only applies to a video stream)                                                                                                    |  |  |
| DMP-<br>Encoded                | Only applies to a video stream. Choose Custom bitrate High bitrate (Low Latency / High motion) Medium bitrate (Low Latency / Low Motion) Low bitrate (High Latency / Low Motion) |  |  |
| Multicast<br>Address           | Only applies to a video stream.  The multicast IP address of this channel designated at the Cisco Vision headend.                                                                |  |  |
| Port                           | Only applies to a video stream. The multicast port used to communicate with this channel as designated at the Cisco Vision headend.                                              |  |  |
| Channel<br>Number              | The number you want to assign to this channel. This channel number will appear in the channel guides on the TVs and IP Phones.                                                   |  |  |
| Long Name                      | Use the entire URL channel name.                                                                                                    |  |  |
| Short Name                     | Use a shortened version of the name.                                                                                                    |  |  |
| Source ID                      | Placeholder for future program guide integration. Not required.                                                                                                    |  |  |
| Favorite                       | Select "Yes" if you want the channel to be listed as a favorite in the channel guide controlled by a 3 <sup>rd</sup> party touch panel.                                          |  |  |
| Visible in<br>Channel<br>Guide | Select "Yes" if you want the channel to be visible in the channel guide controlled by a 3 <sup>rd</sup> party touch panel.                                                       |  |  |

**4.** When you have filled in all the required fields, click **Save**. As soon as you save this channel, it will appear in the Master Channel List.

**Note:** You must **Save** before you add or modify another channel. As soon as you move from one channel to another without doing a save, all of your input is lost.

**5.** Repeat steps 3 - 4 to add all the channels you want to display in Cisco Vision Director.

## Using "Favorites" (Third-Party Touch Panels Only)

All installations should move to access channels directly via the local control API versus indirectly through the legacy favorites mechanism. In addition to the channel lineup, a maximum of 10 channels can be identified as favorites, which appear on the initial video control page of the third-party touch panels.

For each channel that should be listed as a favorite:

- In the Favorite field, select Yes.
- In the **Favorite Order field**, enter a number (between 1 and 10) indicating the ordinal placement of this channel in the listing.

Work with the third-party device integrator to determine how the favorites list should be displayed on the third-party touch panels.

## Sorting the Master Channel List

Click the Master Channel List column headings (Name or #) to sort the channel names alphabetically in ascending or descending order or by channel number. You can also use the filter box to see only the subset of channels that have the characters you specify in the filter. The filter is not case sensitive.

# Creating and Assigning Channel Guides

Once you have added channels to the Master Channel List, you can create "per-area channel guides" to display a custom channel guide in different areas of the venue. For example, you can have a different set of channels available in each of the suites, concourses, clubs, the owners suite, back offices, locker rooms, concessions and ticket windows.

The per-area channel guides are a subset of the master channel list, meaning the channel numbers and descriptions are preserved. For example, a venue may have raw in-house channels that they want to make available only to the coaching staff and not to the general public. To do this, create two channels guides: one private and one public. The private channel guide is assigned to groups/zones of DMPs that control the TVs in the coaches office and locker rooms. The public channel guide is flagged as the default channel guide and is automatically assigned to all other DMPs.

Designate one channel guide as the default channel guide. Only DMPs that are in a luxury suite are assigned a channel guide.

**Note:** If you make changes to a channel guide that is associated with an area serviced by a third-party touch panel, the third-party device must reload the latest channel guide information. Consult the third-party device integrator (AMX or Crestron) for reload options.

# Creating a Channel Guide

User Role: Administrator / Content Manager

#### To create a channel guide:

1. Go to Configuration > Channel Guide (Figure 4 on page 117). For more information, see Table 1 on page 115.

Figure 4 Creating a Channel Guide

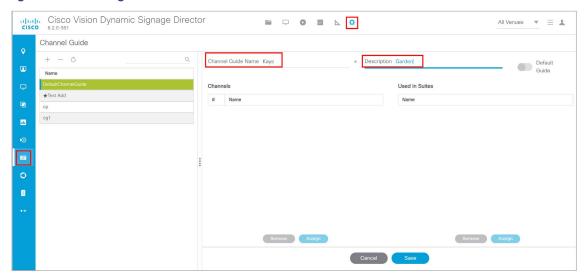

- 2. Click the plus (+) and type a name and description for the new channel guide.
- 3. (Optional) Enable "Default Channel Guide for All Suites" to make this the default channel guide.
- 4. Click Save.

## Assigning Channels to a Channel Guide

User Role: Administrator / Content Manager

#### To assign channels to a channel guide:

- 1. Go to **Configuration > Channel Guide** and select the per area channel guide to which you want to assign channels.
- 2. Click Assign. The Master Channel list displays.
- 3. Select the channels you want to add to the channel guide and click **Add**. The channels you add display in the Channel Guide window.

TIP: To select multiple channels, use the keyboard Shift-click and Ctrl-click.

4. Click Save.

# Assigning a Channel Guide to a Luxury Suite/Local Control Area

User Role: Administrator / Content Manager

IMPORTANT: A DMP should only be assigned to one luxury suite, especially if using the local control API.

Do this task after the Master Channel List and per area channel guide is created.

#### To assign a channel guide to a luxury suite:

- 1. Go to Configuration > Channel Guide.
- 2. Select the per-area channel guide.
- 3. Click Assign (under the "Used in Suites" list). The list of undefined luxury suites/local control areas displays.

Note: The term "Luxury Suite" is used to define not only Luxury Suites but also any local control area.

4. Select the luxury suites/local control area to which you want to assign the custom channel guide.

TIP: To select more than one suite/local control area, use the keyboard Shift-click and Ctrl-click.

5. Click Assign.

By default, when the channel guide is brought up on the IP Phone, it is also displayed on the selected TV(s). You can change this behavior by setting the "tvguide.autolaunch" parameter to 0 in the Cisco Vision Director Management Dashboard Registry. See Controlling the Behavior of the Channel Guide, page 120.

# Adding Icons to the IP Phone Channel Guide

You can associate channel icons that display in the IP Phone channel guide. Channel icons must be obtained locally (the venue must obtain permission from the network) and must be a 24 x 24 PNG file. The most common is a third-party channel icon file that is a 100 X 100 PNG.

# Uploading a Channel Icon

Click the **Icons** tab to control uploading the channel icons to the IP Phones, the DMP/TV or Third-Party devices (Figure 5 on page 118). Customize which icon is shown in certain contexts (like on-screen next to the name when it's chosen, in the channel banner, etc.). You can upload and tag multiple icons for the same usage type at the same time.

#### To upload a channel icon:

- 1. Copy the icon graphic(s) to your local drive.
- 2. Go to Configuration > Channel Definitions.
- 3. Click the Master Channel List tab and the Icon tab. The icon list displays (Figure 5 on page 118).

Figure 5 Channel Icons

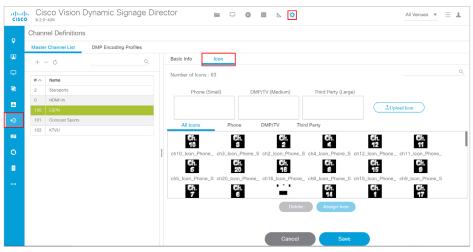

- 4. Click Upload Icon and browse to the .png file you want to assign as a channel icon.
- 5. In the Import Icons dialog box, select where the channel icon will be used (Icon category) from the drop-down menu (Figure 6 on page 119).
  - DMP (for TV banner)
  - Phone
  - 3rd Party Remote

Figure 6 Channel Icon Upload

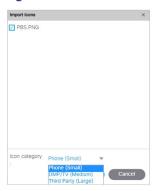

- 6. Select an expiration setting.
- 7. Click **Upload**. The icon you uploaded will now appear in the icon list.

## Assigning a Channel Icon

User Role: Administrator / Content Manager

Once you have created a master channel list and uploaded phone channel icons, assign icons to the channels.

#### To assign a channel icon:

- 1. Select Configuration > Channel Definitions.
- 2. Click the Master Channel List tab and the Icon tab. The icon list displays.
- 3. In the icon list, select the channel for which you want to assign an icon. The channel number displays in the Assigned Icons box.
- 4. Select the icon you want to assign to the channel.
- 5. Click Assign Icon.
- 6. Click Save. A message displays confirming the icon assignment was successful.

## Channel Guide Behavior

**IMPORTANT:** When using the Local Control API, unpredictable results may occur if you assign a DMP to more than one luxury suite.

- If a DMP is assigned to more than one Luxury Suite, it will use the Per-Area Channel Guide associated with the last Luxury Suite to which it was assigned. For example if a DMP is added to Suite 1 and then added to Suite 2, it will use the Channel Guide defined for Suite 2. For this reason, it is recommended that you do not assign a DMP to more than one Luxury Suite.
- If the user changes the channel via an IP phone, IR remote, or 3rd-Party remote, the channel chosen by the user will override the currently playing video playlist with the selected video.
- If the template has a primary video region assigned to a video channel, the template will not change, but the video will change to the selected channel.
- If the template has no primary video region, the display will be replaced with full screen video showing the selected channel.

- If the DMP is showing a playlist of video, the entire playlist will be replaced by the single video channel. For example, if the playlist contains three videos, all three videos will stop and be replaced by the selected channel. Only one video in a playlist will play.
- When the state changes on a DMP that is associated with a local control area (luxury suite, bar, restaurant, etc.), the script contents will override the user's local control.

Therefore, if you expect a DMP to be locally controlled, any states in use during that period should not change the template or channel. This is particularly important when using ad hoc states with locally controlled DMPs. Cisco Vision Director will treat the return from an ad hoc as a state change, so if the base state has a channel setting, the channel on all locally controlled DMPs will return to the base channel when the ad hoc state ends.

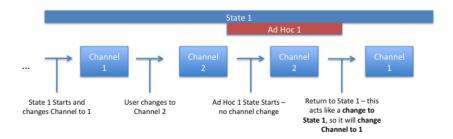

## Controlling the Behavior of the Channel Guide

The appearance and behavior of the channel guide are controlled by parameters in the Cisco Vision Director registry. These settings control whether:

- A preview window is displayed when a channel is selected.
- The channel guide is automatically displayed on the TV when it is selected on the phone.
- The phone UI continues to display the channel guide after a channel has been selected.

**Note:** For individual luxury suites, you can override the setting that controls the automatic display of the channel guide on the TV through **Script Management**.

**Note:** For URL channels, the preview window will show the HTML content. The DMP will not scale this HTML content. We highly recommend that the URL channels be responsive to the region size.

## Configuring Channel Guide Settings in the Registry

User Role: Administrator

#### To configure channel guide settings in the registry:

- 1. Go to More > Management Dashboard > Tools drawer > Advanced tab > Registry. To be sure that you are displaying the current settings, click Load.
- 2. Scroll through the **Registry Data** list to the desired parameters.

Note: To change the phoneControl.stayOnChannelSelect parameter from its default (1), you must add the parameter using Add Row.

- 3. Click the Value field beside each parameter and enter the appropriate values.
- 4. Click Apply.

# Defining a Delay Channel

User Role: Administrator / Content Manager

If you have assigned DMPs to a delay zone, then you can configure the channel you want to display on the TVs controlled by the DMPs in the delay zone during the delay event state.

If no channel is configured, the DMPs will display the default channel during the delay event state.

#### To define a delay channel:

- 1. Click Script Management and select the event script.
- 2. Click the Edit icon.
- 3. Click the plus sign (+) below the Ad Hoc States tab. The Add State box appears.
- 4. Enable the Manual transition button (the default setting).
- 5. In the Ad Hoc State box, click Edit.
- Select the delay group from the tree list.
- 7. Select the Set FULLSCREEN action source and drag it to the Assigned Actions list.
- 8. Click Region 1.
- 9. Select the channel you want to play during a delay from the Playlist Sources channels list.
- 10. Drag the channel to the Assigned Playlists.
- 11. Click Apply.
- 12. Click Save.

# Defining a Non-Event Channel

User Role: Administrator / Content Manager

If you have assigned DMPs to a non-event zone, you can configure the channel you want the TVs to play when no event script is running in that non-event zone.

If no channel is configured, the DMPs will display the default channel during the non-event state.

#### To define a non-event channel:

- 1. Open the event script.
- 2. Click the plus sign (+) above the Ad Hoc states panel. The Add State box appears.
- 3. Enable the Manual transition button (the default setting).
- 4. In the Ad Hoc State box, click Edit.
- 5. Select your non-event group from the tree list.
- 6. Select the Set FULLSCREEN action source and drag it to the Assigned Actions list.
- 7. Click Region 1.
- 8. Select the channel you want to play when no event script is running from the Playlist Sources channels list.

- 9. Drag the channel to the Assigned Playlists.
- 10. Click Apply.
- 11. Click Save.

# Setup Channel Source Types

There is a channel source type called **External URL** that allows you to specify an HTTP, HTTPS, or HTTP Live Streaming (HLS) source as a channel, including HTML page sources.

HLS sources are hardware-accelerated on the DMP. The content is specified as an External URL source type in the Channels setup. The system recognizes the content as an HLS source based on the Allowed HLS file formats designated in the **Management Dashboard**. The default extensions allowed are **m3u** and **m3u8**. See the Cisco Vision Dynamic Signage Director Release Notes for Release 6.2.

Note: This feature does not replace the existing HTML pass-through feature (External Content) from the Library screen.

The Source Type field is available with Video Stream, External URL, and HDMI-In options (Figure 7 on page 122).

#### To choose a source type:

- 1. Go to Configuration > Channel Definitions.
- 2. Click the Basic Info tab.
- 3. At the **Source Type** pull-down, select **External URL** to choose an external url for your channel (Figure 7 on page 122).

Figure 7 Channel Source Types

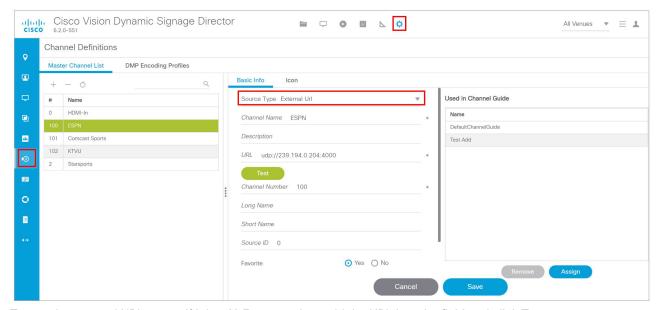

To test the external URL to see if it has X-Frame option, add the URL into the field and click Test.

If the URL will not render on the DMP, you may get an error message (Figure 8 on page 123). If it passes, click Save.

Figure 8 Testing the External URL, Error

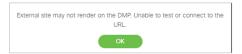

#### To test a new External URL from the Library:

1. Right click External Content > Create. The New External Content dialog box appears (Figure 9 on page 123).

Figure 9 New External Content Dialog Box

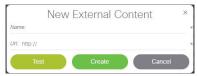

- 2. Type in the Name and the URL.
- 3. Click Test. You may see an error message here if this external URL cannot render on the DMP.
- 4. If it passes, click Create. The URL will be stored and will push to the DMP (Figure 10 on page 123).

Figure 10 Test New External URL from Library

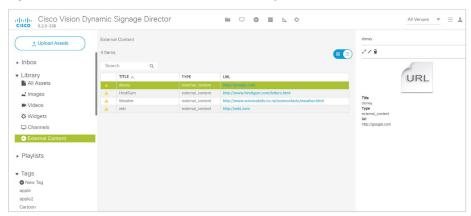

Use an external URL as a channel when you do not need synchronization of content, but you would like to be able to tune to that content from a script, User Control API, IP phone, or IR remote (Figure 11 on page 124). External URL channels also can be streamed to a DMP-encoded multicast channel but do not support audio when streamed in that form.

Figure 11 External URL Dialog Box

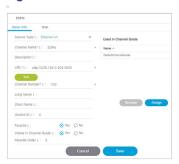

The items with an asterisk (\*) are required.

#### Frameless External HTML Browser

You can render a full-screen external HTML page without the constraints of being in an I-frame. Supply a valid URL to a new script action command, **StartWebApp**, in the Edit Action dialog box (Figure 12 on page 124). The URLs are not managed as External URL content or External URL channels which are both rendered inside an I-frame.

Figure 12 StartWebApp for Frameless External HTML Browsers

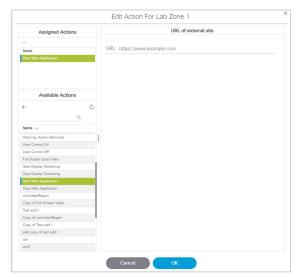

Using the **StartWebApp** action, a new browser will be launched and is rendered on top of the template-based content. Use the corresponding **StopWebApp** to close a web page rendered via **StartWebApp**. If two or more successive **StartWebApp** commands are received by the DMP, the Cisco Vision Director runtime will invoke the **StopWebApp** implicitly to guarantee that only one browser is overlaid on top of the runtime.

Web pages launched via **StartWebApp** can outlive the script that spawned them. Use the same **StartWebApp/StopWebApp** commands in **Management Dashboard** to separately manage the overlay browser.

#### **Notes:**

- Certificates are shared between the Cisco Vision Director runtime and the browser overlay.
- Custom fonts are not shared. Custom fonts are not accessible by the browser overlay. We suggest using webfonts so that pages are rendered the way the content creators meant these to be rendered.
- The webdb and indexdb storage settings will also apply to the browser overlay. Adjust the available memory you want to use in the asset pool accordingly if you decide to use browser overlay.

# Configuring HDMI-In Video Sources on the SV-4K, CV-UHD, and CV-UHD2 Media Players

This section includes the following topics:

- Guidelines for Using HDMI-In on the SV-4K, CV-UHD, and CV-UHD2 DMPs, page 125
- Prerequisites for Using HDMI-In on the SV-4K, CV-UHD, and CV-UHD2, page 125
- Restrictions for Using HDMI-In on the SV-4K, CV-UHD, and CV-UHD2, page 126
- Configuring HDMI-In as a Video Source in a Region on the SV-4K, CV-UHD, and CV-UHD2 Media Players, page 126
- Configuring a DMP-Encoded Multicast Channel on the SV-4K, CV-UHD, or CV-UHD2 DMPs, page 130
- Starting and Stopping HDMI-In Streaming on the SV-4K, CV-UHD, and CV-UHD2 Media Players, page 134
- HDMI-In Streaming Versus Display Streaming, page 136
- HDMI-In Streaming, page 137
- Display Streaming, page 140

# Guidelines for Using HDMI-In on the SV-4K, CV-UHD, and CV-UHD2 DMPs

When using HDMI-In on the DMPs, consider the following guidelines:

- If using video with UHD resolution, be sure to observe the guidelines for UHD content in the Cisco Vision Content Planning and Specification Guide and use cables that are HDMI version 1.4 compliant.
- You can use different forms of local control only when using HDMI-In encoding to stream video as a multicast channel. Otherwise, use scripts to start/stop streaming.
- If you want to maintain privacy of channels, create a DMP-encoded channel per suite with a unique multicast address (from 239.193.20.0/24 range) and create a separate channel guide per suite.

For example, if you have 10 suites:

- Create 10 separate DMP-encoded channels with unique multicast addresses.
- 2. Create 10 different channel guides for each DMP-encoded channel.
- 3. Assign each suite to a different channel guide.

# Prerequisites for Using HDMI-In on the SV-4K, CV-UHD, and CV-UHD2

Before you use HDMI-In on the DMPs, be sure that the following conditions are met:

- You have purchased a separate encoder software license. For more information, see the Cisco Vision Dynamic Signage Director Release Notes for 6.2.
- Test the devices that you plan to connect to the DMP HDMI-In port to stream content for HDCP support.
- Most Mac OS and Windows laptops should work for HDMI-In video encoding for non-copy-protected content. It is up to the device manufacturer and OS whether or not this is supported.

■ When using HDMI-In encoded video channels, be sure that you have configured the allowable multicast range 239.193.20.0/24 for this feature in the network requirements. See Cisco Vision Dynamic Signage Solution Operation and Network Requirements.

# Restrictions for Using HDMI-In on the SV-4K, CV-UHD, and CV-UHD2

Before you use HDMI-In on the DMPs, consider the following restrictions:

**IMPORTANT:** The HDMI-In port on the SV-4K, CV-UHD, and CV-UHD2 digital media players can only be supported either as a source to video region or source to encoder as a channel, but not both. Therefore, you cannot have a script in a state which tunes to the HDMI-In as video source in a region, and then transition to the next state where you are streaming video from HDMI-In.

- Videos with UHD resolution are not supported for HDMI-In streaming.
- When using HDMI-In encoding to stream video content as a multicast channel:
  - The streaming state is synchronized only when streaming is started by script, IP phone, IR remote, or User Control API—not when started from the Management Dashboard.

This means that if you start streaming from the **Management Dashboard**, then the IR remote menu might not properly show which channel is streaming or not streaming.

 The DMPs playing HDMI-In encoded video stops streaming if the DMP is rebooted, even though the script is running. Start Streaming is a direct command, which is sent when the svd server changes state (like RS232 commands or tv on /off type commands). It is only executed when the state is changed, so it is not re-executed on reboot.

# Configuring HDMI-In as a Video Source in a Region on the SV-4K, CV-UHD, and CV-UHD2 Media Players

User Role: Administrator / Content Manager

To configure HDMI-In as a video source in a region:

- 1. Click Script Management.
- 2. Click the + sign to add (create) a new script (Figure 13 on page 126). The States screen appears.

Figure 13 Script Management

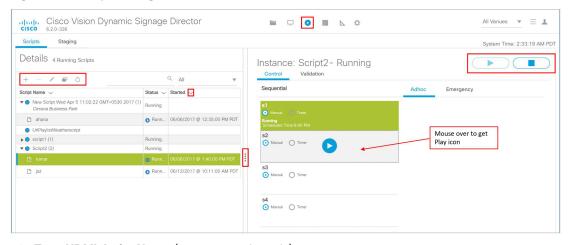

3. Type **HDMI-In** for **Name** (as an example, only).

4. Type Streaming-HDMI in the Description (Figure 14 on page 127).

Figure 14 Creating a New Script

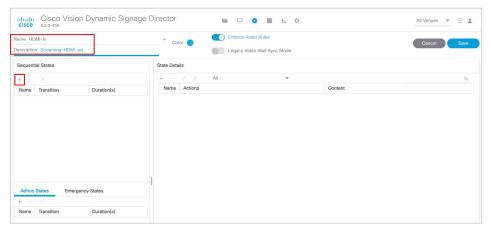

5. Click the + in the Sequential States panel. The Add State box appears (Figure 15 on page 127).

Figure 15 Add State

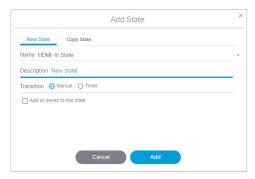

Add the state named HDMI-In State. Click Add. A confirmation box appears. The screen changes back to show the new script.

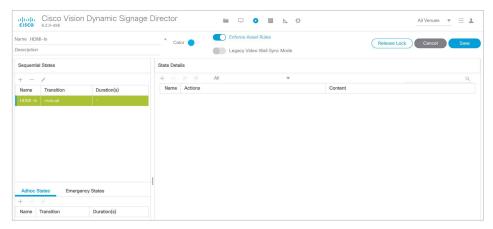

7. Click the + in the **State Details** panel to select the group/zone where the event script should run to assign actions and content to the HDMI-In State (Figure 16 on page 128).

8. Once you add a zone, click the **Add** button, select the **Edit** icon in the State screen. The Edit Actions box appears (Figure 17 on page 128).

Figure 16 Add Zone

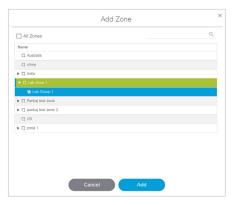

Figure 17 Edit Action Box

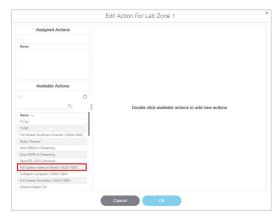

9. Double click an **Available Action** from the list. In this example, the Full Screen Video or Mixed. The Edit Action box updates.

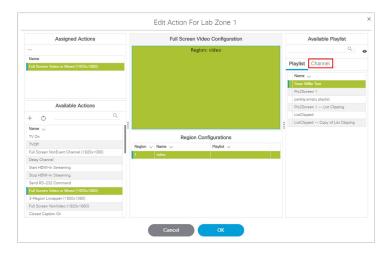

- 10. Click the Channel tab.
- 11. Drag **HDMI-In** to a template region.

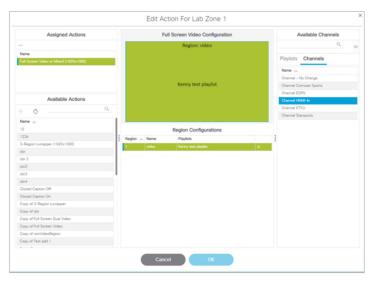

12. Click **OK** to save the script.

Note: Return to the Script Details screen by clicking the Script Management icon.

## Verifying the Script Plays Local HDMI-In Content

### To verify that the script plays the local HDMI-In content:

- 1. Click Script Management.
- 2. Select the script and click **Start** (Figure 18 on page 129). The Start Script dialog box appears (Figure 19 on page 130).

Figure 18 Starting a Script

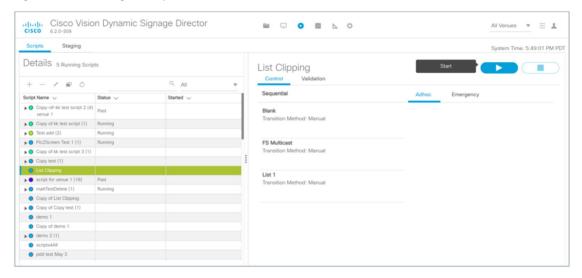

Figure 19 Start Script Dialog Box

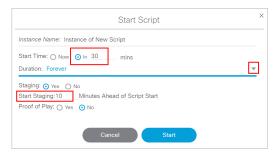

- 3. Add in all the parameters.
- 4. Click Start.
- 5. Start the HDMI-In\_State. Verify that the TV display for the target DMP is playing the expected HDMI-In content.

# Configuring a DMP-Encoded Multicast Channel on the SV-4K, CV-UHD, or CV-UHD2 DMPs

User Role: Administrator / Content Manager

#### To configure a DMP-encoded multicast channel on the DMPs:

- 1. Go to Configuration > Channel Definitions.
- 2. Select or create a channel guide where you want to include the DMP-encoded channel.

**TIP:** If you want to maintain privacy of channels, create a DMP-encoded channel per suite with a unique multicast address (from 239.193.20.0/24 range) and create a separate channel guide per suite.

3. From the **Basic Info** tab, configure the options shown in Figure 20 on page 130 and described in Table 2 on page 131.

Figure 20 DMP-Encoded Multicast Channel Example

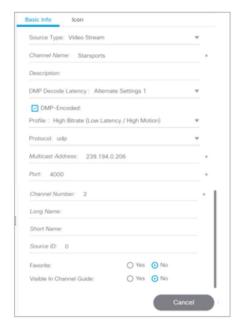

Table 2 DMP-Encoded Multicast Channel Options

| Option                               | Description                                                                                                    |  |
|--------------------------------------|----------------------------------------------------------------------------------------------------|--|
| Source Type                          | Must be set to Video Stream                                                                                                    |  |
| Channel Name                         | Simple name for the channel that will appear in local control devices.                                                                                             |  |
| Description                          | Describe the Channel                                                                                                    |  |
| DMP Decode Latency                   | Default Settings Alternate Settings 1 Alternate Settings 2 Alternate Settings 3                                                                                    |  |
| DMP-Encoded                          | (Required) Select this checkbox to configure an encoded multicast channel on the SV-4K, CV-UHD or CV-UHD2 DMPs.                                                    |  |
| (If DMP-Encoded is checked): Profile | Custom: you set the bitrate and latency High Bitrate (Low Latency / High Motion) Medium Bitrate (Low Latency / Low Motion) Low Bitrate (High Latency / Low Motion) |  |
| Protocol                             | UDP or RTP                                                                                                    |  |
| Multicast Address                    | (Required) Multicast address from range 239.193.20.0/24 according to your Connected Stadium network configuration.                                                 |  |
| Port                                 | (Required) Multicast port.                                                                                                    |  |
| Channel Number                       | Number that appears in local control.                                                                                                    |  |
| Video Mode                           | Resolution that matches the configuration of the content and TV display.                                                                                           |  |
| Long Name                            | The full name of your channel.                                                                                                    |  |
| Short Name                           | A shortened name of your channel.                                                                                                    |  |
| Source ID                            | Placeholder for future program guide integration. Not required.                                                                                                    |  |
| Favorite                             | Yes or No                                                                                                    |  |
| Visible in Channel Guide             | Yes or No                                                                                                    |  |

### 4. Click Save.

# **DMP Encoding Profiles**

New to Release 6.2 is a **DMP Encoding Profiles** tab. There are three new encoding profiles to choose from in the **Master Channel List** tab (Figure 21 on page 132).

Figure 21 Setting a Custom Video Profile for DMP-Encoded Information

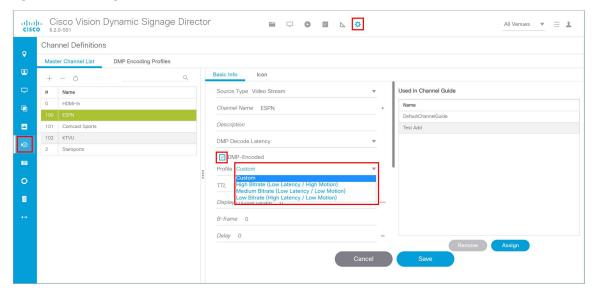

The available encoding profiles are:

- Custom: you set the bitrate and latency
- High Bitrate (Low Latency / High Motion)
- Medium Bitrate (Low Latency / Low Motion)
- Low Bitrate (High Latency / Low Motion)

For every newly created DMP-encoded channel, select one of the encoding profiles. For pre-existing DMP-encoded channels like those in Release 6.1 and older, the earlier settings are preserved and the encoded profile becomes **Custom**. This provides backward compatibility and we recommended you select any one of the Encoding Profiles listed.

**Best practice:** Set the encoding profiles on any pre-existing channels from Release 6.1 or older. If you know your videos will contain low-motion, you can choose the low or medium bit rates for low-motion video. This helps the DMP adjust the jitter so your content displays best.

#### To choose an encoding profile:

- 1. Go to Configuration > Channel Definition.
- 2. Select an encoding profile from the drop-down.
- 3. Click the **DMP Encoding Profiles** tab. The Detail screen appears (Figure 22 on page 133) showing the suggested **Video Mode**, **Display Encode Bitrate**, **Bframes** and **Delay**. Click **Save**.

Figure 22 DMP Encoding Profile Details

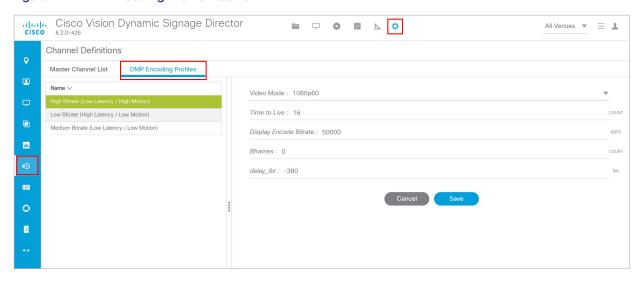

## DMP Decode Latency, Configured per Channel

This feature allows you to choose the latency setting you want on a per channel basis.

There are three **Decode Latency Settings** options available to **Channel Definitions** (Figure 23 on page 133). Pick the channel and use the **Default Setting** or the **Alternate Setting** from the drop-down.

Figure 23 Setting Decode Latency Per Channel

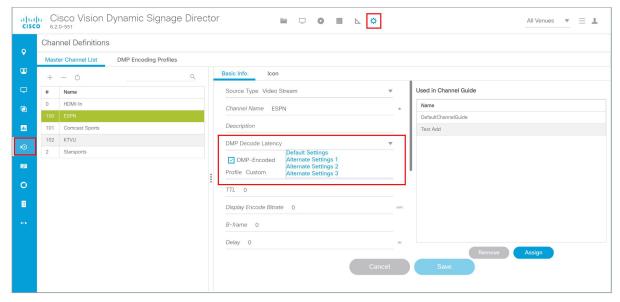

Set the Alternate Latency setting parameters in Management Dashboard.

## To set the DMP decode latency:

Go to More > Management Dashboard > Dynamic Signage Director Configuration > System Configuration > Global DMP Settings > Decode Latency 1 (Figure 24 on page 134).

- 2. Set all the values for the available configuration properties.
- 3. Click Save.
- 4. Go to Configuration > Channel Definitions (Figure 23 on page 133).
- 5. Select the channel from the list on the left panel.
- 6. Choose Alternate Settings 1, 2, or 3 from the DMP Decode Latency drop-down.
- 7. Click Save.

Figure 24 Alternate Latency Configuration Properties In Management Dashboard

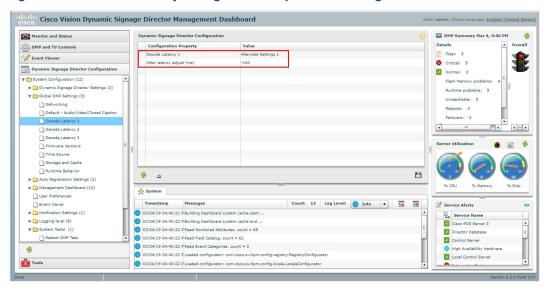

# Starting and Stopping HDMI-In Streaming on the SV-4K, CV-UHD, and CV-UHD2 Media Players

Table 3 on page 134 summarizes the methods of starting and stopping streaming for HDMI-In video sources on the DMPs.

Table 3 Methods for Starting and Stopping HDMI-In Streaming by Type of HDMI-In Content Source

| Method               | HDMI-In as Video Source | DMP-Encoded Multicast Channel |
|----------------------|-------------------------|-------------------------------|
| IP Phone             | No                      | Yes                           |
| IR Remote            | No                      | Yes                           |
| Management Dashboard | No                      | Yes                           |
| Script               | Yes                     | Yes                           |
| User Control API     | No                      | Yes                           |

**Note:** When using the **Management Dashboard** to start/stop streaming for a DMP-encoded multicast channel, the channel parameters are configured directly in **Management Dashboard**.

## Starting and Stopping Streaming by IP Phone

A luxury suite user can use a configured IP phone to select HDMI-In Broadcast on the selected DMP-encoded player. The user can select the configured DMP encoded channels or Off to start streaming or stop streaming, respectively.

For more information, see the phone guide Using a Cisco Unified IP Phone with Cisco Vision: HDMI-In Broadcast.

#### Starting and Stopping Streaming by IR Remote

A luxury suite user can use an IR Remote to broadcast HDMI-In contents. On selection of the HDMI-In Broadcast menu, the list of DMP-encoded channels for streaming are listed for selection and "Off" to stop streaming.

## Starting and Stopping Streaming by Script Action

Two new actions of Start and Stop streaming can be defined as actions within a script. When the script starts running according to the defined state, either start streaming or stop streaming action will be executed.

## Starting and Stopping Streaming by Management Dashboard Command

User Role: Administrator

#### To start and stop streaming in the Management Dashboard:

- 1. Click More > Management Dashboard > DMP and TV Controls > DMP Commands > Start Streaming.
- 2. Configure the DMP-encoded channel options in the DMP Parameters (Figure 25 on page 135).

Figure 25 Start/Stop Streaming Commands in Management Dashboard

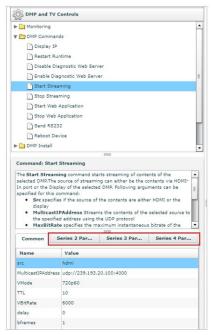

- 3. Select the device where you want to start HDMI-In streaming.
- 4. Click the Play icon to execute the command.
- 5. From the Management Dashboard console, verify that the Start Streaming command is successful.

# HDMI-In Streaming Versus Display Streaming

For HDMI-In streaming, what streams from the DMP is the audio/video from the HDMI-In port source ONLY (Figure 26 on page 137).

For Display Streaming, entire video composition (without audio) will be streamed from the DMP - i.e., an encoded rendition of what you see on the TV connected to the DMPs HDMI-out.

Display streaming can be used even when your video source is not HDMI-In, or in cases where you want to encode/stream not just HDMI-In but also other elements on the screen, or maybe an HTML5 page (you don't need a video source in display streaming). Display streaming parameters are set in channels where the DMP is the encoder (DMP encoded channels).

# **HDMI-In Streaming**

## Local HDMI-In (HDMI-In Pass-Through for SV-4K, CV-UHD, and CV-UHD2 Players)

Note: The following sections show an example of how to set HDMI-In streaming.

### **Script Configuration**

Assign for DMP .94 pre-defined Channel 0 "Channel HDMI-In" to action Full Screen Video or Mixed (1920X1080).
 When script runs, all input from HDMI-In will be streamed out to the Display via HDMI-OUT (Figure 27 on page 137).

Figure 26 HDMI Streaming

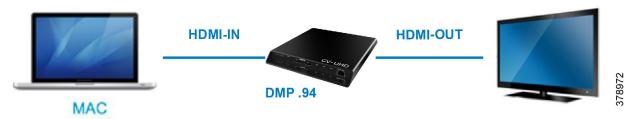

Figure 27 Full Screen Video Streaming

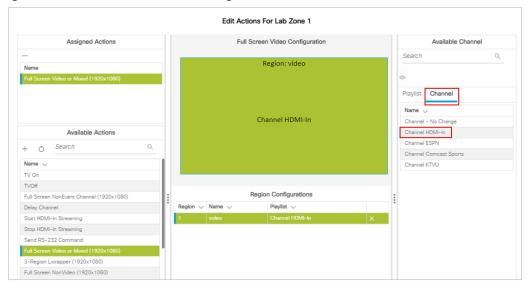

# DMP HDMI-In Streaming

## **Script Configuration**

1. Create DMP-encoded CH1 configuration (Figure 28 on page 138). Go to Configuration > Channel Definitions > Master Channel List tab > Basic Info tab.

Figure 28 Create DMP-Encoded Channel 1

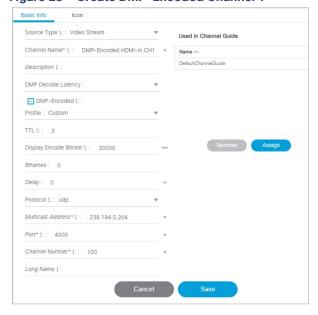

- 2. Attach video source to HDMI-IN.
- 3. For DMP .94 (Figure 29 on page 138): Script action Start HDMI-In Streaming and assign it to DMP encoded channel 1.
- 4. For DMP .93: Tune in on DMP Encoded channel 1 (Figure 30 on page 138).

Figure 29 Start HDMI-In Streaming to DMP-Encoded Channel 1

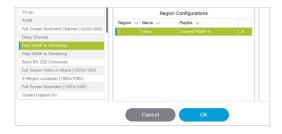

Figure 30 DMP-Encoded Channel 1

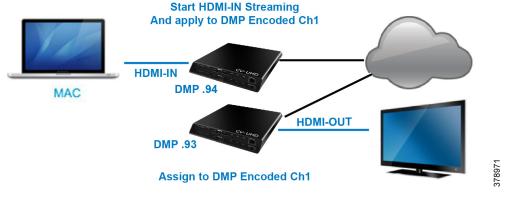

5. On DMP .94: stop display streaming (Figure 31 on page 139). See Configuring HDMI-In as a Video Source in a Region on the SV-4K, CV-UHD, and CV-UHD2 Media Players, page 126.

Figure 31 Stop HDMI-In Streaming

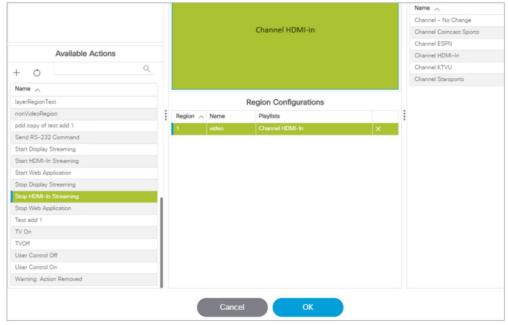

6. Click OK.

## HDMI-In Streaming with External URL Source or Playlist

When you want to use the DMP HDMI-IN encoder to broadcast an External URL Script or a Playlist, there is an additional head-end DMP required (DMP .95).

## Script Configuration

- 1. Create separate script and run Ex. Mixed playlist on DMP .95.
- 2. Connect the HDMI-OUT to the HDMI-IN of DMP .94 (Figure 32 on page 139).

Figure 32 Start HDMI-In Streaming and Assign to DMP-Encoded Channel

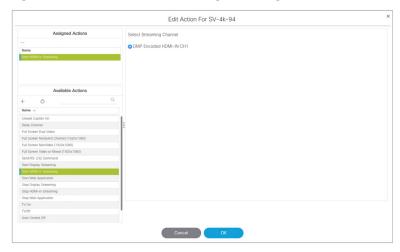

3. In DMP .94 Start HDMI-Streaming and assign to DMP encoded Channel.

- 4. DMP .93: Select DMP Encoded channel 1.
- 5. On DMP .94, stop display streaming (Figure 33 on page 140).

Figure 33 Stop HDMI-In Streaming on DMP 94

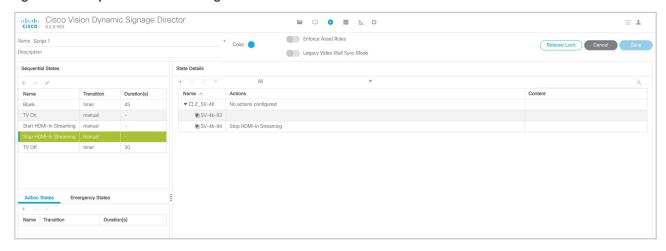

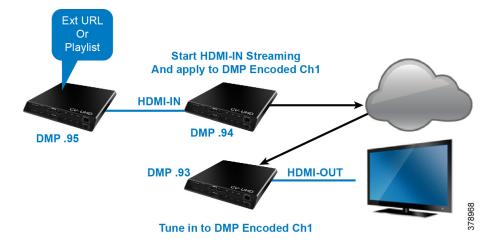

# **Display Streaming**

# Display Streaming with Video Source Input on DMP HDMI-In

In this scenario, everything entering the HDMI-IN is displayed on the TV connected to the encoder DMP (DMP .94) and will be streamed out on DMP channel Encoded Ch1.

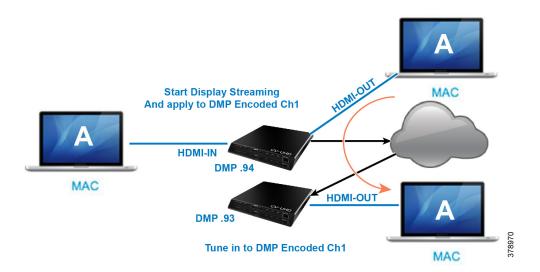

### **Script Configuration**

1. In DMP .94, start display streaming (Figure 34 on page 141) and assign to DMP encoded Channel 1 (Figure 35 on page 141).

Figure 34 Start Display Streaming on DMP .94

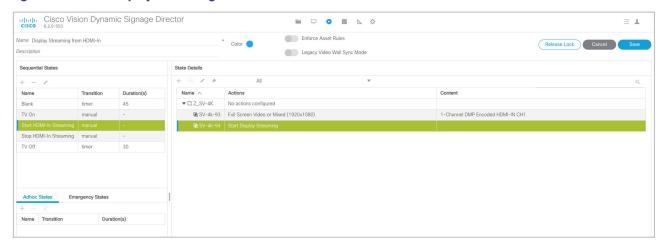

**IMPORTANT:** When content rules are in place, a DMP that reboots may not display the same content as other DMPs in the same group until the next state change.

Figure 35 Select Streaming Channel

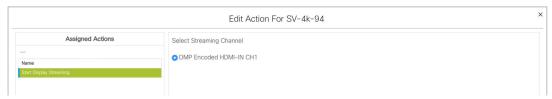

2. For DMP .93, tune to DMP-encoded Channel 1 (Figure 36 on page 142).

Figure 36 Start Display Streaming on DMP .93

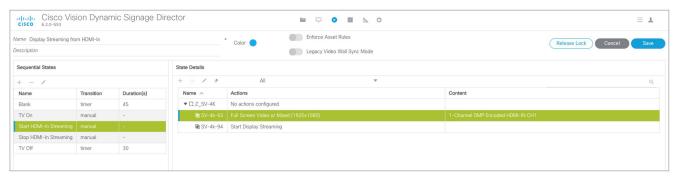

# Display Streaming with External URL or Mixed Media Playlist

In this scenario, no HDMI-IN of the DMP is used. A script in DMP 94 is setup and started. Once the script runs, "Start Display Streaming" will attach it to the DMP-encoded channel, functioning as a multicast channel.

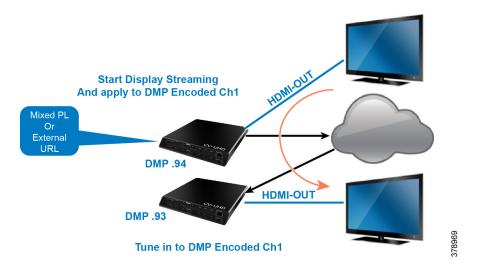

### **Script Configuration**

- 1. Set up script.
- 2. Choose event state "Mixed PL."
- 3. Assign "Full Screen Video or Mixed (1920X1080)" to DMP .94 (Figure 37 on page 143).

Figure 37 Assign DMP .94

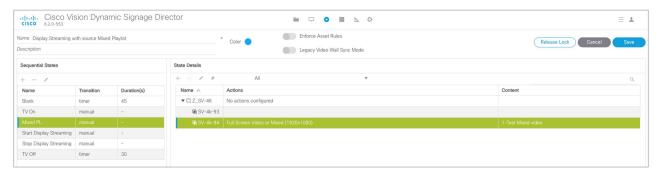

For DMP .94, Start Display Streaming (Figure 38 on page 143) and assign it to DMP-encoded Channel 1 (Figure 39 on page 143).

Figure 38 Start Display Streaming on DMP .94

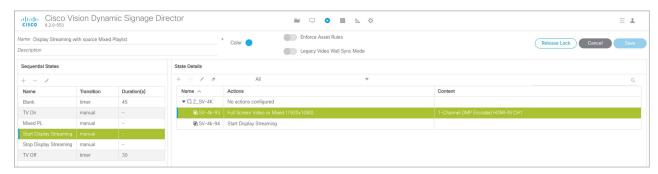

Figure 39 Select Streaming Channel

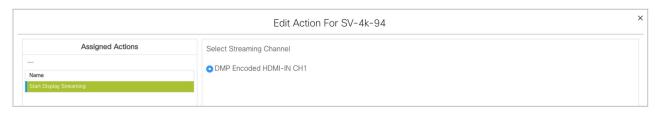

On DMP .93, choose the DMP-encoded channel 1 (Figure 40 on page 144).

How to Manage Content (Assets)

Figure 40 Assign DMP .93 to Channel DMP Encoded HDMI-In Channel 1

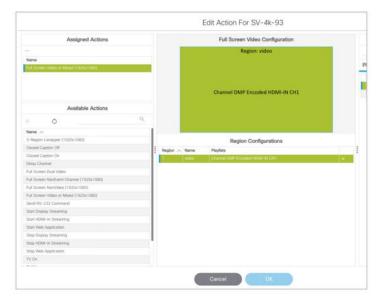

On DMP .94, Stop HDMI-In Streaming (Figure 41 on page 144).

Figure 41 Stop HDMI-In Streaming on DMP .94

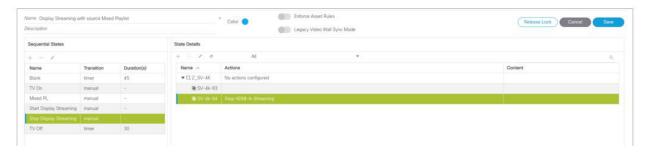

# How to Manage Content (Assets)

This section includes the following topics:

- Library (Content) Screen, page 145
- Library View, page 148
- Playlist View, page 149
- Asset Search Methods, page 151
- Guidelines for Asset Tags, page 152
- Getting Content Into Cisco Vision Director, page 154
- Staging Content to the Media Player, page 157

# Library (Content) Screen

The Library (content/assets) screen allows you to both manage content as well as create and modify playlists.

## Library Inbox

New in Release 6.2 is **Inbox** allowing you to schedule import of assets from external sources, accessible via secure file transfer protocols (SFTP). The assets available at the external sources are checked for valid extensions and file size as configured in Director. (Figure 42 on page 145). If you don't specify a destination folder in the Asset Library, the assets are downloaded to the Site list in **Inbox**, where they can be reviewed and moved to **Workspace** folders, appropriately.

Figure 42 Library, Inbox for Automated Importing of Assets

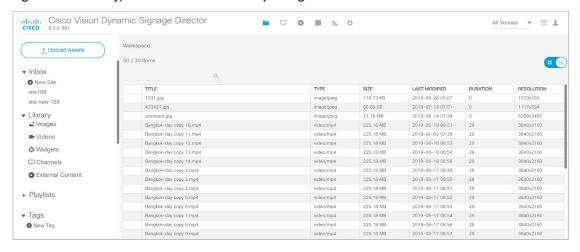

#### To create an automated content import event:

- 1. Click New Site. The Create Site window appears (Figure 43 on page 146).
- 2. Fill in the fields. The fields marked with \* are required.
- 3. Schedule Start Time and End Time.

Figure 43 Create New Content Source Site

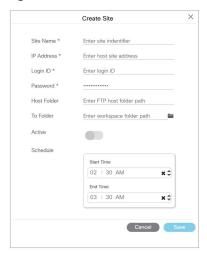

- 4. (Optional) Choose the Host folder and the To Folder.
- 5. Click Save.

#### To test the content source for validity:

1. Click the **Test** icon (Figure 44 on page 146). **Test** checks the connectivity, validity of the credentials supplied, and also the existence of the configured source folder of the configured site.

Figure 44 Test and Delete a Content Source

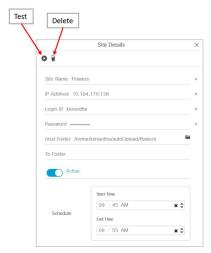

If you entered any invalid information, you will see a failure notice. In the case below, it is an invalid destination folder.

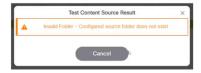

If you do not choose a destination folder in the **Create Site** dialog box, you can preview the content and decide if you want to download it. The unspecified content shows in the **Inbox** list.

#### To preview unspecified automated content from the Inbox list:

- 1. Select the content from the **Inbox** list in the center panel and double click it (Figure 45 on page 147).
- 2. Click the Play icon in the Site Details right panel to preview the content or change the center panel to thumbnail view.

#### To download unspecified automated content from the Inbox list to Cisco Vision Director:

- 1. Select the content from the **Inbox** list in the center panel and right click it. An Action box appears (Figure 45 on page 147).
- 2. Select Download Now.

Figure 45 Action Box Operations for Auto-Content Import

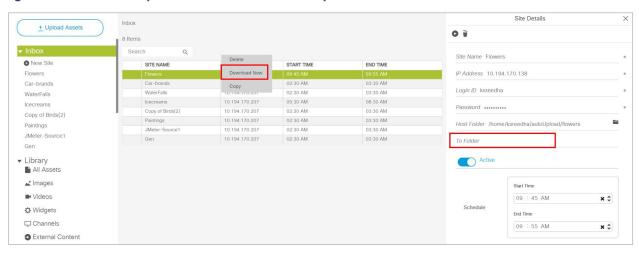

If successful, you see "Content Import successfully triggered now." This action triggers the content import On Demand. Since you didn't choose a destination folder, the content goes to the Workspace Folder.

If you mapped the automated content to a designated folder in the **Site Details** panel, once the **Download Now** command is executed or the scheduled **Start Time** has passed, if you click on that content in **Inbox**, you see:

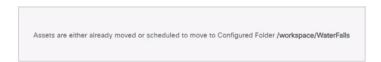

Use the Library menu to do the following tasks:

- Import static graphics or local video content.
- Manage external URL content.
- Add an HTML pass-through URL.
- Manage content:
  - Sort the content by name, type, URL, size, or expiration date.
  - Search for content.

- Tag content.
- Delete content.
- Create folders for content.
- Create and manage playlists.

## Library Screen Views

The Content screen has three views:

- Library View, page 148 (default)
- Playlist View, page 149
- Detail View (content and playlist panels displayed)

The menu bar is organized based on the selected view.

# Library View

Library View (Figure 42 on page 145) identifies the content-related layout and task options available from the Library.

## Asset Items Panel

Asset items display as a list with details or as thumbnails. Use the slider in blue in the top right to change views.

By default, the Library Assets window shows List View of the following items stored in the Library:

- Inbox
- All Assets (when multi-venue is not enabled)
- Images (static graphics)
- Videos
- Widgets
- Channels
- External URLs

**Note**: In the left panel of the **Library** interface, the **Library** drop-down menu shows **All Assets** only when the registry setting for **multiVenueDeployment** is set to **false**. If **multiVenueDeployment** is set to **true**, **All Assets** is not visible.

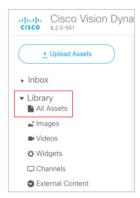

#### To allow all assets across multi-venues:

- 1. Go to More > Management Dashboard > Tools drawer > Advanced tab > Registry.
- 2. In Registry Data, scroll to multiVenueDeployment. Set the Value to true (Figure 46 on page 149).
- 3. Click Apply.

Figure 46 Registry for Multi-Venue Deployment

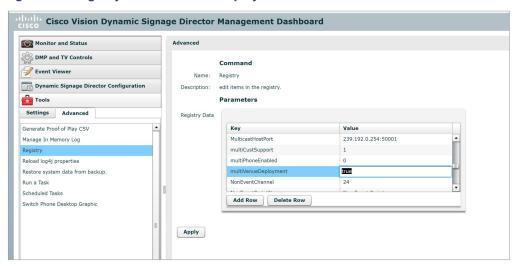

# Playlist View

- 1. Click **Playlist** in the **Library** window to display your available playlists. The screen shows List View and gives the Title, Type, and Duration of your content.
- 2. Click any row to get the details of any content selected (Figure 47 on page 150).

Figure 47 Playlist Detail

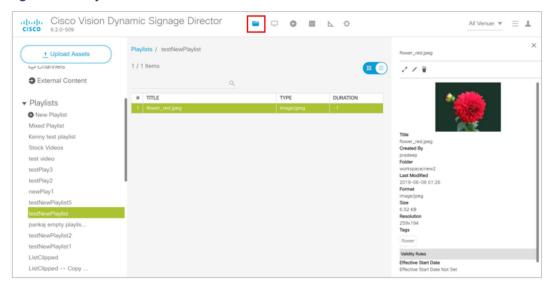

- 3. Use the pen icon to edit information for your content. The Validity Rules panel appears (Figure 48 on page 150).
- 4. Set the Effective Start and End Dates and Times. Click the calendar icon.
- 5. You can also choose **Restrict Playback** here. Set the days and times specifically as to when your content will not display.
- 6. Click the Save icon in the top of the panel.

Figure 48 Validity Rules Panel

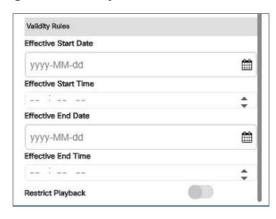

## Asset (Content) Validation

If you upload a piece of content that is not supported by the DMP (Figure 49 on page 151), you get a warning message. The warning symbols means that the content may be distorted on the display. Best practice is to correct any warnings of your content so it will appear as planned. Hover over the icon for information.

The warning displays if the content metadata does not meet the restrictions defined in **Management Dashboard**. These settings do not necessarily mean that the DMP does not support the content, but it can be configured that way. As an example, if a site has content guidelines that all images must be no more than 1920x1080 only, and videos must be no more than full HD resolution only, that can be set in **Management Dashboard**. UHD video files can be played on the UHD DMPs, but a warning may still show in the UI.

Figure 49 Warning Symbol for Content Validity

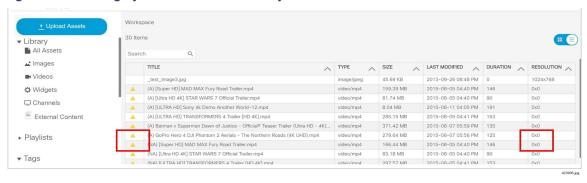

#### To check the validity of content:

 Go to More > Management Dashboard > Dynamic Signage Configuration > System Configuration > Dynamic Signage Director Settings > Content Validation Parameters.

**Note**: Since you can upload images and videos, each type has different issues involved in troubleshooting them. For images and videos, clear the warning here.

Check the resolution parameters of your assets to be certain they fall within the ranges allowed (Figure 50 on page 151).

Figure 50 Management Dashboard Content Validation Parameters

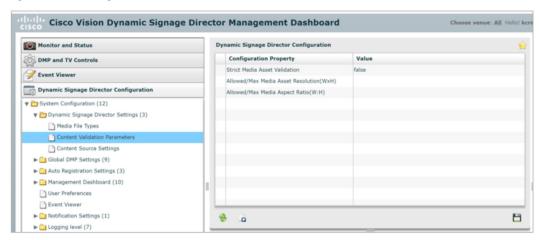

## Asset Search Methods

Use the Playlist screen to find your asset items or playlists in multiple ways:

- Search for asset items assigned with a particular tag name by selecting the tag in the Library left pane.
- Search for asset items by name or file type using the Search box on the Playlist panel.

TIP: You can enter the first few letters of the content file name, or enter a file type such as ".jpg" in the search box.

Search for playlists using the Search box on the Playlist panel, and by typing in the first few letters of the playlist name.

# **Guidelines for Asset Tags**

Consider the following guidelines to create asset tags:

- Proof of Play processing requires the following naming convention:
- <tag name> \_PoP

where <tag name> is the name for your proof of play label, and the "\_PoP" suffix is required to designate the label for proof of play processing.

- The following characters are not supported in tag names: / ? < > \ : \* | "
- Content in multiple playlists can use the same tag. The number of playlists that have content assigned to a tag displays under the # column in the Playlist Detail window next to the tag name.

## Creating and Assigning Content Tags

User Role: Administrator / Content Manager

**TIP:** Consider assigning zone and group names as tags for the content files used in those areas. This allows you to type in a single search word or phrase and find all the content for a given zone or group, such as "Luxury Suite Delta" or "Concourse A." You can also use tags that correspond to the type of content in the playlist, such as "menu."

#### To create and assign content tags:

- 1. Click Library > Tag arrow. New Tag appears.
- 2. Click New Tag.
- 3. In the field, type a new name for the tag.
- 4. Hit Return/Enter. The tag name appears.

**IMPORTANT:** The following characters are not supported in tag names: / ? < > \ : \* | ".

Note: If the tag name doesn't appear, click Refresh.

Be sure to include the required "\_PoP" suffix in your tag name for proof of play records. For more information about Proof of Play, see the Cisco Vision Director Proof of Play.

- To assign a tag to content, select the content (asset) from the Grid or List view. The detail pane appears (Figure 51 on page 153).
- 6. Click the Pen icon to edit the metadata.
- 7. Select the tag name you want to attach to your content.
- 8. Click the Save icon.

Figure 51 Assigning a Tag to Content

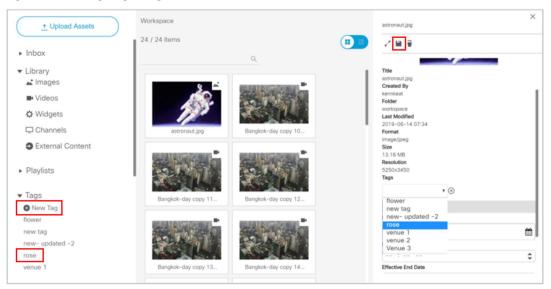

TIP: Assign tags to content when you first upload content to the Library.

9. To verify that the content was assigned to the tag, click the tag name. The content assigned to the selected tag will display in the Content Items area.

## Removing a Tag From Content

User Role: Administrator / Content Manager

When you remove a tag from content, the content will no longer be associated with that tag but the content itself remains in the **Asset Library**. Figure 52 on page 154 summarizes the steps to remove a tag from selected content.

Figure 52 Workflow Summary to Remove a Tag From Content

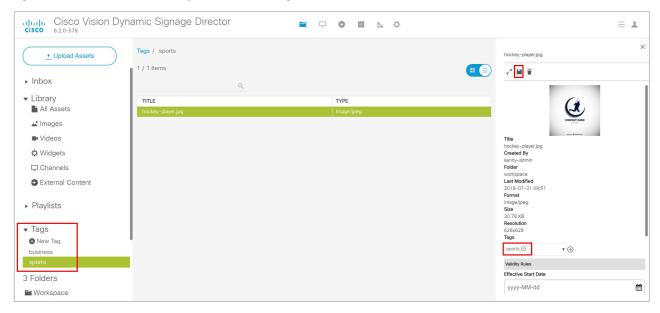

#### To remove a tag from content:

- 1. In Library, select the tag name. The content items for that tag display in the Tags panel.
- 2. Click on the content item from which you want to remove the tag.

TIP: Use the keyboard Shift-Click function to select and untag multiple content items assigned to a tag.

- 3. Click the Pen icon in the Detail Panel to edit the tag metadata. The Tag information appears.
- **4.** Click the tag name and the "-" symbol to remove the tag from the asset. There is no confirmation prompt. The tag is immediately removed from the content.
- 5. Click **Save** at the top of the Detail Panel.

# Getting Content Into Cisco Vision Director

Cisco Vision Director supports a wide variety of content types and methods for ingesting content.

There are limitations and specifications for the content size and formats supported by Cisco Vision Director. These vary depending upon a number of factors including the TV display resolution, the media player used in the venue, the screen template region layout, and the TV proximity to the fans.

Before you deploy content to Cisco Vision Director, be sure that you refer to the Cisco Vision Content Planning and Specification Guide, Dynamic Signage Director, Release 6.2 to be sure the content is in the correct format, is the appropriate size, and has the correct dimensions for where it will be displayed. If the content is not the correct size for the region into which it will be placed, the image will either be cropped or there will be blank space in the region.

Table 4 on page 155 summarizes the different content types supported by Cisco Vision Director, the methods of how you ingest the content, and references to topics in this document and other external guides where you can find the details about how to work with that content type.

Table 4 Content Ingestion Methods by Type of Content

| Type of Content                                       | Method                                                 | For more information see:                                                                                         |  |  |
|-------------------------------------------------------|--------------------------------------------------------|----------------------------------------------------------------------------------------------------|--|--|
| Channel Guide                                         | Configuration > Channel Guide                          | Configuring the Default Content Channel, page 111                                                                 |  |  |
| Content Feeds (Atom, RSS)                             | Configuration > Data Integration                       | Release 6.2: Cisco Vision Director Data<br>Integration Guide                                                      |  |  |
| Database (MySQL or SQLServer)                         | Configuration > Data Integration > Generic Data Source | Release 6.2: Cisco Vision Director Data<br>Integration Guide                                                      |  |  |
| FTP Data                                              | Configuration > Data Integration > Generic Data Source | Release 6.2: Cisco Vision Director Data<br>Integration Guide                                                      |  |  |
| HTML Pass-Through                                     | Library > New External Content                         | Adding a URL for HTML Pass-Through Content, page 156                                                              |  |  |
| HTTP/HTTPS Data                                       | Configuration > Data Integration > Generic Data Source | Release 6.2: Cisco Vision Director Data<br>Integration Guide                                                      |  |  |
| JSON Data                                             | Configuration > Data Integration > Generic Data Source | Release 6.2: Cisco Vision Director Data<br>Integration Guide                                                      |  |  |
| Menu Boards Using DMB                                 | More > DMB Application                                 | Cisco Vision Director Dynamic Menu Board and<br>Store Configuration Guide                                         |  |  |
| Menu Boards Using POS Data<br>Sources                 | Configuration > Data Integration                       | Release 6.2: Cisco Vision Director Data<br>Integration Guide                                                      |  |  |
| NFL Data                                              | Configuration > Data Integration                       | Release 6.2: Cisco Vision Director Data<br>Integration Guide                                                      |  |  |
| Scoreboard Controllers                                | Configuration > Data Integration                       | Release 6.2: Cisco Vision Director Data<br>Integration Guide                                                      |  |  |
| Static Graphics (Content screen)                      | Library > Import                                       | Importing Local Video and Images to the Library, page 156                                                         |  |  |
| Static Graphics (Direct upload to non-video playlist) | Library > Playlist View                                | Adding Static Graphics to a Non-Video Playlist by Direct Upload, page 168                                         |  |  |
| TCP Data                                              | Configuration > Data Integration > Generic Data Source | Release 6.2: Cisco Vision Director Data<br>Integration Guide                                                      |  |  |
| UDP Data                                              | Configuration > Data Integration > Generic Data Source | Release 6.2: Cisco Vision Director Data<br>Integration Guide                                                      |  |  |
| Video (Headend)                                       |                                                        | Cisco StadiumVision Video Headend Design and Implementation Guide (Available to qualified Cisco Vision partners.) |  |  |
| Video (Local)                                         | Library > Upload Assets                                | Importing Local Video and Images to the Library, page 156                                                         |  |  |

| Type of Content | Method           | For more information see:                                    |  |
|-----------------|------------------|--------------------------------------------------------------|--|
| XML             | Library > Import | Release 6.2: Cisco Vision Director Data<br>Integration Guide |  |

## Importing Local Video and Images to the Library

User Role: Administrator / Content Manager

#### To import local video and images from the Main Menu:

1. Go to Library > Upload Assets.

TIP: Use the keyboard Shift-Click function to select and untag multiple content items assigned to a tag.

2. Browse to the file that you want to upload.

TIP: Use the drop-down box by the File name to filter your selection by file type, including .zip files.

- 3. Click Open.
- 4. From the Upload Content dialog box, do the following (Figure 53 on page 156):

Figure 53 Upload Assets (Content)

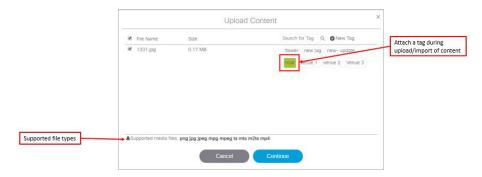

- a. (Optional) Add or delete available tags.
- b. (Optional) Select available tags to be assigned to the content that you are uploading.
- 5. Click Continue. The content uploads and appears in the Listview.

## Adding a URL for HTML Pass-Through Content

User Role: Administrator / Content Manager

For HTML content guidelines, see the Cisco Vision Content Planning and Specification Guide: Dynamic Signage Director, Release 6.2.

## To add a URL for HTML pass-through content:

- 1. Go to Configuration > Channel Definitions > Basic Info tab.
- 2. Type the name and URL for your content.
- 3. Click Save.

## Customizable Background Images for Login, DMP, or Channel Guide

Now you can upload a different login image when you login to Cisco Vision Dynamic Signage Director, upload an image to show as the background of a DMP, and upload a channel guide image. The current file types allowed are stills, no video files: .jpg, .jpeg, .png, and .gif.

For the DMP image upload, the new image will show immediately after a DMP reboot. If the DMP should lose power or connectivity for any reason, the DMP will show a black screen. Then the screen will display the Cisco logo.

#### To upload a different image to the DSD Login page:

- 1. Go to More > Manage Software > Default Images.
- 2. Click Login Background Image (Figure 54 on page 157).
- 3. Click Upload. Choose a new image. Click OK.

**Note:** When a DMP is configured for portrait mode, the DMP scales the image to fit (not to fill). The display may show black areas where the image does not fill.

Figure 54 Uploading a New DSD Login Image

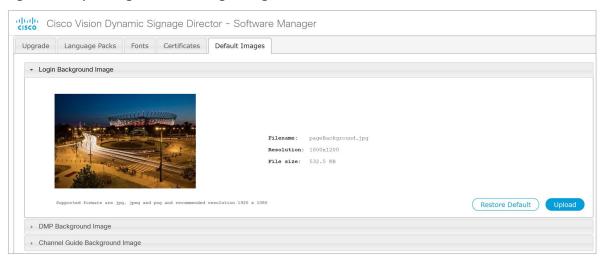

This example shows only the login image upload. Open the **DMP Background Image** or **Channel Guide Background Image** drop-downs. The file size and type of file is limited. For instance, the limitation of file sizes apply to the new image you plan to display on the DMP, too. It displays with proper aspect ratio, depending on the screen size of the device you are changing.

We recommend an image that is 1920 X 1080 resolution. Use **Restore Default** if you need to return to the default images.

# Staging Content to the Media Player

Once you have content uploaded to Cisco Vision Director, it must be pushed to the media player before it can be run by a script. This process of pushing content to the media player is called **content staging**.

Content staging needs to be done when:

- New custom fonts, language packs, or new login, DMP, or channel guide background default images have been installed or uploaded in the Software Manager.
- There have been changes to any content imported to the content Library (CMS). This includes local video and graphics files, and channels.

**Note:** Changes to widgets or data integration sources do not require content staging. But you must stage content to the DMP if you change content in a script or change content already assigned to a DMP within a particular script.

There are two ways that you can stage content from the Main Menu:

Staging content manually

Manual content staging is performed outside the actual running of the script using the Staging button on the **Script Management > Staging** screen. With this method, you can stage content per script for all media players, or by selected media players.

**Note:** Only Administrator and Event Operator roles can stage content manually. Venue operator roles cannot stage content this way.

Scheduling content staging

With this method, you can schedule content staging to occur at a specified number of minutes ahead of script start, or at a script start.

## Staging Content Manually

User Role: Administrator / Event Operator

#### To stage content manually:

- 1. Go to Script Management > Staging tab (Figure 55 on page 158).
- 2. Select the script whose content you need to update on the media players.
- 3. Click the Play icon. The Start Manual Staging box appears (Figure 56 on page 158).

#### Figure 55 Staging Details

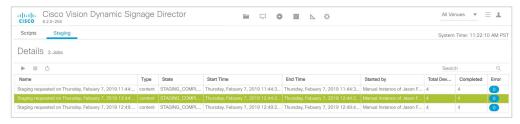

4. In the Staging screen, select the script you want to stage in the For Script field. Use the pull-down arrow.

Figure 56 Start Manual Staging Dialog Box

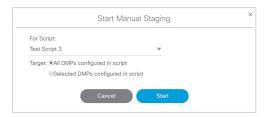

**5.** Select the target media players to receive the content updates. If you click "Selected DMPs configured in script," a list of available media players appears (Figure 57 on page 159).

Figure 57 Selected DMPs Configured in Script

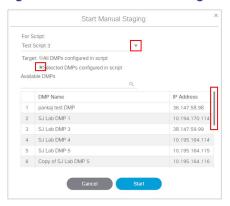

- 6. Select the available media players to receive the content updates. Use the scroll bar to find the DMP. Use the Shift and Control keys to select multiple DMPs.
- 7. Click Start.

## Scheduling Content Staging with Script Start

User Role: Administrator / Event Operator / Venue Operator

Be advised: a script will not start until staging is complete, even if 0 minutes ahead of script start is configured. Determine how long before the script start to schedule the staging.

For more information about starting event scripts, see also the Starting an Event Script, page 206.

### To schedule content staging with script start:

1. Go to Script Management > Script tab. The Script Details screen appears (Figure 58 on page 159) with your scripts.

Figure 58 Script Details Screen

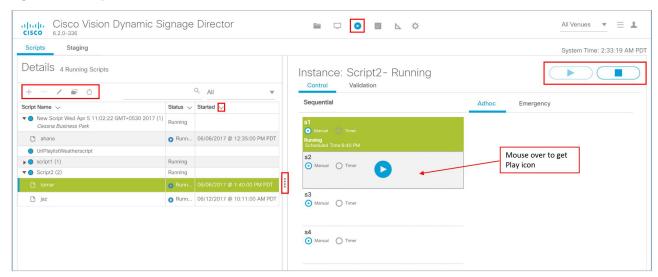

- 2. Select the script.
- 3. Click Start. The Start Script dialog box appears (Figure 59 on page 160).

Figure 59 Start Script Dialog Box

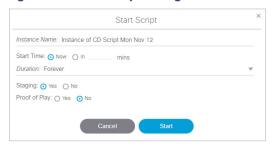

- 4. Set the start time as **Now** or type in the minutes.
- 5. Use the drop-down arrow to choose the **Duration**. The duration has values listed in seconds.
- 6. Click the Staging Yes or No button.
  - a. Type in the Minutes Ahead of Script Start to stage content to the media players (Script Start).
  - b. To run staging immediately before running the script, specify a value of 0. The script will not start until staging is complete.
- 7. Click Start.

If the script start is blocked by validation error(s), Figure 60 on page 160 appears.

Figure 60 Confirm Force Script Start

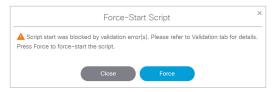

Use the drop-down arrow to see more information on your script. The Status column shows "Starting." When complete, see "Past" and icon, as well as the date and time in the Started column.

Click the Staging tab to see the details of your job. Double click the Error icon to see how to resolve the error.

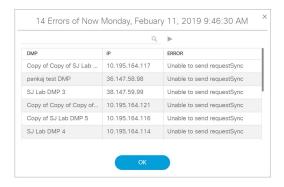

# CISCO

# Working with Playlists in Cisco Vision Director

User Role: Administrator / Content Manager

This module provides information about how to create and modify groups of content items for sequential display using playlists in Cisco Vision Director.

# Information About Playlists

A **playlist** is a series of content items (static images, video, widgets, channels, external URLs) that are grouped together to display in sequential order (one after the other) for a set duration and repeat. The playlist appears in a given area of the screen called a **region**.

Each playlist runs independently of other playlists. Multiple playlists can be run in any given event script in separate regions.

Note: There is no synchronization guarantee on playback of items across different playlists on the same script state.

Playlists are defined by the type of content that they contain—either static graphics only (Non Video), or video/other content types (Video or Mixed Media). A playlist set up as "Video or Mixed Media" can contain both video and static graphics, as well as other content types.

One of the most common uses of a playlist is in a screen template region where a series of advertisements cycle based upon a preset rotation. Playlists also can include tickers and full screen messages, among a number of other types of content.

Figure 1 on page 161 shows an example of a playlist that contains five static images that will each display for a set duration in Region 2 of the screen template.

Figure 1 Playlist Example of Static Images

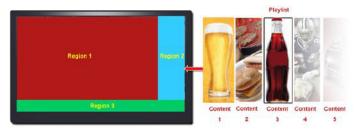

The playlists to be run as part of an event script must be staged, or pre-loaded, to the Cisco DMPs prior to the event from the **Library** screen.

# Playlist View

Figure 2 on page 162 shows the Content screen playlist view and the options available there.

Figure 2 Playlist View Navigation

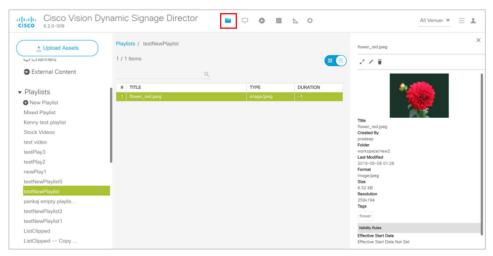

New in this release are sizing bars. Put your cursor near the top of the area you want to change. When the cursor changes to the crossbar, drag whichever area you want, to improve your visibility.

# How to Set Up Playlists

This section includes the following topics:

- Guidelines for Creating Playlists, page 162
- Prerequisites for Playlist Creation, page 164
- Creating a Playlist, page 164
- Adding Content Items to a Playlist, page 166
- Changing the Order of Content Items in a Playlist, page 169
- Replacing Content in a Playlist During an Event, page 169
- Enhancements to Content Replacement, page 170
- Setting the Item Duration in a Playlist, page 173
- Copying Content From One Playlist to Another, page 175
- Deleting Content Items From a Playlist, page 176
- Deleting a Playlist, page 176

# Guidelines for Creating Playlists

When creating playlists, consider the following guidelines:

- You cannot have playlists with the same name.
- Each region can have only one playlist.

- For Proof of Play, you can have more than one region with an ad playlist.
- Cisco Vision Director can support static graphics and video in mixed media playlists.

**IMPORTANT:** The digital media players do not support Flash content. For additional information, refer to allowable Static Graphic Formats.

- Once a playlist displays the last content item in the list, it will loop back to the beginning of the playlist.
- The recommended ad rotation time is 30 seconds. 15 seconds is the minimum supported time for all content. As a best practice, we recommend that you never use less than 15 seconds per playlist content items.

Note: All playlists from all zones/groups for a given event must be loaded on every media player prior to the event.

Each playlist can have its own ad rotation time independent of other playlists.

Content in the playlist is displayed in the order in which it is added unless you re-order your content.

**Note:** As a series of content items transition in a playlist (such as advertisements in Region 2 of a standard 3-region L-wrap template), there will be some variance in the appearance of each content item as the media player displays where that content is presented. Each content item will generally appear on all corresponding media player displays within about one second of each playlist item transition. However, the amount of time that it takes for all displays in your venue to show the same content item within a playlist might exceed a one-second duration based on the following venue conditions: Network infrastructure, number of regions on the display, number of content items in the playlist, and the playlist duration.

Table 1 on page 163 provides some guidelines for general playlist support in Cisco Vision Director.

**Note:** While these limits have been tested with basic Cisco Vision Director operation, the combination of maximum values and complexity of your system and content can potentially impact the actual limit. Therefore, be sure to test your playlist content for expected behavior before using in production.

Table 1 Playlist Guidelines and Limitations

| Playlist Guideline                                                            | Limit |
|-------------------------------------------------------------------------------|-------|
| Number of playlists (any type) in the Cisco Vision Director content database. | 1,000 |
| Number of playlists per group.                                                | 100   |
| Number of items per playlist.                                                 | 1,200 |
| Number of items of content (any type) used in entire SVD event. <sup>1</sup>  | 1,200 |
| Number of characters in a playlist name (including spaces).                   | 22    |

The number of content items that can be replaced in a playlist depends on the total number of content items, playlists, and the composition of the playlists in Cisco Vision Director. Typically a playlist containing 243-273 content items can be saved. Saving playlists larger than that will fail and content replacement will not work.

Consider the following restrictions and expected behavior when configuring playlists:

- Single video loop—You can configure a playlist to loop continuously when you have a playlist with a single video content item set for a duration of zero, with the playlist duration also set to zero.
- Single non-video loop—You can configure a playlist to loop continuously when you have a playlist with a **single** non-video content item by setting the item duration to -1, and setting the playlist duration to a number greater than or equal to zero.

- All playlists will loop their content (for example, once the last item plays, the playlist restarts with the first item) unless a duration of zero is configured on the first playlist item.
- To run a playlist one time, you can specify a duration of zero for the last item in the playlist. There is different behavior if the last item is a non-video item versus a video. If the last item has zero duration, and once the rest of the playlist items run, then if the last item is a non-video item, it continuously plays for the duration of the state. If the last item is a video, the video plays one time followed by a black screen for the duration of the state.
- If a change is made to a playlist and the playlist is currently being displayed, it is possible that items in the playlist that are past an item in the playlist with a duration of zero, could get displayed and the playlist continues until the item with zero duration is reached again.
- When collecting proof-of-play, we recommend duplicating the video so that the playlist will have two items. This way, every complete playback of the video can be recorded.

## Prerequisites for Playlist Creation

Before you create playlists, be sure that the following conditions are met:

- You are familiar with the playlist content types to specify the appropriate playlist types (Non Video, Video or Mixed Media).
- The content for the playlist is in the Library.
- You have a naming convention to ease identification and management of your playlists.

# Creating a Playlist

User Role: Administrator / Content Manager

**IMPORTANT:** For video walls, the playlist must have the same number of items, and the same duration for each content item. Each list item must be of the same type. For more information, see Prerequisites for Video Walls, page 185.

#### To create a playlist:

1. From the Library, click Playlist > New Playlist. The Create Playlist box appears on the right Figure 3 on page 164.

Figure 3 Create New Playlist Box

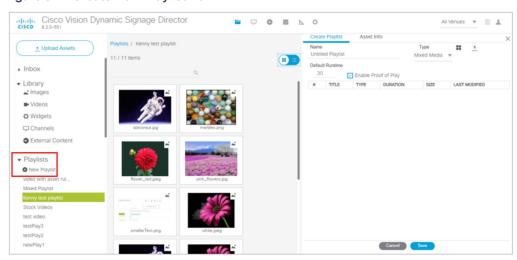

- 2. Specify the Playlist options, see Table 2 on page 165.
  - a. Type a Name for your playlist.

**b.** Use the pull-down arrow for **Type** of media. Best to choose **Mixed Media**.

**Table 2** Playlist Options

| Option                  | Description                                                                                                    |  |  |
|-------------------------|----------------------------------------------------------------------------------------------------|--|--|
| Playlist Name           | (Required) Alphanumeric name for the playlist. Default is "New Playlist."                                                                                                    |  |  |
| Туре                    | Type of content to be used in the playlist:  Non Video-(Default) Static graphics (images) only.                                                                                                    |  |  |
|                         | Video or Mixed Media-Video content or combination of video and images.                                                                                                    |  |  |
| Enable Proof of Play    | Captures a log of items played for advertisement reporting. The default is Yes.                                                                                                    |  |  |
| Default Item Duration   | Length of time (in seconds) for the content item to play. The default is 30 seconds. Value must be an integer—fractions of seconds are not supported. The playlist default item duration is used when the individual items have a duration of -1.  Note: See the Guidelines for Creating Playlists, page 162 topic for information |  |  |
|                         | about how to properly use an item duration of 0 to loop content.                                                                                                    |  |  |
| Playlist Total Duration | (Display field only) Estimates the length of time for all content items to play.                                                                                                    |  |  |

- c. Define Default Runtime (if necessary). Cisco default runtime is 30 seconds.
- d. Drag and drop content from the Asset Library (Figure 4 on page 165) or use the **Import** icon.
- e. Enable **Proof of Play** (check the box) to record the entire event script at your venue.

Figure 4 Importing Content to a Playlist

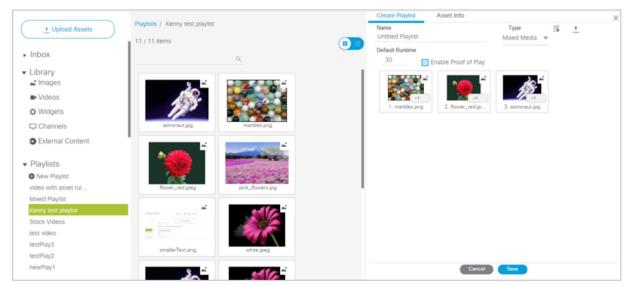

3. Click Save. The name of the new playlist will display in the text below the Playlist Items dialog box.

Figure 5 Playlist Specifics

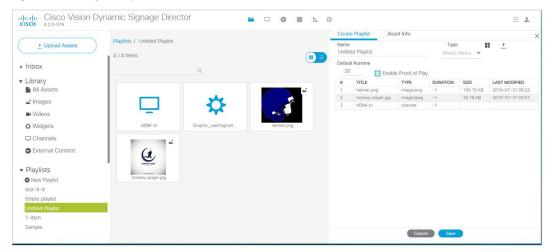

The Playlist Detail in Listview shows: what order the content items were loaded, the title, the duration of each piece of content, the size, and when the playlist was last modified.

## Adding Content Items to a Playlist

User Role: Administrator / Content Manager

**IMPORTANT:** For video walls, the playlist must have the same number of items, and the same duration for each content item. Each list item must be of the same type. For more information, see Prerequisites for Video Walls, page 185.

## Adding Content Items from the Asset Library to a Playlist

#### To add content items to a playlist:

- 1. From Library, click Playlist > New Playlist. The Create Playlist box appears on the right (Figure 3 on page 164).
- 2. In the Playlists pane, select the Name of the playlist where you want to add content items.
- 3. In the Asset Items list, select the content item(s) that you want to add to the playlist.

**TIP:** You can select multiple files using the standard multi-select keyboard strokes. Use the search or sort functions to find the content you want to add to the playlist.

**IMPORTANT:** Be sure to select content that is formatted for the proper TV display resolution where you will be running the playlist, and that it matches the region size where it will be displayed. For example, if the TV supports 1920x1080 resolution, the content you add to the playlist must be in 1920x1080 format to display properly on the TV screen.

4. Drag and drop files onto the Playlist Items area.

Content is displayed in the order in which it was added. A thumbnail of each piece of content is shown in the Playlist Items box. The header above the playlist box will indicate the number of items in the playlist.

- **5.** (Optional) To duplicate an item in the playlist, select a content item in the Playlist Items panel, and do one of the following:
  - a. To duplicate an item once-Click the Item duplicate icon.
  - b. To duplicate an item multiple times—Click the drop-down arrow and select the "Duplicate multiple times" option.

In the Duplicate Contents dialog, specify the number of times that you want to duplicate the item and click Duplicate.

## Metadata-Validity and Playability

Tag an asset with metadata comprised of validity and playability information. Add granularity to your asset by configuring exactly when it is effective (validity) and exactly when it can be shown (playability). These values are typically provided by a sponsor or asset provider. Previously, an asset was unrestricted.

#### To set validity and playability data:

- 1. Go to: **Library** > **Workspace** > Click as Asset. The Metadata window appears.
- 2. Set values (see Figure 6 on page 167). Click the Edit icon (pen) at top of panel.
  - a. For validity, set the Effective Start Date and Effective End Date.

Note: If you do not set this metadata, the default for all content is forever.

Figure 6 Setting Metadata Values

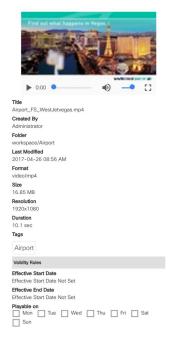

- b. If you do not set the end date, it will default to forever.
- c. If you do not pick a time, it will default to midnight (12:00 am).
- d. Slide Restrict Playback button (Figure 7 on page 168) to enable greater flexibility. The Playable options appear.

Figure 7 Restricting Playback of Content

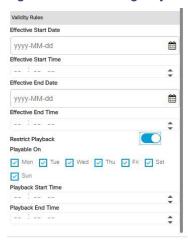

- e. Choose days of the week you want the content to validly play. Uncheck days you do not want the content to play.
- f. Choose Start and End times.
- g. Click the Save icon at the top of the panel.

**IMPORTANT**: No matter where the physical location of the DMP is, once you set the start/stop data, the time you choose is "local" to that DMP. That is, content will play on that DMP at exactly the time you choose in the time zone of the DMP.

**Note**: When your content become valid in the script, that content is not *instantly* valid. Meaning the next time the playlist loops back, the content becomes available (valid and playable).

**IMPORTANT**: Cisco Vision Director does **NOT** support a playlist with NO valid content. A playlist has to have at least ONE piece of content that is valid. Therefore the default for all content, unless you set its metadata, is **always valid**.

## Adding Static Graphics to a Non-Video Playlist by Direct Upload

You can drag and drop images from the Asset Library to a playlist, or, if you have not already uploaded the content to Cisco Vision Director, you can upload images directly to the playlist.

#### To directly upload static graphics to a non-video playlist:

- 1. Go to Library, click Playlist > New Playlist.
- 2. In the Playlists listing, select the name of the playlist where you want to add images.

**TIP:** Once you select images to upload, you can change the target playlist name or even create a new playlist for the selected content in the Upload dialog box. You can also create and apply tags to the content.

- Click Upload Assets.
- 4. In the Open dialog box, select the images that you want to upload.

TIP: You can also select a compressed .zip file to upload multiple images.

- 5. Click Open.
- 6. In the Upload Content dialog box (Figure 8 on page 169), do the following:

Figure 8 Import Content Dialog Box

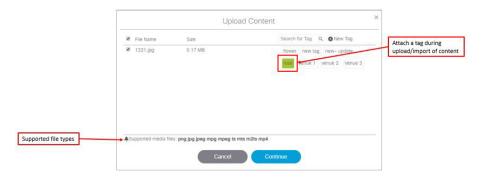

- a. (Optional) Change the target playlist to another existing playlist, or type the name of a new playlist to be created.
- b. (Optional) Apply an existing tag, or create a new tag name to apply to the content.
- c. Click Continue.

# Changing the Order of Content Items in a Playlist

User Role: Administrator / Content Manager

Content is displayed in the order in which it is added.

TIP: If you do not want a specific order of items, click Randomize to put the content items into an arbitrary order.

#### To change the order of content items in a playlist:

- 1. Go to Library, click Playlist.
- 2. Go to List view.
- 3. In the Playlist Items list, select the content item that you want to move and drag and drop it into the desired position in the list. If you place the thumbnail of the content on top of another thumbnail, they swap positions.

# Replacing Content in a Playlist During an Event

User Role: Administrator / Content Manager

You can perform content updates in a playlist during content presentation as long as you follow important guidelines.

## Restrictions for Event-Time Content Replacement

CAUTION: Event-Time Content Replacement should be used with care if you are using Proof of Play due to impact of Proof of Play reporting if changes are made while a script is running. Weigh the cost-benefit of replacing content versus PoP impact. Once an updated event script has stopped running, the PoP will operate normally upon re-running of the script.

Before replacing content in a playlist during an event, consider the following restrictions:

- Avoid making the following types of playlist updates when using replacing content that is using Proof of Play:
  - Adding items to the end of a playlist—The new item will show up in the PoP raw data, but not the detailed report.
  - Removing an item from a playlist-Synchronization of the PoP reporting will be mismatched.

- The replacement content file name must be unique or the Proof of Play record will be impacted.
  - The best practice is to Import the content item with a new file name and add it to the playlist before removing the content item to be replaced. See Figure 9 on page 170 for an illustration of the recommended workflow to preserve PoP reporting.
- Widgets are not supported for event-time content replacement.
- Content replacement can negatively impact video content synchronization and is not recommended. If you must consider this, plan to have non-video content available as the replacement.

Figure 9 Replacement of Existing Content Item

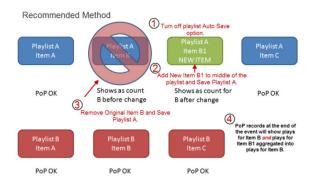

## **Enhancements to Content Replacement**

New enhancements to content replacement allow you to update a playlist and save it, then update *another* playlist, without waiting for the first content replacement command to finish. In Release 6.0, you could make changes to a playlist, but only one change (total) to a playlist in any running script is allowed at a time, until that change is fully complete on the system. Content Replacement is defined as making changes to running scripts without restarting the script.

You can do multiple content replacements (playlist change or file upload) without waiting for the prior content replacements to finish. There are a couple limitations:

- You can only have one replacement per content item or one replacement per playlist queued. In other words, you can't replace the same content a second time until the first replacement process finishes.
- You cannot make another change to the same playlist until the first change to that playlist finishes.
- All file uploads, even if you did not select content replacement, will temporarily block another upload of an item of the same name.

**TIP**: Check your work thoroughly before you start the content replacement process. That way, you won't need to go back and try to make more changes to your scripts before they get staged.

Note: Content replacement can invalidate the Proof of Play report.

This feature concerns uploading content to the Library (Director Server). Once completed successfully, this triggers uploading to the staging to the DMP specified.

#### To access content replacement:

- 1. From Library > Upload Assets. A dialog box appears. Choose the files.
- 2. Click **Replace Now > Continue** if you want the content replacement to happen immediately, overwriting the content that may be staged to the DMP (Figure 10 on page 171).
- 3. This dialog shows you which content files are in conflict. Select the files to replace and click Replace.

Figure 10 Content Replacement Conflict

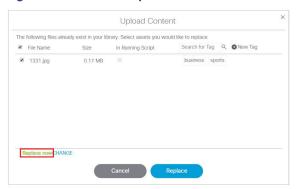

4. Choose CHANGE > Replace at script start to stage the content to the DMP at script start (Figure 11 on page 171).

Figure 11 Replace at Script Start Option

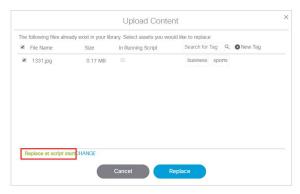

If there is a previous upload that hasn't fully processed or you try to upload the same assets again, an error appears (Figure 12 on page 171). For these files, you must retry to upload them because no changes occurred.

Figure 12 Error Uploading File Message

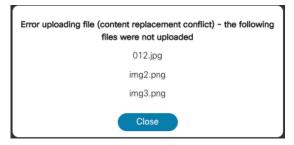

Now you can perform content replacement on a second playlist (it cannot be the same playlist) even if the first playlist isn't done processing. With the newest content replacement enhancements you can make changes to running scripts, even if they have started.

## Limitations to Content Replacement Enhancement

1. The Proof of Play may become invalid if you do content replacements

- 2. Content replacement only applies to local video and image files only (not channels, external URLs, or widgets)
- 3. Playlists containing 1 item will not content replace (change). To make this work:
  - a. Create a playlist of the same item twice

or

b. Change states to a different state with a different playlist, then return to the prior state

**IMPORTANT**: If the DMP performs a reboot during this uploading and staging process, check your script and be sure the process completed and the replaced content commands will get pushed to the DMP. There is no auto-retry command to the DMP of the staging to make certain the content gets replaced.

Workaround: Go the DMP staging screen and manually stage the content to the DMP.

## Creating a Playlist with Looping Content

User Role: Administrator / Content Manager

Once a playlist displays the last content item in its list, it will automatically loop, or replay content from the beginning of the playlist, as long as an item duration of 0 is **not** specified for the first content item.

For playlists with only a single video or non-video item, you need to be sure that the item duration and playlist duration to specific values to achieve a continuous replay (loop) of the playlist.

#### To create a playlist with looping content:

- 1. Go to Library, click Playlist.
- 2. Select an existing playlist or create a new one.
- 3. Change the screen to Gridview for the thumbnails.
- 4. Add content items to the playlist. For more information, see Adding Content Items to a Playlist, page 166.
- 5. Select the playlist that you want to modify and do the following:
  - **a.** To loop a playlist with multiple content items—Automatic. Be sure that the item duration for the first content item in the playlist is not 0.
  - b. To loop a playlist with a single, non-video item—Set the Default Item Duration for the playlist to a value greater than or equal to 0 and set the item duration to -1. Use the Pen icon to edit. See Figure 13 on page 173.

Figure 13 Duration Values to Loop Single-Item Non-Video Playlist

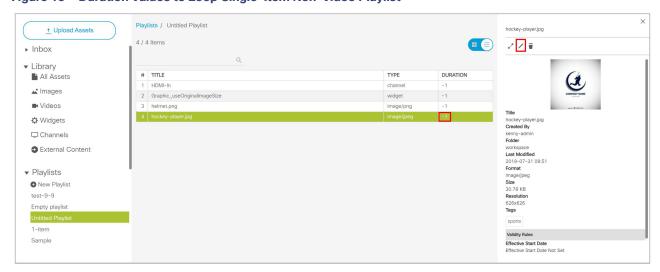

**c.** To loop a playlist with a single, video item—Set both the Default Runtime Duration and item Duration to a value of 0 (Figure 14 on page 173).

**IMPORTANT:** When looping a single video item of 0 duration, be aware that content synchronization is lost on the SV-4K media player.

Figure 14 Duration Values to Loop Single-Item Video Playlist

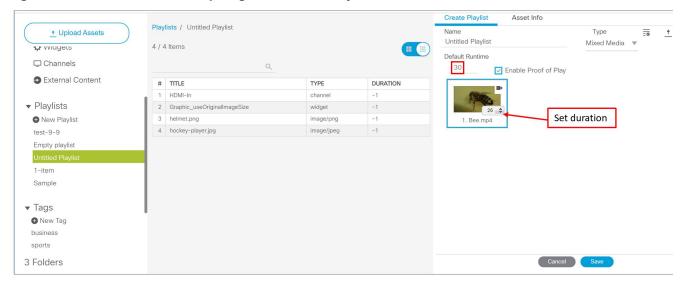

6. Click **Update** for an existing playlist, or **Save** for a new one.

# Setting the Item Duration in a Playlist

User Role: Administrator / Content Manager

**IMPORTANT:** For video walls, the playlist must have the same number of items and the same duration for each content item.

The Default Item Duration is set in the Playlist Details panel. The default value is 30 seconds.

When you add non-video content items to the playlist, the value set in the Default Item Duration is used by default. In list view, you will see an item duration value of -1 (ignore) for the content item, which means that the default item duration set for the playlist is used.

Video content items use the length of the video as their default duration when added to a playlist.

#### To set the item duration in a playlist:

- 1. Go to **Library > Playlists**. Click on the playlist you want to check or change. The playlist content displays in Listview with all the durations shown for each asset (Figure 15 on page 174).
- 2. The the screen to Gridview for the thumbnails.
- 3. Select the existing playlist or create a new one.
- 4. Add content items to the playlist. For more information, see Adding Content Items to a Playlist, page 166.
- 5. In the Playlist Items panel, select the list icon so that you can see the content items detail, including the item Duration (Figure 15 on page 174).

Figure 15 Playlist Item Duration

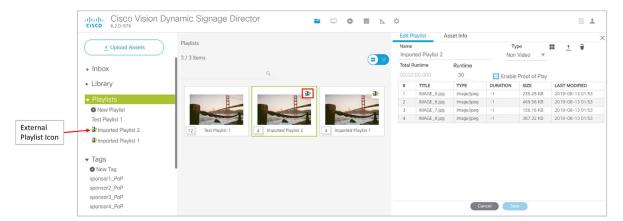

- 6. Click the item Duration cell for the content item that you want to modify.
- 7. Type a value or use the spinner controls to set the item duration (in seconds), using the following guidelines:
  - a. For advertisements-Set a value of 15-30 (recommended).
  - b. To use the Default Item Duration set in the playlist properties—Use a value of -1 (This is the default).
  - c. To run a playlist one time (where last content-item is non-video)—Set a value of 0 for the last non-video content item.

The content will play one time, and the last non-video item will run until the end of the Event state.

**IMPORTANT:** If the last content item is a video, then the video will play one time and a black screen is displayed for the remainder of the Event state.

- **d.** To loop a playlist with multiple content items—Automatic. Be sure that the item duration for the first content item in the playlist is not 0.
- e. To loop a playlist with a single, non-video item—Set the Default Item Duration for the playlist to a value greater than or equal to 0 and set the item duration to -1.
- f. To loop a playlist with a single, video item—Set both the Default Item Duration and item Duration to a value of 0.

**8.** Click **Update** for an existing playlist, or **Save** for a new one. For more information about creating playlists with looping content, see Enhancements to Content Replacement, page 170.

# Copying Content From One Playlist to Another

User Role: Administrator / Content Manager

You can easily copy content from one playlist to another. This task is useful for video walls or other groups of TV displays where you want to show identical content.

#### To copy content from one playlist to another:

- 1. Go to Library, click Playlist.
- 2. Create the new playlist if it does not already exist.
- 3. Select the name of the playlist that you want to copy content items from.

TIP: Use the Search box to find a playlist.

- 4. In the Playlist Items panel, select all of the items.
- 5. Drag and drop the content items to the target playlist in the Playlists panel where you want to copy the content.
- 6. Specify the Playlist options (see Table 3 on page 175).

#### **Table 3** Specify Playlist Options

| Option                        | Description                                                                                                    |  |  |  |  |
|-------------------------------|----------------------------------------------------------------------------------------------------|--|--|--|--|
| Playlist<br>Name              | (Required) Alphanumeric name for the playlist. Default is "New Playlist."                                                                        |  |  |  |  |
| Туре                          | Type of content to be used in the playlist:                                                                                                    |  |  |  |  |
|                               | Non Video-(Default) Static graphics (images) only.                                                                                               |  |  |  |  |
|                               | Video or Mixed Media-Video content or combination of video and images.                                                                           |  |  |  |  |
| Enable<br>Proof of<br>Play    | Captures a log of items played for advertisement reporting. The default is Yes.                                                                  |  |  |  |  |
| Default<br>Item               | Length of time (in seconds) for the content item to play. The default is 30 seconds.                                                             |  |  |  |  |
| Duration                      | Note: See the Guidelines for Creating Playlists, page 162 topic for information about how to properly use an item duration of 0 to loop content. |  |  |  |  |
| Playlist<br>Total<br>Duration | (Display field only) Estimates the length of time for all content items to play.                                                                 |  |  |  |  |

7. Click **Save**. The name of the new playlist will display in the text below the Playlist Items dialog box. Since you have not yet added items to the playlist, (0 Items) are indicated.

# Deleting Content Items From a Playlist

User Role: Administrator / Content Manager

When you delete an item from a playlist, the item remains in the content library and is only removed from the playlist.

#### To delete an item from a playlist:

- 1. Go to Library, click the Playlist arrow to see the listing, select the playlist where you want to delete a content item.
- 2. In the Playlist Items panel, select the content item that you want to delete.
- 3. Click the Trashcan (Delete) icon.

**IMPORTANT:** There are two delete functions that pertain to playlists—one to delete the actual playlist itself and one to delete items in a playlist. Be sure what you are deleting.

4. In the confirmation dialog box, click **Delete** to remove the item.

# Deleting a Playlist

User Role: Administrator / Content Manager

When you delete a playlist, the playlist is permanently removed from the content library. However, the content items in the playlist are still available to you in the content library.

#### To delete a playlist:

- 1. Go to Library, click the Playlist arrow to see the listing.
- 2. In the Playlist thumbnails, double-click **Playlists** (in blue) to show a list of all the playlists you've created in the middle panel. Select the playlist from the panel.
- 3. In the Playlist Detail Panel, select the trashcan icon (Delete).
- 4. In the confirmation dialog box, click **Delete** to remove the playlist.

# cisco.

# Working with Video Walls

User Role: Administrator / Content Manager

This module provides information about how to design and deploy video walls.

## Information About Video Walls

A **video wall** is a group of displays that show synchronized content and convey a single, much larger screen. Cisco Vision Director supports different video wall design methods depending on the type of media player controlling the video wall.

A common use for video walls is to vary the video wall layout and content over the course of an event.

# **Content Scaling**

Scaling refers to support of two things:

- Stretching of the content.
- Showing only a portion of the content per display in a multi-screen video wall.

## Multicast Video Scaling

- Supported in Release 5.0 and later releases.
- Intended for use in video walls.
- Allows scaling of a multicast video region across a video wall display for both portrait and landscape orientation.

**IMPORTANT:** When using multicast video in a video wall, make sure you use a feed that complies to ISO13818, particularly with respect to program clock reference (PCR). PCR is a value in the transport stream that provides a means for the decoder to lock its video output clock to the video input clock to the encoder that is providing the transport stream. In a video wall, any two DMPs may be up to one frame out of sync.

# Video Wall Design Methods

Cisco Vision Director supports the following different video wall design methods, depending on your media player model:

- TV-based tile matrix
- DMP-to-DMP content synchronization
- Zone-based video wall synchronization

**Note:** While TV-based tile matrix video walls can be used for the SV-4K, the best practice for full HD resolution is to use either DMP-to-DMP content synchronization or zone-based video wall synchronization methods.

Video Wall Design Methods

## TV-Based Tile Matrix

All media players support TV-based tile matrix video walls.

A TV-based tile matrix video wall requires the use of TVs that have built-in tile matrix capabilities, where video input from one player is stretched across all displays. Due to this stretching, the resolution is proportionately reduced.

The tile matrix functionality is configured using RS-232 commands that specify the overall "x" and "y" dimensions of the matrix, as well as each TV's position in the video wall.

## DMP-to-DMP Content Synchronization

The DMP-to-DMP Content Synchronization feature for the digital media player synchronizes content rendering of playlist items on the displays. For video files, synchronization can still be off by a few milliseconds. The DMP will resync every second.

This synchronization includes transitioning from one item to the next (such as for still images), and more accurate playback and rendering of local video content. For local video, this serves as the foundation for implementing video ribbon boards and video walls. This requires cabling of a single media player per display.

Note: Widgets, external URLs, and multicast video tuning synchronization are outside the scope of this feature.

Cisco Vision Director Release 4.0 and later supports enhanced content synchronization methods for the DMPs, with close synchronization of playlist item transition using the Precision Time Protocol (PTP).

## Zone-Based Video Wall Synchronization

Zone-based video wall synchronization is an alternative form of synchronization available for devices participating in a video wall.

The primary benefit of this form of synchronization is that if any device that is not the leader in the video wall reboots, it will "catch up" to play whatever content item that the rest of the video wall is currently playing. This form of synchronization is recommended for dedicated video walls that are running video content longer than 15 minutes.

If a device reboots in a video wall that is **not** using zone-based video wall synchronization (using normal DMP-to-DMP synchronization), the tradeoff is that the rebooting device synchronizes with the rest of the video wall at the next content item in the playlist, or at replay of a single-item playlist.

# Summary of Video Wall Synchronization Methods for the DMPs

Table 1 on page 179 provides a comparison of the configuration guidelines and behavior for device reboot in a DMP video wall for the two content synchronization methods.

**Note:** Both content synchronization methods use single device cabling per TV display. See Dynamic Video Wall Sizing, page 179.

Constant Bit Rate (CBR) is required for best performance.

Note: The unicasting feature has not been tested in a video wall configuration.

Video Wall Design Methods

Table 1 DMP Video Wall Synchronization Summary<sup>10</sup>

| Synchronization<br>Method | Network<br>Time<br>Source | Multicast<br>Config<br>Required | Video<br>Duration | Bit Rate | Video Wall Reboot Behavior                                                                                                    |
|---------------------------|---------------------------|---------------------------------|-------------------|----------|----------------------------------------------------------------------------------------------------|
| DMP-to-DMP                | PTP                       | No                              | < 5 minutes       | CBR      | Sync at next content item in the playlist.                                                                                                    |
| Zone-Based                | PTP                       | Yes                             | >15 minutes       | CBR      | Video content syncs with current item being played by the device leader.  Still images sync at next content item in the playlist.  Note: If the leader reboots, all DMPs will display black and resync when the leader has completed its reboot. |

# Dynamic Video Wall Sizing

Setting a "Sync Manager" synchronizes local videos across multiple DMPs. *This is not for multicast streaming.* To set this feature, set the **Use as Video Wall** to "true." See Figure 1 on page 179. This tells the system to treat the DMPs in a zone or group to be part of a video wall or not. This means now you \*can\* change a video wall size from one state to another.

#### To set this feature:

- 1. Go to Configuration > Groups & Zones (Figure 1 on page 179).
- 2. Click the Group <-> Zone tab.
- 3. Click the Zones tab.

Figure 1 Enable Dynamic Video Wall Sizing

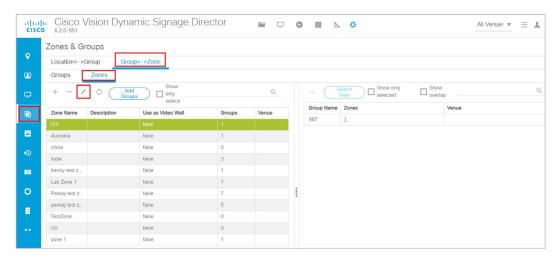

4. Select the zone to edit.

Video Wall Design Methods

- 5. Click the **Edit** icon (pencil). The Edit Zone dialog box appears.
- 6. Click the Use as Video wall check box.
- 7. Click Save.

Two good reasons to set a "Sync Manager":

- When Use as Video Wall is set to "true," the system enables a "leader" DMP which maintains very tight synchronization between all the DMPs in the video wall. The leader DMP controls precisely where all DMPs play content, regardless of failure.
- 2. If one of the DMPs has to reboot or gets restarted, without a "Sync Manager" enabled, that DMP would restart the video file and start replaying the content *from the beginning*, and be unable to jump to the exact location of the other DMPs. This throws-off the continuity of the video wall.

## Video Wall Cabling

A video wall can be connected in the following ways:

- Daisy-Chained TV Displays for TV-Based Tile Matrix Video Walls, page 180
- DMP Connection Per TV Display in a Video Wall, page 181

## Daisy-Chained TV Displays for TV-Based Tile Matrix Video Walls

This cabling method is supported by all media players and uses the native tile matrix capabilities of the TV displays in the video wall.

In this cabling method, the TV displays in the video wall group are connected together using the DVI In/Out ports. One media player is connected to a single TV in the group using HDMI and RS-232 connections.

Figure 2 on page 181 shows an example of a 2x2 tile matrix configuration with 4 displays daisy-chained in a group with control of the group by a single digital media player. In this example, notice that all displays are using 1920x1080 format.

**IMPORTANT:** For the 2x1 portion of the video wall, the DMP crops a 1920x1080 canvas to the 960x1080 signal resolution rather than shrinks it. Therefore, you must specify the correct template to match your signal resolution and your content must match the template. For more information, see Understanding Content and TV Resolution, page 87.

Video Wall Design Methods

Figure 2 Daisy-Chained 2x2 Tile Matrix Example with the DMP

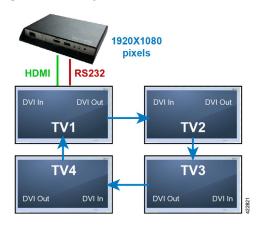

#### DMP Connection Per TV Display in a Video Wall

The DMPs support display of synchronized local content (video or images) in your video wall.

In this cabling method for local video synchronization, a single media player is connected to each TV display in the video wall using the HDMI Out and RS-232 connections (Figure 3 on page 181). It can be used for video walls playing local video that do not rely on the tile matrix capabilities of the TV.

With this architecture, you can develop content at 3840x2160 resolution. Then, divide your video into four 1920x1080 pieces for synchronized playback. This method will use the maximum resolution for each display giving you the highest possible quality for your presentation.

Figure 3 Video Wall with Single SV-4K Per TV Display

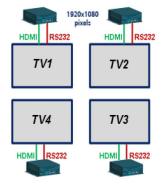

This cabling method also is required for zone-based synchronization, which is recommended to achieve enhanced functionality for dedicated video walls running videos with a duration greater than 15 minutes.

### Video Wall Design Examples

This section provides examples of some of the more common and currently deployed video wall designs in Cisco Vision venues.

**TIP:** Be sure to consult with the video wall experts from the Cisco Creative Services team for any of your video wall ideas, including non-standard configurations. This team can help you with ideas, best practices, and wiring diagrams to ensure a successful deployment.

Video Wall Design Methods

### 2x3 TV-Based Tile Matrix Video Wall Example

Figure 4 on page 182 shows a video wall commonly used in a concourse area, with a larger game feed for groups of patrons to watch, along with rotating sponsor content displayed beside the game.

Figure 4 2x3 Video Wall Content Example

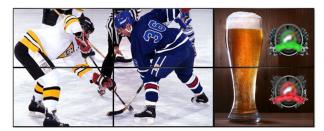

A 2x3 video wall is the most common video wall that Cisco recommends because in the left 2x2 group of displays, the game feed maintains the proper 16:9 aspect ratio of the HD game feed.

The right 2x1 group of displays can work independently from the game feed and show sponsor, social, or other content throughout the game. The user also can change the type of content that plays during the game. For example, during half-time or period break, when there is no game feed, the user can switch the 2x2 to play full screen sponsor content, while changing the 2x1 to show upcoming events or team branded content so that there are not any sponsor conflicts.

Figure 5 on page 182 shows the cabling for the 2x3 video wall example, where two Cisco DMPs are used to break the wall into different display areas.

The first DMP provides the 2x2 game feed and the second DMP provides the 2x1 sponsor ads.

**Note:** This cabling design is not the recommended design for the digital media players. Instead, a single player per display is preferred for video walls. For more information, see the DMP Connection Per TV Display in a Video Wall, page 181. In addition, use of any resolution other than 1920x1080 is not technically supported on the DMPs (although it might work).

Figure 5 2x3 Video Wall Cabling Example Using TV Tile Matrix Functionality

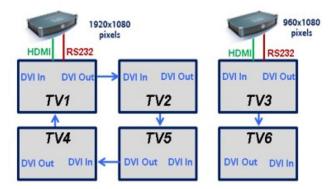

These dedicated DMPs provide the video signal for the group of TVs that the DMP is connected to through the daisy-chain. Depending on the screen manufacturer, the RS-232 connections can also be daisy-chained if this feature is available.

When operating in tile matrix mode, the TVs are fed the same video signal. Based on the TV's tile matrix configuration, the TV knows to first scale input video to the size of the configured x,y dimensions, and then to display its "piece" of the overall display based on its configured position within the matrix.

Best Practices for Video Walls

**Note:** If you want to show multiple types of content, such as four different channels on each of the screens, connect a DMP behind each TV. Please see Best Practices for Video Walls, page 183 for further clarification and limitations.

### Other Video Wall Configurations

While the 2x3 video wall is the most commonly used video wall configuration, using the information and concepts from Figure 5 on page 182, you can create any number of different video wall configurations (Figure 6 on page 183, Figure 7 on page 183, and Figure 8 on page 183).

IMPORTANT: These video wall examples require a different number of DMPs and cabling than the 2x3 video wall.

Figure 6 4x4 Video Wall Example

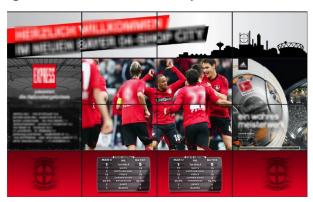

Figure 7 3x5 Video Wall Example

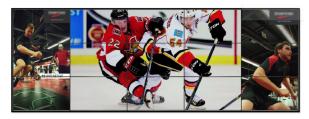

Figure 8 2x7 Video Wall Example

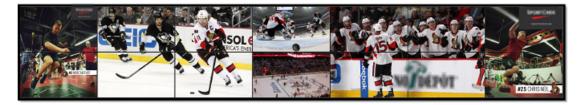

# Best Practices for Video Walls

When implementing video walls, consider the following best practices:

■ Use the same media player model (such as all CV-HD2, or all CV-UHD2 media players) throughout the video wall.

#### Restrictions for Video Walls

 Use the same TV model throughout the video wall with a uniform bezel size (ultra narrow bezel strongly recommended).

Note: TV screens with an ultra narrow bezel help ensure the best viewing experience without important text or data being cut off.

**IMPORTANT:** For multicast video, specifically, keep in mind the bezels in the monitors and the motion on the video to be displayed in the wall. Fast motion video, coupled with up-to-1 frame out of sync, in a wall larger than 3x3 magnifies the out-of-sync issue. Choose the right video wall strategy for your use case.

- While using multicast videos for both video regions is supported, it is recommended to use a combination of multicast and locally-stored videos for the video regions (or local video for both video regions).
- Create video to be the same size as the video region where it will be rendered. This avoids any unnecessary video scaling.
- Use consistent video aspect ratio, and design video regions so that they are consistent with the aspect ratio of video content.
- Use constant bit rate (CBR) for local video files for best performance in video walls.

### Restrictions for Video Walls

Before you create video walls, consider the following restrictions:

In Release 4.1 and earlier releases, multicast video is not supported for a multi-screen video wall. For example, the DMPs cannot stretch multicast content across four displays to convey a single image.

Note: Support for multicast video scaling in a video wall was introduced in Release 5.0.

- All screens in the video wall should use 1920x1080 format.
- Widgets, external URLs, and multicast video tuning synchronization are not supported by the DMP-to-DMP content synchronization feature for the digital media players.
- When using zone-based content synchronization for video walls, one device controls synchronization. If that device stops showing video, then all displays in the video wall stop showing content.
- Multicast stream must be CBR and have PCR jitter within MPEG spec of +/-500 ns.

# How to Configure Video Walls with the Digital Media Players

#### IMPORTANT:

- For streaming local content video files, local file sync can be within 1 frame of other DMPs.
- For multicast video streaming, the video can be within 1 frame. For successful display, the multicast stream feed must be CBR and have PCR jitter within MPEG spec of +/-500 ns.
- The network quality of service (QoS) must be within specifications. See Cisco Vision Dynamic Signage Solution Operation and Network Requirements.
- The more you stretch / scale up content, the more noticeable the slightest sync differential is. Please consult Cisco Content Services for your specific video wall configuration.

This section includes the following topics:

Prerequisites for Video Walls, page 185

- Workflow Summary to Configure Video Walls, page 186
- Configuring Zone-Based Video Wall Synchronization for the DMPs, page 188

### Prerequisites for Video Walls

Before you deploy video walls and create the content for them, be sure that the following conditions are met:

- Beginning in Release 5.0, scaling of multicast video is supported for a video wall in both portrait and landscape orientation. See Content Scaling, page 177.
- Generally speaking, stretching a piece of content across multiple screens is not supported for local content.
  - Local video or image content to be played in a video wall first must be created in the overall format of the video wall to be supported, and then edited into separate 1920x1080 files that contain the segment of content to be shown on each display.
  - For example, in a 2x2 SV-4K video wall (4 screens), the original content should be in 3840x2160 format (that is, 2 times 1920x1080). Then, it should be broken into four individual files of 1920x1080 format to show the appropriate portion of the content for the 4-screen display.
- The DMPs in the video wall must be on the same virtual local area network (VLAN) and use the same access switch.
- For content synchronization:
  - Each digital media player must be in its own group.
  - For each region, the playlists must have the same number of items, type of item, and duration of each item, or have no playlist at all in the region (empty).
     Table 2 on page 185 shows an example of playlist content for a 2x2 SV-4K video wall with a mix of local video and image content. Notice that all first items in each of the four playlists are of the same type (PNGs), with the same duration, but the content itself is not the same. Likewise, the second item in each playlist is video content with the same duration, but different files.

Table 2 2x2 Video Wall Playlist Example for the SV-4K

|   | Playlist 1   | Playlist 2   | Playlist 3   | Playlist 4   |
|---|--------------|--------------|--------------|--------------|
| 1 | 30s: PNG 1-1 | 30s: PNG 1-2 | 30s: PNG 1-3 | 30s: PNG 1-4 |
| 2 | 34s: MP4 2-1 | 34s: MP4 2-2 | 34s: MP4 2-3 | 34s: MP4 2-4 |
| 3 | 21s: MP4 3-1 | 21s: MP4 3-2 | 21s: MP4 3-3 | 21s: MP4 3-4 |

Trim local video item duration to boundaries in seconds and not fractions of seconds.

**IMPORTANT**: If your imported video content duration is in fractions of seconds, then the Content screen shows the actual item duration for the video. However, the system actually rounds that content duration for the playlist to even time boundaries (in seconds). Also, if you manually change the item duration within the Cisco Vision Director UI, the content playback will be truncated.

- For zone-based video wall synchronization:
  - Each media player must be in its own group.
  - Collectively, the groups that are part of the video wall are placed in a zone.

- The "Use as Video Wall" checkbox is selected when you create the zone for the DMP groups.

# Workflow Summary to Configure Video Walls

Table 3 on page 187 provides a summary of the tasks and guidelines for you to complete when configuring a video wall using digital media players.

Table 3 DMP Video Wall Task Workflow

| Step | Task                                                                      | Guidelines                                                                                                    |
|------|---------------------------------------------------------------------------|----------------------------------------------------------------------------------------------------|
| 1    | Determine the type of content that you want to display on the video wall. | Restrictions for Video Walls, page 184.                                                                                                    |
|      |                                                                           | Most video walls can reliably use standard DMP-to-DMP synchronization.                                                                                      |
|      |                                                                           | Video content of longer duration (15 minutes or longer), will benefit most from zone-based synchronization.                                                 |
| 2    | Determine your video wall configuration.                                  | Video Wall Design Methods, page 177.                                                                                                    |
|      |                                                                           | Best Practices for Video Walls, page 183.                                                                                                    |
|      |                                                                           | Dynamic Video Wall Sizing, page 179.                                                                                                    |
|      |                                                                           | Be sure that the layout is designed to accommodate 1920x1080 screen formats. See Understanding Content and TV Resolution, page 87.                          |
| 3    | Configure groups/zones.                                                   | Configuring Zone-Based Video Wall Synchronization for the DMPs, page 188                                                                                    |
| 4    | Create (or verify) templates.                                             | All content (and for all TVs in a video wall zone) must be deployed using the same template, with the same number of regions and playlists.                 |
| 5    | Create content.                                                           | Consider the content changes for different times over the course of the event.                                                                              |
|      |                                                                           | Prerequisites for Video Walls, page 185.                                                                                                    |
|      |                                                                           | Restrictions for Video Walls, page 184.                                                                                                    |
|      |                                                                           | Cisco Vision Content Planning and Specification Guide: Dynamic Signage Director, Release 6.1.                                                               |
| 6    | Create playlists.                                                         | Create one playlist for each DMP/display in the video wall.                                                                                                 |
|      |                                                                           | For every region, the playlists must have the same number of items, type of item, and duration of each item, or have no playlist at all the region (empty). |
| 7    | Stage content.                                                            | -                                                                                                    |
| 8    | Create event scripts.                                                     | Determine the states that you need to vary the video wall layout and content over the course of an event.                                                   |
| 9    | Test the video wall.                                                      | -                                                                                                    |
| 10   | Schedule the event.                                                       | Working with Event Scripts, page 191.                                                                                                    |

### Configuring Zone-Based Video Wall Synchronization for the DMPs

Zone-based video wall synchronization provides enhanced recovery for video walls if a DMP reboots during the running of a playlist. It is intended for dedicated video walls running video content of longer duration (> 15 minutes).

### Enabling System Support for Zone-Based Video Wall Synchronization for the DMPs

User Role: Administrator

#### To enable system support for zone-based video wall synchronization:

- Go to More > Management Dashboard > Dynamic Signage Director Configuration > System Configuration > Global DMP Settings > Default Audio/Video/Closed Caption.
- 2. In the Configuration Property box, locate the Zone Based Video Wall Synchronization property.
- 3. In the value box, type **true** (Figure 9 on page 188).
- 4. Click Save.

Figure 9 Zone-Based Video Wall Synchronization

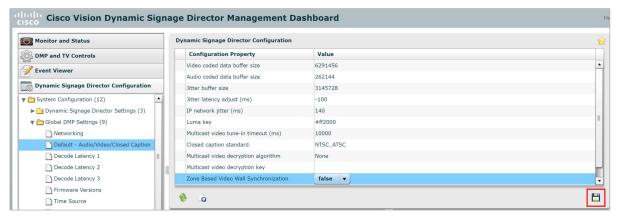

#### To verify the multicast configuration for zone-based video wall synchronization:

- 1. From the Management Dashboard, go to Dynamic Signage Director Configuration > System Configuration > Global DMP Settings > Networking.
- 2. Verify that the default values for the following properties are compatible with your network, and change as required:

Content sync multicast address-239.193.0.253

Content sync multicast port-50001

#### Configuring Groups and Zones for Zone-Based Video Wall Synchronization for the DMPs

User Role: Administrator / Content Manager

#### To configure zone-based video wall synchronization for the DMPs:

- 1. Go to Configuration > Zones Groups > Groups <->Zone tab > Groups tab.
- 2. Create a new group for each media player that is part of the video wall.
- 3. Add only one DMP location per group.
- 4. Create a new zone and select the Use as Video Wall checkbox.

**5.** Add all DMP groups in the video wall to the zone.

**Note**: Synchronization applies only to video and still images. Synchronization cannot be guaranteed for other content such as tickers, external URLs, or widgets.

# CISCO

# Working with Event Scripts

User Role: Administrator / Content Manager

This module describes how to create and schedule event scripts in Cisco Vision Director.

# Information About Event Scripts

Event scripts and event states control what, when, and where content displays on the TV screens in a venue over the course of an event.

**Create** an event script using the **Script Management** interface screens. **Control** (manage, run, start) an event script using **Script Management**.

You create event scripts and event states ahead of an event, allowing you to predetermine what will display at a given time and location on each screen in the venue as shown in Figure 1 on page 192. Prior to the event, you can stage and validate the script and make any necessary adjustments to be sure everything displays correctly.

Then, you run the script at the scheduled event time. The script can be initiated manually or automatically. Once the script is running, you can use the many features of Cisco Vision Director to further manage the ads, content, graphics, and video displayed throughout the course of the event.

Figure 1 on page 192 illustrates an example of the progression through an event script. At each change in the event state (Pre-Game, In-Game, Post-Game) the screen template and content applied to the TV displays changes within the group and/or zone.

**Event Script** 

Figure 1 Progression of an Event Script

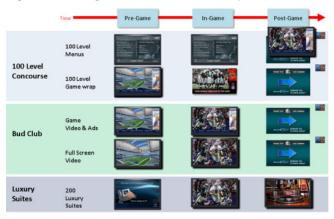

# **Event Script**

An **event script** sets where and at which time the ads, video, and graphics will be displayed in the venue and on the screen. The event script is typically tied to a timeline of moments in the game such as pre-game, game, and post-game. If the event is a concert, the event script could be tied to pre-concert, concert, and post-concert. Each of these event segments are called event states in Cisco Vision Director. You can pre-script what is displayed on each screen during each event state.

Event scripts allow you to display content based upon time as well as physical location, allowing ad sponsors to target different advertising for different demographics and locations in the stadium.

### **Event State**

An **event state** is a point in the script where content changes. Event states are assigned to event scripts and specify actions that a group and zone will display or perform in sequence during the event. You can create event states that specify when, where, and how long to display a screen template, when to turn TVs on and off, and so on. You can define a duration and time transition to play a particular event state or you can invoke the event state manually.

There are three types of event states:

- Sequential
- Ad hoc
- Emergency

### Sequential Event States

Sequential events states are scheduled states that are part of the event script and tied to a period of time in the event such as pre-game, game, and post-game.

- Sequential event states can be controlled by a timeline (Manual or Time-based) where time-based event states can be overridden by manual control.
- Actions assigned to sequential event states control functions, such as changing screen templates and playlists within a screen template, changing the channel, and turning the TV On/Off.

**Targeted Advertising** 

### Ad Hoc Event States

Ad hoc event states are event states used for a temporary change, such as an unforeseen event delay or to indicate a goal or moment of exclusivity. You can assign graphics to control what you want displayed during an ad hoc state. You can also customize which channel you want your DMP's videos to display during the temporary change.

Ad hoc event states are usually timed states that have a specific duration assigned and are meant for a temporary change. Once the ad hoc state ends, the event script continues to play.

### **Emergency Event States**

Emergency event states are fixed event states used to signal a change in all zones in the emergency zone to a full screen graphic or the content specified in an emergency playlist. When an emergency state is started, all local TV controls are locked so the emergency message cannot be removed. Emergency states can also be tied to venue alarm systems or automated activation.

# **Targeted Advertising**

Because each TV screen/DMP in Cisco Vision Director is individually addressable, sponsors can target advertising to a particular location in the venue to increase sales. This "exclusive" advertising is implemented with event scripts that play unique content in a sponsored area such as a club, luxury suite, or concourse level. As shown in Figure 2 on page 193, you might have a script that plays ads for beer near the cheap seats and plays ads for champagne near the expensive seats. All this adds up to a better fan experience while providing more revenue opportunities for sponsors and the stadium.

Figure 2 Using Targeted Event Scripts

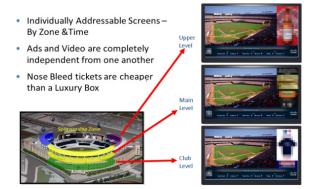

# Dynamic Content Management

In addition to providing the ability to segment content by location, Cisco Vision Director also provides the ability to segment content by third-party.

For example, during a touchdown or goal, you can manually play an ad-hoc event script that contains unique sponsored content such as a Touchdown splash screen as shown in Figure 3 on page 194.

**Best Practices for Event Scripts** 

Figure 3 Using an Event Script for Spontaneous Content

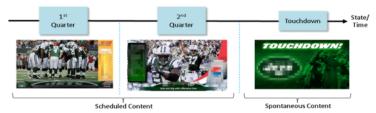

# **Best Practices for Event Scripts**

When working with event scripts, consider the following best practices:

- Be sure to regularly manage your script list by removing any test scripts and other outdated scripts from the system.
  Keep the overall script count to as limited a number as possible and as needed for your venue.
- Finalize script changes before an event.
- Avoid starting scripts during an event, if possible.
- Complete the start of all scripts before the event begins.
- Avoid starting a group of scripts at one time. Scripts start sequentially and an attempt to start multiple scripts at once
  can lead to delays in state changes.
- When using the Scheduler to control the start/stop of event scripts, be very careful of editing a scheduled script that requires you to manually stop it. The risk is that if you then manually restart that script, the Scheduler will not stop a manually-started script.

Remember to manually stop that script at the appropriate time, or the script is blocked at the next regularly scheduled start time. If this happens, either remove the blocked script or stop the manually-started script.

- Avoid using both triggers and the Scheduler to start an event script which can lead to blocked scripts.
- Consider developing a content matrix that lists all of the zones / groups throughout the venue and all of the states needed for an event. You can use a spreadsheet to help keep track of the content and playlists needed for each state.
- For additional information on event content preparation and planning, refer to the Cisco Vision Director Operations
  Playbook (or the guide that corresponds to your release on Cisco.com).
- When working in an environment that has mixed DMP types, carefully consider the device differences and design and plan event scripts accordingly.

**Note:** The best practice is to create groups of media players of the same model type and to create zones of like-model groups. For more information, see the Best Practices for Zones and Groups, page 70.

- If using RS-232 for TV control, send the TV On/Off commands a couple of times to allow for some TVs that might not respond the first time.
- Use an ad-hoc state to display a moment of exclusivity such as a touchdown, goal, stoppage in play or a sponsor venue domination.
- If you want to display different content using the same template in different zones / groups, you can save time by copying assigned actions from one zone / group to another. You can then select different content to display in the template in the copied zone / group.

It is important that you allow media players to load the runtime and get into a ready state to receive and process new script actions. Therefore, be sure to define an empty script state (without any actions or commands) as the first state in all event scripts, and configure it to run for a duration of at least two minutes (120 seconds) before changing to a different state.

**TIP:** The actual duration for the empty state depends on the number of media players in the system and the amount of time it takes to stage any content. Manually staging content before you run a script can help reduce this time.

- Do not change an event state more frequently than the following:
  - SV-4K and DMP-2K media players: 15 seconds minimum
- If you are supporting an environment with mixed DMPs that use the same script, it is important to allow for 60 seconds for an event state change.
- Play the event scripts to visually verify each state and ad hoc states within a venue.

# How to Set Up Event Scripts

This section includes the following topics:

- Guidelines for Event States and Event Scripts, page 195
- Prerequisites for Event Script Creation, page 196
- Creating a New Event Script, page 196
- Creating Event States, page 198
- Creating an Emergency State, page 199
- Adding a Zone / Group to an Event State, page 199
- Assigning Actions and Content to a Zone/Group within an Event State, page 200
- Editing an Event Script, page 202
- Deleting an Event Script, page 204
- Copying Event State Actions, page 204
- Changing an Event Script Color, page 205

### Guidelines for Event States and Event Scripts

Consider the following guidelines when creating event states and event scripts:

- Cisco Vision Director displays the default video channel / non-event state on the media players when an event script is not running on it.
- When you use Proof of Play content in your playlist, and especially when your PoP content is included near or up to the end of the playlist, you should define a final script state (without any PoP content) that runs for at least 60 seconds so that all PoP data has time to be captured by Cisco Vision Director. This last event state is commonly set up to turn off the displays in the venue.
- When you configure a script action for a zone, then by default all groups within that zone inherit the defined action. You can override this inheritance by configuring a script action for a particular group within that zone.

- When a zone contains multiple groups, and if you configure script actions for a particular group, those actions will apply only to that group.
- Cisco Vision Director supports only one RS-232 command per event state.

Table 1 on page 196 describes some guidelines for general script support in Cisco Vision Director.

**Note:** While these limits have been tested with basic Cisco Vision Director operation, the combination of maximum values and complexity of your system and content can potentially impact the actual limit. Therefore, be sure to test your script content for expected behavior before using in production.

Table 1 Script Guidelines and Limitations

| Script Guideline                                                             | Limit |  |
|------------------------------------------------------------------------------|-------|--|
| Maximum number of simultaneous scripts (when per-script multicast is in use) | 20    |  |
| Maximum number of event states per script                                    |       |  |
| Maximum number of items per event script                                     | 2,200 |  |

### Prerequisites for Event Script Creation

Before you create event scripts, be sure that the following conditions are met:

- DMPs have been successfully added to the Cisco Vision Director database and are in "production" state.
  - DMPs and IP phones are defined and added for Local Control Areas.
  - If used, third-party touch panels are defined and associated for local TV control.
- DMPs are linked to locations.
- Zones and groups have been created.
- Content has been added and playlists created.
- Channels have been assigned.

### Creating a New Event Script

User Role: Administrator / Content Manager

#### To create a new event script:

- 1. Click **Script Management**. Figure 4 on page 197 shows the Details screen that appears. Hover over the screen for tool tips. The icons are to:
  - create a new script
  - delete the selected script
  - edit the script
  - copy the script
  - refresh the script list

Figure 4 Script Management-Default Screen

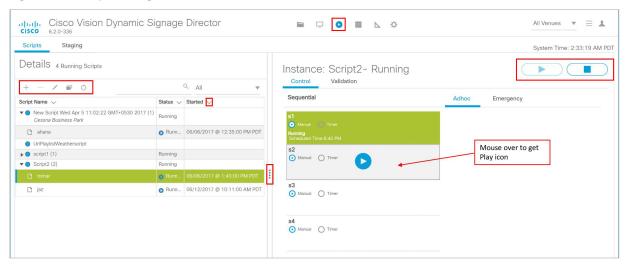

Select a script and use the **Start** or **Stop** icons (red box in right panel). Resize the panels to suit your display real estate, all the columns are sortable and use the grey scroll bar (not shown) to locate your scripts or instances. There are action icons in the left panel (shown boxed in red).

2. Click the '+' icon. A new script window appears (Figure 5 on page 197).

Figure 5 Create New Script

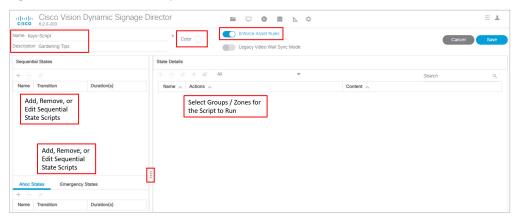

- 3. Enter a new name.
- 4. (Optional) Enter a script description.

**Note:** If you choose to save the event script and add state details at a later time, place your cursor in the name or description field and enter a space so the **Save** button is active.

5. (Optional) Click the Color box to assign a color to the script. If you do not select a color, the default color is selected.

Script colors are only used for organization and do not affect any colors displayed on screens by the script. Refer to the Best Practices for the Scheduler Application, page 211 for additional information.

Note: The Enforce Asset Rules toggle button is ON by default. See Asset (Content) Validation, page 150.

You can resize the window to suit your display preferences.

Click Script Management to return to the **Details** window.

To create event states and assign zones / groups, continue to Creating Event States, page 198.

### **Creating Event States**

User Role: Administrator / Content Manager

After creating an event script, add States to the script to define when, where, and the content to display. Something new is the ability to schedule a State more than once. In previous releases, a State which is scheduled already may not be scheduled again. Now you can schedule States (Sequential, Adhoc) multiple times. The Edit Actions functions are mostly identical.

#### To add states to an event script:

1. With an event script open, click the '+' icon under Sequential, Ad-hoc, or Emergency to create a new state. An Add State dialog box appears (Figure 6 on page 198).

Figure 6 Sequential State Dialog Box

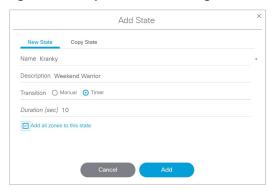

- 2. (Required) Enter a state name.
- 3. (Optional) Enter a state description.
- 4. Select the transition type:
- Manual: Requires you to manually initiate the next event state. Manual states are most useful when the duration is uncertain. Therefore, it is recommended that you use manual states during the game.
- Timer: Automatically initiated to run for a specific length of time (in seconds) without manual interaction. It is recommended that you use time-based event states at the start and end of a game.

**Note:** An event operator can change the event state transition from time-based to manual at any time while the event script is running from the **Script Management** window.

- 5. (Optional) Add all zones to this state: When selecting this, the zones will automatically appear under State Details.
- 6. Click Add. Repeat the steps above to add additional states.

Note: Drag and drop the event states to change the order in which they display.

- 7. Click Save.
- 8. Click **Close** to return to the Details window to add zones / groups at a later time or continue to Assigning Actions and Content to a Zone/Group within an Event State, page 200.

### Creating an Emergency State

User Role: Administrator / Content Manager

Add an emergency state, in case a real emergency happens (such as a power outage, public safety incident, or serious weather causing evacuation) should occur. Basically, there are two ways to set up an emergency state.

#### To add an emergency state to an event script:

#### Option A

- Configure input triggers with different actions assigned (such as START emergency state and STOP emergency state).
- 2. If an emergency happens, send the emergency START trigger. This will activate the emergency event state on all running scripts.
- 3. Send the second emergency STOP trigger to stop the emergency state and return to the main script.

#### Option B

- 1. For all scripts running in parallel, assign all DMPs of each script to the emergency state.
- 2. If an emergency happens, start the emergency event state on each of the scripts.

This option takes much more time to execute in a real state of emergency.

### Adding a Zone / Group to an Event State

User Role: Administrator / Content Manager

Once you have created event states, the next step is to add a zone / group.

#### To add a zone / group to an event state:

1. With an event script open, select the state that you want to add zones / groups to.

**Note:** When opening a saved event script, click **Edit** in order to make changes to it. If another user has a script open that you want to make changes to, click **Release Lock** to proceed.

2. Click the '+' icon under State Details.

Figure 7 on page 199 is an example of available zones / groups to choose from that can be added to the Pre-Game state. Your list will vary depending on your venue set up. The folders represent zones and groups are shown as page icons when you expand or open the folder.

Figure 7 Adding Zone to Event State Dialog Box

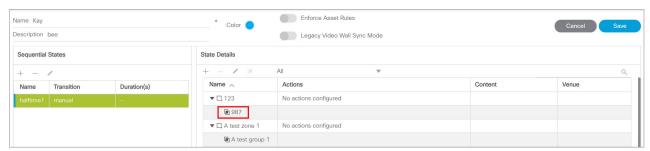

 Select the specific zone / group that you want to add to the state, click Add. In this example, the Zone (123) and the Group (987) will be added to the halftime1 state. The State Details screen displays.

**Note:** The zones will automatically appear if you selected the check box to "Add all zones to this state" when you originally created the state.

- 4. Click Save.
- 5. Click Close to return to the Schedule window.

### Assigning Actions and Content to a Zone/Group within an Event State

User Role: Administrator / Content Manager

Once you have added a zone / group to the event state, the next step is to assign actions and content.

#### To assign an action to a state:

- 1. With an event script open, select the state and state details (zone / group) that you want to assign an action to (Figure 8 on page 200). You can assign an action at the zone level or the group level. Groups can also inherit the actions of the zone.
- 2. Select the zone / group then click the **Edit** (pencil) icon. Figure 9 on page 201 displays the Edit Action dialog box where you can assign a template by selecting from the list of available actions.

Figure 8 Edit Actions Dialog Box

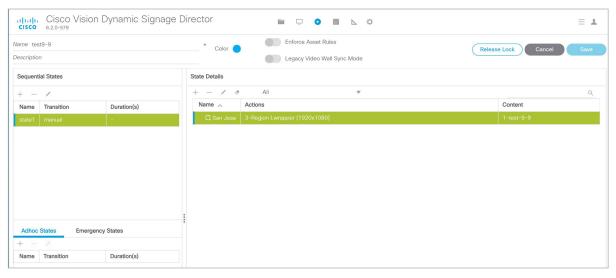

3. Double-click the Action you want to assign. Once selected, it appears under Assigned Actions. Figure 9 on page 201 is an example of an assigned 3-Region Lwrapper (1920x1080) template.

**Note:** Be sure to double-click on the action to assign it. If the action does not appear in the Assigned Actions list, click the **Refresh** icon located below the Available Actions heading.

Figure 9 3-Region Lwrapper (1920x1080) Example

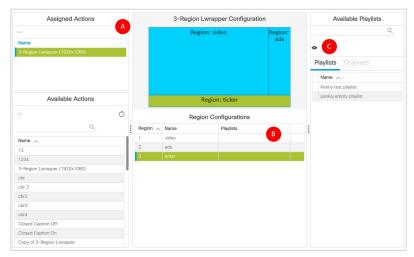

- 4. Configure the assigned actions and content for the state:
  - a. As shown in Figure 9 on page 201, the 3-Region Lwrapper (1920x1080) action has been assigned and appears on the left under Assigned Actions.
  - b. The middle column shows which regions are available to assign content. In this example, you can assign content to 3 regions (ticker, ads, and video). To assign content you can select from a visual perspective or from a list at the right which shows the available Playlists and Channels. Select the region (when selected, it appears highlighted) that you'd like to assign content to.

**Note:** When you click on the template region in the middle, only the same content type that matches the region will appear on the right panel. For example, only video or mixed media content will appear in the list when assigning content to the video region in the template.

- c. To assign content from a visual perspective, click on a **Playlist** then click the **Eye** icon to see a thumbnail of the content displayed in the playlist preview panel on the right. You can also use the search function if you have hundreds of playlists. With the region selected, drag and drop or double-click on a playlist or channel to assign it to the selected region. Once assigned, the name of the playlist or channel will display in the Region Configurations pane and an "x" will appear in the region row. Clicking the "x" will remove the **Playlist** or **Channel** assigned.
- 5. Once content has been assigned to each region of the template, click **OK**.
- 6. Click **Save** in the Script window. Repeat the steps above to assign an action to each zone / group or you can proceed to How to Run and Schedule Event Scripts and Series, page 206.

The following are changes to the Edit Actions dialog box (Figure 10 on page 202):

- Two new script state actions are added under Available Actions: Start Display Streaming and Stop Display Streaming.
- Available Channels/Video Sources changed to Channels.
- Local HDMI-In source changed to Channel HDMI-In. This reflects the name of the new default local HDMI-In channel 0.

Figure 10 Edit Actions Dialog Box

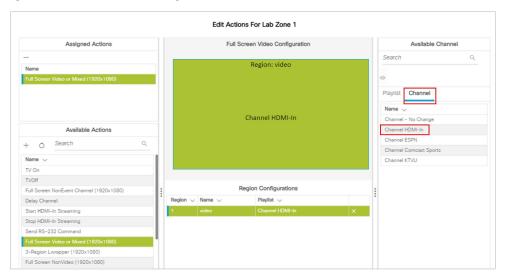

### Using External Triggers to Control Script Actions

Output triggers also can be configured by the administrator to send a Hypertext Transfer Protocol (HTTP) request to notify external systems of a script event and trigger an action externally. This functionality can be used with the Cisco StadiumVision Mobile Streamer to trigger actions on mobile devices, such as for ad insertion. Additional information is available at: Release 6.0: Configuring Cisco Vision Dynamic Signage Director for External Triggers.

Triggers are an approachable Advanced Programming Interface (API) mechanism to cause action to happen on Cisco Vision Dynamic Signage Director (CV DSD). Triggers use web-based mechanisms that connect machine to machine and define action.

### Editing an Event Script

User Role: Administrator / Content Manager

If you click **Edit** from the default menu, (Figure 11 on page 203) you get the Script Editor screen (States Screen Figure 12 on page 203). This screen has all the functionality of the previous release. You also have **Edit** and **Save** buttons for any changes and editing you do. As before, the **State Details** panel shows the zones and groups. All the **State Detail** columns are now sortable. In the panel, roll over the five icons for adding a state, removing a state, editing (pencil icon) a state, removing actions for zones and groups. Resize the panels to suit your display and scroll down to see the entire list of states.

#### To edit an event script:

- 1. Click Script Management.
- 2. Select the script you want to change, then click the **Edit** (pencil) icon (Figure 11 on page 203). The Script State screen appears (Figure 12 on page 203).

Figure 11 Edit Script

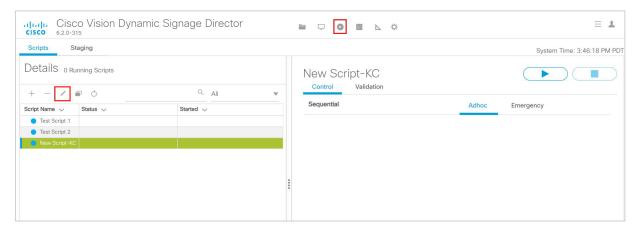

Figure 12 Script States Screen

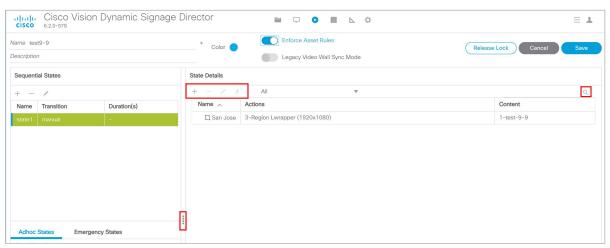

3. Make the changes and click Save.

If you attempt to edit a script and it is being edited by another user, you will see Figure 13 on page 203. Choose **Break Lock** to make changes.

Figure 13 Cannot Edit/Delete Script

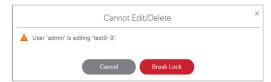

In the default **Details** screen, in the right panel, we added a **Validation** tab that lists the Validation Messages and shows the Message, Type, Details, and Path to the selected script (Figure 14 on page 204). This is similar to the 6.1 and previous releases of **Control Panel > Schedule**, showing the Script Validation Error panel on the right. If you click on a validation error from the list, a pop-up appears with the details (Figure 15 on page 204).

Figure 14 Script Validation Details

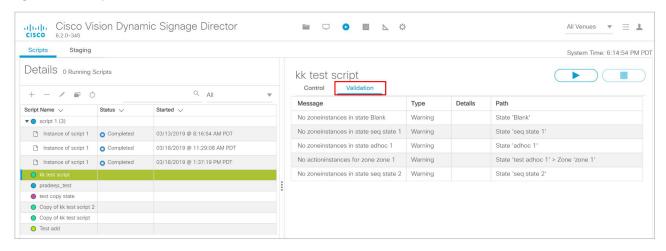

Figure 15 Script Validation Error Message

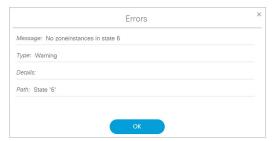

Once you load instances, see the number of them in parentheses by the name of the script. In this example, Test Script 1 has three instances (one of which is high-lighted).

### Deleting an Event Script

User Role: Administrator / Content Manager

#### To delete an event script:

- 1. Click Script Management.
- 2. Select the script you want to remove, then click the " -" icon, next to the Edit icon (Figure 11 on page 203). A Confirm Script Delete dialog box appears.
- 3. Click Save.

# Copying Event State Actions

User Role: Administrator / Content Manager

In the case where you have actions assigned to a zone / group and the content you want displayed in another zone / group is similar, you can copy the actions.

For example, if you are using a 3-Region template and want to reuse it with the same ticker, the same video, but a different ad region, copying the template saves time.

#### To copy actions from one zone / group to another:

1. Click Script Management.

- 2. Open the script, select the state, state details, and the zone / group that you want to copy.
- 3. Click the "+" Add icon from the Sequential States panel. The Add Stae dialog box appears.
- 4. Click the Copy State tab (Figure 16 on page 205).

Figure 16 Copying Event Actions

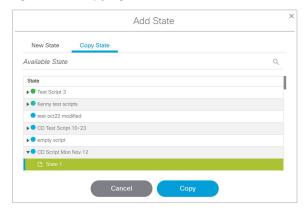

- 5. Select the states that you want to assign the same actions (template) to. Use Cnt Click to select multiple states.
- 6. Click Copy. The states now appear in the Sequential States panel.
- 7. Click Save to save the script.
- 8. Click Script Management to return to the Scripts window.

# Changing an Event Script Color

Administrator / Content Manager

#### To change the color of an event script:

- 1. Go to Script Management.
- 2. Open the event script by clicking the **Edit** pencil icon.
- 3. Click the color circle and choose the new color from the color picker (Figure 17 on page 205).

Figure 17 Selecting a New Script Color

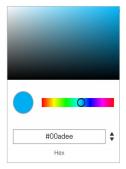

4. Click a color from the color picker to save it and close the box.

How to Run and Schedule Event Scripts and Series

The event script appears highlighted with the new color.

Note: If color changes do not appear in the Scheduler application, reload or refresh the web browser.

# How to Run and Schedule Event Scripts and Series

There are two ways to run and schedule event scripts:

- From Cisco Vision Director Script Management to run single event scripts and to set single event scripts to run in advance. If you run an event script using this method, the scheduled event script will not appear in the Scheduler application.
- From Cisco Vision Director click Event Management to schedule single events and recurring event script series in the future. If you schedule an event script using this method, it will appear as scheduled in Script Management. You can also cancel the scheduled event script from Script Management or from the Scheduler application.

### Starting an Event Script

User Role: Administrator / Event Operator / Venue Administrator / Venue Operator

**Note:** When running an event script or setting the run time in advance from **Script Management**, it will not appear in the Scheduler application. An event script has to be scheduled using the Scheduler application for it to appear there.

#### To run an event script:

1. Go to Script Management. Check to see if any running scripts should be stopped.

Figure 18 on page 206 shows the Details list view and the options available there. As shown below, there is one script currently running.

Figure 18 Details Window

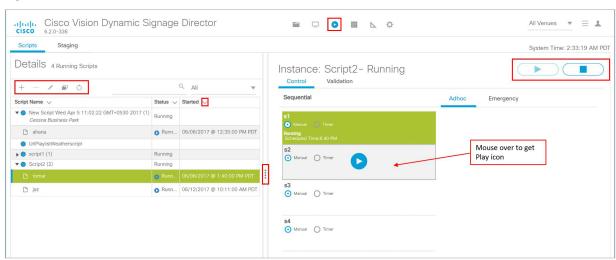

- 2. From the Script List (left), select the script that you want to start.
- 3. Right-click, the action box appears. Select Start.

The start script dialog box appears (Figure 19 on page 207).

How to Run and Schedule Event Scripts and Series

Figure 19 Start Script Dialog Box

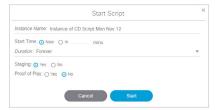

- 4. (Required) Name the script instance. A name will appear automatically based on the script name.
- 5. (Required) Select Start Time or when you'd like the script to run. Keep in mind that if you select Now, the Start Time includes time to stage the script.

You also have the ability to run the script in the future by entering how many minutes in advance you want the script to run. Click the **In** radio button then type in the number of minutes from now (Figure 20 on page 207. You can also specify the **Start Staging** time in advance of the script start.

Figure 20 Starting an Event Script in Advance

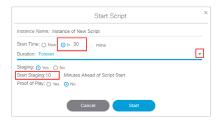

- 6. (Required) Select the **Duration** of the script or how long you want the script to run. Typically this is set to **Forever** as you don't know exactly how long the event will take. This also provides the ability to manually end the script when the event is over.
- 7. (Required) Select whether to stage by selecting Yes or No.

For more information about staging content, see the Staging Content to the Media Player, page 157.

- 8. (Required) Turn Proof of Play On (yes) or Off (no).
- 9. Click Start. As the script starts, the content in the playlist will be staged to the DMPs associated with the zones / groups. When the script is fully staged, the first state will change color to green in the Detail window and show "Starting."

Script states will advance automatically if set, or the event operator can manually advance them as shown in Figure 21 on page 208.

How to Run and Schedule Event Scripts and Series

Figure 21 Example of a Running Script

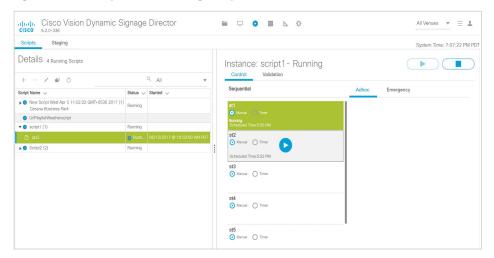

You can see the Instance Details by clicking on a Running script from the left panel list. The right panel changes to show you what instances are coming up for that script.

If you want to change state from Manual to Timer, click the radio button. The Confirm Timer window appears (Figure 22 on page 208).

Figure 22 Confirm Timer Setup Window

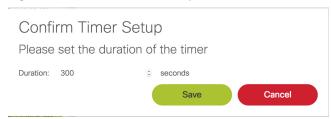

Use the arrows to add or subtract seconds. The default is 300 seconds. Click Save.

Note: When advancing from state to state, it is important that you allow media players to load the runtime and get into a ready state to receive and process new script actions. We recommend that you define an empty script state (without any actions or commands) as the first state in all event scripts. Configure it to run for a duration of at least two minutes (120 seconds) before changing to a different state.

### Staging a Script

Staging a script pushes the script information to the DMP to prepare it for displaying onto the monitor.

#### To stage a script to the DMP:

- 1. Click Script Management. The Details window appears.
- 2. Click the Staging tab (Figure 23 on page 209).
- 3. Click the Play icon (Start Staging) and select the script from the drop-down list.
- 4. .Select the target: all DMPs within the script or select a few within the script.
- 5. Click **Start** to begin staging the scripts to the DMPs.

Information About the Scheduler Application

Figure 23 Start Staging a Script

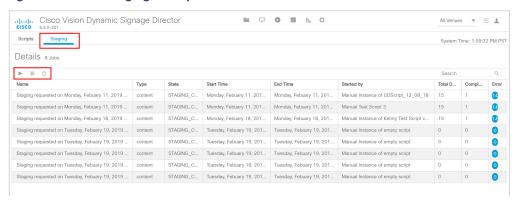

### Stopping an Event Script

User Role: Administrator / Event Operator / Venue Administrator / Venue Operator

#### To stop an event script:

- 1. Go to Script Management.
- 2. Locate the running script from the Script List using search, a filter from the drop-down menu, or scrolling down. Select the script.
- 3. Click Stop icon.

#### To stop a script at a future time:

- 4. Click At (Figure 24 on page 209).
- 5. Click the mm (for month). Use the down arrow for the calendar pop-up.
- 6. Choose the Date, Hours, Minutes, and Seconds. Use the arrows.
- 7. Click OK.

Figure 24 Stopping a Running Event Script

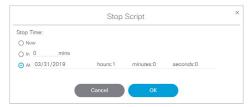

# Information About the Scheduler Application

This module describes the Scheduler application that is available from the Cisco Vision Director Main Menu. The Scheduler application was introduced in Release 4.0 to provide a calendar-based script scheduling function. It provides the following capabilities:

Schedule a single occurrence or recurring event series in advance.

How to Schedule Event Scripts Using the Scheduler Application

- The Scheduler application uses these already created event scripts to schedule single events or event series. These events or events series created by the Scheduler application will be listed in Script Management under each script folder.
- Modify and/or cancel a single occurrence, recurring event series, or an occurrence within a recurring event series.
- Automate the start and stop of an event script.
- Define event script parameters when scheduling an event script.
- View scheduled event scripts by day, week, and month.

### Navigating the Scheduler Application User Interface

The Scheduler application appears as a calendar (Figure 25 on page 210) that allows you to navigate the user interface by:

- Day, week, or month.
- Calendar icon to select a specific time frame.

Note: Days that have a scheduled event script and the current day appear highlighted.

- Left and right arrows to view previous and future time frames.
- To schedule a new event script, double-click on the day that you want the event script to run.
- To modify a scheduled event script, double-click on the scheduled event.

Figure 25 Scheduler Application Interface

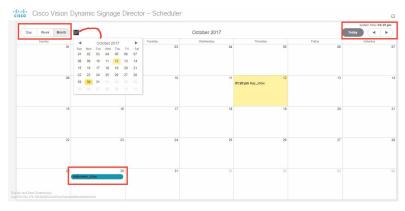

# How to Schedule Event Scripts Using the Scheduler Application

This section includes the following tasks:

- Prerequisites for Using the Scheduler Application, page 212
- Accessing the Scheduler Application, page 212
- Creating a New Event, page 213
- Creating a New Event Series, page 214
- Confirming an Event Script is Scheduled, page 215

Best Practices for the Scheduler Application

- Modifying a Scheduled Event, page 215
- Canceling a Single Event, page 216
- Canceling an Event Script Series or Single Occurrence in a Series, page 216

# Best Practices for the Scheduler Application

When using the Scheduler application, consider the following best practices:

- For event scripts that need to run fairly soon or on the same day, initiate starting the script using Script Control > Start Script interface.
- It is recommended to manually stage scripts for optimal operation. Manually staging scripts ensures the staging process is kept to a minimum. If you rely on automated staging, failures are not easily detected unless you view the staging job status.
- The Scheduler application is best used for unattended event script starts and ends, such as for store opening and closing.
- You can drag and drop a scheduled event script to take place at the same time on a different day.
- Select a color for the event script at the time of creation. Script colors are only used for organization and do not affect any colors displayed on screens by the script. After the event script is created, you can edit the color by editing the script. The color selected for the script will also be displayed in the Scheduler application. If the script color is changed from **Script Management**, the new script color will be reflected in the Scheduler application. If a specific color is not selected, a default (blue) color will be assigned.
- If after scheduling an event script or series it doesn't appear in the Scheduler application calendar view, reload or refresh the web browser.
- If you scheduled events using the Scheduler application, you can change the event name or cancel the event from the Script Management. Modifications made to events that are scheduled using the Scheduler application are reflected in Script Management.
- Do not change settings for an event that is in the past. Be careful when editing an event series that has events that have already completed.

**IMPORTANT:** While it is possible to cancel a single occurrence that is part of a series, it is not recommended. For example, if you cancel a single occurrence that is part of a series, then edit and save the series, the changes made to the single occurrence will be lost.

# Guidelines for the Scheduler Application

When using the Scheduler application, consider the following guidelines:

- Event scripts must be created in advance of using the Scheduler application.
- While you can schedule different event scripts to run on the same day and at the same time, only one event script can stage at a time. In practice, the event scripts will not start simultaneously as staging for one script will block the other scripts from staging until they have a chance to stage.

**CAUTION:** Do not delete a played scheduled event script or series before generating a proof of play report. If a scheduled event script or series is deleted, all proof of play data will be lost. Prior to deleting an event script, we highly recommend to generating a proof of play report.

# Restrictions for the Scheduler Application

When using the Scheduler application, consider the following restrictions:

- You cannot schedule the same script to run during the same interval. If you try to do this, a warning will appear.
- Single scheduled event scripts must be edited individually. You cannot select and edit multiple scheduled single event scripts at one time. However, you can edit an entire series at one time by opening any instance from the series.
- When using the Scheduler to control the start/stop of event scripts, be very careful of editing a scheduled script that requires you to manually stop it. The risk is that if you then manually restart that script, the Scheduler will not stop a manually-started script.

Remember to manually stop that script at the appropriate time, or the script is blocked at the next regularly scheduled start time. If this happens, either remove the blocked script or stop the manually-started script.

- The Scheduler application will only display events that are created using the Scheduler.
- Events created from the Script Management will not appear in the Scheduler application.
- You cannot set the zone and group specifics through the Scheduler application.

### Prerequisites for Using the Scheduler Application

Before you use the Scheduler application, be sure that the following requirements are met:

- You have an Administrator or Event Operator Role Based Access Control for Cisco Vision Director.
- You have created an event script through Script Management.

### Accessing the Scheduler Application

User Role: Administrator / Event Operator

#### To access the Scheduler application:

- 1. Log into Cisco Vision Director as an Administrator or Event Operator.
- 2. From the Main Menu, click Event Management (Figure 26 on page 213).

Figure 26 Access the Scheduler Application

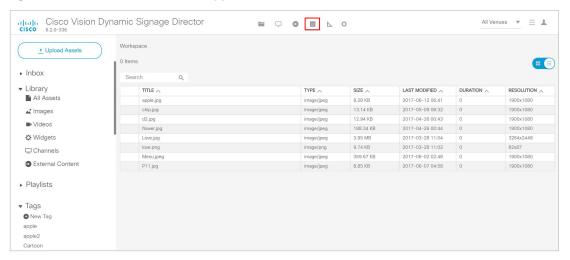

The Scheduler application opens in a new browser window with the current day highlighted as shown in Figure 25 on page 210.

### Creating a New Event

User Role: Administrator / Event Operator

The following steps summarize the overall workflow to schedule a single event script occurrence using the Scheduler application:

- 1. From Main Menu, click Event Management.
- 2. Double-click on the day that you want the event script to run. The Create New Event dialog box appears.
- Complete the Create New Event dialog box (Figure 27 on page 213).

Figure 27 Creating a New Event

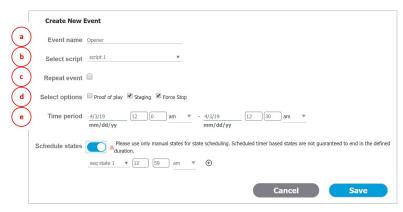

- a. Event Name: Type in a name for the event in the Event Name field (required).
- **b. Select script**: Select the event script from the Select Script drop-down menu.
- c. Repeat event: Leave the check box as is (unchecked) for a single event.

d. Select options: Click the check boxes to active or deactivate the following options: Proof of Play, Staging (enabled by default), Force Stop.

Selecting **Force Stop** causes the script to end automatically at the scheduled end time. If Force Stop is not selected, the script will continue to run until a user manually stops the event script through the **Event Management** or if a trigger is received that stops the script.

When you setup your environment to start a script based on calendar time, in recurring mode, and fail to explicitly check the "Force stop" checkbox, you may end up with blocked scripts—if you forget to manually stop the script before the next scheduled script starts.

**Note:** Previously, when creating a calendar event for scheduling script start, the default behavior was to not force stop the script. Now, the *default* for a new event is "force stop."

e. Time period: Select the date and time for the event script to run (Figure 28 on page 214).

Figure 28 Set the Event Time Period

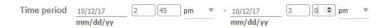

**4.** Save the scheduled event script. The Scheduler application appears with the scheduled event script highlighted in the color that was selected when the script was created.

### Creating a New Event Series

User Role: Administrator / Event Operator

The following steps summarize the overall workflow to schedule an event script series using the Scheduler application:

- 1. From Cisco Vision Director Main Menu, click Event Management.
- 2. Double-click on the day that you want the event series to run. The Create New Event dialog box appears.
- 3. Complete the Create New Event dialog box as shown in Figure 29 on page 214.

Figure 29 Creating a New Event Series

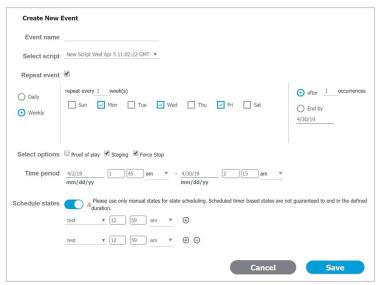

a. Event Name: Type in a name for the event series in the Event Name field (required).

- b. Select script: Select the event script from the Select Script drop-down menu.
- c. Repeat event: To schedule an event series, check the check box. Once selected, the event series options appear. Set the series as applicable.

Daily: Select Daily to repeat an event for a specific number of days. As in the example above, enter the frequency (every other day) and the number of occurrences (1) or set an end date. In this example, the event would be scheduled 1 time on Monday, Wednesday, and Friday ONLY.

Weekly: Select Weekly to repeat an event script on a weekly basis.

**Note:** Be careful when entering a number of occurrences. In the example above if the number of occurrences was set to 1, the event would only be scheduled 1 time in several weeks >>> not good!

d. Select options: Click the check boxes to activate or deactivate the following options: Proof of Play, Staging (enabled by default), Force Stop.

Selecting Force Stop causes the script to end automatically at the scheduled end time. If Force Stop is not selected, the script will continue to run until a user manually stops the event script through the **Event Management** or if a trigger is received that stops the script.

- e. Time period: Select the date and time for the event script series to run.
- f. Schedule states: Slide the button and the fields appear to choose Blank, FS Multicast, or FS Images. Set the times the scripts will display. To add more options, click the "plus" button.
- **4.** Save the scheduled event script series. The Scheduler application appears with the scheduled event script series highlighted in the color that was selected when the script was created.

### Modifying a Scheduled Event

User Role: Administrator / Event Operator

#### To modify a scheduled event script occurrence or series:

- 1. Locate the scheduled event script or series in the Scheduler application.
- 2. Double-click the scheduled event script to open it.
- 3. Select Edit Series or Edit Occurrence.
- 4. Change the applicable options and choose Save.

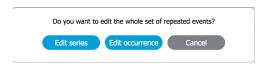

### Confirming an Event Script is Scheduled

User Role: Administrator / Event Operator

#### To confirm an event script occurrence or series is scheduled:

1. Click Event Management. If an event script is scheduled, the Status column indicates scheduled.

**Troubleshooting Event Scripts** 

### Canceling a Single Event

User Role: Administrator / Event Operator

#### To cancel a scheduled event script:

- 1. Locate the scheduled event script that you want to cancel from Script Management.
- 2. If using the Scheduler application, double-click the event script to open it.
  - a. Click Delete in scheduler dialog box.
  - b. Click **OK** in the alert dialog box.
  - c. Navigate to the Scheduler application to view changes.

If changes or cancellations do not appear in the Scheduler application, reload or refresh the web browser.

3. If canceling the event script from Script Management, highlight the script instance, right-click and select Stop.

### Canceling an Event Script Series or Single Occurrence in a Series

User Role: Administrator / Event Operator

#### To cancel a scheduled event script series or a single occurrence that is part of a series:

1. Locate the scheduled event script series or single occurrence in a series that you want to cancel in the Scheduler application.

**TIP:** To cancel a scheduled event series, you can select any instance from the series to cancel the entire series.

2. Double-click the event to open it.

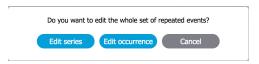

- a. To cancel the entire event script series, click Edit series. In the scheduler dialog box that appears, click Delete. Next, click OK in the alert dialog box.
- **b.** To cancel a single occurrence that is part of a series, click **Edit occurrence**. In the scheduler dialog box that appears, click **Delete**. Next, click **OK** in the alert dialog box.
- **3.** Navigate to the Scheduler application to view changes.

  If changes or cancellations do not appear in the Scheduler application, reload or refresh the web browser.

# Troubleshooting Event Scripts

### Troubleshooting Blocked Scripts

Several conditions can cause a scheduled script to be blocked from running. No error messages occur during these conditions, and it requires manual discovery and correction.

In many cases, a scheduled script has problems because a separate method has been used to control the starting or stopping of that script in addition to the Scheduler application.

A script might become blocked under the following conditions:

A running scheduled script was manually stopped and restarted.

#### **Running Event Operations**

The Scheduler application cannot stop a script that was manually started, even if the script had originally been scheduled. If the manually-started script instance is still running at the time of the next scheduled start, then the script is blocked.

Either remove the blocked script or manually stop the currently running script.

Triggers were used to start a script that is also scheduled.

The Scheduler application cannot stop a script that was started through an external trigger. If the triggered script instance is still running at the time of the next scheduled script start, then the script is blocked.

Either remove the blocked script, or stop the currently running script manually or using an external trigger.

When DMPs associated with a blocked script are referenced by another script that is running, the additional script is also blocked.

## **Running Event Operations**

## Workflow Summary for Running an Event

Table 2 on page 217 provides a summary of the tasks and related information to run an event in Cisco Vision Director.

Table 2 Running an Event Resources

| Event Stages                                           | For more information, see:                                                                    |
|--------------------------------------------------------|-----------------------------------------------------------------------------------------------|
| Plan the event and prepare content                     | Cisco Vision Director Operations Playbook                                                     |
|                                                        | Cisco Vision Content Planning and Specifications Guide: Dynamic Signage Director, Release 6.2 |
| Create and schedule event scripts to run the event     | How to Run and Schedule Event Scripts and Series, page 206                                    |
| Capture event data by generating Proof of Play reports | Release 2.4 and Later Releases: Cisco Vision Director Proof of Play                           |

Working with Event Scripts

**Running Event Operations** 

## CISCO

## Monitoring Media Player Operation During an Event Using Device Management

User Role: Administrator / Help Desk/ Support / Venue Operator / Venue Administrator

This module describes how to monitor operation of media players using **Device Management** in Cisco Vision Director.

## Information About Device Management

The **Device Management** application shows at-a-glance device status information for media players and their attached TV displays during an event (Figure 1 on page 219).

Figure 1 Accessing the Device Management Application

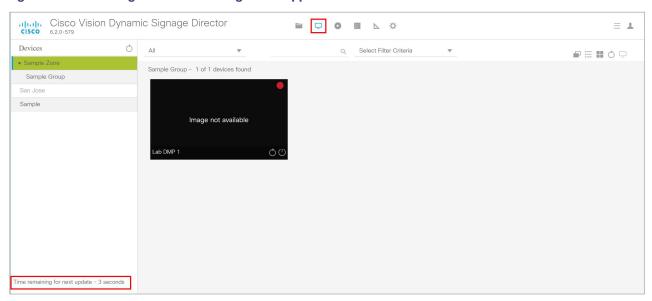

## Device Management Highlights

- Is accessible from the Cisco Vision Director Main Menu.
- Supports multi-venue site selection.
- Polls media players every 120 seconds (default) and auto-refreshes the monitoring display.
- Supports different ways to view device status.
- Allows you to select media players that you want to monitor by:

#### **Device Management Views**

- All criteria
- Location Name
- Description
- IP address
- MAC address
- Allows you to filter the selected device list by:
  - DMP state
  - DMP model
  - TV status
  - DMP health
  - TV health
- Provides icon for Administrator to Refresh or Restart a digital media player.

## **Device Management Roles**

**Note**: The Administrator is the only role that can restart media players within the **Device Management** app, or change the polling interval in the **Management Dashboard**.

Device Management can be used by the following Cisco Vision Director user roles:

- Administrator
- Help Desk
- Support
- Venue Administrator
- Venue Operator

## **Device Management Views**

Device Management supports three monitoring views of device status:

- Toggle Tree View—Provides the Devices Panel and the Thumbnail View of the devices or toggles to only thumbnails.
- Grid View-Provides detailed device status information in a tabular format.
- Thumbnail View—Provides device status as a thumbnail snapshot of content running on the TV along with a red or green icon showing the DMP state.

#### **Grid View**

Figure 2 on page 221 shows an example of the device information that can be seen in grid view, in addition to the status icons and controls that are also available.

**Device Management Views** 

Figure 2 Grid View Monitoring Example

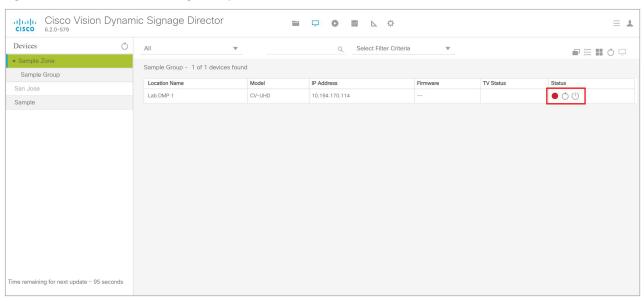

#### **Enhancements to Device Management**

- Hover over the icons in the top right for functions.
- Supports multiple device selection using Ctrl and Shift keys for functionality such as TV On/Off, DMP Reboot, and Refresh
- Click the Refresh icon to refresh your preview, without having to wait for the next auto-refresh cycle to show a preview. This works for multiple DMPs, too.
- Within a Zone or Group, you can select multiple DMPs and perform a function (such as turn devices On/Off).
- Search channel names in the detail box.

To choose many devices in a Group or Zone, use **Ctrl** and **Shift** keyboard shortcuts to allow you to select large amounts of devices to perform Refresh, Reboot, TV ON and TV OFF functions. This speeds device control functions.

#### To select multiple devices and perform an action:

- 1. Go to Device Management.
- 2. Choose a Zone, Group, or device from the left panel.
- 3. In either Gridview or Thumbnail view, select as many devices as you need. Use Ctrl (Control) or Shift to select individual devices, skip around, or choose a range.
- 4. Choose an action to perform: Refresh, Reboot, TV ON, TV OFF, or search Channel Name (Figure 3 on page 222).

**Device Management Filters** 

Figure 3 Thumbnail View of DMP Summary

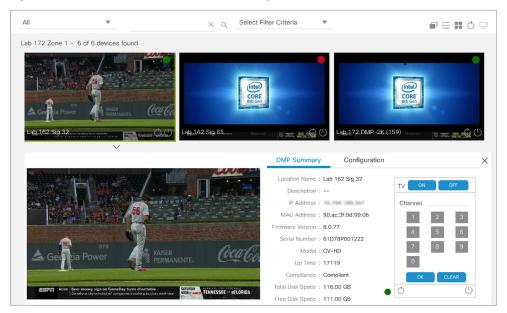

Or, select multiple devices from Gridview and perform an action (Figure 4 on page 222).

Figure 4 Select Multiple Devices with Shift and Control Keys

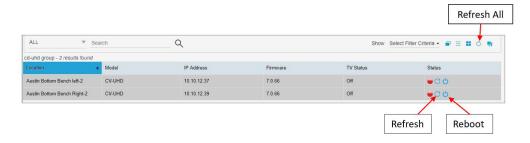

## **Device Management Filters**

Device Management allows you to apply filter criteria to the devices selected for visual monitoring to see devices with specific characteristics or conditions:

- DMP State
- Model
- TV Status
- DMP Health
- TV Health

Note: The filters do not apply to all DMPs in the system. They only apply to the DMPs (groups/zones) that you have selected in the device tree list.

**Best Practices for Device Management** 

Figure 5 on page 223 shows the specific types of filter criteria available.

Figure 5 Device Management Display Filter Criteria

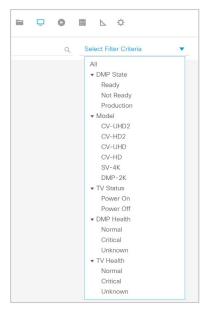

## Best Practices for Device Management

When working with Device Management, consider the following best practices:

- Do not change the DMP polling interval to less than the 120000 ms (2 minutes) default.
- To reduce network traffic, only enable monitoring for the DMPs that you want to observe for the event.

## How to Use Device Management

This section includes the following topics:

- Prerequisites for Device Management, page 223
- Restrictions for Device Management, page 224
- Understanding the Device Management Screen, page 224
- Enabling Monitoring of Devices in Device Management, page 224
- Viewing DMP Details in Device Management, page 225
- Rebooting DMPs in Device Management, page 226
- Changing the Device Management Polling Period, page 226

## Prerequisites for Device Management

Before you configure Device Management, be sure that the following conditions are met:

- DMPs are created in Cisco Vision Director.
- DMPs are assigned to zones, groups, and luxury suites.

#### Restrictions for Device Management

Before you use Device Management, consider the following restrictions:

Only users with role of Administrator can reboot DMPs from Device Management.

## Understanding the Device Management Screen

Figure 6 on page 224 shows the Device Management screen (grid view) and the options available there.

Figure 6 Device Management Screen Navigation

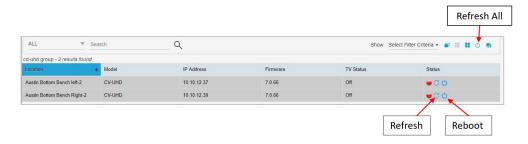

## **Enabling Monitoring of Devices in Device Management**

User Role: Administrator / Help Desk / Support / Venue Operator / Venue Administrator

By default, monitoring of devices in Device Management is disabled.

#### To enable monitoring of devices in Device Management:

- 1. From the Device Management screen, show the device list tree.
- 2. In the Devices box, select the DMP group or zone that you want to enable.

TIP: Disabled DMPs display "Non Monitorable" on the screen when you select them (Figure 7 on page 225).

3. Click the drop-down arrow beside the DMP(s) that you want to enable for monitoring and select the Visual Monitoring checkbox (Figure 7 on page 225).

Figure 7 Visual Monitoring Checkbox

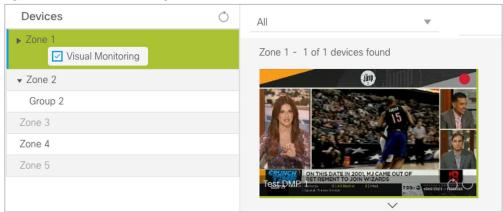

### Viewing DMP Details in Device Management

User Role: Administrator / Help Desk Support / Venue Operator / Venue Administrator

You can view a lot of information about DMPs from Device Management including addressing information, firmware version, disk space and configuration.

#### To view DMP details in Device Management:

- 1. From Device Management, go to thumbnail view.
- 2. Search for or filter the current display to find the DMP that you want information about.
- 3. Click the thumbnail of the DMP. The DMP Summary page displays (Figure 8 on page 225).

Figure 8 DMP Summary Panel

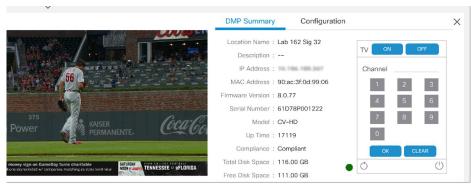

From here, there are TV controls you can manage such as:

- Channel selection
- TV On
- Refreshing the DMP device
- Rebooting the DMP device

**4.** To see configuration information such as switch and script information, click **Configuration**. The DMP Configuration page displays (Figure 9 on page 226).

From here, there are TV controls you can manage such as:

- Group
- Active Script
- Switch
- Video Mode
- Screen Resolution

Figure 9 DMP Configuration Panel

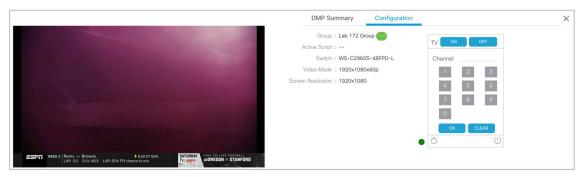

## Rebooting DMPs in Device Management

User Role: Administrator / Venue Administrator

ONLY users with the Administrator role can reboot DMPs from within Device Management.

The reboot devices button can be used from either the grid view (Figure 4 on page 222) or thumbnail view (Figure 3 on page 222).

## Changing the Device Management Polling Period

User Role: Administrator / Venue Administrator

By default, Device Management polls devices to update status every 120 seconds.

#### To change the Device Management polling period:

- Go to More > Management Dashboard > Dynamic Signage Director Configuration > System Configuration > Management Dashboard > DMP Health Poller.
- 2. In the Configuration Property box, find the Normal Poll Interval in seconds.

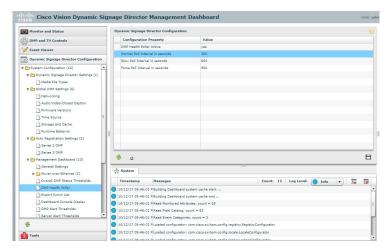

- 3. In the value box, type the time period in ms.
- 4. Click the disk icon to save your changes.

**TIP:** You do not need to reset the DMPs to apply the new value. Whenever a script starts, the media player retrieves the global settings.

Monitoring Media Player Operation During an Event Using Device Management

How to Use Device Management

## CISCO

# Troubleshooting Event Operations in Cisco Vision Director

## **Troubleshooting Event Operations**

Table 1 on page 229 provides a summary of useful tasks when there is a problem while running an event in Cisco Vision Director.

Table 1 Troubleshooting Event Operations

| Task                                                                 | For more information see:                                                     |
|----------------------------------------------------------------------|-------------------------------------------------------------------------------|
| Replace a Failed DMP                                                 | Replacing a Failed Media Player While an Event Script is<br>Running, page 264 |
| Replace Content                                                      | Replacing Content in a Playlist During an Event, page 169                     |
| Stream video as multicast URL to a media player with content problem | Tuning Selected Media Players to a Multicast URL, page 112                    |
| Clear a blocked script                                               | Troubleshooting Event Scripts, page 216                                       |

## **Troubleshooting Error Messages**

Use the information in this section to troubleshoot error messages that occur when operating Cisco Vision Director.

Action consistency problem between actionRegions and regionCount

**Description** There is an internal error in the database due to the Actions having a region Count > 0 but no information about the regions.

**Workaround** If a state is reported in the message, then you can recreate the affected state. Otherwise, recreate the script to remove the error condition. Ignoring this error can result in unpredictable script behavior.

Device(s) appear multiple times in zone/group mapping

**Description** The same device appears multiple times in the same state.

**Workaround** Either remove the devices in question from groups, remove groups from zones, or remove actions from zones and groups.

Device(s) have duplicate host(s)

**Troubleshooting Error Messages** 

**Description** Two different devices (or the same device) appear multiple times with the same IP address.

**Workaround** Either remove the device(s) in question from groups, remove groups from zones, remove actions from zones / groups, or change the IP addresses of the device(s).

#### Group for groupinstance is not set

Description The groupinstance object is missing a link to which group it refers to.

**Workaround** If a state is reported in the message, then you can recreate the affected state. Otherwise, recreate the script to remove the error condition. Ignoring this error can result in unpredictable script behavior.

#### Missing regionMap in an action that needs one

Description The regionMap is not set on an actioninstance but should be.

Workaround Add a region.

#### No action set for actioninstance

**Description** Actioninstance is not associated with an action, which is not a valid configuration. Actioninstances without actions can cause conflicts when Cisco Vision Director is determining which digital media players have actions assigned to them.

Workaround Add an action to the zone or group.

#### No actioninstances for group

**Description** Actioninstance is not associated on the groupinstance.

Workaround Add an action to the groupinstance.

#### No actioninstances for zone

**Description** Actioninstances are not on the zone (there should be because not all sub-groups of this zone have actions on it).

Workaround Add an action to the zoneinstance.

#### No states in script

**Description** There are no states in this event script.

Workaround Add states to the event script.

#### **Null state in script**

**Description** There is a state entry which has a null pointer in it. This null state will be ignored, but represents a corrupted database.

Workaround Delete the entire script and recreate it.

#### Region id is null in ActionRegion-database corrupt

**Description** The ActionRegion is not linked to the region ID.

**Workaround** If a state is reported in the message, then you can recreate the affected state. Otherwise, recreate the script to remove the error condition. Ignoring this error can result in unpredictable script behavior.

#### Region " + i + " content has incompatible region type with the action .

**Description** The contentType of the playlists does not match the contentType of the template.

**Troubleshooting Error Messages** 

Workaround Put different playlists into the region, change the type of the region (from video to non-video or vice versa), or change the contentType of the playlists.

Region " + i + " does not have a contentType

**Description** Unable to compute the contentType for the region as there were no associated playlists or the playlists were missing a contentType.

Workaround Add a contentType to the playlist or add a playlist to the action.

Region lacks a playlist

**Description** A region should have a playlist associated with it, but it does not. As a result content will not be shown in that region.

Workaround Add a playlist to the appropriate action in the event script.

State has no zoneInstance(s)

**Description** A state exists but it doesn't have a zoneinstance (actions on zones).

Workaround Add actions to zones or groups.

Warning empty playlist in region

**Description** There is a playlist in the region, but it does not contain content.

Workaround Add content to the playlist.

**Null Zone In zoneinstance** 

**Description** The event script has an action on a zoneinstance which is missing the Zone. This happens when the user deletes a Zone but does not delete the actions from that Zone or a group under that Zone before deleting the Zone. After deleting the Zone, the actions become irrelevant, but the script can still contain the action. The UI no longer shows the actions, so they can't be deleted.

**Workaround** If a state is reported in the message, then you can recreate the affected state. Otherwise, recreate the script to remove the error condition. Ignoring this error can result in unpredictable script behavior.

Content not ready for playlist

**Description** If the content is not ready for the playlist, this is set. Possible reasons include content not uploaded via Kore integration or the CMS is unreachable. For gadget type content, determine computeReadyForPlaylist based on the custom App **instance and check the** widget to see if it refers to invalid data sources.

Workaround User should fix reason for content to be invalid for playback.

**Action removed from actioninstance** 

Description Error message occurs if an action is deleted from the database, possibly by a system upgrade.

**Workaround** User should remove those actioninstances from the script by deleting the state or all actions on a zone or group in the state.

Empty playlist(s) in region

Description There is no content in at least one playlist in this region, as a result the playlist is ignored.

Workaround Add content to the playlist or remove the playlist from the event script.

Device(s) have missing host(s)

Troubleshooting the Network Time Service

**Description** The device has a missing or empty host (IP address).

Workaround Set the device(s) hosts to a valid IP address.

#### Device(s) have mismatched site

**Description** The script site / venue is not equal to the site / venue of the device.

**Workaround** Set the site of the script and or devices to match.

#### **Video Region Count Exceeded**

**Description** The number of video regions in the template exceed the number of valid video regions for the digital media player.

**Workaround** Change the template to reduce the number of video regions or assign these actions to different digital media players (by modifying zone/group structure or putting actions on different zone / group).

#### **Warning Mixed DMP Type**

Description Different types of digital media players are assigned to the same group or zone.

Workaround Change the script so that only one media player type is assigned to the same group or zone.

#### **Synchronization Zone Group Conflict**

**Description** A digital media player from a zone-based video wall has actions assigned from a different zone or group causing conflicts and disabling synchronization.

Workaround Change the script so that all actions are assigned to the digital media players from the video wall zone.

#### **Synchronization Template Mismatch**

**Description** Multiple groups within a synchronization-enabled zone have mismatched templates or playlists. Templates must be the same and each playlist must have the same number of items of the same type and the same duration. If not, synchronization will be disabled.

Workaround Change the state to enable all groups within the video wall zone to use the same template.

#### **Multiple Templates Assigned**

**Description** Multiple actions that assign a template have been assigned in the same state resulting in unpredictable behavior.

Workaround Remove all but one of the actions that assigns a template to the zone / group within that state.

#### **Synchronization Multiple Templates Assigned**

**Description** Multiple actions that assign a template have been assigned in the same state resulting in unpredictable behavior and disabling synchronization.

Workaround Remove all but one of the actions that assigns a template to the zone / group within that state.

## Troubleshooting the Network Time Service

After a server power outage, sometimes the network time service does not recover.

A possible symptom of a network time service problem during an event is DMPs not changing state.

#### To troubleshoot the network time service:

1. If there was a power outage, restart the Cisco Vision Director server.

Troubleshooting the Network Time Service

- 2. Look at the output from the console log to verify the system status.
- 3. Verify that the ntpd service is running.

**TIP:** A quick way to determine if there is a problem with the network time service is to verify the system time reported on the **Script Management** screen against the actual time.

- 4. Log into the TUI.
- 5. From the Main Menu, go to Services Control > Network Time Sync (Figure 1 on page 233).

Figure 1 TUI Services Control Menu–Network Time Sync Option

```
Main Menu > Services Control

Please choose one of the following menu options:

a) Networking
b) Network Time Sync
c) MySQL
d) Web Server
e) Content Management System (cms)
f) Message Queue (hornetq)
g) Dynamic Menu Board / Portal (liferay)
h) Data Integration (broker)
i) Dynamic Signage Director Services
R or < or ,) Return to prior menu
```

6. (Optional) To verify the ntpd service, select Show Status (Figure 2 on page 233).

Figure 2 TUI Network Time Sync Menu

```
Main Menu > Services Control > Network Time Sync

Please choose one of the following menu options:

a) Show Status
b) Start Service
c) Stop Service
R or < or ,) Return to prior menu
```

7. If the ntpd service is not running, click **Start Service**.

Troubleshooting Event Operations in Cisco Vision Director

Troubleshooting the Network Time Service

## CISCO

# Managing Switch Data in Cisco Vision Director

This section includes the following topics:

- Information About Importing Switch Data, page 235
- How to Import Switch Data to Cisco Vision Director, page 235
- Viewing Switch Details, page 240

## Information About Importing Switch Data

It is helpful to import switch data to Cisco Vision Director so that you can obtain certain switch-related information for your media player devices, and also run certain commands from the switch such as power resets of the media player using POE.

After you import switch data, information about the switch and its media player connections can be viewed in the following areas of the **Management Dashboard**:

- Monitor and Status > All Devices > Settings
- Tools > Settings > Switch Management > View Switch Details

## How to Import Switch Data to Cisco Vision Director

This section includes the following topics:

- Guidelines for Importing Switch Data, page 235
- Prerequisites for Importing Switch Data, page 236
- Configuring the Global Switch Device Default Settings, page 236
- Importing Switch Data, page 238
- Reimporting Switch Data, page 239

## Guidelines for Importing Switch Data

Before you import switch data to Cisco Vision Director, consider the following guidelines:

Configure the Default Switch parameters area with the common credentials and connection type for all switches whose data you want to import to Cisco Vision Director. This will save you time when importing data from multiple switches.

235

- The following parameters can be configured as global defaults to connect to all Cisco Connected Stadium switches for data import:
  - Transport
  - User name
  - Password
  - Enable password
- You can override global defaults with a switch-specific transport protocol or user credentials at the time of switch import.

However, the switch-specific settings that you can specify on the Import Switch dialog box will only be used if you have changed the "Switch settings can override defaults?" option to yes in the global default settings.

If you make any changes to your switch configuration, then you must re-import the switch data to reflect the latest port connections, or other updates.

### Prerequisites for Importing Switch Data

Before you import switch data to Cisco Vision Director, be sure that the following conditions are met:

- You have installed and configured the Cisco Connected Stadium switch(es) for Cisco Vision Director.
- You have deployed the digital media players with connectivity to the switch.
- You have the following information for your switch connections:
  - Transport type (SSH is recommended)
  - User name
  - Password
  - Enable password
  - IP address of the switch

Note: Cisco Vision Director is only compatible with Cisco switches employing diffie-hellman-group1-sha1.

### Configuring the Global Switch Device Default Settings

User Role: Administrator

Use this task to set the common credentials and connection type for all switches whose data you want to import to Cisco Vision Director. This will save you time when importing data from multiple switches.

#### To configure global switch device default settings:

Go to More > Management Dashboard > Dynamic Signage Director Configuration > System Configuration > Management Dashboard > Power over Ethernet > Default Switch parameters.

Figure 1 on page 237 shows the available configuration properties that can be specified as defaults for all imports of switch data to Cisco Vision Director.

Figure 1 Default Switch Parameters Properties

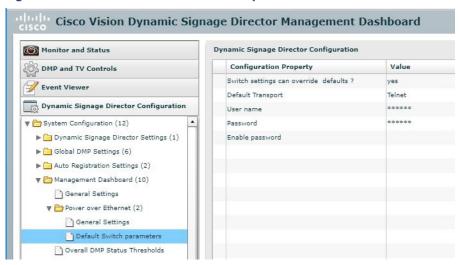

2. In the Default Switch configuration properties, type the default values that you want to set for all switch imports according to Table 1 on page 238.

 Table 1
 Default Switch Configuration Property Descriptions

| Property                               | Description                                                                                                    |  |
|----------------------------------------|----------------------------------------------------------------------------------------------------|--|
| Switch settings can override defaults? | no-Specifies that the values set in these default switch configuration properties cannot be overridden by transport, user name, or password values in the Import Switch settings area. |  |
|                                        | yes—Specifies that these default settings for transport, user name and passwords can be overridden by values specified in the Import Switch settings at the time of import.            |  |
| Default Transport                      | Default connection type to the switch as Telnet or SSH. For best security, use SSH.                                                                                                    |  |
|                                        | This value can be overridden in the Import Switch settings when the override option is set to yes.                                                                                     |  |
| User Name                              | Default user name on the switch.                                                                                                    |  |
|                                        | This value can be overridden in the Import Switch settings when the override option is set to yes.                                                                                     |  |
| Password                               | Default password for the user name on the switch.                                                                                                    |  |
|                                        | This value can be overridden in the Import Switch settings when the override option is set to yes.                                                                                     |  |
| Enable password                        | Default enable password on the switch.                                                                                                    |  |
|                                        | This value can be overridden in the Import Switch settings when the override option is set to yes.                                                                                     |  |

## Importing Switch Data

User Role: Administrator

This task describes how to import Cisco Connected Stadium switch data so that you can manage your devices in the Management Dashboard.

**IMPORTANT:** If you make any changes to your switch configuration, then you must re-import the switch data to reflect the latest port connections, or other updates.

#### To import switch data:

1. Go to: More > Management Dashboard > Tools drawer > Settings tab > Switch Management > Import Switch.
Figure 2 on page 239 shows the Import Switch options.

Figure 2 Import Switch

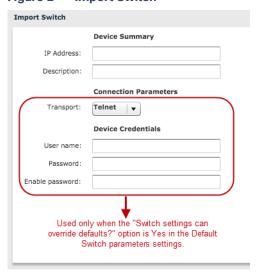

- 2. Specify the IP address of the switch that you want to import.
- **3.** (Optional) Type a description for the switch.
- **4.** (Optional) If you have enabled override of the default switch settings, specify the switch-specific connection parameters.
- 5. Click the Import Switch icon.

## Reimporting Switch Data

User Role: Administrator

This task describes how to update Cisco Connected Stadium switch data in Cisco Vision Director after you have already done an initial import, but have made changes to your switch configuration—such as additions or moves of media players.

#### To reimport switch data:

- 1. Go to: More > Management Dashboard > Tools drawer > Settings tab > Switch Management > View Switch Details.
- 2. In the Switch Details box, select the switch that you want to update.
- 3. Click the reimport icon (Figure 3 on page 240).

Viewing Switch Details

Figure 3 Reimport Switch Data From View Switch Details

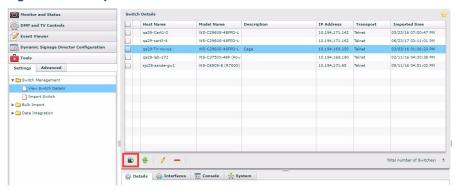

## Viewing Switch Details

User Role: Administrator

#### To view switch details:

 Go to: More > Management Dashboard > Tools drawer > Settings tab> > Switch Management > View Switch Details.

Figure 4 on page 240 shows the default switch details view that provides basic information about the switch itself.

Figure 4 View Switch Details

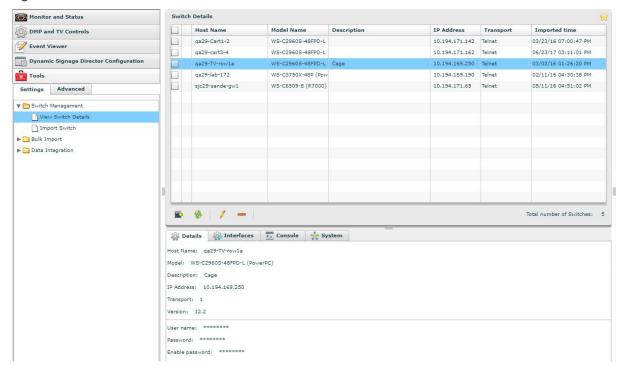

2. To get information about the media player device connections on the switch, click Interfaces.

Figure 5 on page 241 shows information about the media players connected to the switch, including addressing, VLAN and POE values.

Viewing Switch Details

Figure 5 Switch Details-Interfaces View

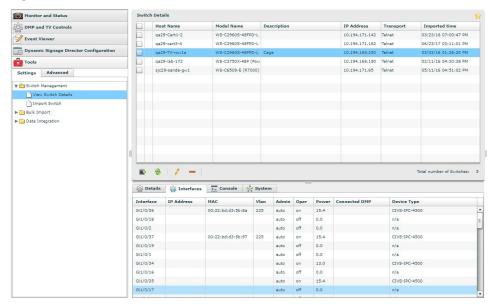

Viewing Switch Details

## CISCO

# Managing System Services in Cisco Vision Director

This section includes the following topics:

- Information About Monitored Services, page 243
- Using the Monitored Services Screen, page 244

### Information About Monitored Services

Service alerts are reported based on the monitored services enabled in the **Management Dashboard** under **Monitor and Status > Services**.

Figure 1 on page 243 shows the Cisco Vision Director services available for monitoring and their status and descriptions (Table 1 on page 243).

Figure 1 Monitored Services in the Management Dashboard

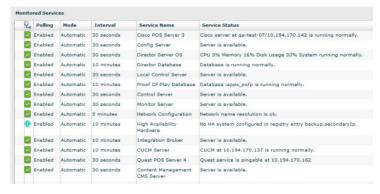

**Table 1** Monitored Services Descriptions

| Service Name                     | Description                                                                                                    |
|----------------------------------|----------------------------------------------------------------------------------------------------|
| Config Server                    | Monitors the status of the Cisco Vision Director sub-component that supports auto-registration, system configuration, and Management Dashboard functions. |
| Content Management<br>CMS Server | Monitors the status of the content management database.                                                                                                   |
| Control Server                   | Monitors the status of the Cisco Vision Director sub-component that supports IP phone and script functions.                                               |

Using the Monitored Services Screen

| Service Name               | Description                                                                                                    |
|----------------------------|----------------------------------------------------------------------------------------------------|
| CUCM Server                | Monitors the connectivity and availability of the Cisco Unified Communications Manager (CUCM) server that supports the proper operation of in-suite phone speed-dial operation in the Cisco Vision Director phone service. |
| Director Database          | Monitors that the Cisco Vision Director database (which stores internal system configuration information) is running properly and accessible by other Cisco Vision Director services.                                      |
| Director Server OS         | Monitors the overall health of the Cisco Vision Director server, including the CPU, memory, and disk utilization.                                                                                                    |
| High Availability Hardware | Monitors that a configured secondary Cisco Vision Director server is running and available.                                                                                                    |
| Integration Broker         | Monitors the sub-component that supports the Data Integration functionality.                                                                                                    |
| Local Control Server       | Monitors the status of the Cisco Vision Director sub-component that supports the Local Control API.                                                                                                    |
| Monitor Server             | Monitors the overall status of the sub-component that supports monitoring functions in the Management Dashboard.                                                                                                    |
| Network Configuration      | Monitors the configuration and operation of DNS services, that are required for legacy RSS ticker support and certain external data sources configured in the Data Integration feature.                                    |
| Proof of Play Database     | Monitors the status of the Proof of Play database.                                                                                                    |

## Using the Monitored Services Screen

Use the Monitored Services screen to verify the health of your Cisco Vision Director services.

Figure 2 on page 244 shows an example of the High Availability service in critical (red) state, and a description of its status. Click the **Problems** tab for suggested actions to resolve the service back to normal state.

Figure 2 Monitored Services Details

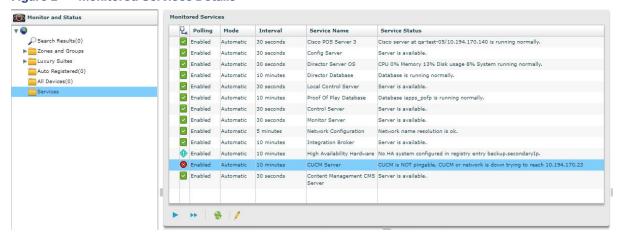

Using the Monitored Services Screen

Use the tabs at the bottom of the panel to obtain more details about that service, as described in Table 2 on page 245.

**Table 2** Service Information Tabs

| Tab Name               | Description                                                                                                    |
|------------------------|----------------------------------------------------------------------------------------------------|
| Status                 | Displays detailed status for the selected service. Data displayed is service-specific.                                                                                                    |
| Problems               | Displays the actions you can take to change the state of the specific service from critical (Red) state to Normal (Green) state. The Problems tab is only relevant for services that are in the red state. |
| Polling<br>Interval    | Displays the poll interval, the last time status was checked, and the next scheduled status check.                                                                                                    |
| Service<br>Information | Displays details about the information monitored by the selected service.                                                                                                    |
| Console                | Displays the log and other message output during the service check operation.                                                                                                    |
| System                 | Displays log messages about internal events that occurred during the service check.                                                                                                    |

Using the Monitored Services Screen

## CISCO

# Managing Server Resources in Cisco Vision Director

Before an event, validate the system readiness for CPU, memory (RAM), and disk utilization to be sure that you have enough resources.

**Note:** Measurement units for storage in Cisco Vision Director are based on a KB equivalent of 1024 bytes [known as a kibibyte (KiB)], not 1000 bytes.

Therefore, a notation of MB actually means 1,048,576 (1024 x 1024) bytes in Cisco Vision Director.

This section includes the following topics:

- Information About Monitoring System Utilization, page 247
- How to Manage Disk Utilization, page 250
- Running Database Maintenance, page 252

## Information About Monitoring System Utilization

This section includes the following topics:

- Server Utilization Information, page 247
- Server Alert Thresholds, page 248
- CPU Utilization, page 249
- Memory Utilization, page 249
- Disk Utilization, page 250

#### Server Utilization Information

The Cisco Vision Director Server monitoring service (named Director Service OS) polls system status every 30 seconds for the CPU, memory (RAM), and disk utilization.

Utilization status is reported based on the server alert thresholds configured in the Management Dashboard.

The gauges in the CV Director **Server Utilization** panel in the **Management Dashboard** provide an at-a-glance view of the percentage of CPU, memory, and disk space usage for the Cisco Vision Director Server (Figure 1 on page 248).

Note: The browser does not automatically update the utilization status; you must click the refresh button.

Information About Monitoring System Utilization

Figure 1 Cisco Vision Director Server Utilization

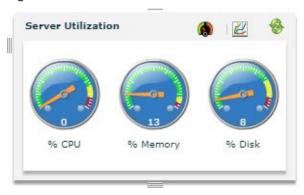

**IMPORTANT:** The **Management Dashboard** shows a critical alert when the CPU or Disk utilization goes above 90%, or if the Memory utilization goes above 95%.

TIP: You can also find the current CPU, memory, and disk utilization percentages in the daily Vision Health Report.

#### Server Alert Thresholds

Utilization status and alerts are reported based on the server alert thresholds configured in the Management Dashboard.

Two alert thresholds are defined for CPU, free memory, and disk space:

- Warning—Warning thresholds define the yellow area of the server utilization gauges.
- Error-Error thresholds define the red area of the server utilization gauges and correspond to critical alerts.

#### To check the default values of server alert threholds:

Go to More > Management Dashboard > Dynamic Signage Director Configuration > System Configuration > Management Dashboard > Power over Ethernet > Server Alert Thresholds.

Figure 2 on page 249 shows the default threshold values for the different system areas.

Information About Monitoring System Utilization

Figure 2 Default Values for Server Alert Thresholds

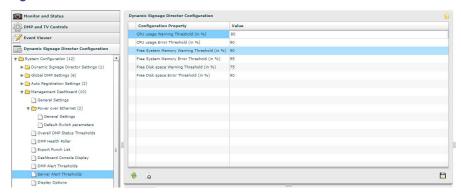

#### **CPU Utilization**

If CPU utilization is above the 90% alarm threshold for a short period of time, it is probably acceptable. However, if CPU utilization remains elevated, there is a problem with a runaway process or task that is consuming all of the available CPU, which can result in reduced responsiveness in the system.

Look at the system to determine how to resolve the problem. The **Management Dashboard** caches the last executed report. Always make a new request / refresh to get the most up-to-date information (Figure 3 on page 249).

If necessary, open a case with Cisco Technical Support and provide a thread dump taken from the System State Report tool.

Figure 3 Management Dashboard Server Utilization and Monitored Services

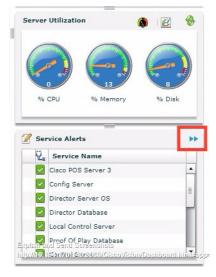

## **Memory Utilization**

If memory utilization is above the 90% alarm threshold for over a long period of time, there could be something running in the system which is using more memory than it should. Identify which processes are using the most memory.

Table 1 on page 250 shows the total memory on a Cisco Vision Director server and the usage that crosses the alarm threshold.

How to Manage Disk Utilization

IMPORTANT: If memory utilization is above 90%, open a case with Cisco Technical Support.

Table 1 Memory Utilization and Threshold Values

| RAM                                           | Size               |
|-----------------------------------------------|--------------------|
| Total Memory                                  | 32 GB (Platform 3) |
|                                               | 16 GB (Platform 2) |
| Cisco Vision Director Cached Memory           | 10 GB              |
| Memory Usage that Crosses the Alarm Threshold | 14.5 GB            |

#### Disk Utilization

If disk utilization is above the threshold, the disk space is filling up. The disk might fill up from having a lot of backup files, proof-of-play files, or log files, in addition to your content.

Table 2 on page 250 shows the total hard disk size and recommended minimum free space.

Table 2 Hard Disk Values

| Disk Size          | Size   |
|--------------------|--------|
| Total Disk Size    | 320 GB |
| Minimum Free Space | 15 GB  |

**IMPORTANT**: The Daily Backup task might consume the hard disk space limit, which can cause the system to fail in unexpected ways.

## How to Manage Disk Utilization

This section includes the following topics:

- Modifying File Retention Periods on the Cisco Vision Director Server, page 250
- Using the Event Viewer to Monitor Disk Alerts, page 251
- Deleting System Files, page 251

## Modifying File Retention Periods on the Cisco Vision Director Server

User Role: Installer (Administrator)

Cisco Vision Director allows you to define retention periods for backup and log files in the Text Utility Interface (TUI).

The default settings are:

- Backup files—One file. The backup retention policy can be modified to 2, 5, 7, or 10 files.
- Log files-15 days. The log retention policy can be modified to 5 or 10 days.

How to Manage Disk Utilization

**CAUTION**: Track your overall disk utilization and the size of your backup content so the number of files that you want to keep can be supported by your system resources.

For more information about using the TUI, see the "Cisco Vision Director Text Utility Interface" module of the Cisco Vision Director Server Administration Guide.

#### To modify the file retention periods:

Note: The retention policy must be changed on both the primary and secondary servers.

- 1. Log into the TUI.
- 2. Go to Cisco Vision Server Administration > Retention Policy.
- 3. Select the Backup/restore Files menu or the Log Files menu and type the letter for the retention period.

## Using the Event Viewer to Monitor Disk Alerts

User Role: Administrator

If you have the Director Server enabled for monitoring (recommended), you can look for any alerts on the Director Server in the Service Alerts window in the **Management Dashboard**.

Disk space alerts are based on the disk alert thresholds set for the server.

#### To use the event viewer to monitor disk alerts:

- 1. Go to More > Management Dashboard > Event Viewer drawer > All Events > System.
- 2. In the Events panel, look for "DEGRADED" in the Sub Type column for the "Service Monitor" in the Source column.

### **Deleting System Files**

User Role: Installer (Administrator)

You can use the TUI to remove the following types of system files:

- Log files
- System state reports
- ISO upgrade files
- Backup files

**IMPORTANT**: The TUI clean file options remove all instances of the selected file type.

For more information about using the TUI, see the Cisco Vision Dynamic Signage Director Server Text Utility Interface module of the Cisco Vision Administration Guide: Dynamic Signage Director, 6.2.

#### To delete system files:

- 1. Log into the TUI.
- 2. Go to Troubleshooting > Disk Monitoring > Delete Files.
- 3. From the Delete Files menu, type the letter option for the file type that you want to delete.
- 4. At the prompt, confirm the removal.

Running Database Maintenance

## Running Database Maintenance

User Role: Installer (Administrator)

One way to see if you might need to run database maintenance is to look at the backup log (/var/log/svd-config/backup-**YYYMMddHHMMSSz**.log). If you see that the table updates are other than "OK" or not up-to-date, then run database maintenance.

Note: Slow performance is another possible sign that database maintenance is needed.

For more information about using the TUI, see the "Cisco Vision Director Text Utility Interface" module of the Cisco Vision Administration Guide: Dynamic Signage Director, 6.2.

**IMPORTANT:** You must be sure to restart Cisco Vision Director software after maintenance is complete. The best practice is to shut down the Cisco Vision Director software **before** running database maintenance and then restart it after maintenance is complete. However, even if you did not shut down prior to running maintenance, you still must restart the Cisco Vision Director software.

#### To run database maintenance:

- 1. Log into the TUI.
- (Recommended) Shut down the Cisco Vision Director software. From the Main Menu, go to: Cisco Vision Server Administration > Shutdown Dynamic Signage Director Software (option d).
- 3. From the Cisco Vision Server Administration menu, select Database Maintenance (Figure 4 on page 252).

Figure 4 TUI Database Maintenance Option

```
Main Menu > Cisco Vision Server Administration
                Please choose one of the following menu options:
                          a) Display Software Version
                          b) Upgrade Server
                          c) Restart Dynamic Signage Director software
                          d) Shutdown Dynamic Signage Director software
                          e) Setup automatic backup and restore
                          f) Re-Run CiscoVision initial configuration
                          g) Retention Policy
                         h) Database Maintenance
                          i) Clear Switch Host Keys
                          j) Failover
                          k) Setup Memory Profile
                          1) Reboot
                            Power Off
                          m)
                            Clean up content import history table
                          o) Restore and Migrate Release 6.1 Backup
                          p) Restore all system data from system backup
                R or < or ,) Return to prior menu
```

4. At the confirmation prompt, press Y to start the process (Figure 5 on page 252).

Figure 5 Database Maintenance Confirmation Prompt

```
Database Maintenance.

This will repair and optimize the database. Ideally, Cisco Vision Dynamic Signage Director should not be running to do this operation. Do you want to continue?

PRESS Y TO CONTINUE, PRESS N TO CANCEL
```

5. As the maintenance runs, the status of each table update is shown (Figure 6 on page 253).

**Running Database Maintenance** 

Figure 6 **Database Maintenance Table Updates** 

```
iapps_1.x_script_schedule
iapps_1.x_script_schedule
iapps_1.x_scriptinstance
iapps_1.x_scriptinstance
iapps_1.x_scriptinstance
iapps_1.x_services_in_servicetype
OK
iapps_1.x_servicetype
OK
iapps_1.x_servicetype
OK
iapps_1.x_site_user
iapps_1.x_stagingasetinfo
OK
iapps_1.x_stagingasetinfo
OK
iapps_1.x_staginginfo
iapps_1.x_state
OK
iapps_1.x_state
OK
iapps_1.x_suites_in_zone
iapps_1.x_suites_in_zone
iapps_1.x_suites_in_zone
iapps_1.x_t_activescript
OK
iapps_1.x_t_activescript
iapps_1.x_t_activescript
iapps_1.x_t_activescript_siteids
OK
iapps_1.x_t_activescript_siteids
OK
iapps_1.x_t_current_dmp_status
OK
iapps_1.x_t_multicast_routing_entry_sitemulticastlisteners
OK
iapps_1.x_t_multicast_routing_entry_sitemulticastlisteners
OK
iapps_1.x_tmulticast_routing_entry_sitemulticastlisteners
OK
iapps_1.x_template
OK
iapps_1.x_ticker
OK
iapps_1.x_ticker
OK
iapps_1.x_ticker
OK
iapps_1.x_ticker
OK
iapps_1.x_ticker
OK
iapps_1.x_ticker
OK
iapps_1.x_ticker
OK
iapps_1.x_ticker
OK
iapps_1.x_ticker
OK
iapps_1.x_ticker
OK
iapps_1.x_ticker
OK
iapps_1.x_ticker
OK
iapps_1.x_ticker
OK
iapps_1.x_ticker
OK
iapps_1.x_ticker
OK
iapps_1.x_ticker
OK
iapps_1.x_ticker
OK
iapps_1.x_ticker
OK
iapps_1.x_ticker
OK
iapps_1.x_ticker
OK
iapps_1.x_ticker
OK
iapps_1.x_ticker
OK
iapps_1.x_ticker
OK
iapps_1.x_ticker
OK
iapps_1.x_ticker
OK
iapps_1.x_ticker
OK
iapps_1.x_ticker
OK
iapps_1.x_ticker
OK
iapps_1.x_ticker
OK
iapps_1.x_ticker
OK
iapps_1.x_ticker
OK
iapps_1.x_ticker
OK
iapps_1.x_ticker
OK
iapps_1.x_ticker
OK
iapps_1.x_ticker
OK
iapps_1.x_ticker
OK
iapps_1.x_ticker
OK
iapps_1.x_ticker
OK
iapps_1.x_ticker
OK
iapps_1.x_ticker
OK
iapps_1.x_ticker
OK
iapps_1.x_ticker
OK
iapps_1.x_ticker
OK
iapps_1.x_ticker
OK
iapps_1.x_ticker
OK
iapps_1.x_ticker
OK
iapps_1.x_ticker
OK
iapps_1.x_ticker
OK
iapps_1.x_ticker
OK
iapps_1.x_ticker
OK
iapps_1.x_ticker
OK
iapps_1.x_ticker
OK
iapps_1.x_ticker
OK
iapps_1.x_ticker
OK
iapps_1.x_ticker
OK
iapps_1.x_ticker
OK
iapps_1.x_ticker
OK
iapps_1.x_ticker
OK
iapps_1.x_ticker
OK
iapps_1.x_ticker
OK
iapps_1.x_ticker
OK
iapps_1.
```

- 6. When database maintenance is complete, restart the Cisco Vision Director software.
- 7. From the TUI Main Menu, go to: Cisco Vision Server Administration > Restart Dynamic Signage Director Software (option c).

Running Database Maintenance

# CISCO

# Managing Media Player Operation in Cisco Vision Director

This module provides information about maintaining normal operation of your media players. It includes the following topics:

- Information About the System Health Report, page 255
- Best Practices for Using the System Health Report, page 257
- How to Obtain the System Health Report, page 257
- Viewing Media Player Device Status, page 259
- Managing DMP Operation in Cisco Vision Director, page 261
- Replacing a Failed Media Player While an Event Script is Running, page 264
- Troubleshooting the Digital Media Players, page 264

# Information About the System Health Report

As a best practice, you should review the daily health report to monitor and maintain the media players and overall health of the Cisco Vision Director system. This report runs automatically at 08:00 daily. You can configure the system to send it to one or more email addresses.

Figure 1 on page 256 shows a typical email notification for the Cisco Vision health report. In the email body, a summary of the report is provided, with the full report details provided in an attached .txt file.

Information About the System Health Report

Figure 1 Sample Cisco Vision Health Report Email Notification

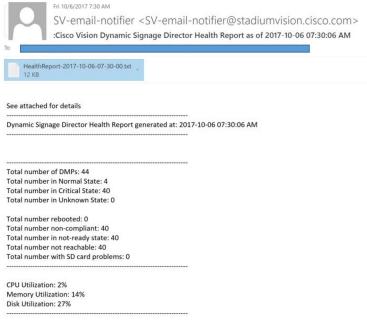

To see the details for the devices by category, open the text file attachment in the email. Figure 2 on page 256 shows an excerpt of the device details report provided for the different status categories.

Figure 2 Cisco Vision Health Report Details (Excerpt)

| Total number                                                                                                    |                                                                                                    |                                                                                                    |                                                                                                    |                                                                                                    |                                                                |
|----------------------------------------------------------------------------------------------------|----------------------------------------------------------------------------------------------------|----------------------------------------------------------------------------------------------------|----------------------------------------------------------------------------------------------------|----------------------------------------------------------------------------------------------------|----------------------------------------------------------------|
| Total number                                                                                                    |                                                                                                    |                                                                                                    |                                                                                                    |                                                                                                    |                                                                |
| Total number                                                                                                    | in Critica                                                                                                  | 1 State: 40                                                                                                    |                                                                                                    |                                                                                                    |                                                                |
| Total number                                                                                                    | in Unknown                                                                                                  | State: 0                                                                                                    |                                                                                                    |                                                                                                    |                                                                |
| Total number                                                                                                    | rebooted:                                                                                                   | 0                                                                                                    |                                                                                                    |                                                                                                    |                                                                |
| Total number                                                                                                    | non-compli                                                                                                  | ant: 40                                                                                                    |                                                                                                    |                                                                                                    |                                                                |
| Total number                                                                                                    | in not-rea                                                                                                  | dy state: 40                                                                                                    |                                                                                                    |                                                                                                    |                                                                |
| Total number                                                                                                    |                                                                                                    |                                                                                                    |                                                                                                    |                                                                                                    |                                                                |
|                                                                                                    |                                                                                                    | rd problems: 0                                                                                                    |                                                                                                    |                                                                                                    |                                                                |
| Total number                                                                                                    | with Flash                                                                                                  | Application problem                                                                                                    | is: 0                                                                                                    |                                                                                                    |                                                                |
|                                                                                                    |                                                                                                    | te, count = 40                                                                                                    |                                                                                                    |                                                                                                    |                                                                |
| Devices in cr                                                                                                    | itical sta                                                                                                  |                                                                                                    |                                                                                                    |                                                                                                    |                                                                |
| Devices in cr<br><br>CRT1-R1-C1                                                                                                    | ritical sta<br>CV-HD                                                                                        | te, count = 40                                                                                                    |                                                                                                    | 07:12:00                                                                                                    | <br>ДМ                                                         |
| Devices in cr<br><br>CRT1-R1-C1<br>CRT1-R1-C2                                                                                                    | citical sta<br>CV-HD<br>CV-HD                                                                               | te, count = 40<br>10.194.171.130<br>10.194.171.133                                                                                                    | 2017-10-06                                                                                                    | 07:12:00 o                                                                                                    | <br>АМ<br>АМ                                                   |
| Devices in cr<br>                                                                                                    | citical sta<br>CV-HD<br>CV-HD                                                                               | te, count = 40<br>10.194.171.130<br>10.194.171.133                                                                                                    | 2017-10-06<br>2017-10-06                                                                                                    | 07:12:00 /<br>07:12:00 /<br>07:12:00 /                                                                                                    | am<br>Am<br>Am                                                 |
| Devices in cr<br>                                                                                                    | CV-HD<br>CV-HD<br>CV-HD<br>CV-HD<br>CV-HD<br>CV-UHD                                                         | te, count = 40<br>10.194.171.130<br>10.194.171.133<br>10.194.171.141<br>10.194.171.138                                                                                                    | 2017-10-06<br>2017-10-06<br>2017-10-06                                                                                                    | 07:12:00 /<br>07:12:00 /<br>07:12:00 /<br>07:12:00 /                                                                                                    | am<br>Am<br>Am<br>Am                                           |
| Devices in cr<br>                                                                                                    | CV-HD<br>CV-HD<br>CV-HD<br>CV-HD<br>CV-HD<br>CV-UHD                                                         | te, count = 40<br>10.194.171.130<br>10.194.171.133<br>10.194.171.141<br>10.194.171.138                                                                                                    | 2017-10-06<br>2017-10-06<br>2017-10-06<br>2017-10-06                                                                                                   | 07:12:00 /<br>07:12:00 /<br>07:12:00 /<br>07:12:00 /<br>07:12:00 /                                                                                                    | AM<br>AM<br>AM<br>AM<br>AM                                     |
| Devices in cr<br>                                                                                                    | CV-HD<br>CV-HD<br>CV-HD<br>CV-HD<br>CV-HD<br>CV-UHD<br>CV-UHD<br>CV-UHD                                     | te, count = 40<br>10.194.171.130<br>10.194.171.133<br>10.194.171.141<br>10.194.171.138<br>10.194.171.146<br>10.194.171.147                                                                          | 2017-10-06<br>2017-10-06<br>2017-10-06<br>2017-10-06<br>2017-10-06<br>2017-10-06<br>2017-10-06                                                         | 07:12:00 07:12:00 07: | AM<br>AM<br>AM<br>AM<br>AM<br>AM                               |
| Devices in cr<br>                                                                                                    | CV-HD CV-HD CV-HD CV-HD CV-HD CV-UHD CV-UHD CV-UHD CV-UHD CV-UHD                                            | te, count = 40<br>10.194.171.130<br>10.194.171.133<br>10.194.171.141<br>10.194.171.138<br>10.194.171.146<br>10.194.171.147<br>10.194.171.147                                                        | 2017-10-06<br>2017-10-06<br>2017-10-06<br>2017-10-06<br>2017-10-06<br>2017-10-06<br>2017-10-06                                                         | 07:12:00 07:12:00 07: | AM<br>AM<br>AM<br>AM<br>AM<br>AM<br>AM<br>AM                   |
| Devices in cr<br>                                                                                                    | CV-HD<br>CV-HD<br>CV-HD<br>CV-HD<br>CV-UHD<br>CV-UHD<br>CV-UHD<br>CV-UHD<br>CV-UHD<br>CV-UHD                | te, count = 40  10.194.171.130 10.194.171.133 10.194.171.141 10.194.171.138 10.194.171.146 10.194.171.147 10.194.171.148 10.194.171.149 10.194.171.150                                              | 2017-10-06<br>2017-10-06<br>2017-10-06<br>2017-10-06<br>2017-10-06<br>2017-10-06<br>2017-10-06<br>2017-10-06<br>2017-10-06                             | 07:12:00 07:12:00 07:10:10 07:10 07:10 07:10 07:10 07:10 07:10 07:10 07:10 07:10 07:10 07:10  | AM<br>AM<br>AM<br>AM<br>AM<br>AM<br>AM<br>AM                   |
| Devices in cr<br>CRT1-R1-C1<br>CRT1-R1-C2<br>CRT1-R2-C1<br>CRT2-R1-C1<br>CRT2-R1-C2<br>CRT2-R2-C1<br>CRT2-R2-C1<br>CRT2-R2-C1                                                                       | CV-HD CV-HD CV-HD CV-HD CV-HD CV-UHD CV-UHD CV-UHD CV-UHD CV-UHD CV-UHD CV-UHD CV-UHD                       | te, count = 40  10.194.171.130 10.194.171.133 10.194.171.141 10.194.171.146 10.194.171.147 10.194.171.148 10.194.171.149 10.194.171.150 10.194.171.150                                              | 2017-10-06<br>2017-10-06<br>2017-10-06<br>2017-10-06<br>2017-10-06<br>2017-10-06<br>2017-10-06<br>2017-10-06<br>2017-10-06                             | 07:12:00 07:12:00 07: | AM<br>AM<br>AM<br>AM<br>AM<br>AM<br>AM<br>AM<br>AM             |
| Devices in cr<br>                                                                                                    | CV-HD CV-HD CV-HD CV-HD CV-HD CV-UHD CV-UHD CV-UHD CV-UHD CV-UHD CV-UHD CV-UHD CV-UHD CV-UHD                | te, count = 40  10.194.171.130 10.194.171.133 10.194.171.141 10.194.171.146 10.194.171.146 10.194.171.147 10.194.171.148 10.194.171.149 10.194.171.150 10.194.171.151                               | 2017-10-06<br>2017-10-06<br>2017-10-06<br>2017-10-06<br>2017-10-06<br>2017-10-06<br>2017-10-06<br>2017-10-06<br>2017-10-06<br>2017-10-06<br>2017-10-06 | 07:12:00 07:12:00 07:10 07:10 07:10 07:10 07:10 07:10 07:10 07:10 07:10 07:10 07:10 07:10 07: | AM<br>AM<br>AM<br>AM<br>AM<br>AM<br>AM<br>AM<br>AM<br>AM       |
| Devices in cr<br>CRT1-R1-C1<br>CRT1-R1-C2<br>CRT1-R2-C1<br>CRT2-R1-C3<br>CRT2-R1-C1<br>CRT2-R1-C2<br>CRT2-R1-C3<br>CRT2-R2-C1<br>CRT2-R2-C1<br>CRT2-R2-C2<br>CRT2-R2-C3<br>CRT2-R3-C1<br>CRT2-R3-C1 | CV-HD CV-HD CV-HD CV-HD CV-UHD CV-UHD CV-UHD CV-UHD CV-UHD CV-UHD CV-UHD CV-UHD CV-UHD CV-UHD CV-UHD CV-UHD | te, count = 40  10.194.171.130 10.194.171.133 10.194.171.141 10.194.171.138 10.194.171.146 10.194.171.147 10.194.171.149 10.194.171.150 10.194.171.151 10.194.171.152 10.194.171.153                | 2017-10-06<br>2017-10-06<br>2017-10-06<br>2017-10-06<br>2017-10-06<br>2017-10-06<br>2017-10-06<br>2017-10-06<br>2017-10-06<br>2017-10-06<br>2017-10-06 | 07:12:00<br>07:12:00<br>07:12:00<br>07:12:00<br>07:12:00<br>07:12:00<br>07:12:00<br>07:12:00<br>07:12:00<br>07:12:00<br>07:12:00<br>07:12:00                                                                                                    | AM<br>AM<br>AM<br>AM<br>AM<br>AM<br>AM<br>AM<br>AM<br>AM<br>AM |
| Devices in cr                                                                                                    | CV-HD CV-HD CV-HD CV-HD CV-HD CV-UHD CV-UHD CV-UHD CV-UHD CV-UHD CV-UHD CV-UHD CV-UHD CV-UHD                | te, count = 40  10.194.171.130 10.194.171.133 10.194.171.141 10.194.171.146 10.194.171.147 10.194.171.147 10.194.171.149 10.194.171.150 10.194.171.151 10.194.171.151 10.194.171.153 10.194.171.153 | 2017-10-06<br>2017-10-06<br>2017-10-06<br>2017-10-06<br>2017-10-06<br>2017-10-06<br>2017-10-06<br>2017-10-06<br>2017-10-06<br>2017-10-06<br>2017-10-06 | 07:12:00<br>07:12:00<br>07:12:00<br>07:12:00<br>07:12:00<br>07:12:00<br>07:12:00<br>07:12:00<br>07:12:00<br>07:12:00<br>07:12:00<br>07:12:00<br>07:12:00<br>07:12:00                                                                                                    | AM<br>AM<br>AM<br>AM<br>AM<br>AM<br>AM<br>AM<br>AM<br>AM       |

Best Practices for Using the System Health Report

# **Expand System Health Notification Report**

The Daily health report will now include the status of various service endpoints described in HPMMonitoredServices.xml. The status can be anyone of the following - UNKNOWN, NORMAL, NONOPTIMAL, CRITICAL.

DSD server status: CPU, memory, storage utilization

In DailyHealthReport.java => generate(), the following snippet can be included:

# Best Practices for Using the System Health Report

- Verify your system regularly to be sure that the Cisco Vision health report is being sent as expected:
  - Confirm your health report email configuration.
  - Check often with venue IT personnel that the SMTP server that is configured for the Cisco Vision health report is running normally.
- Review the Cisco Vision health report daily to monitor the media players and overall health of the Cisco Vision Director system.
- Investigate all of the devices reported in the "Devices in critical state" and the "Devices not reachable" sections.

Note: The device counts in these two sections are typically equal, but not necessarily.

- Inform the Event Manager about these devices.
- Investigate the affected devices and bring to Normal state. Replace if necessary.
- Do not ignore the devices reported in these sections. The media players almost always will be showing black screens on the TV displays.
- If you see that an unusual number of devices have recently rebooted, investigate further. This could be due to a power fluctuation issue in the edge switch, the edge switch itself was rebooted, or another issue caused a break in power supply to the affected devices.
- Non-compliant devices:
  - If you know that you normally have a certain number of devices in non-compliant state, then ignore this entry.
  - If the number of non-compliant devices is not what you expect, investigate and correct the issue(s).

# How to Obtain the System Health Report

This section includes the following topics:

- Configuring the System Health Report for Email Notification, page 257
- Modifying the Time of the System Health Report Task, page 258
- Running the System Health Report Task Manually, page 259

# Configuring the System Health Report for Email Notification

User Role: Administrator

How to Obtain the System Health Report

By default, Cisco Vision Director automatically runs a system health report at 08:00. However, email notification is disabled.

#### To configure the system health report for email notification:

- Go to More > Management Dashboard > Dynamic Signage Director Configuration > System Configuration > Notification Settings > Email Settings.
- 2. In the Configuration Property box, set the required properties shown in Figure 3 on page 258.

Figure 3 System Health Report Configuration Properties

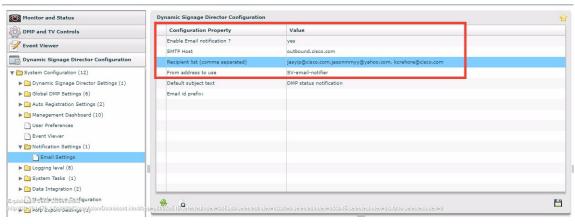

Table 1 on page 258 describes the properties and possible values.

**Table 1** Email Notification Configuration Properties

| Property                         | Values                                                                                                    |
|----------------------------------|----------------------------------------------------------------------------------------------------|
| Enable email notification?       | Yes-Enables email notification.                                                                                                    |
|                                  | No-(Default) Disables email notification.                                                                                                    |
| SMTP host                        | IP address or hostname of the SMTP email server for the venue. (If hostname is used, it must be resolvable by your network DNS server.)           |
| Recipient list (comma separated) | Comma-separated list of email recipients to receive the report. (For example: email1@domain.com, email2@domain.com)                               |
| From address to use              | (Optional) Email sender name. The default is "SV-email-notifier."                                                                                 |
| Default subject text             | (Optional) Text to appear in the email subject field. The default is "Cisco Vision Health Report as of year-month-day hh:mm:ss am/pm."            |
| Email id prefix:                 | (Optional) Prefix to use in the beginning of the email subject field. This can be used to organize email alerts from multiple customers or sites. |

# Modifying the Time of the System Health Report Task

User Role: Administrator

By default, Cisco Vision Director runs a system health report daily at 08:00.

Viewing Media Player Device Status

#### To modify the time of the system health report task:

- 1. Go to More > Management Dashboard > Tools drawer > Advanced tab > Scheduled Tasks.
- 2. In the Scheduled Task Data box, find the task named HPMReportTask (Figure 4 on page 259).
- 3. Click in the Task Time column and specify the time (in 24:00 format) when you want the report to run.
- 4. Click Apply.

Figure 4 Changing the Health Report Time

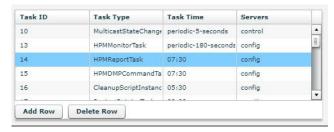

# Running the System Health Report Task Manually

User Role: Administrator

#### To run the system health report task manually:

1. Go to More > Management Dashboard > Tools drawer > Advanced tab > Run a Task.

In the Tasks to Run box, select the HPMReportTask (see Figure 5 on page 259).

2. Click Apply.

Figure 5 Run HPMReportTask Detail

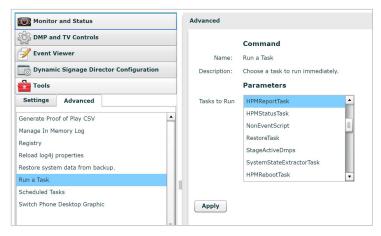

# Viewing Media Player Device Status

User Role: Administrator / Help Desk / Support / Venue Administrator / Venue Operator

#### Viewing Media Player Device Status

The Management Dashboard provides a number of levels and ways to obtain information about the status of your media player devices. This topic describes how to obtain detailed device status as shown in Figure 6 on page 260.

**IMPORTANT:** Not all commands or display areas are supported for every digital media player. Therefore, some areas of the display might not report any information for a device. Also, under the Utilization tab, the CPU Usage reports an average load that is normally always between values of 0 and 1.

Figure 6 Management Dashboard Media Player Device Status

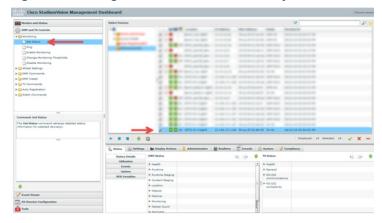

#### To view media player device status:

- 1. Go to More > Management Dashboard > DMP and TV Controls > Monitoring > Get Status.
- 2. In the Select Devices panel, select the devices that you want an updated status for.
- 3. To execute the command, click the play (>) button located at bottom left of the panel.
- 4. In the Device List panel, select the device that you want to verify.
- 5. Go to the device details area at the bottom of the panel and click Status.

Use the buttons on the Status panel to obtain more details about the media player as described in Table 2 on page 261.

Managing DMP Operation in Cisco Vision Director

Table 2 Management Dashboard Status Panel Buttons

| Button         | Description                                                                                        |
|----------------|----------------------------------------------------------------------------------------------------|
| Status Details | Displays a combination of device details for both the media player and its associated TV displays. |
| Utilization    | Displays media player-specific resource information such as CPU usage, memory, and disk storage.   |
| Events         | Displays system events that pertain to media players.                                              |
| Uptime         | Displays information about how long the device has been running.                                   |
| MIB Variables  | Displays internal settings for the media player.                                                   |

**Note:** When using the **dmp.monitorPower** display parameter, you can run the **Get Status** command from the **Management Dashboard** to get the latest TV health status known to the DMP. This information can be up to two minutes old, or a few seconds depending on when the power query last ran. If the "dmp.monitorPower" parameter is set to false then you will not get the correct TV health status.

# Managing DMP Operation in Cisco Vision Director

This section provides information about maintaining normal operation of your digital media players.

It includes the following topics:

- Management Dashboard Commands for the Digital Media Player, page 261
- Performing a Regular Reboot of the Digital Media Players, page 262
- Clearing the Storage on the Digital Media Players, page 262
- Clearing Registries on the Digital Media Player by Restoring Factory Defaults, page 263
- Recovering DMP Operation After Server Power Loss, page 263

# Management Dashboard Commands for the Digital Media Player

This section provides a summary of the new and existing Management Dashboard commands that are supported by the digital media player.

Managing DMP Operation in Cisco Vision Director

## Auto-Registration Commands for the Digital Media Players

**Table 3** Management Dashboard Auto-Registration Commands

| Command Name     | Supported on DMPs |
|------------------|-------------------|
| Change DMP State | Yes               |
| Provision DMP    | No                |

## Performing a Regular Reboot of the Digital Media Players

**IMPORTANT:** The best practice for maintaining normal operation of the digital media players is to perform a **weekly** reboot of the devices. The Task Note below says the default value for DMP rebooting is 2 weeks.

Note: The Cisco Vision Director reboot task applies globally to all media player devices.

For information about how to configure the Reboot DMP system task, see the Task Note: Configure Reboot DMPs.

## Clearing the Storage on the Digital Media Players

The DMPs have different capacities and types of storage. If you begin to run out of storage or otherwise need to recover the stored data, you can clear the storage on the media player. For more information, see the Release 6.2: Cisco Vision Deployment Guide for Digital Media Players: Dynamic Signage Director.

To find information about available storage, select a device in the **Management Dashboard** device list. Then, go to **Settings > Storage** in the device details area of the dashboard.

TIP: The HTML runtime must be running on the digital media player to use this task.

You also can find information about available storage if you view device details from thumbnail view in **Device Management.** 

To clear the storage on the digital media player:

- 1. Go to More > Management Dashboard.
- 2. Select the devices that you want to clear.
- 3. Go to DMP and TV Controls > DMP Install > Reset Storage (Figure 7 on page 263).

Managing DMP Operation in Cisco Vision Director

Figure 7 Reset Storage Command

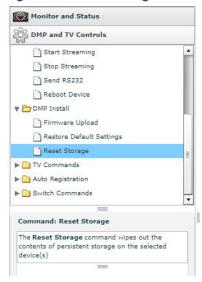

- 6. Click Play.
- 7. The contents of the SSD storage is removed (including the Cisco Vision Director runtime software and script contents) on the devices. The devices will not automatically reboot after this command.
- 8. Select DMP and TV Controls > DMP Commands > Reboot Device.
- 9. Click Play. The selected devices reboot and reprovision firmware and settings.

# Clearing Registries on the Digital Media Player by Restoring Factory Defaults

If you need to clear the registry settings on the DMP and re-provision the device, use the **Restore Default Settings** command. Clearing the DMP registry settings does not wipe/clear the data storage.

#### To clear the registries on the media players:

- 1. Go to More > Management Dashboard.
- 2. Select the devices that you want to clear.
- 3. Go to DMP and TV Controls > DMP Install > Restore Default Settings.
- 4. Click Play.

Any persistent device settings on the DMPs are erased and the box will be in factory default state. The DMP automatically reboots and reprovisions its firmware and settings.

Note: If you need to return the DMP to factory settings, we highly recommend performing the following in this order:

- 1. Perform a reset storage of the DMP. See Clearing the Storage on the Digital Media Players, page 262.
- 2. Perform a factory reset. See Clearing Registries on the Digital Media Player by Restoring Factory Defaults, page 263.

# Recovering DMP Operation After Server Power Loss

User Role: Installer (Administrator)

If the Cisco Vision Director server should lose power while the devices remain powered, recover the devices after power is restored to the server.

Replacing a Failed Media Player While an Event Script is Running

#### To recover DMP operation after server power loss:

- 1. Restore power to the Cisco Vision Director server.
- 2. Reboot the devices.

**IMPORTANT:** If for some reason you needed to restore the DMP operation to a new Cisco Vision Director server (not a failover operation), then change the DHCP server option 43, reconfigure the new server for auto-provisioning of the DMP, and reboot the devices similar to a new deployment of the devices. For more information, see the Release 6.2: Cisco Vision Deployment Guide for Digital Media Players: Dynamic Signage Director.

# Replacing a Failed Media Player While an Event Script is Running

This task describes the steps to replace a failed media player with a new device that continues to follow the same script.

After replacement, the new media player should:

- Belong to the same groups and zones.
- Respond to the zone/group state actions.
- Display the same content as the media player it replaces.

#### To replace a failed media player while an event script is running:

- 1. Unplug the failed device and replace it with a new device.
- Wait until auto-registration and provisioning completes and the new device appears in the Management Dashboard.
- From Configuration > Groups & Zones, un-map the failed device from its Location, and map the new device to this Location.
- 4. From Script Management, manually stage content to the new device.
- 5. From Management Dashboard, go to:
  - a. DMP and TV Controls > DMP Commands
  - b. Run the Restart Runtime command for the new device.
- 6. Verify that the new device is showing the expected content.
- 7. Delete the failed device from Cisco Vision Director. This device will be named in the format "Unassigned-xx-xx-xx-xx-xx", where xx-xx-xx-xx is the MAC address.

# Troubleshooting the Digital Media Players

This section includes the following topics:

- Before You Begin Troubleshooting the DMPs, page 265
- Troubleshooting PTP Operation for the Digital Media Players, page 266
- Troubleshooting DMP Hardware Operation, page 267
- Troubleshooting DMP TV and Video Display Problems, page 268

## Before You Begin Troubleshooting the DMPs

Before you begin troubleshooting the DMP, follow the information in these topics:

- RMA Process for the DMPs, page 265
- DMP Diagnostic URL, page 265

#### RMA Process for the DMPs

The Return Materials Authorization (RMA) process is covered by the Cisco Solution Support Service for Cisco Vision.

Before you open a Cisco Solution Support case for the DMPs:

- 1. Locate your symptom in the DMP troubleshooting topics and begin to isolate the problem by following the suggested troubleshooting steps.
- 2. If you cannot resolve the problem with any of the recommended troubleshooting steps, open a Cisco Solution Support case to further troubleshoot and coordinate the return process with the vendor.
- The Return Materials Authorization (RMA) process for the digital media player is covered by the Solution Support Service for Cisco Vision.

You can find warranty information here.

## DMP Diagnostic URL

Some of the troubleshooting steps for the DMP recommend that you open a browser and navigate directly to the device using the following URL to further diagnose a problem:

#### http://dmp-ip-address

The diagnostic URL requires a password for use. The password is set in the "defaultDmpAdminPwd" registry key in the Management Dashboard. The default username is "admin."

Be sure to reset the password from the default value as a security best practice.

**IMPORTANT:** If a request to reboot the DMP fails, there is a new fallback password registry available: **defaultDmpAdminPwdBackup**. For complete details on how to set and use this new registry, see DMP Admin Password, page 19.

CAUTION: Do not manually power off the DMP after changing the password. To change the DMP password, you must use the Power Cycle DMP switch command from the Management Dashboard to restart the device properly. To use this command, be sure that you have imported the switch data first.

Note: This password is also used for the Diagnostic Web Server (DWS).

#### **IMPORTANT:**

- In Release 6.2 full installations, the DMP password is randomly generated. Look up the value in the registry value defaultDmpAdminPwd if you need to access DMP DWS.
- In Release 6.1 to Release 6.2 migrations, the existing DMP password is preserved.

For Release 6.2, the DWS default is disabled for the DMPs. See the Release Notes 6.2 for Cisco Vision Dynamic Signage Director for important information about enabling/disabling DWS after data migration.

# Troubleshooting PTP Operation for the Digital Media Players

This section identifies some of the symptoms related to problems with PTP operation:

- Symptom: Local PNGs are not synchronized across devices, page 266
- Symptom: Playlists do not advance to the next content item on the DMPs, page 266

Note: We recommend designating an in-house PTP server, especially when deploying in a single virtual local area network (VLAN).

## Symptom: Local PNGs are not synchronized across devices

#### **Troubleshooting steps:**

1. Verify the PTP configuration on your devices: Go to Management Dashboard > Dynamic Signage Director Configuration > System Configuration > Global DMP Settings > Time Source.

Verify that the PTP domain and PTP master candidates property configuration is correct for your network.

2. Open your browser and navigate to one of the devices:

#### http://dmp-ip-address/ptp.html

3. Enter the username and password.

**Note**: The password policies changed. Follow the rules to log in to Cisco Vision Director. See the Cisco Vision Administration Guide: Dynamic Signage Director, 6.2.

4. Look for the message "PTP is not enabled."

This message might mean that the device was not rebooted after changes to the Management Dashboard settings.

5. If the message appears, reboot the device.

## Symptom: Playlists do not advance to the next content item on the DMPs

If the current PTP master becomes unreachable (shuts down, or becomes unreachable on the network), the PTP members will be unable to update their clocks and this condition will occur.

#### **Troubleshooting steps:**

- Verify the PTP configuration on your devices: Go to More > Management Dashboard > Dynamic Signage Director Configuration > Global DMP Settings > Time Source.
- 2. Verify that the PTP domain and PTP master candidates property configuration is correct for your network.
- 3. Open your browser and navigate to one of the devices:

http://dmp-ip-address/ptp.html

4. Enter the username and password.

**Note**: The password policies changed. Follow the rules to log in to Cisco Vision Director. See the Cisco Vision Administration Guide: Dynamic Signage Director, 6.2.

5. Identify the PTP master (Figure 8 on page 267) by finding the unit that has an "offsetFromMaster" value of 0.0.

Figure 8 Identify the PTP Master

#### PTP clock status

```
Status from local PTP:
sending: GET CURRENT_DATA_SET
90ac3f.fffe.03864a-0 seq 0 RESPONSE MANAGMENT CURRENT_DATA_SET
stepsRemoved 0
offsetFromMaster 0.0
meanPathDelay 0.0

Status from remote PTP devices:
sending: GET CURRENT_DATA_SET
90ac3f.fffe.038637-1 seq 0 RESPONSE MANAGMENT CURRENT_DATA_SET
stepsRemoved 1
offsetFromMaster 2997.0
meanPathDelay 15377.0
```

- 6. Ping the master PTP device.
- 7. If the master is not reachable and you have configured alternate masters but they are not reported as master after waiting for a minute, reboot one of the reachable PTP master candidates.

**Note:** Identifying the alternate master for this step can more easily be done if you are explicitly identifying the IP address of alternate masters, and not using the "\*" wildcard to specify possible election of any device on the network.

8. If a device shows that it has not synchronized, reboot the device to force synchronization.

# Troubleshooting DMP Hardware Operation

This section identifies some of the symptoms related to problems with the digital media player hardware:

- Symptom: "Please Insert Card" message on SV-4K or DMP-2K startup screen, page 267
- Symptom: Pwr and Eth LEDs are not lit and no signs of activity on the device, page 267
- Symptom: Device Err or Err/Upd LEDs blinking, page 268
- Symptom: DMP rebooting automatically after startup, page 268

## Symptom: "Please Insert Card" message on SV-4K or DMP-2K startup screen

#### **Troubleshooting steps:**

- 1. Verify that an IP address is assigned to the device.
- 2. Verify proper DHCP Option 43 configuration.
- 3. Verify that the Cisco Vision Director server is running and reachable.
- 4. Contact Cisco Technical Support to do further troubleshooting and proceed with RMA process.

## Symptom: Pwr and Eth LEDs are not lit and no signs of activity on the device

#### **Troubleshooting steps:**

- 1. Verify any visible damage to the Ethernet port on the device.
- 2. If there is not any visible port damage on the device:
  - a. Connect a 12V 5A power supply to the media player to confirm startup and normal operation.

- b. Replace the Ethernet cable.
- c. Connect the media player to a known-working switch port for another device.
- d. Verify the POE+ settings on the switch.

TIP: If you have imported the switch settings to Cisco Vision Director, you can view the POE+ settings.

Go to More > Management Dashboard > Tools drawer > Settings tab > Switch Management > View Switch Details.

Power normally displays "29.5" for the device after LLDP negotiation with the switch.

e. If none of these steps locate the problem, contact Cisco Technical Support to proceed with the RMA process.

## Symptom: Device Err or Err/Upd LEDs blinking

#### **Troubleshooting steps:**

- 1. Refer to the LED documentation. See Release 6.2: Cisco Vision Deployment Guide for Digital Media Players: Dynamic Signage Director.
- 2. Troubleshoot according to the description of the problem.

## Symptom: DMP rebooting automatically after startup

#### **Troubleshooting steps:**

- 1. Verify whether multiple devices are doing an auto-reboot.
- 2. If multiple devices are automatically rebooting at startup:
  - a. Verify that the devices are obtaining an IP address. If the devices are not getting an IP address ("Unable to get IP address" message on the TV display), verify communication to the DHCP server.
  - b. Verify proper DHCP Option 43 configuration.
- If the DMP stays at the loading screen with the progress bar, verify communication with the Cisco Vision Director server.
- **4.** (Advanced) Verify that an HTTP request comes in to the /var/log/httpd/access\_log (use the System State Report [SSR]).

Look for a message like the following:

```
10.194.169.242 - - [13/Oct/2014:13:10:05 -0700] "GET /CiscoVision/dmp_v4/scripts/boot.brs HTTP/1.1" 200 89403 "-" "-"
```

Note: If the Auto Registration parameters are not exact, that will cause constant rebooting, too.

# Troubleshooting DMP TV and Video Display Problems

This section identifies some of the symptoms related to problems with the DMP displays:

- Symptom: Distorted display when DMP in Portrait Mode and default multicast video streaming, page 269
- Symptom: Distorted display when DMP in Portrait Mode and default multicast video streaming, page 269
- Symptom: No local control when external volume strategy configured, page 270

## Symptom: Distorted display when DMP in Portrait Mode and default multicast video streaming

#### Troubleshooting steps:

- 1. Verify if portrait display is distorted.
- 2. If display is distorted, check the following:
  - a. Go to More > Management Dashboard > Tools drawer > Advanced tab > Registry.
  - **b.** Find **scaleToFitvideo** in the Registry Data.
  - c. If scaleToFitvideo is not present (default), click Add Row. Scroll to bottom of list.
  - **d.** Type **scaleToFitvideo** in the Key field and **true** for the Value.

**Note:** If there is a need to set this value to "false," the display becomes distorted. In that case, use a web page for the default portrait mode URL instead of multicast video streaming.

 Set a separate default portrait content URL for portrait displays. See Configuring the Default Content Channel, page 111.

## Symptom: Black screen on the DMP TV display/no multicast video stream

#### **Troubleshooting steps:**

- 1. Verify if multiple TV displays are showing a black screen for the same multicast video stream.
- 2. If multiple TV displays are showing a black screen for the same multicast stream:
  - a. Verify the media player LEDs.
  - b. If the LEDs are in normal state, verify that the Cisco Vision Director server has power and is reachable.
  - c. If all TV displays are the same and/or new model, test with a different, known-working TV display model.
  - **d.** (Advanced) Test with laptop connected to the same switch port/interface as the device with a problem, and see if the problematic video stream can be displayed using the open source VLC player.
  - e. Test a different multicast video stream.
  - f. Test with local video content. If local video works, troubleshoot video headend and/or other network problems.
  - g. Confirm video output setting on the DMP using a browser to go to: http://sv4k-ip-address.
- 3. If the problem can be isolated to a DMP device:
  - a. Verify that the Pwr/Eth LEDs are on.
  - b. Try a different HDMI cable.
  - c. Test a different TV display.
  - **d.** (Advanced) Test with laptop connected to the same switch port/interface as the DMP with a problem, and see if the problematic video stream can be displayed using the open source VLC player.

# Symptom: No local control when external volume strategy configured

#### **Troubleshooting steps:**

- 1. Is the RS-232 cable connected? Verify the cable connections.
- 2. Verify the serial cable type being used against the RS-232 requirements for the TV display (null modem [crossover] or straight through).
- 3. Verify that the external output strategy works on other TV displays.
- 4. Verify the RS-232 codes from the manufacturer against the TV display specifications in Cisco Vision Director.

# CISCO

# Managing Backups in Cisco Vision Director

This module includes the following topics:

- Information About Backups, page 271
- How to Manage Backups, page 272
- How to Restore From Backup, page 277

# Information About Backups

This section includes the following topics:

- Backup Environment, page 271
- What System Data is Backed Up, page 271
- When to Run a Backup, page 272

## **Backup Environment**

While you can run a backup for a network environment where there is only a single Cisco Vision Director server, the recommended environment that is described in this document is a redundant environment for either Platform 2 or Platform 3 servers or a virtualized environment. In a redundant environment, you are running Cisco Vision Director on a primary server, with a secondary server connected to the same subnet where the backup data from the primary server is saved.

The backup process can be scheduled and also run manually. When a backup is completed, the CMS is automatically restarted.

# What System Data is Backed Up

There are several areas of Cisco Vision Director that need to be backed up. The backup process backs up the following areas of the Cisco Vision Director server:

- Cisco Vision Director Asset Library, the Content Management System (CMS)
- Cisco Vision Director database
- Cisco Vision Director system configuration files
- Content Integration data
- Dynamic Menu Board data

#### CAUTION: The Proof of Play raw data in the var/sv/pofp/raw directory is not backed up.

Proof of play report data in the /var/sv/pofp/data directory

## When to Run a Backup

Run a manual backup whenever you change any item in the interfaces such as Asset Library content, Devices, Script Management, Event Management, Designer, Configuration, or Management Dashboard.

#### **CAUTION:**

- 1. Stop any running script before starting a manual backup.
- 2. Do not start a game/event script during a backup.
- 3. Do not operate Cisco Vision Dynamic Signage Director until the backup is complete.

# How to Manage Backups

This section includes the following topics:

- Prerequisites for Running Backups, page 272
- Best Practices for Managing Backups, page 272
- Scheduling a Regular Backup, page 272
- Starting a Backup Manually for Immediate Execution, page 273
- Verifying Backup Completion, page 274
- Modifying the Number of Backup Files to Retain, page 277

# Prerequisites for Running Backups

**Note**: Configure the primary and secondary servers for backup operation as part of the initial server setup. For more information about configuring the servers for backup, see Backing Up and Restoring Cisco Vision Dynamic Signage Director Servers, page 63 in the Cisco Vision Administration Guide: Dynamic Signage Director, 6.2.

Before you can run backups, meet the following conditions:

- The backup account has been enabled on the secondary server
- The primary server has been set up for automatic backup and restore

# Best Practices for Managing Backups

- Perform a manual system backup prior to starting the game script.
- Back up all components (highly recommended).
- Stop the active game/event script from the Management Dashboard before starting the manual backup.
- The backup task can run even while an event script is running. As part of this change, the database is no longer optimized or repaired during the backup process—a new TUI option is added to run database maintenance manually if needed.
- Do not operate the Cisco Vision Director Configuration or Management Dashboard until the backup is complete.

# Scheduling a Regular Backup

User Role: Administrator

After you configure the servers to support the backup process, schedule backups using **Management Dashboard** in the Cisco Vision Director software.

**Note:** We recommend that you schedule backups while the Cisco Vision Director servers are not actively running scripts or performing other event processing.

#### To configure a backup to run on a regular schedule:

- 1. Go to More > Management Dashboard > Tools drawer > Advanced tab > Scheduled Tasks.
- 2. Click Add Row and scroll to the new blank line.
- 3. Click in the Task Type column and type BackupTask (Figure 1 on page 273).

Note: Type the name of the task exactly as shown with upper and lowercase characters.

Figure 1 Scheduling a Regular Backup Task

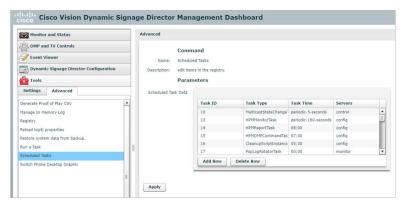

- 4. Click in the Task Time column and specify the time (in 24:00 format) when you want the backup to run.
- 5. Click in the Servers column and type config.
- 6. Click Apply.

# Starting a Backup Manually for Immediate Execution

User Role: Administrator

If you want to start a backup immediately, run a backup process manually.

#### To start a backup manually for immediate execution:

- 1. Go to More > Management Dashboard > Tools drawer > Advanced tab > Run a Task.
- 2. In the Tasks to Run box, select the BackupTask (Figure 2 on page 274).

Figure 2 Running a Scheduled Backup Task Manually

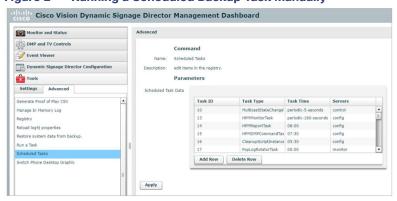

3. Click Apply.

The backup begins immediately. When completed, the CMS is automatically restarted.

**IMPORTANT**: The "success" message that appears means the backup task has started. It does **NOT** mean the backup task has completed.

## Verifying Backup Completion

User Role: Administrator

To verify backup completion, confirm that a backup file exists and that no errors appear in the log file.

## Verifying That a Backup File Exists

**IMPORTANT**: Verifying the existence of a backup file only tells you that a backup file was attempted but not necessarily if there were any errors.

#### To verify that a backup file exists:

- 1. Go to More > Management Dashboard > Tools drawer > Advanced tab > Restore system data from backup
- 2. Verify that backup files with dates and times appear.

## Finding Backup Errors in the Log File

**IMPORTANT**: Be aware that the messages "Starting backup" and "Backup completed" will always appear in the log, regardless of success.

You can access log files in the following ways:

- TextUtility Interface (TUI).
- System State Report. Go to More > System State Report.
- By running grep -i backup sv\_dev\_debug.log (requires root access). Figure 3 on page 276 shows an example of log
  output for a successful backup without errors.

#### To find backup errors in the log file:

- 1. Open the /opt/sv/servers/config/logs/sv\_dev\_debug.logfile.
- 2. In the sv\_dev\_debug.log file, find messages that include the string "com.cisco.sv.backup."

These are the backup process messages.

- **3.** Find the "Starting backup" message.
- **4.** After the "Starting backup" message (but before the "Backup completed" message), look for a "com.cisco.sv.backup" message that also includes "ERROR" in the string.

If you find this error, the backup did not complete successfully.

Figure 3 Successful Backup Log Output Example From Grep

```
grep - backup sv_dev_debug.log
      2015-01-20 bit (18-61,256 | Default Quertricheduler - Worder-1) | 0910 com. cisco no schedule. Backup Fasië - Indisting backup tavik.
2015-01-23 bit 18-41,256 | Default Quertricheduler - Worder-1) | 0910 com. cisco no backup Manager - Starting backup.
2015-01-23 bit 18-41,174 | Default Quertricheduler - Worder-1) | DEBUG com. cisco no backup Manager - Running hook /opt/ne/scripts/backup. ps/prebackup.sh
      2015-01-23 14:38:42,457 [DefaultQuartztcheduler_Worker-5] DEBUG
                                                                                                                                                                                                  res starts Post Backup script st
        2015-81:-23 SH-18-K1,417 [BefueltQuartrScheduler_Worker-3] | WFO com.cisco.au.backup.BetuegBenoger_/opt/w/scripts/backup_s//probackup.sh response | Post Backup script started
    First tocop corpt treatment.
2015-01-12 14-18-14-16 [BackupManager: Press@mol.] DEMG (con. since. or. backup.be?DataCathetie - Entering Pu@ Data Film backup process.
2015-01-12 14-18-14-16 [BackupManager: Press@mol.] NPO con. cisce. or. backup.BackupManager: - Registering DB backup for user menus in distalance or, menu.
2015-01-12 14-18-14-14-0 [BackupManager: Press@mol.] DEBG (con. cisce. or. backup.BackupManager: - Press@mol.] DEBG (con. cisce. or. backup.BackupManager: - Barring CM process.
2015-01-12 14-18-14-14-0 [BackupManager: Press@mol.] NPO con. cisce. or. backup.BackupManager: - BackupManager: - Press@mol.] NPO con. cisce. or. backup.BackupManager: - BackupManager: - 
      2015-01-23 [At 18-41,533 [TP Processor [5] dc 18 ble 2 obies 1847 complete cut [5] complete cut [6] complete cut [6] complete
2015-01-20 Mot 18 MURD (Bat buyMonager Treadfood) MMD conscious or backup floridaphterade - Myrig during of pr. press vession [1] instancede (0.2005-01-20 Mot 18 MURD (Bat buyMonager Treadfood) MMD conscious or backup floridation (1.8 MURD (Bat buyMonager Treadfood) MMD conscious or backup floridation (1.8 MURD (Bat buyMonager Treadfood) MMD conscious or backup flo
                                                                                                                                                                                                                                                                                                                                             DEBUG care, discu, n. Nachou, Backup/Mcallade - Freinhed content backup process, instruc-200 dip name (//wp/la/EACOJP/mContent/20150121141342-0800.nac.pt)
MRO core, disco, or hackup Beckup/Mcallade - Freinhed pot name in distillate pr. J. House
DEBUG care, choo, n. Nachou, Backup/Mcallade - Freinhed pot name j. May
DEBUG care, choo, n. Nachou, Backup/Mcallade - Freinhed pot name j. J. House distillate in //wc/n/VACOJP/mpapinv, [Forse 4.0.8.306-20130023141810-0800.nal.gt
DEBUG care, choo, n. not j. process Processings of the September state
DEBUG care, choo, n. not j. process Processings of the September code it
MRO core circo or backup (inclus)PotTDataCallade - Freinhed PotTP Data backup process, result code = 0 response [ ]
      2015-01-23 [4:18.51,500] BerlugMonago: Therailhool,
2015-01-23 [4:19.02,061] BarlugMonago: Therailhool,
2015-01-23 [4:19.02,05] BarlugMonago: Therailhool,
2015-01-23 [4:19.02,064] BarlugMonago: Therailhool,
    2015-01-23 14:19 02:205 BackupMonage: TheraProf.
2015-01-23 14:19 50;425 BackupMonage: TheraProf.
2015-01-23 14:19 52;425 BackupMonage: TheraProf.
2015-01-23 14:19 52;402 BackupMonage: TheraProf.
                                                                                                                                                                                                                                                                                                                                                 INFO core cisco or backup BackupMers.Db - Reginning DB backup for user japps in database inpos. 5
                                                                                                                                                                                                                                                                                                                                               DEBUG com clico. no. vol. process Process/insolder - Response code 8

ORBUG com clico. no. vol. process Process/insolder - Response starts

ORBUG com clico. no. vol. process Process/insolder - Response starts

ORBUG com clico. no. vol. process Process/insolder - Response code 8
  2013-01-23 M-19-13,402 Backspallenger Press Book | 0000 Com. cisco. not all process Processing of Spp. 1 result | 1 return code : 0
2013-01-23 M-19-13,404 Backspallenger Press Book | 0000 Com. cisco. no backspallendith - Myngi damp of ispp. 1 result | 1 return code : 0
2013-01-23 M-19-13,404 Backspallenger (Press Book | 0000 Com. cisco. no backspallendith - Myngi damp of ispp. 1 result is press in derabase ispps. poly
2013-01-23 M-19-13,503 Backspallenger (Press Book | 0000 Com. cisco. no backspallenger) - mpga backspallengers, poly derivation / vor/se/BACKUP/reposit ispps. poly-4.8.0.186-30150023141013-0000 spl.gs
2013-01-23 M-19-13,503 Backspallenger (Press Book | 0000 Com. cisco. no backspallengers Press Book | 0000 Com. cisco. no backspallengers Press Book | 0000 Com. cisco. no backspallengers Press Book | 0000 Com. cisco. no backspallengers Press Book | 0000 Com. cisco. no backspallenger | Myngi damp of ispps. poly result | 1 return code : 0
2013-01-23 M-19-13,500 Backspallenger (PressBook | 0000 Com. cisco. no backspallengers | Myngi damp of ispps. poly result | 1 return code : 0
2013-01-23 M-19-13,500 Backspallenger (PressBook | 0000 Com. cisco. no backspallengers | Myngi damp of ispps. poly result | 1 return code : 0
2013-01-23 M-19-13,500 Backspallenger (PressBook | 0000 Com. cisco. no backspallengers | Myngi damp of ispps. poly result | 1 return code : 0
2013-01-23 M-19-13,500 Backspallenger (PressBook | 0000 Com. cisco. no backspallenger | Myngi damp of ispps. poly result | 1 return code : 0
2013-01-23 M-19-13,500 Backspallenger (PressBook | 0000 Com. cisco. no backspallenger (PressBook | 0000 Com. cisco. no backspallenger | 0000 Com. cisco. no backspallenger (PressBook | 0000 Com. cisco. no backspallenger (PressBook | 0000 Com. cisco. no backspallenger (PressBook | 0000 Com. cisco. no backspallenger (PressBook | 0000 Com. cisco. no backspallenger (PressBook | 0000 Com. cisco. no backspallenger (PressBook | 0000 Com. cisco. no backspallenger (PressBook | 0000 Com. cisco. no backspallenger (PressBook 
    2013-01-23 bit 19 bit, NO BethydMonger: President | DRMO com. bitos. in Jackson BethydMonder - most bethyd process, (Britished delinate 2013-01-23 bit 19 bit, NO BethydMonger: President | DRMO com. bitos. in voll process Processingeler: - Response code 8 2013-01-23 bit 19-bit, NO BethydMonger: President | DRMO com. bitos. in voll process Processingeler: - Response code 8 2013-01-23 bit 19-bit, NO BethydMonger: President | NMO com. bitos. in bethyd bitoshydMonger | Myrod com. bitos. in bethyd bitoshydMonger | Myrod com. bitos. in bethyd bitoshydMonger | Myrod com. bitos. in bethyd bitoshydMonger | Myrod com. bitos. in voll process | Processingeler: - Response code 8 2013-01-23 bit 19-bit, NOB | BethydMonger: President | DRMO com. bitos. in voll process | Processingeler: - Response code 8 2013-01-23 bit 19-bit, NOB | BethydMonger: President | NMO com. bitos. in voll process | Processingeler: - Response code 9 2013-01-23 bit 19-bit, NOB | BethydMonger: President | NMO com. bitos. in voll process | Processingeler: - Response visits | Processingeler: - Response visits | Processingeler: - Response visits | Processingeler: - Response visits | Processingeler: - Response visits | Processingeler: - Response visits | Processingeler: - Response visits | Processingeler: - Response visits | Processingeler: - Response visits | Processingeler: - Response visits | Processingeler: - Response visits | Processingeler: - Response visits | Processingeler: - Response visits | Processingeler: - Response visits | Processingeler: - Response visits | Processingeler: - Response visits | Processingeler: - Processingeler: - Response visits | Processingeler: - Response visits | Processingeler: - Response visits | Processingeler: - Response visits | Processingeler: - Response visits | Processingeler: - Response visits | Processingeler: - Response visits | Processingeler: - Response visits | Processingeler: - Response visits | Processingeler: - Response visits | Processingeler: - Response visits | Processingeler: - Response visits | Processing
        2015-01-23 14:29-54,206 (BackupMunager-Thread/oof) DIBUG com.cisco. nr.backup BackupComfigNes - Finished Unix grip process for unix to /yar/ss/BACKUP/unix-4.0.0.156-20150121141846-0800.tgs. Response |
    2015-01-23 14-23 90,001 BackupMonager Threadfool: DEBVG care, sice, n.u.el.pource, Criscolonder, Tesponer code 5
2015-01-23 14-23 90,001 BackupMonager Threadfool: DEBVG care, sice, n.u.el.pource, Criscolonder, Tesponer code 5
2015-01-23 14-23 90,001 BackupMonager Threadfool: DEBVG care, sice, n.u.el.pource, Criscolonder, Tesponer code 5
2015-01-23 14-23 90,001 BackupMonager Threadfool: DEBVG care, sice, n.u.el.pource, Criscolonder, Section 1990 (1990 (
        na-/vax/su/BACKUP/wyxg/ marco-4.0.0.356-20030123341913-0800.su/.ar/
      2015-01-23 14-23 18-03 (Dafushi Quartichushian, Worker-S) DEBUG com cisco on backag NackagManager - Running book Jopt/Indistigna/backag, selpest
2015-01-23 14-23-26,050 (Defushi Quartichushian, Worker-S) DEBUG com cisco on all'aprocess Processimoles - Response starts Post Backag script started.
        2015-01-23 14:33:39,000 [DefaultQuartricheduler_Worker-1] WPO com_cisco_oubackup_BackupMonager - /cpt/so/scripts/backup_nc/postbackup.sh response [ Post Backup script started.
      2015-01-23 19.090 DefaultCoart/scheduler_Worker-3[ 1970 com_tiscs_schetus_BestugMenggr - Rectup results are topt_/yes/sy/BACKEP/optpdate-4.0.0.756-20150123141842-0800.pp, new/we/haCKEP/mpspi-oc_menu-4.0.0.156-20150123141842-0800.pp, new/we/haCKEP/mpspi-oc_menu-4.0.0.156-20150123141842-0800.pp, new/we/haCKEP/m
    na-/wa/w/$4000/input-nano-4.0.036-20581334933-0800.up(p)
3015-81-23 54.33 54,050 [behalfsportscheduler_Worker-3] DRUG (pm.cinc.on.backup Manager - Tar command is /kin/tar -nd//op/sy/NACKUP/s-4.0.356-20161231318381-6800.tar occurrent0150123141843-0800.up gr mysql-square-4.0.0 350-20150123141842-0800.up gr mysql-square-4.0.0 350-20150123141842-0800.up gr mysql-square-4.0.0 350-20150123141842-0800.up gr mysql-square-4.0.0 350-20150123141842-0800.up gr mysql-square-4.0.0 350-20150123141842-0800.up gr mysql-square-4.0.0 350-20150123141842-0800.up gr mysql-square-4.0.0 350-20150123141842-0800.up gr mysql-square-4.0.0 350-20150123141842-0800.up gr mysql-square-4.0.0 350-20150123141842-0800.up gr mysql-square-4.0.0 350-20150123141842-0800.up gr mysql-square-4.0.0 350-20150123141842-0800.up gr mysql-square-4.0.0 350-20150123141842-0800.up gr mysql-square-4.0.0 350-20150123141842-0800.up gr mysql-square-4.0.0 350-20150123141843-0800.up gr mysql-square-4.0.0 350-20150123141843-0800.up gr mysql-square-4.0.0 350-20
    0000 (gr myod saps...) 4-0-0.00 201002314192 0000 spg. myod sv., return 4-0.0.30 2010023141802 0000 spg. gr myod sv., return 4-0.0.30 2010023141802 0000 spg. gr myod sv., return 4-0.0.30 2010023141802 0000 spg. gr myod sv., return 4-0.0.30 2010023141802 0000 spg. gr myod sv., return 4-0.0.30 2010023141802 0000 spg. gr myod sv., return 4-0.0.30 2010023141802 0000 spg. 2015-81-23 24-25 24-25 24-
      4.6.6.194-30150c23141881.0800.tar
2015-81-23.14.25.04.641 [DefeuhQuertzScheduler_Worker-3] WFO com.claco.ac.backup.BeckupMenagar - Starting copy to secondary process to
2015-81-23.14.25.04.641 [DefeuhQuertzScheduler_Worker-3] DEBUG com.claco.ac.backup.BeckupMenagar - Starting copy to secondary process to
2015-81-23.14.27.58,876 [DefauhQuertzScheduler_Worker-3] DEBUG com.claco.ac.util process Processinvariar - Response starts physical backups
      sftgo- put /sas/su/BACKLP/su-4.0.0.156-201501231341840-0800.tur
      Uploading /rap/ing/McXXXVIV-v=4.0.0.206-205/0123141840-0800.far-to-/faciliages/v=4.0.0.366-205/0123141845-0800.far-
d/gp-par//vex/v=78ACXXIV/v=4.0.0.396-20150123141840-0800.rh
2013-01-23.14427-58,677 [Default-Quarts/cheduler_Worker-3] INFO com.claco.ou-backup BackupMonager = Copy2Secondary response | sftpr- od backup
      often and /vec/su/MACHURYsu-4.0.0.1956-20150123141845-0800.tur
      Topic of the Children Control of the Control of the
    Upodating paging the Control of the Control of the
```

How to Restore From Backup

# Modifying the Number of Backup Files to Retain

User Role: Installer (Administrator)

To reduce the amount of disk storage required in your system, the default backup retention policy is to keep one backup file. This retention policy can be modified to retain 2, 5, 7, or 10 backup files.

For more information, see the Backing Up and Restoring Cisco Vision Dynamic Signage Director Servers, page 63 module in the Cisco Vision Administration Guide: Dynamic Signage Director, 6.2.

# How to Restore From Backup

Once the primary and secondary servers have been configured for automatic backup and restore, the Cisco Vision Director software automatically copies backup files between the primary and secondary servers.

When the restore process starts, the MD5 checksum of the file is verified. If for some reason you need to manually copy files between the servers, be sure that you copy both the tar and chksum files because the restore process automatically uses both files to verify the MD5 signature.

**Note**: If you need to failover to the secondary server and do a restore, follow the procedures in the Configuring Failover Between Redundant Cisco Vision Dynamic Signage Director Servers, page 75 in the Cisco Vision Administration Guide: Dynamic Signage Director, 6.2.

This section includes the following topics:

- Starting a Restore Manually for Immediate Execution, page 277
- What to Do Next After Restoring, page 278
- Restarting Cisco Vision Director Software After a Restore, page 278 (Required)

# Starting a Restore Manually for Immediate Execution

User Role: Administrator

As with backups, you can schedule the restore process or run it manually. When the manual restore screen is displayed, it lists backups from both the backup and restore directories, concatenated together. This allows you to run a manual restore on either the primary or the secondary server.

**CAUTION**: You cannot run a restore while an event script is running. Also, if your venue was running an event script when the backup took place, then those scripts will be running after the restore.

An automated restore always uses the most recent backup file in the restore directory.

#### To start a restore manually for immediate execution:

- 1. Go to More > Management Dashboard > Tools drawer > Advanced tab > Restore system data from backup.
- 2. For Components, select All components except Scheduled tasks (Figure 4 on page 278).

How to Restore From Backup

Figure 4 Running a Restore Task Manually

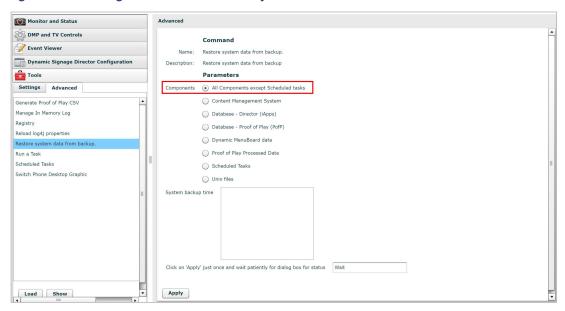

- 3. (Optional) If you do not want to restore the latest backup (the default), then in the "System backup time" box, select the date and time of the backup file that you want to restore instead.
- 4. Click Apply. The restore begins immediately.

Note: If you need to also restore the scheduled tasks, you can rerun the **Restore system data from backup** and for Components, select **Scheduled Tasks**.

# What to Do Next After Restoring

After the restore completes, restart the Cisco Vision Director software. For more information, see Restarting Cisco Vision Director Software After a Restore, page 278.

# Restarting Cisco Vision Director Software After a Restore

User Role: Installer (Administrator)

After you perform any restore on a Cisco Vision Director server, you must restart the Cisco Vision Director software to resume normal operation of the services.

For more information about using the TUI, see the Cisco Vision Dynamic Signage Director Server Text Utility Interface, page 89 module of the Cisco Vision Administration Guide: Dynamic Signage Director, 6.2.

#### To restart the Cisco Vision Director software:

- 1. Log into the TUI.
- 2. Go to Cisco Vision Server Administration > Restart Dynamic Signage Director software.

# CISCO

# Glossary of Terms

3

## 3-region L-wrapper template

Fixed screen template provided by Cisco Vision Director to support the display of one video region and two non-video regions. The dimensions of the 3-region Lwrapper template cannot be customized.

### Α

## **Album**

A collection of one or more files of a common content type in an SSC user workspace.

## **Asset**

Any digital content that can be added to a playlist or script such as still images, videos, and external URL addresses to aid in creating channels, templates and widgets for your script design.

# **Asset Library**

New feature application providing management of assets (content) in Cisco Vision Director.

В

# **Batch target**

A special target that lets you build and/or publish multiple other targets in a single group (or "batch"). You can schedule batches to run at any time.

# **Block snippet**

A snippet that is created out of one or more paragraphs.

C

# Category

Label that you can assign to an SSC album to abstract its contents and identify its purpose for selection in a script later by an administrator or content manager, without having to know specific album names.

#### **CEC**

Consumer Electronics Control—A feature of HDMI designed to allow users to command and control devices connected through HDMI by using only one remote control.

## Cisco store

Collection of manually entered retail items that are not part of a POS system for use on menu boards in the DMB application. Cisco stores consist of family groups, major groups, and items.

## **Condition tag**

A marker that you can apply to different areas of your content so that some sections show up in some of your outputs but not in others.

#### content

Digital media that is presented on a TV display using a media player in Cisco Vision Director.

#### **Cross-reference**

A navigation link that lets you connect text in one topic to another topic (or a bookmark within a topic). Cross-references let you create "automated" links that are based on commands you provide. This allows you to keep links consistent and change them in just one place by using the "xref" style.

#### D

## **Display specification**

Set of TV display criteria and commands that are configured to ensure proper communication between the media player and the TV in the Cisco Vision Director Configuration.

## **Drop-down text**

A feature that lets you "scrunch up" content in your topic. The content is expanded (and therefore displayed) when the end user clicks a link.

#### Ε

# **Event script**

Sets where and when the advertisements, video, and graphics will be displayed in the stadium and on a TV display. The event script is typically organized by a timeline of moments in a game or event, called event states, such as pre-game, first quarter, halftime, and game end.

#### **Event state**

A point in an event script when content changes. Event states generally correspond to a timeline of moments in a game or event (such as pre-game, in-game, post-game, and so on) and define specific actions for a group and zone to perform in sequence during an event. There are two basic types of event states: sequential and adhoc.

#### F

# **Family group**

Entity in a Cisco store in the DMB application that corresponds to the top level options on the menu such as Food, Beverages, Merchandise.

## Flash content

Low-motion graphics that are used to enhance advertisements, welcome messages, menu boards, or directional signage for crowds. This type of content is stored locally on the the Cisco DMP 4310G.

## Flash template

An Adobe Shockwave Flash (SWF) file that runs only on Cisco DMP 4310Gs as part of the Cisco Vision Director software. It is used for framing and displaying the ad graphics and video on the TV. The canvas size of the template is 1920x1080.

### **Footnote**

A comment that is used to explain a specific area of the text. Both the area in the text and the comment contain a number or symbol that ties the two together. A footnote (or endnote) comment can be placed at the end of a page, document, chapter, section, or book.

## **Full screen templates**

Standard templates provided in Cisco Vision Director to display either full-screen video or full-screen graphics in a fixed 1920x1080 region. The dimensions of the full screen templates cannot be customized.

#### G

## Gadget

An Adobe Shockwave Flash (SWF) file in the Cisco Vision Director software that provides communication between an application portlet (such as for the DMB application) and the DMP 4310G, and controls what is displayed on the TV through the DMP.

## **GAR file**

A simple Java jar archive file that contains the XML, flash, and image files, as well as other information that Cisco StadiumVision Director server needs to deploy a menu board using the DMB application and make it available on the Cisco DMP 4310G.

## Group

Subset of a zone that defines a collection of devices (DMPs) that all display the same content, using the same template. Groups consist of a set of locations in the hierarchy of zones, groups, and locations.

#### L

## Location

Subset of a group that defines a specific place in the venue where devices (DMPs) reside. Locations are the most granular level in the hierarchy of zones, groups, and locations. A location consists of the physical location and display type, as well as the DMP associated with the location and display.

## M

## Main Menu

Landing page screen (after log-in) in Cisco Vision Dynamic Signage Director 6.0 release. This screen is dependent on user role privileges.

## Ρ

## **Playlist**

A series of content items (static images, video, widgets) that are grouped together to display in sequential order (one-after-the-other) in a given region for a set duration and then repeat. Each playlist runs independently of other playlists, and multiple playlists can be run in any given event script.

## **POS** store

A point-of-sale store is a collection of items that are configured through integration with a POS system in the DMB application, such as Micros or Quest, which determines the availability, content, and pricing of menu items for sale.

## **Proxy DMP**

A DMP with type "Location With Network" that can be set up as a proxy of another location in the venue so that you can view what is going to be displayed on a TV. This helps you to verify that the proper content is assigned for a particular group and location. It is only supported on the Cisco DMP 4310G.

#### R

#### **RBAC**

Role-Based Access Control. Facility in the Cisco Vision Director software that determines which software functions are accessible by defined user roles in the system.

## S

# **Scaling**

Scaling refers to support of two things: 1) Stretching of the content. 2) Showing only a portion of the content per display in a multi-screen video wall.

# Screen template

Defines the video and non-video regions and layout of a DMP display. Screen templates are used to create various layouts for the presentation of different types of content. Screen templates are assigned to zones or groups and apply to all locations within them.

# **Sequential state**

A state that is associated with a period of time in an event script that can be controlled manually or by a timer.

# Single-sourcing

To produce multiple outputs from one source.

## **Snippet**

A pre-set chunk of content that you can use in your project over and over. Snippets are similar to variables, but snippets are used for longer chunks of content that you can format just as you would any other content in your topic. In snippets, you can also insert tables, pictures, and whatever else can be included in a normal topic.

## Span

A tag that is used to group inline elements to format them with styles. A span tag doesn't perform any specific action; it simply holds the attributes (e.g., font size, color, font family) that you apply to inline content.

## SSC

Self-Service Content. Feature that provides a way for business users from a variety of functional areas at a venue to independently upload custom content directly to the Cisco Stadium Vision Director server and assign it to suites and devices for later presentation. SSC operates as an independent portal for content upload to Cisco Stadium Vision Director.

## Staging content

Pre-positioning and uploading content that is active for a given event script to the media players.

## **Staging Flash template**

Uploading the Flash template application (a .swf file) that runs only on the Cisco DMP 4310G. This must be done whenever new Cisco DMPs are installed or when the Flash template application is modified, such as upon upgrade of the Cisco StadiumVision Director software.

# Static graphics

Images used for advertisements or informational messages that do not require motion. Static graphics are stored locally in Flash memory on the Cisco DMP 4310G.

#### **Stores**

Collections of items that can be linked to appear on one or more menu boards in the DMB application. Stores can be POS-based or Cisco stores.

# Style

An element that contain pre-set formatting properties. You can apply style classes to your content to change the way it looks. Using style classes instead of direct (or "inline") formatting helps you work faster, more efficiently, and with more consistency in your topics. If you need to make changes to the formatting in the future, you do not need to change the formatting in each topic (as you would with direct formatting). Instead, change the formatting properties for that style in the appropriate stylesheet.

#### Suites

Physical or logical area in a venue.

#### Т

## **Table**

A group of intersecting columns and rows that you can add to a topic for various purposes, such as comparing one thing with another or giving field descriptions for a software dialog.

## **Tag**

A label that can be applied to content items in the Cisco Vision Director Library Content screen to ease organization and filtering of content items available in the CMS. A good practice can be to name tags according to groups and zones in the venue and teams.

## **Target**

One "instance" of an output type. When you build your final output, you are essentially building one or more of the targets in your project.

## **Template**

See "Screen template" and "Flash template".

## **Text snippet**

A snippet that is created out of a portion of one paragraph.

## **Ticker**

Region that displays content received from an RSS feed (news, weather, or other dynamic information) over a customizable background. RSS feeds can come from external or internal sources.

## **Topic**

A chunk of information about a particular subject. Topics are the most important part of a project. Everything else is contained within topics (e.g., hyperlinks, text, pictures) or points toward topics (e.g., table of contents, index, browse sequences). The very reason end users open a Help system is to find information, a little direction. They find that help within individual topics.

## TV-based tile matrix

A video wall design that uses the native tile-matrix capabilities of the TV using RS-232 commands to control the display.

## V

#### Variable

A pre-set term or content that you can use in your project over and over. Variables are similar to snippets, but variables are used for brief, non-formatted pieces of content (such as the name of your company's product or your company's phone number). There are different kinds of variables: (1) those you create, (2) system variables, (3) Heading variables, or (4) Running HF variables for page headers and footers in printed output.

## Video wall

Group of multiple displays that show synchronized content and convey a single, much larger screen.

## W

## Widget

Content object for external data. A widget is created using the Widgets layout tool for the External Content Integration feature, which is used to map real-time statistics or content from external data sources for output display in Cisco Vision Director.

#### X

## **XML Editor**

The window in the Flare interface where you can add content and formatting to elements such as topics and snippets.

#### Ζ

## **Zone**

Physical area of a Cisco Vision venue. Zones help classify broader sections of a venue to associate content and contain groups and locations.

<sup>&</sup>lt;sup>1</sup>Venue Administrators can only edit the Display Specifications panel.

<sup>&</sup>lt;sup>2</sup>Support users can set up TV control PINs and channel guides for suites.

<sup>&</sup>lt;sup>3</sup>Venue Administrators can delete content associated (tagged) to the venues for which that venue admin is authorized. External content, channels, and Dynamic Menu Board (DMB) content items are global to all venues. Therefore, these global content items also can be deleted by the venue admin.

<sup>&</sup>lt;sup>4</sup>Venue Administrators and Venue Operators have script control only, and only for venues authorized by the Administrator for that user.

<sup>&</sup>lt;sup>5</sup>Help Desk users can view and monitor information on the Management Dashboard with read-only access. They also can run Get Status, Ping, Display IP, and Ping Test commands for DMPs in the Management Dashboard.

<sup>&</sup>lt;sup>6</sup>Support users can run Get Status, Ping, Display IP, Ping Test, TV On/Off, Set Display Input, Set Display Banner, Set Closed Captions, Set Video Channel, Cabling Test using TDR, and Show TDR Test Results commands.

<sup>&</sup>lt;sup>7</sup>Venue Administrators can view and monitor information on the Management Dashboard with read-only access to the venues for which permissions are granted. They also can run Get Status, Ping, Display IP, and Ping Test commands in the Management Dashboard for the DMPs in the venues at which that Venue Administrator is authorized.

<sup>&</sup>lt;sup>8</sup>Venue Operators can view and monitor information on the Management Dashboard with read-only access to the venues for which permissions are granted. They also can run Get Status, Ping, Display IP, and Query Syslog commands in the Management Dashboard for the DMPs in the venues at which that Venue Operator is authorized.

<sup>&</sup>lt;sup>9</sup>The SSC portal cannot be accessed directly from the Cisco Vision Dynamic Signage Director main menu or Configuration. Access to the user-specific portal is opened only by logging into Cisco Vision Dynamic Signage Director as an SSC user.

<sup>&</sup>lt;sup>10</sup>Synchronization applies only to video and still images. Synchronization cannot be guaranteed for other content such as tickers, external URLs, or widgets.